# **brother.**

# 軟體使用說明書

對於 DCP 使用者;本使用說明書適用於 MFC 和 DCP 型號。請將本使用說明書中述及的 'MFC' 視為 'DCP'。

並非所有國家都能購買到全部型號。

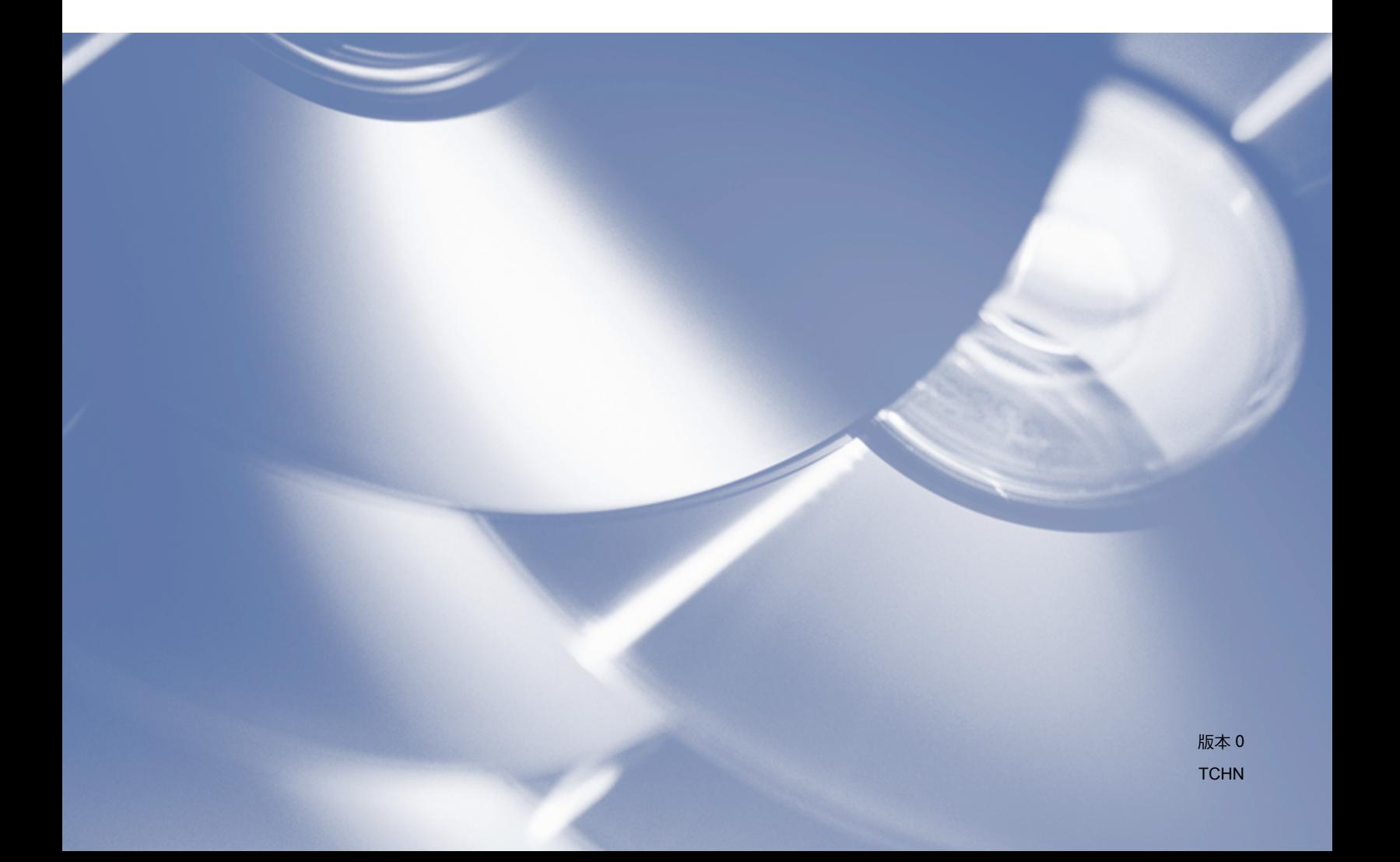

## 適用型號

本使用說明書適用於以下型號: MFC-J2310

## 註釋說明

本使用說明書使用以下圖示:

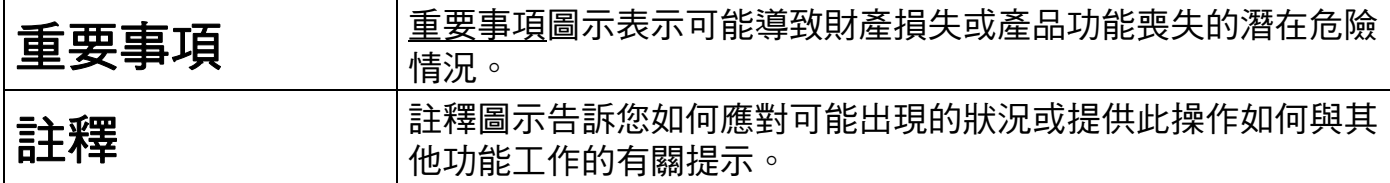

## 編輯及出版聲明

本使用說明書在兄弟工業株式會社監督下編輯出版,包含有最新產品的說明和規格。 本使用說明書的內容及產品規格如有更改,恕不另行通知。

Brother 公司保留對包含在本使用說明書中的產品規格和內容做出更改的權利, 恕不另行通 知。同時,由於使用本使用說明書所包含的內容所浩成的任何捐壞 ( 包括後果 ),包括但不 限於本出版物的排版及其他錯誤,Brother 公司將不承擔任何責任。

©2012 兄弟工業株式會社。版權所有。

## 重要註釋

- ■本產品僅限於在購買國使用。請勿在購買國以外的國家使用本產品,因其可能會違反該國 的無線通訊和電源管理規定。
- ■Windows<sup>®</sup> XP 在本說明書中指 Windows<sup>®</sup> XP Professional、Windows<sup>®</sup> XP Professional **x64 版本和 Windows<sup>®</sup> XP Home Edition**。
- ■Windows Server<sup>®</sup> 2003 在本說明書中指 Windows Server<sup>®</sup> 2003、Windows Server<sup>®</sup> 2003 x64 Edition、Windows Server<sup>®</sup> 2003 R2 和 Windows Server<sup>®</sup> 2003 R2 x64 Edition。
- ■Windows Server<sup>®</sup> 2008 在本說明書中指 Windows Server<sup>®</sup> 2008 和 Windows Server<sup>®</sup> 2008 R2。
- ■Windows Vista® 在本說明書中指所有的 Windows Vista<sup>®</sup> 版本。
- Windows® 7 在本說明書中指所有的 Windows® 7 版本。
- ■本使用說明書使用 MFC-J2310 的液晶螢幕訊息。

目錄

# 第Ⅰ部份 Windows<sup>®</sup>

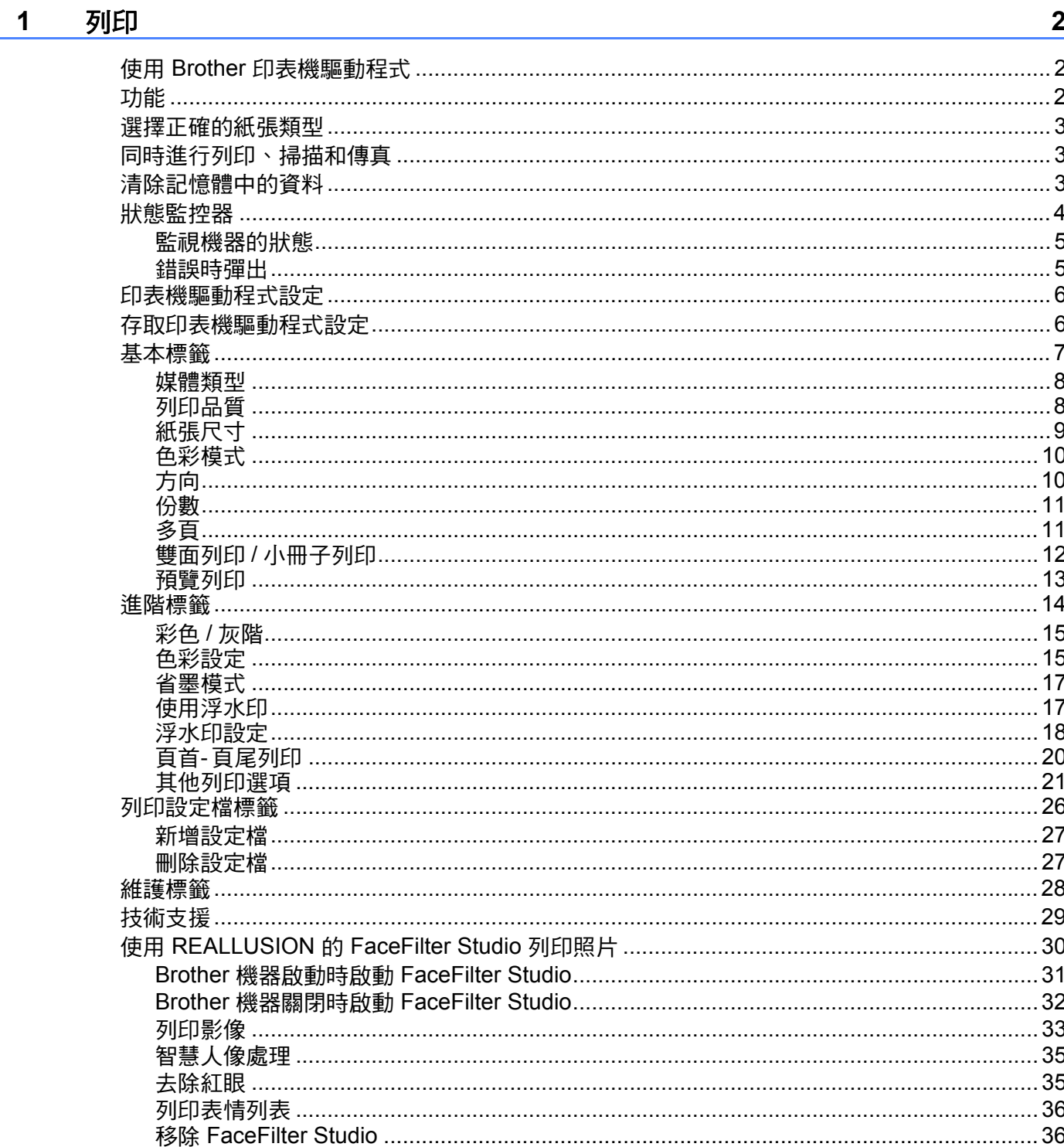

#### 掃描  $\overline{\mathbf{2}}$

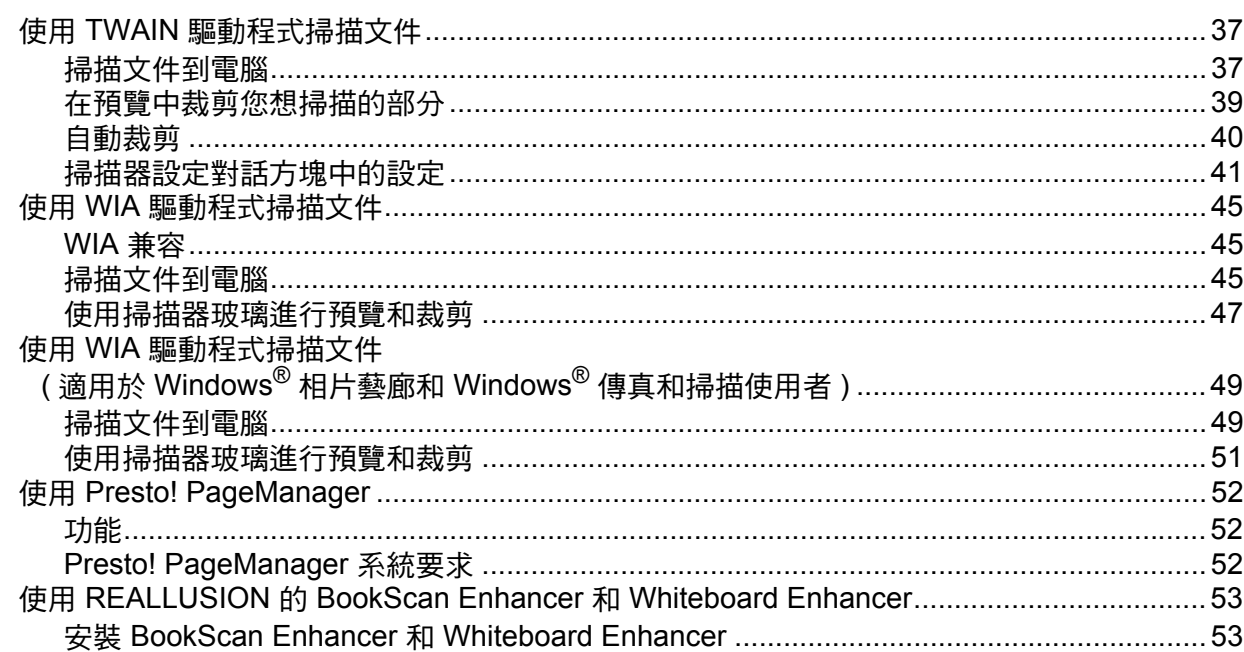

#### $\overline{3}$ ControlCenter4

#### 54

37

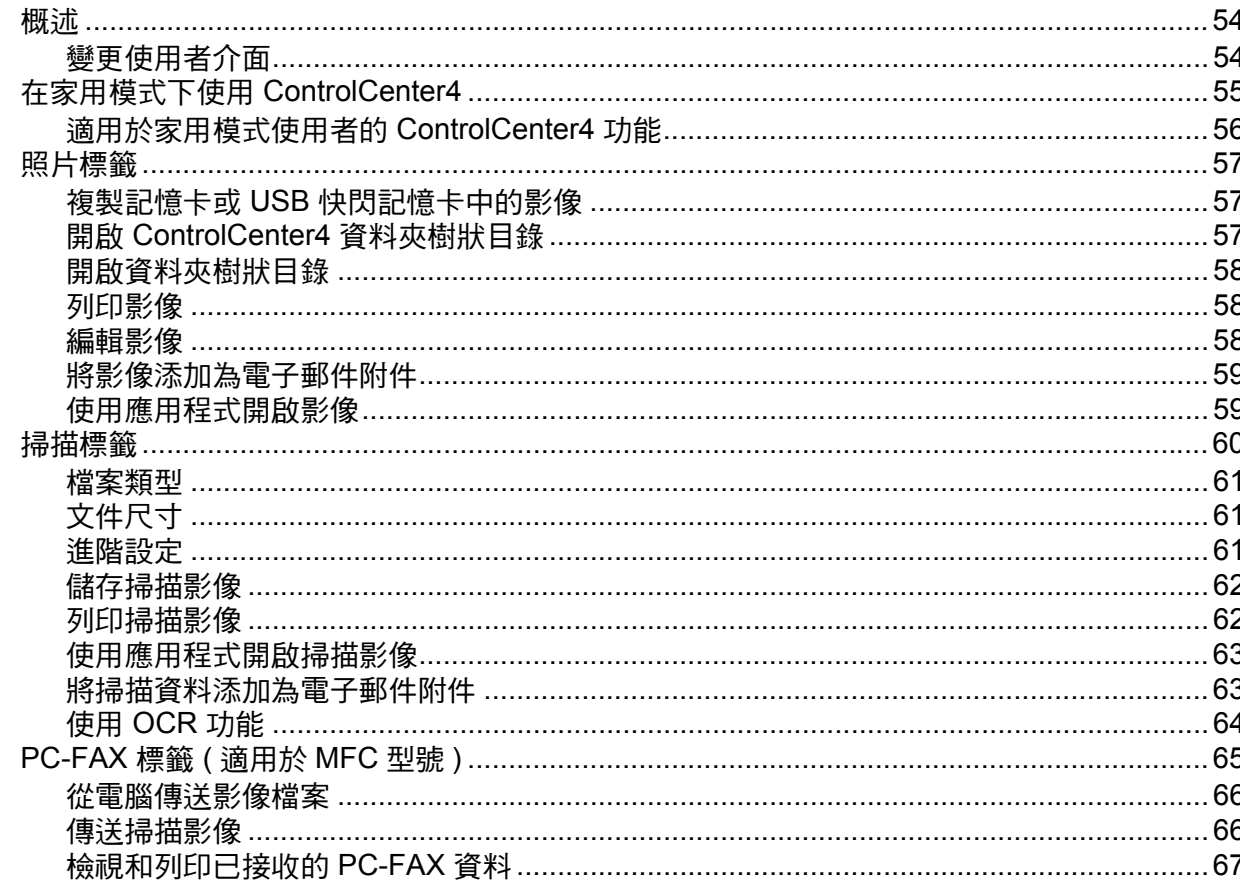

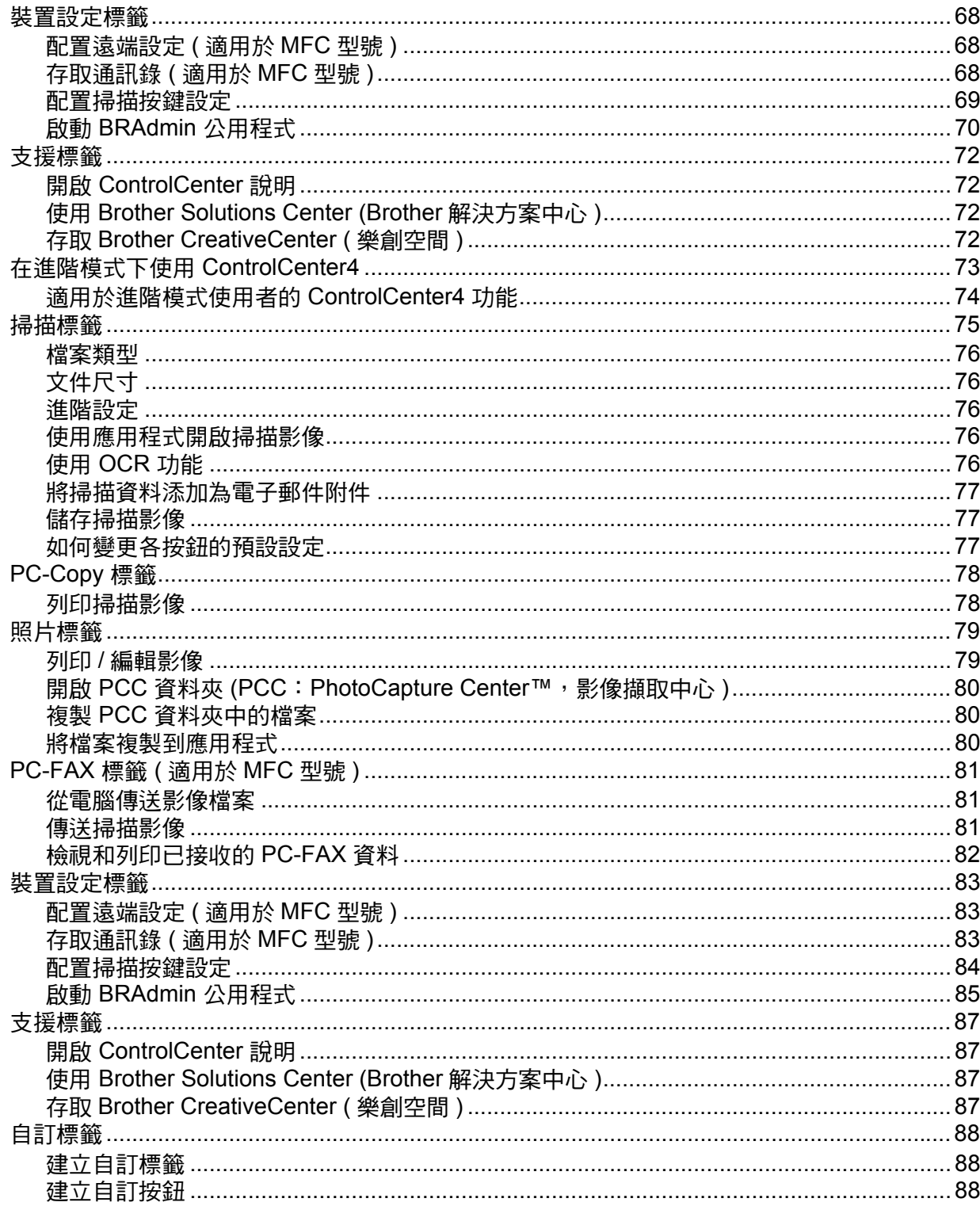

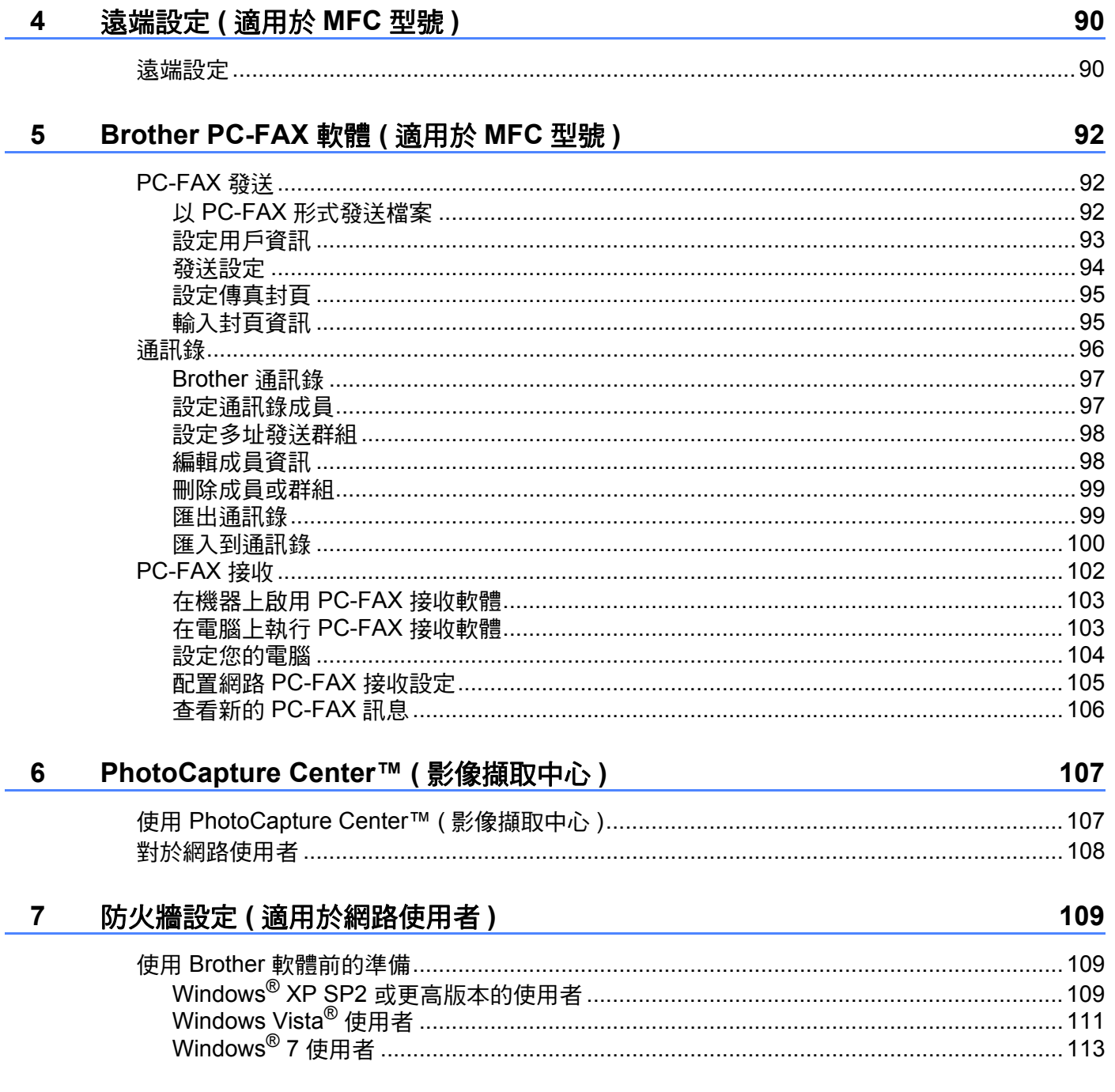

# 第 II 部份 Apple Macintosh

#### 列印和傳真  $\boldsymbol{8}$

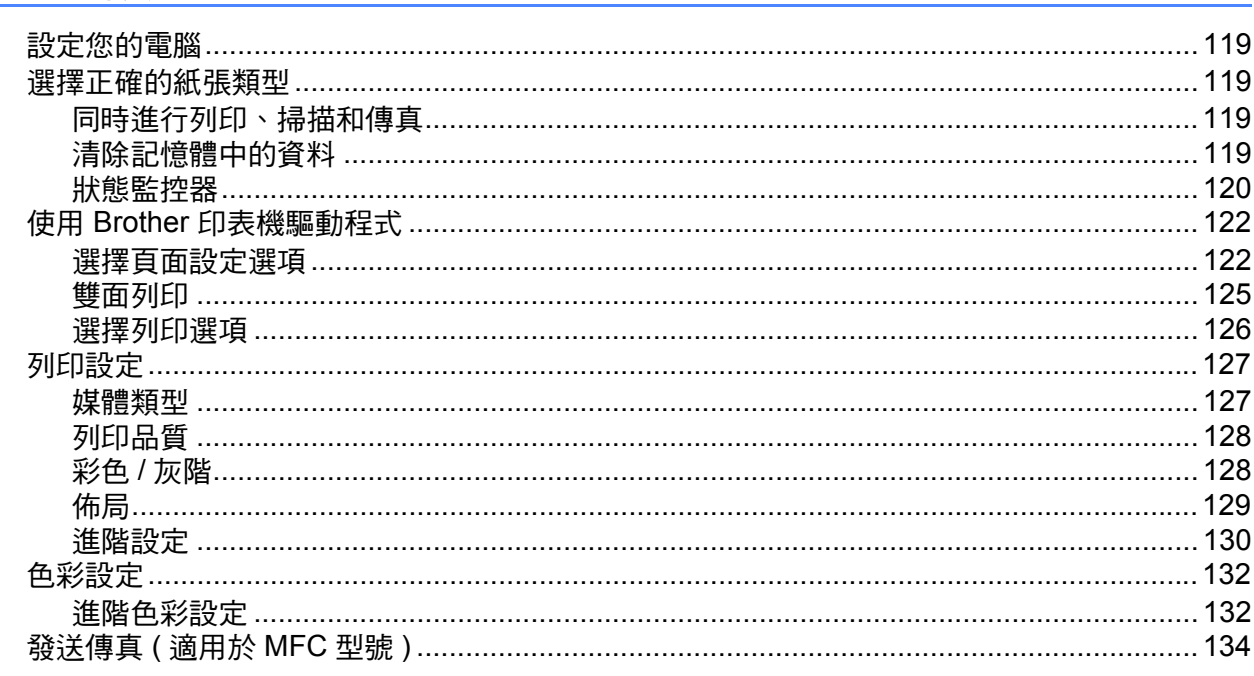

#### 掃描  $\overline{9}$

## **138**

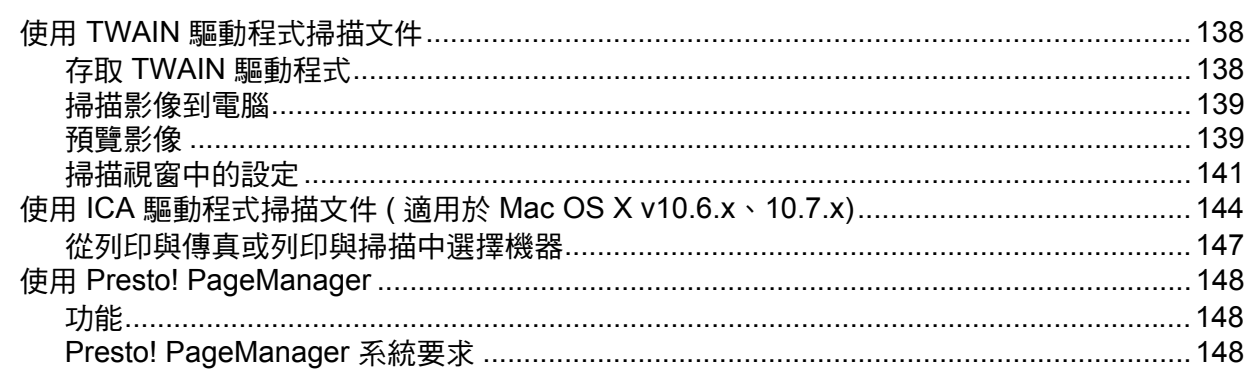

#### $10$ **ControlCenter2**

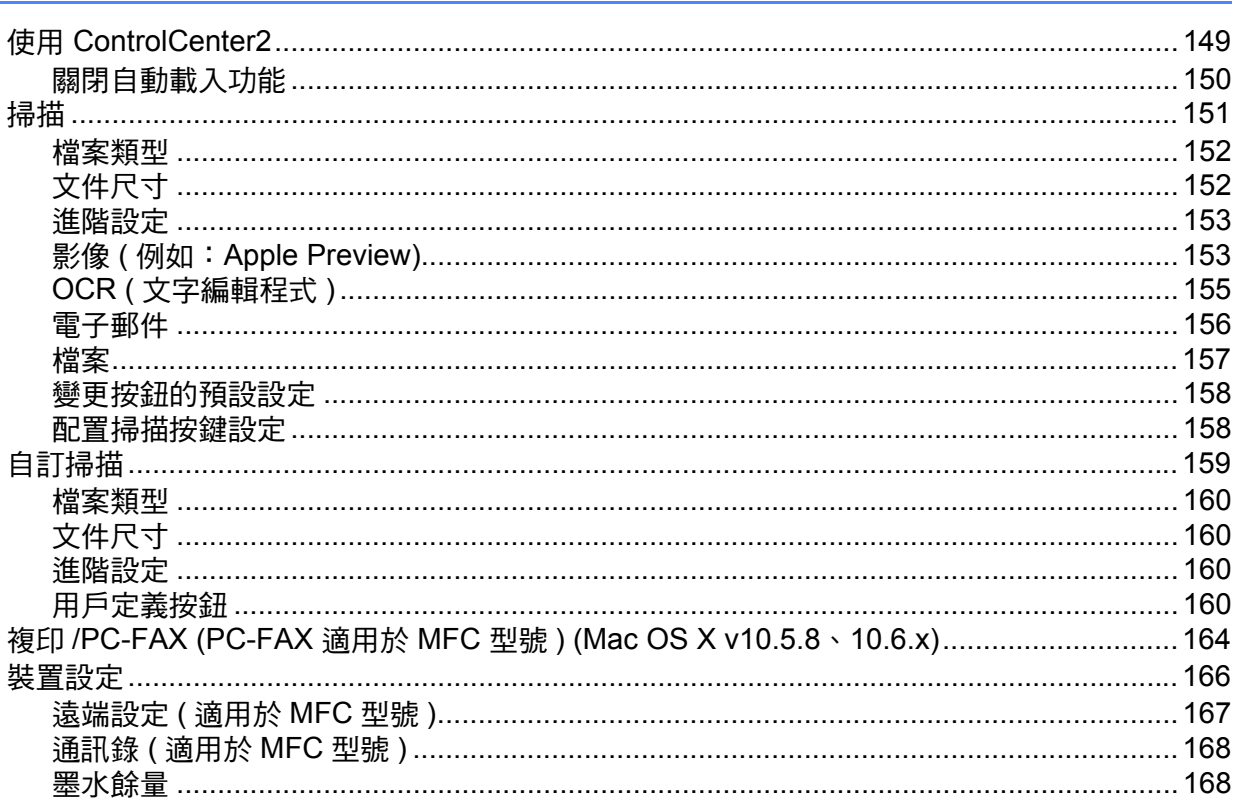

#### 遠端設定和 PhotoCapture Center™ (影像擷取中心)  $11$

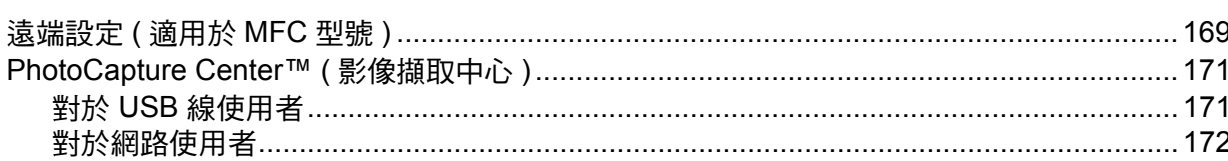

## 第Ⅲ部份 使用掃描按鍵

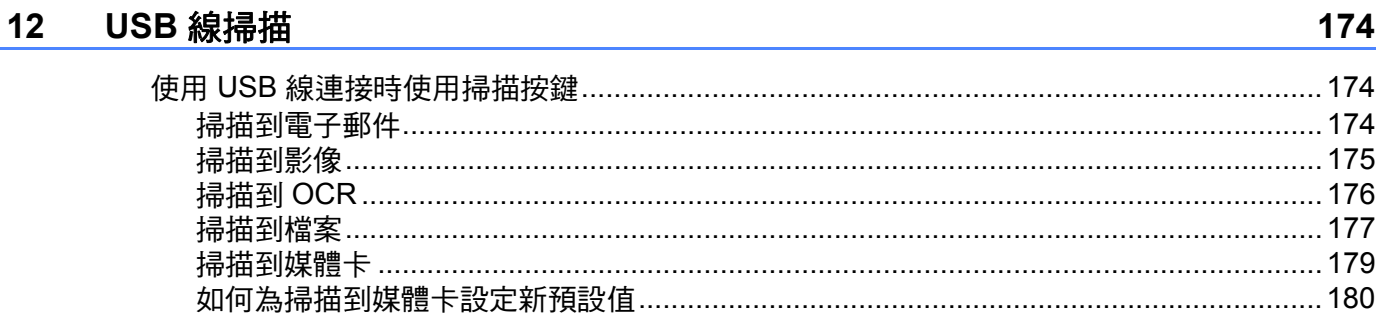

149

169

#### vii |

#### $13$ 網路掃描

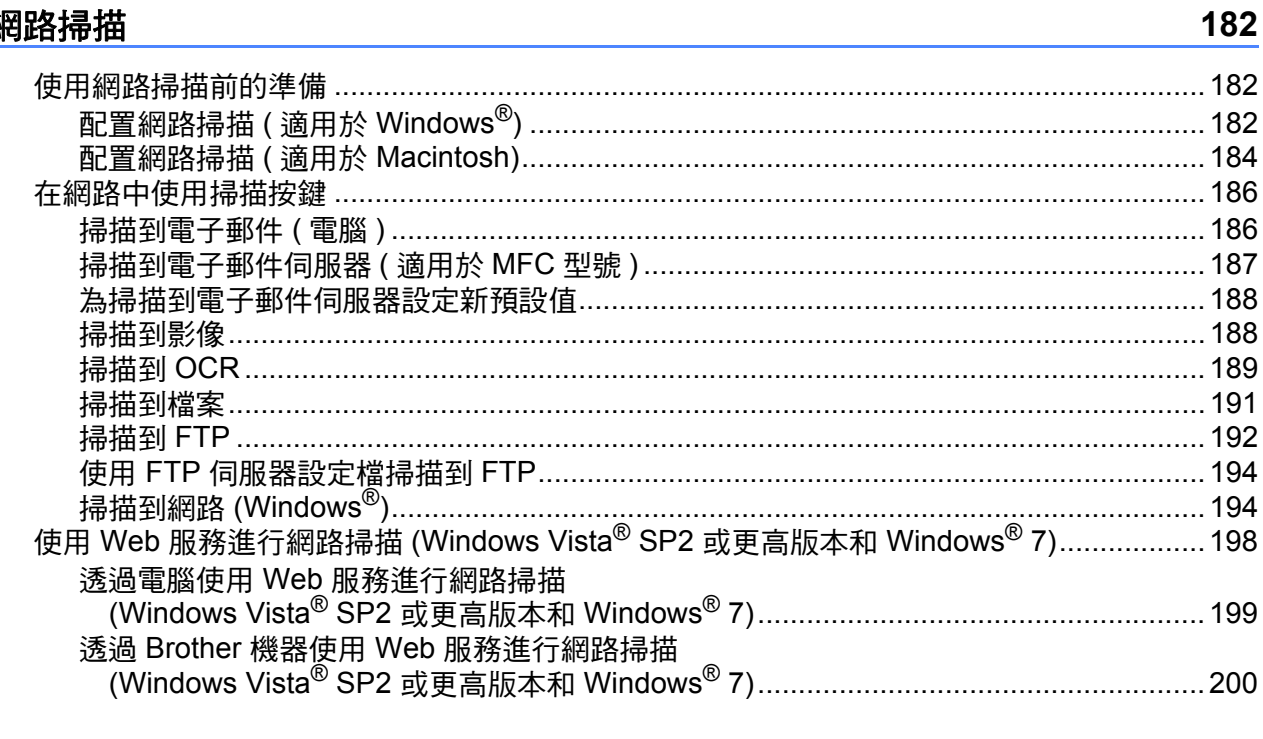

#### 索引  $\mathsf{A}$

 $202$ 

# <span id="page-9-0"></span>**Windows**® **<sup>I</sup>**

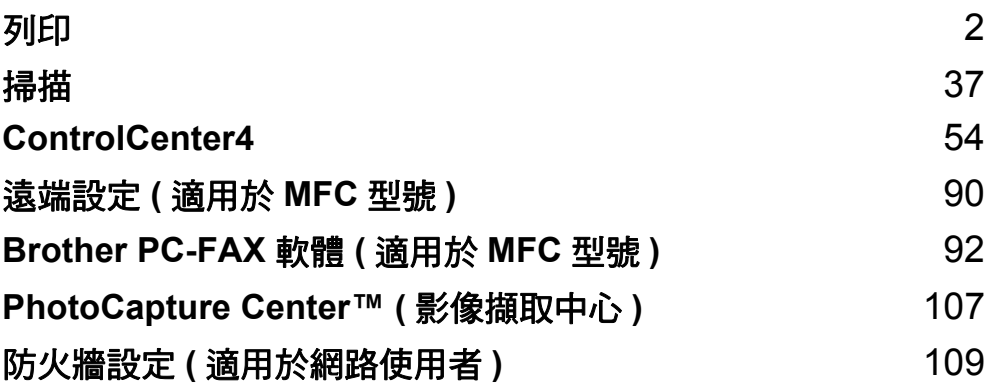

<span id="page-10-0"></span>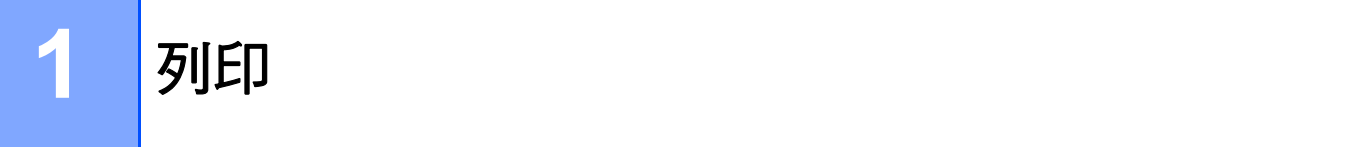

#### 註釋

- •本部分中的所有螢幕均擷取自 Windows® 7 作業系統。視乎您的作業系統,電腦上的螢幕 可能會有所不同。
- •如果您的電腦受防火牆保護,而您無法進行網路列印、網路掃描或 PC-Fax,您可能需要 設置防火牆設定。如果您正在使用 Windows® 防火牆並從隨機光碟安裝了 MFL-Pro Suite,則無需再進行防火牆設定。如果您沒有從隨機光碟中安裝 MFL-Pro Suite,請參閱 **▶▶** 第 109 頁 *防火牆設定 ( [適用於網路使用者](#page-117-0))* 進行設置。如果您正在使用其他個人防火牆 軟體,請參閱軟體附帶的使用說明書或聯繫軟體製造商。

## <span id="page-10-1"></span>使用 **Brother** 印表機驅動程式 **<sup>1</sup>**

印表機驅動程式用於分析來自應用程式的資料,並使用頁面描述語言將資料轉化為印表機 / 多功能一體機能夠識別的格式。

您可以在隨機光碟中找到適用的驅動程式。安裝所需驅動程式時,請遵循*快速安裝指南*中的 相關步驟。您還可以從 Brother Solutions Center 網站下載最新的驅動程式:

**<http://solutions.brother.com/>**

### <span id="page-10-2"></span>功能 **<sup>1</sup>**

本機器可提供高品質噴墨印表機所具有的多種功能。

#### 出眾的高品質輸出

使用相片紙列印時,解析度可高達 1200 × 6000 dpi ( 最佳模式 )。印表機驅動程式支援每頁 N 版、浮水印列印、色彩增強技術和許多其他功能。

#### 低運作成本

無論何時,如果某種顏色的墨水需要更換,您只需要更換單個墨水匣。

**USB**

透過通用串行總線介面,本機器可以與電腦進行快速通訊。

#### 乙太網路 **(** 適用於有線網路型號 **)**

透過乙太網路介面,本機器可以與網路上的多台電腦進行通訊。此功能僅適用於有線網路型 號。

#### 無線區域網路 **(IEEE802.11b/g/n)**

在基礎構架和 Ad-hoc 模式下,透過無線區域網路功能,您的機器可以使用 IEEE802.11b/g/n 無線標準與其他無線裝置進行通訊。▶▶ 網路使用說明書

# <span id="page-11-0"></span>**<sup>1</sup>** 選擇正確的紙張類型 **<sup>1</sup>**

為了實現高品質列印,必須選擇正確的紙張類型。購買紙張前,請務必閱讀*基本使用說明書* 中的放入紙張和放入原稿,並視乎印表機驅動程式中的設定確定可列印區域。

## <span id="page-11-1"></span>同時進行列印、掃描和傳真 **<sup>1</sup>**

本機器在發送或接收記憶體中的傳真,或者將文件掃描到電腦時,還可以接收來自電腦的列 印工作。在進行電腦列印工作的同時,傳真發送不會被終止。

但是,機器在複製或接收紙張傳真時,將暫停電腦列印工作,待複製或傳真接收完成後繼續 進行列印工作。

## <span id="page-11-2"></span>清除記憶體中的資料 **<sup>1</sup>**

如果液晶螢幕上顯示 〔剩餘數據〕,您可以按控制面板上的 ╳ 清除印表機記憶體中的剩餘 資料。

# <span id="page-12-0"></span>**<sup>1</sup>** 狀態監控器 **<sup>1</sup>**

狀態監控器公用程式是一個允許您監視一台或多台機器的設置軟體工具,使您立即獲得諸如 缺紙、卡紙或墨水不足之類的錯誤通知。

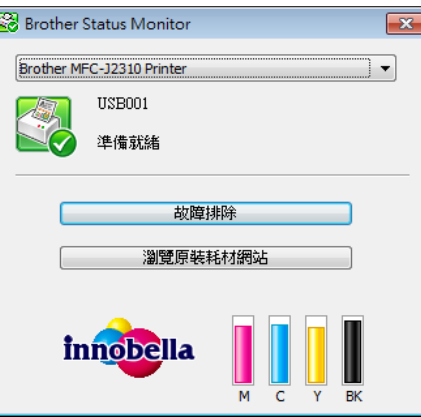

您可以隨時確認裝置的狀態,只需在工作欄上按兩下相應圖示,或選擇位於電腦的(<del>例</del>/ 所有程式 /**Brother**/**MFC-XXXX** 中的 **Status Monitor** 即可。

您還可連結到 Brother 原裝耗材網站。按一下瀏覽原裝耗材網站按鈕,獲取關於 Brother 原 裝耗材的更多資訊。

按一下故障排除按鈕可連結到故障排除網站。

■錯誤訊息

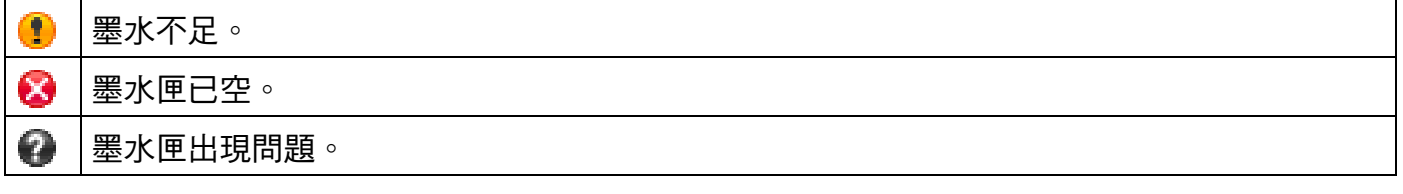

#### 註釋

若要獲取有關使用狀態監控器軟體的更多資訊,請在 **Brother** 狀態監控器圖示上按一下滑 鼠右鍵,然後選擇**說明**。

### <span id="page-13-0"></span>監視機器的狀態 **<sup>1</sup>**

啟動電腦後, Brother 狀態監控器圖示會立即出現在工作欄上。

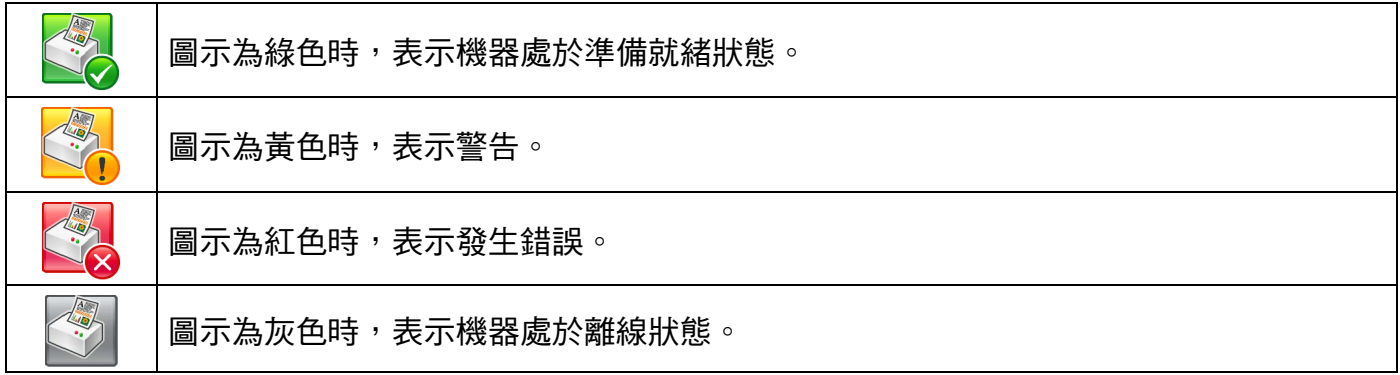

可在電腦工作欄或桌面上顯示 **Status Monitor**。

#### <span id="page-13-1"></span>錯誤時彈出 **<sup>1</sup>**

錯誤時彈出讓您瞭解電腦所監控的機器是否出現問題。預設設定為開。

如果您想關閉錯誤時彈出,請遵循以下步驟:

- **4 在 Brother 狀態監控器**圖示或視窗上按一下滑鼠右鍵,然後按一下錯誤時彈出清除核取 記號。
- 2 再按一下滑鼠右鍵,然後按一下退出。

#### 註釋

即使錯誤時彈出設置為關,也可隨時透過顯示 Status Monitor 檢查機器狀態。

# <span id="page-14-0"></span>**<sup>1</sup>** 印表機驅動程式設定 **<sup>1</sup>**

從電腦進行列印時,您可以變更下列印表機設定:

- ■媒體類型
- ■列印品質
- ■紙張尺寸
- ■方向
- ■雙面列印 / 小冊子列印
- ■彩色 / 灰階
- ■省墨模式
- ■縮放

## <span id="page-14-1"></span>存取印表機驅動程式設定 **<sup>1</sup>**

- 1 在 Microsoft® Notepad 等應用程式中按一下檔案,然後按一下列印。
- 2 選擇 Brother MFC-XXXX Printer (XXXX 為您的型號名稱 ),然後按一下喜好設定。 印表機驅動程式視窗將會顯示。

# <span id="page-15-0"></span>**<sup>1</sup>** 基本標籤 **<sup>1</sup>**

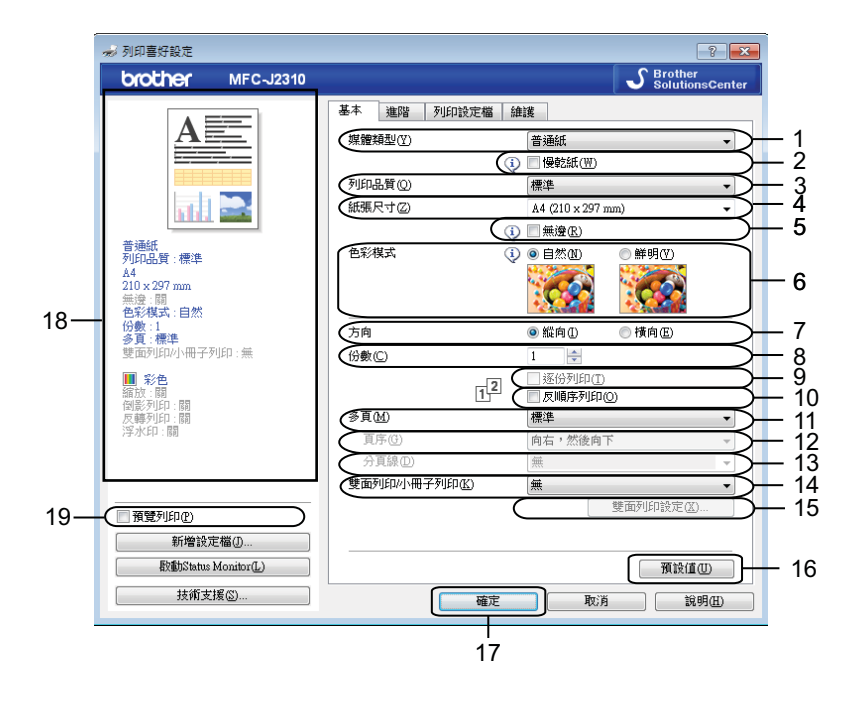

- 媒體類型下拉式選單
- 慢乾紙核取方塊
- 列印品質下拉式選單
- 紙張尺寸下拉式選單
- 無邊核取方塊
- 色彩模式選項
- 方向選項
- 份數選項
- 逐份列印核取方塊
- 反順序列印核取方塊
- 多頁下拉式選單
- 頁序下拉式選單
- 分頁線下拉式選單
- 雙面列印 **/** 小冊子列印下拉式選單
- 雙面列印設定按鈕
- 預設值按鈕
- 確定按鈕
- 目前設定視圖
- 預覽列印核取方塊

#### 1 設定媒體類型、慢乾紙和列印品質等選項。

#### 註釋

使用普通紙進行列印時,墨水會乾得比較慢,因此請勾選**慢乾紙**。此設定可能造成輕微的 文字模糊。

- 2 設定紙張尺寸、無邊、色彩模式、方向、份數和頁序、逐份列印、反順序列印、多頁、 頁序、分頁線和雙面列印 **/** 小冊子列印 ( 如有需要 ) 等選項。
- <mark>6 按一下確定,套用您所選擇的設定。</mark> 若要恢復預設設定,請按一下**預設值**,然後按一下**確定**。

如果您要在列印前預覽文件,請勾選**預暨列印**核取方塊。

#### <span id="page-16-0"></span>媒體類型 **<sup>1</sup>**

為實現最佳列印效果,應當在驅動程式中選擇正在使用的列印媒體。視乎所選擇的媒體類 型,本機器會變更其列印方式。

- ■普通紙
- ■噴墨專用紙
- Brother BP71 相片紙
- Brother BP60 噴墨專用紙
- 其他相片紙
- ■透明膠片

#### <span id="page-16-1"></span>列印品質 **<sup>1</sup>**

透過**列印品質**選項,您可以選擇列印解析度。列印品質與速度相關,品質越高,列印文件所 需要的時間就越長。視乎您所選擇的媒體類型,可用品質選項會有所不同。

#### ■最佳

用於列印如照片之類的精確影像。此模式的列印解析度最佳,而列印速度也最低。

■照片

用於列印照片。由於列印資料比普通文件大得多,所以處理時間、資料傳輸時間和列印時 間將比其他模式長。

標準

此模式可實現常規列印速度下的高品質列印。

■快速

此模式的列印速度最高,墨水耗用量最少。用於列印大容量文件或待校對的文件。

註釋

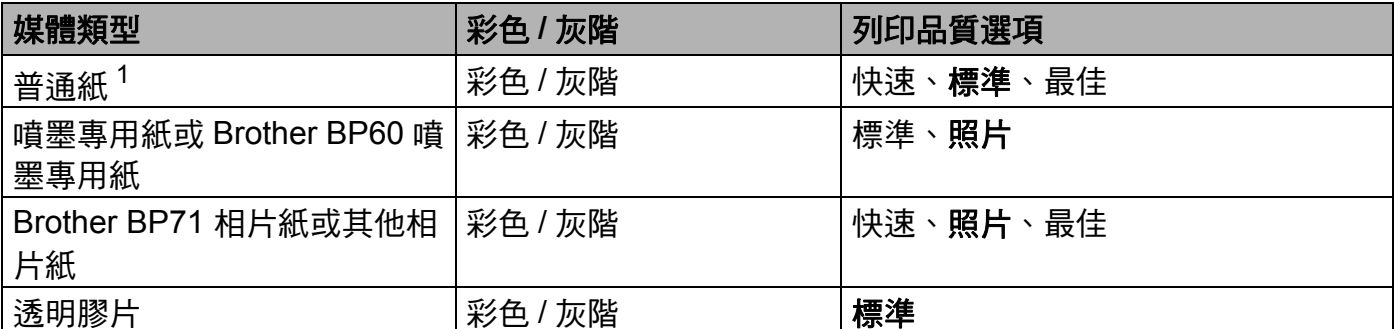

<span id="page-17-1"></span><sup>1</sup> 如果您選擇 **A3** 作為**紙張尺寸**並勾選**無邊**核取方塊,則只能選擇**最佳**模式。

#### 註釋

預設設定以粗體顯示。

#### <span id="page-17-0"></span>紙張尺寸 **<sup>1</sup>**

紙張尺寸下拉式選單設有多個標準紙張尺寸選項。如果有需要,您可以建立自訂尺寸,尺寸 範圍從 88.9 × 127.0 mm (3.5 × 5 英吋 ) 到 287 × 431.8 mm (11.3 × 17 英吋 )。從下拉式選 單中選擇您正在使用的**紙張尺寸**。

紙張尺寸(Z)

A4 (210 x 297 mm)

v

#### 註釋

- •使用 A3、Legal 和 Ledger 紙張進行列印時,只能從手動進紙槽進紙。
- •從手動進紙槽送入 A3、Legal 或 Ledger 尺寸的紙張時,機器將在列印後抓住列印頁面, 以防紙張滑落。列印完成後,立即拉出列印頁面,並按 〔OK〕。

您可以透過選擇用**戶定義**建立自訂尺寸。指定**寬度**和**高度**的數值,然後輸入您想使用的自訂 尺寸名稱。選擇正確的紙張厚度,以提高列印品質。

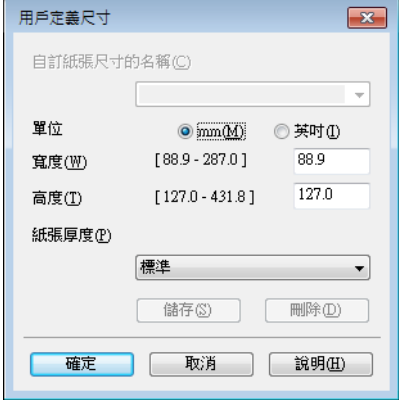

- **<sup>1</sup>** 註釋 視乎用戶定義尺寸,您可能只能使用手動進紙槽進行列印。
- 視平紙張尺寸,紙張方向 ( 縱向或橫向 ) 會有所不同。▶▶ 基本使用說明書

#### 執行無邊列印 **<sup>1</sup>**

勾選無邊核取方塊。

#### <span id="page-18-0"></span>色彩模式 **<sup>1</sup>**

調整色彩,以獲得最接近顯示器所表現的色彩。

- 自然:用於列印照片影像。調整色彩,以實現色彩更自然的列印效果。
- ■鮮明:用於列印圖表、圖形和文字等事務圖形。調整色彩,以實現色彩更鮮明的列印效 果。

#### <span id="page-18-1"></span>方向 **<sup>1</sup>**

透過方向選項,您可以選擇列印文件的位置 ( 縱向或橫向 )。

 $rac{1}{2}$ 

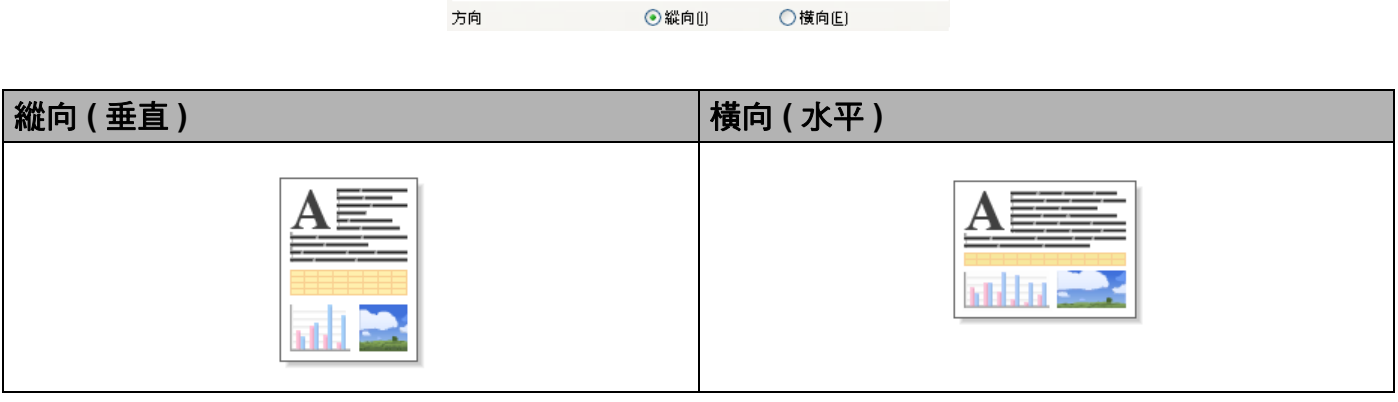

#### 註釋

如果您的應用程式軟體中包含相似功能,Brother 建議您使用應用程式中的此功能。

#### <span id="page-19-0"></span>份數 **<sup>1</sup>**

透過**份數**選項,您可以設定列印的份數 (1 至 999)。

#### 逐份列印 **<sup>1</sup>**

如果您勾選了**逐份列印**,機器將按照文件的頁面順序列印出一份完整的文件,然後根據您所 選擇的份數依序列印。如果您未勾選**逐份列印**,機器將根據所選擇的份數列印完一頁的所有 份數之後再列印下一頁。

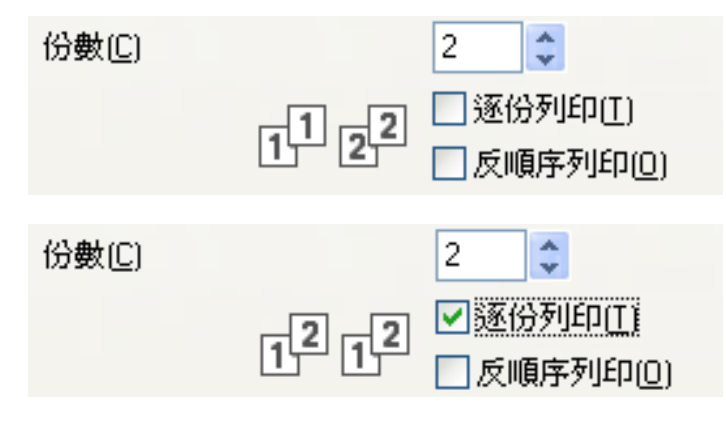

#### 反順序列印 **<sup>1</sup>**

透過**反順序列印**選項,您可以按照相反的順序列印文件的所有頁面。文件的最後一頁最先列 印。

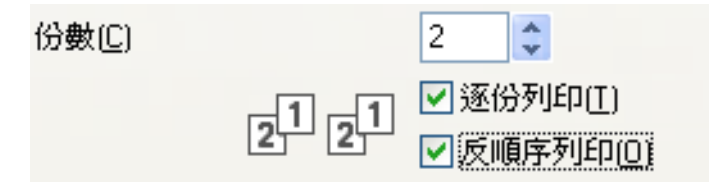

### <span id="page-19-1"></span>多頁 **<sup>1</sup>**

透過**多頁**選項,您可以選擇每頁 N 版選項或 N 頁合 1 版選項。如果您選擇每頁 N 版選項, 則可以在一張紙上列印 2、4、9 或 16 頁文件。如果您選擇 N 頁合 1 版選項,則可以放大列 印尺寸,還可以在海報列印模式下列印文件。

#### 頁序 **<sup>1</sup>**

如果您選擇每百 N 版選項,則可以從下拉式選單中選擇**百序**。

#### 分頁線 **<sup>1</sup>**

如果您選擇每頁 N 版選項,則可以將每頁的分頁線設置為實線、虛線或無分頁線。

#### <span id="page-20-0"></span>雙面列印 **/** 小冊子列印 **<sup>1</sup>**

當您想列印小冊子或進行雙面列印時,請使用此功能。

#### ■無

停用雙面列印。

#### ■ 雙面列印

機器自動進行雙面列印。

選擇**雙面列印時,雙面列印設定**按鈕可用。您可以在**雙面列印設定**對話方塊中進行以下設 定:

#### • 雙面列印類型

每個方向有四種雙面裝訂方向。

• 裝訂偏距

勾選**裝訂偏距**時,您還可以指定以英吋或 mm 為單位的裝訂偏距。

#### 註釋

不能使用 A3、Legal 或 Ledger 紙張進行雙面列印。

#### ■小冊子列印

使用雙面列印功能製作小冊子時,請使用此選項。它會按照正確的頁碼排列文件,您無需 排列頁碼順序,只要對折已列印的頁面即可。

#### 小冊子列印

機器自動進行雙面列印。

選擇**小冊子列印時,雙面列印設定**按鈕可用。您可以在**雙面列印設定**對話方塊中進行以下 設定:

#### • 雙面列印類型

每個方向有兩種雙面裝訂方向。

#### • 小冊子列印方式

選擇分套列印時:

使用此選項可以將整本小冊子列印成較小的單個小冊子集,同樣無需排列頁碼順序, 只要對折已列印的小冊子集即可。您可以從 1 到 15 指定各個小冊子集的張數。對折頁 數較多的列印小冊子時,此選項非常有用。

#### • 裝訂偏距

勾選**裝訂偏距**時,您還可以指定以英吋或 mm 為單位的裝訂偏距。

#### 註釋

**無邊**功能不可用於雙面列印和小冊子列印。

#### <span id="page-21-0"></span>預覽列印 **<sup>1</sup>**

您可以在列印文件前預覽文件。如果您勾選**預覽列印**核取方塊,則在列印開始前,將顯示預 覽列印視窗。

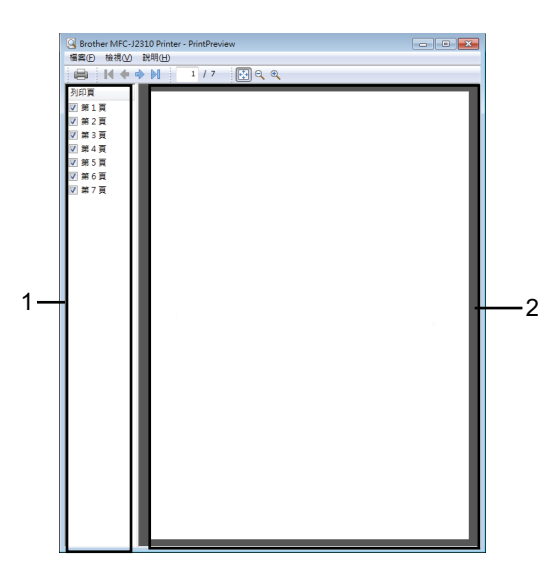

#### **1** 頁面清單區域

頁面清單區域顯示實際要列印頁面的頁碼。如果您在此清單中選擇某頁,該頁面的列印結 果預覽將顯示在預覽區域中。

如果您不想列印某個頁面,請清除其對應的核取記號。

**2** 預覽區域

預覽區域顯示頁面清單區域中所選頁面的列印結果的預覽圖。

#### 註釋

- •如果在印表機驅動程式設定中選擇了**小冊子列印**設定,將無法使用預覽列印功能。
- 如果在印表機驅動程式設定中選擇了**雙面列印**設定,將無法從頁面清單區域刪除頁面。

# <span id="page-22-0"></span>**<sup>1</sup>** 進階標籤 **<sup>1</sup>**

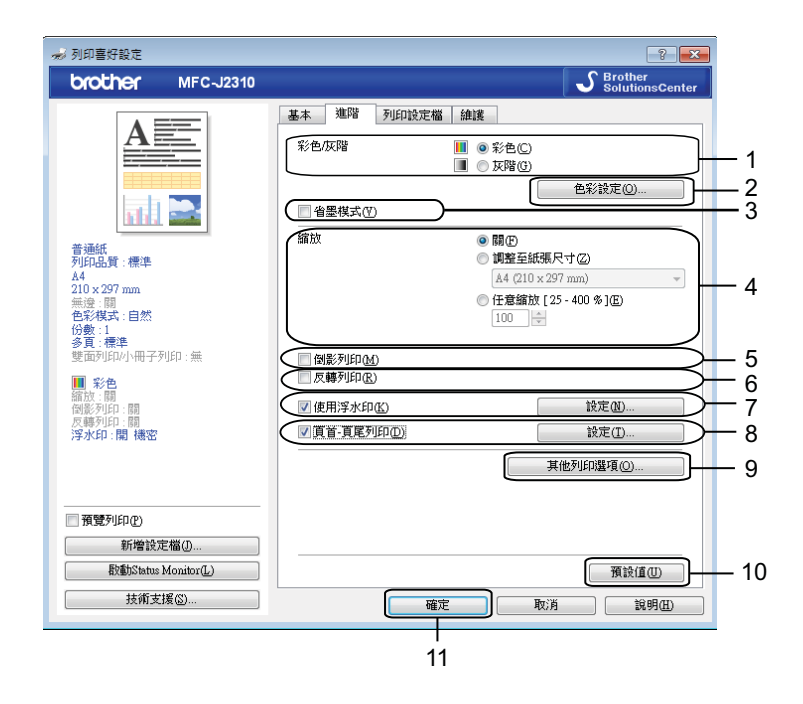

- 彩色 **/** 灰階選項
- 色彩設定按鈕
- 省墨模式核取方塊
- 縮放選項
- 倒影列印核取方塊
- 反轉列印核取方塊
- 使用浮水印核取方塊
- 頁首- 頁尾列印核取方塊
- 9 其他列印選項按紐
- 預設值按鈕
- 確定按鈕
- a 設定彩色 **/** 灰階選項。
- 2 勾選省墨模式,以節約墨水用量。
- 8 設定縮放功能選項。
	- 若要按照螢幕上顯示的設定來列印文件,請選擇關。
	- 若要诱過放大或縮小列印文件來配合紙張尺寸, 請選擇**調整至紙張尺寸**。
	- 若要變更列印尺寸,請選擇任意縮放。

#### 列印

- 4 您可以設定反轉列印選項。
	- 若要從左至右反轉資料,請勾選**倒影列印**。
	- 若要從上至下反轉資料, 請勾選反轉列印。

#### 註釋

如果您在**媒體類型**中選擇了**透明膠片**,則**倒影列印**選項不可用。

- **6** 您可以使用浮水印將標識或文字列印到您的文件中。您可以選擇預設的浮水印,或者使 用您建立的點陣圖檔案或文字檔案。
- **6 透過使用頁首- 頁尾列印**,您可以在文件上列印電腦系統時鐘的日期和時間、電腦登入使 用者名稱或您輸入的文字。

#### 註釋

勾選無邊時,百首-百尾列印不可用。

- 按一下其他列印選項可設定印表機的其他功能。
- 8 按一下確定,套用您所選擇的設定。 若要恢復預設設定,請按一下**預設值**,然後按一下**確定**。

#### <span id="page-23-0"></span>彩色 **/** 灰階 **<sup>1</sup>**

透過此功能,您可以使用灰階列印彩色或黑白文件。

#### <span id="page-23-1"></span>色彩設定 **<sup>1</sup>**

按一下**進階**標籤上的**色彩設定**,可顯示增強列印設定選項。

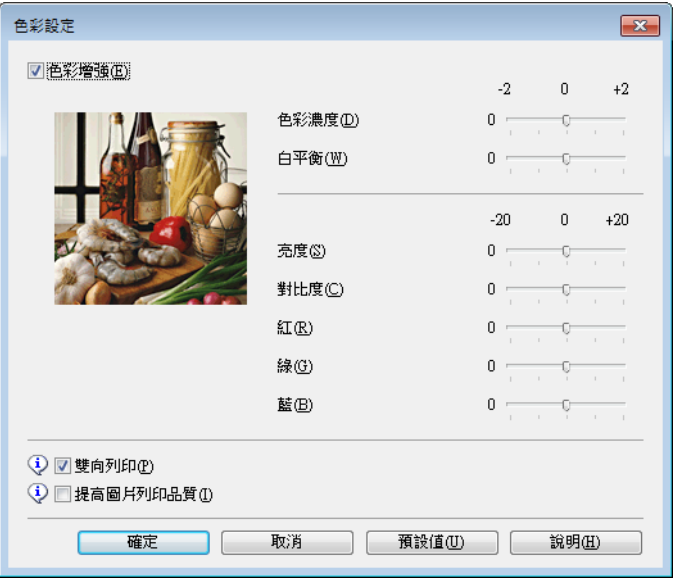

列印

#### 色彩增強 **<sup>1</sup>**

此功能用於分析影像,以提高其清晰度、白平衡和色彩濃度。視乎影像尺寸和電腦規格,此 過程可能需時幾分鐘。

■色彩濃度

用於調整影像的色彩總量。您可以透過增加或減少影像中的色彩總量來提高已褪色或殘舊 圖片的列印品質。

#### ■白平衡

用於調整影像中白色區域的色調。光線的明暗、相機的設定等因素將會影響白色的效果。 圖片的白色區域可能會略帶粉紅色、黃色或其他顏色。透過調整白平衡,您可以調整這些 白色區域。

■亮度

用於調整影像的整體亮度。若要使影像變亮或變暗,請向右或向左移動滑動器。

對比度

用於調整影像的對比度。這會使較暗的區域變得更暗,而較亮的區域變得更亮。如果您想 使影像變得更清晰,請增加其對比度。如果您想使影像變得更柔和,請降低其對比度。

#### ■紅

增加影像中紅的濃度,使影像變得更紅。

■綠

增加影像中**綠**的濃度,使影像變得更綠。

#### ■藍

增加影像中藍的濃度,使影像變得更藍。

#### 雙向列印 **<sup>1</sup>**

如果您勾選了**雙向列印**,則列印頭會進行雙向列印,使列印速度更高。如果您未勾選**雙向列** 印,則列印頭僅進行單向列印,列印品質更佳,但是列印速度較低。

#### 提高圖片列印品質 **<sup>1</sup>**

如果列印的內容和圖案與螢幕上顯示的不同,請勾選**提高圖片列印品質**核取方塊。

#### <span id="page-25-0"></span>省墨模式 **<sup>1</sup>**

勾選省墨模式時,機器列印的色彩較淺,並突顯影像的輪廓。視乎所列印的文件類型,節約 的墨水量會有所不同。

省墨模式可能會使您的列印輸出與您在螢幕上所看到的有所不同。

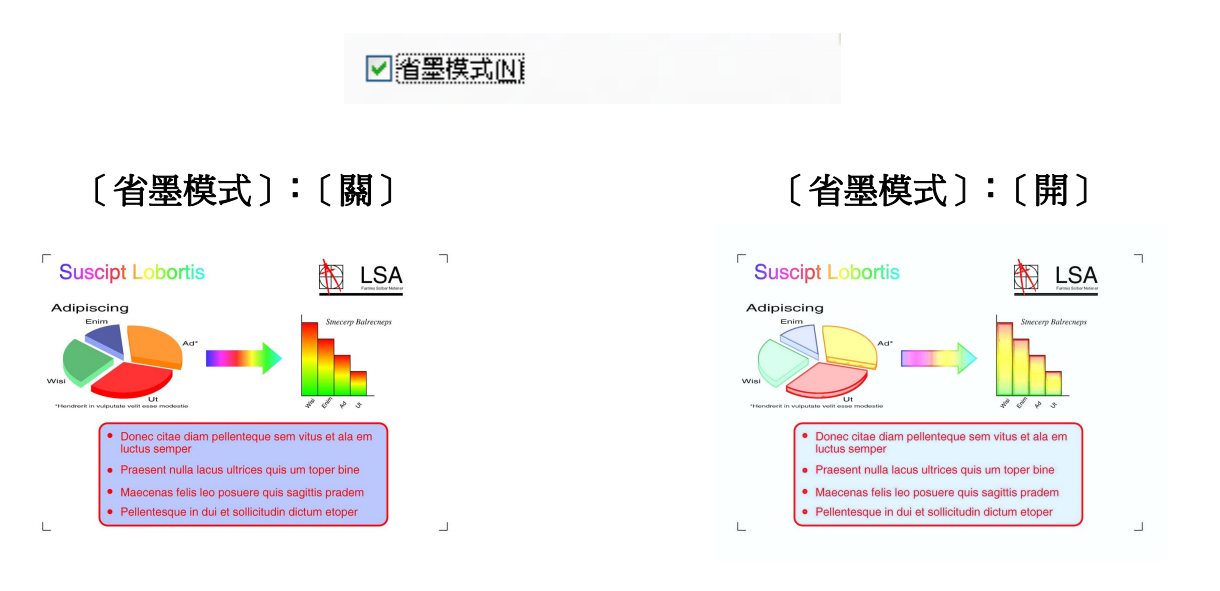

( 以上螢幕來自 ISO/IEC 24712。)

#### <span id="page-25-1"></span>使用浮水印 **<sup>1</sup>**

您可以使用浮水印將標識或文字列印到您的文件中。您可以選擇預設的浮水印,或者使用您 建立的點陣圖檔案或文字檔案。

在進階標籤上,勾選使用浮水印,再按一下設定。

#### <span id="page-26-0"></span>浮水印設定 **<sup>1</sup>**

從選擇浮水印中選擇您想使用或編輯的浮水印。

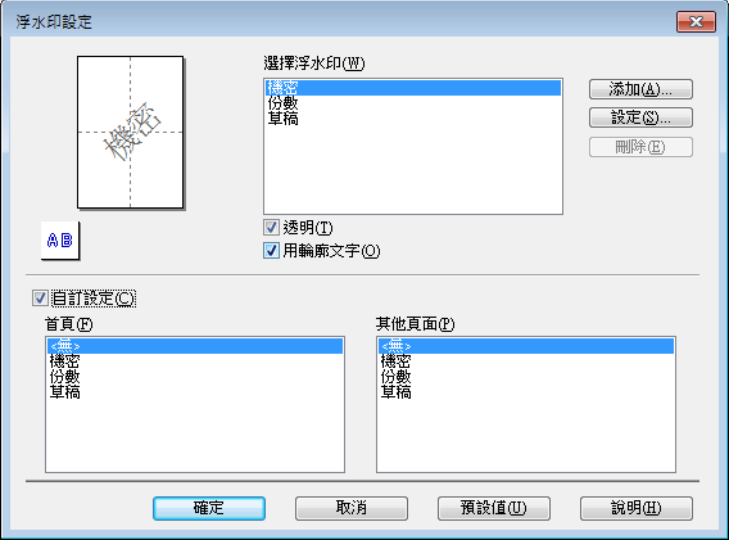

#### 透明 **<sup>1</sup>**

勾選透明,可在文件背景中列印浮水印影像。若未勾選此核取方塊,浮水印將列印於文件上 方。

#### 用輪廓文字 **<sup>1</sup>**

如果您只想列印浮水印的輪廓,請勾選用輪廓文字。選擇文字浮水印時,此功能可用。

#### 自訂設定 **<sup>1</sup>**

您可以選擇將浮水印列印在首頁或其他頁面上。

您可以變更浮水印設定和添加新的浮水印。按一下設定變更設定,或按一下添加添加新的浮 水印。

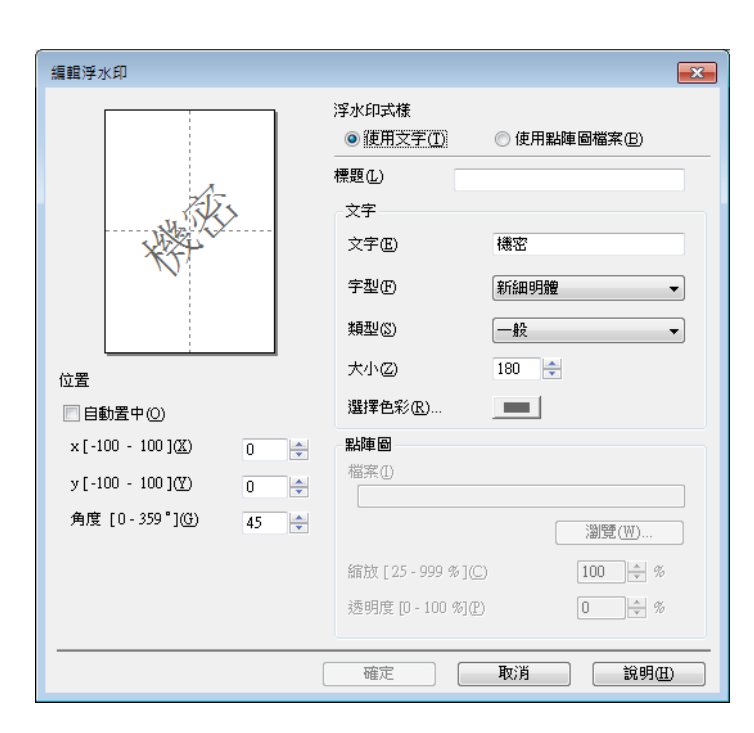

使用此功能可以變更浮水印設定。如果您想新增一個浮水印,請輸入**標題**,然後在**浮水印式** 樣中選擇使用文字或使用點陣圖檔案。

標題

添加新的浮水印時,請在此欄位中輸入合適的標題。所選擇的浮水印將被此標題覆寫。

■文字

在文字方塊中輸入浮水印文字,然後設定字型、類型、大小和選擇色彩。

點陣圖

在**檔案**中輸入點陣圖影像的檔案名稱和位置,或按一下**瀏覽**搜尋檔案。也可以配置影像的 縮放大小和透明度。

■位置

如果您想調整浮水印在頁面上的位置,請使用此設定。

列印

#### <span id="page-28-0"></span>頁首- 頁尾列印 **<sup>1</sup>**

您可以在文件上列印電腦系統時鐘的日期和時間、電腦登入使用者名稱或您輸入的文字。若 要自訂設定,請按一下進階標籤上的設定。

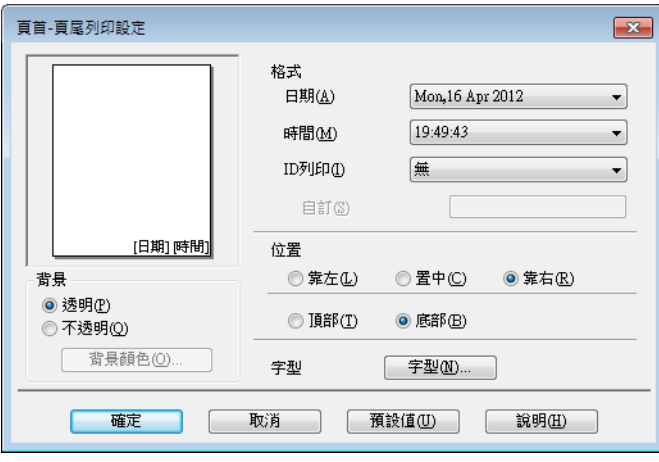

#### **ID** 列印 **<sup>1</sup>**

透過以下方式,您可以選擇電腦登入使用者名稱或您輸入的文字作為頁首或頁尾:

■選擇登入使用者名稱,以列印電腦登入使用者名稱。

■選擇自訂,以列印您在自訂文字方塊中輸入的文字。

#### 列印

#### <span id="page-29-0"></span>其他列印選項 **<sup>1</sup>**

按一下進階標籤上的其他列印選項,可設定印表機的其他功能:

#### 註釋 -

視乎您的機器,本部分中顯示的螢幕可能會有所不同。

#### 變更資料傳輸模式 **<sup>1</sup>**

透過**變更資料傳輸模式**功能,您可以選擇列印資料傳輸模式,以提高列印品質或列印速度。

#### ■ 建議設定

對於一般使用,請選擇建議設定。

#### ■改善列印品質

如果您需要更佳的列印品質,請選擇**改善列印品質**。視乎列印資料,列印速度可能會略有 降低。

#### ■改善列印速度

如果您需要更高的列印速度,請選擇**改善列印速度**。視乎列印資料,列印品質可能會略有 降低。

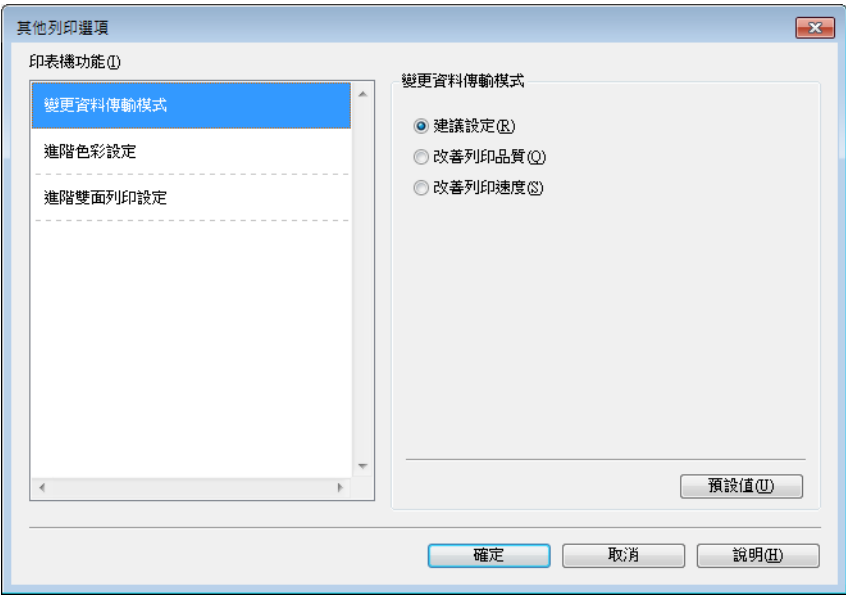

列印

#### 進階色彩設定 **<sup>1</sup>**

若要進行更多色彩調整,您可以設定半色調圖案和跟顯示器相同。

#### ■半色調圖案

機器以**擴散**或抖動方式來排列點陣,從而形成半色調。您可以從預先定義圖案中選擇一種 用於您的文件。

#### • 擴散

隨機排列各點以形成半色調。此排列方式用於列印帶有精美底紋和圖形的照片。

#### • 抖動

按照預先定義的圖案排列各點以形成半色調。此排列方式用於列印有明確色彩邊界的 圖形或如事務圖表之類的各種圖表。

#### ■ 跟顯示器相同

調整色彩,以獲得最接近顯示器所表現的色彩。

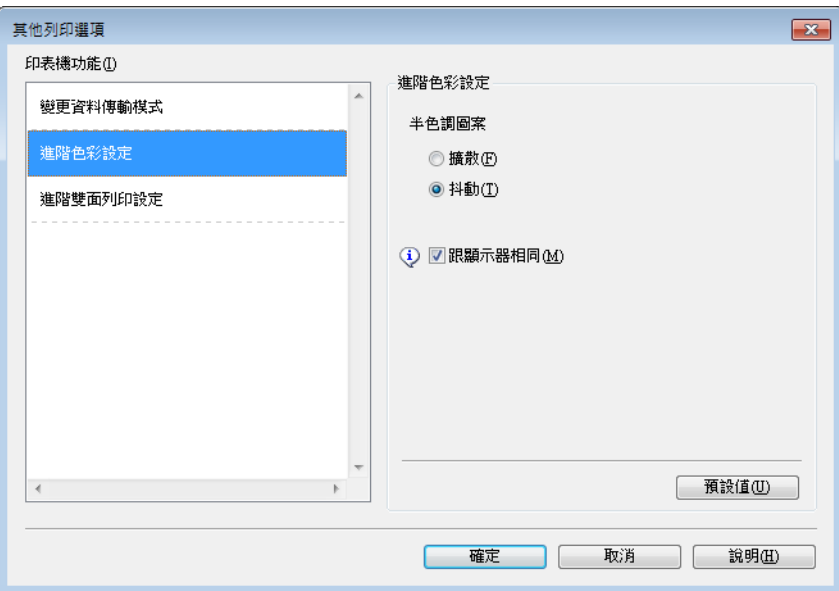

#### 進階雙面列印設定 **<sup>1</sup>**

使用雙面列印功能時,某些類型的列印媒體可能需要更長的乾燥時間。如果發生雙面列印件 髒污或卡紙問題,請變更進階雙面列印設定。

#### ■標準

選擇標準,將使用標準墨水量以標準速度進行列印。

■ 雙面列印 1 (列印速度較慢)

選擇雙面列印 **1**,將使用標準墨水量以較慢的速度進行列印。

#### ■ 雙面列印 2 ( 列印速度較慢且墨水消耗較少 )

選擇**雙面列印 2**,將以與**雙面列印 1** 相同的速度進行列印,但是消耗較少的墨水。

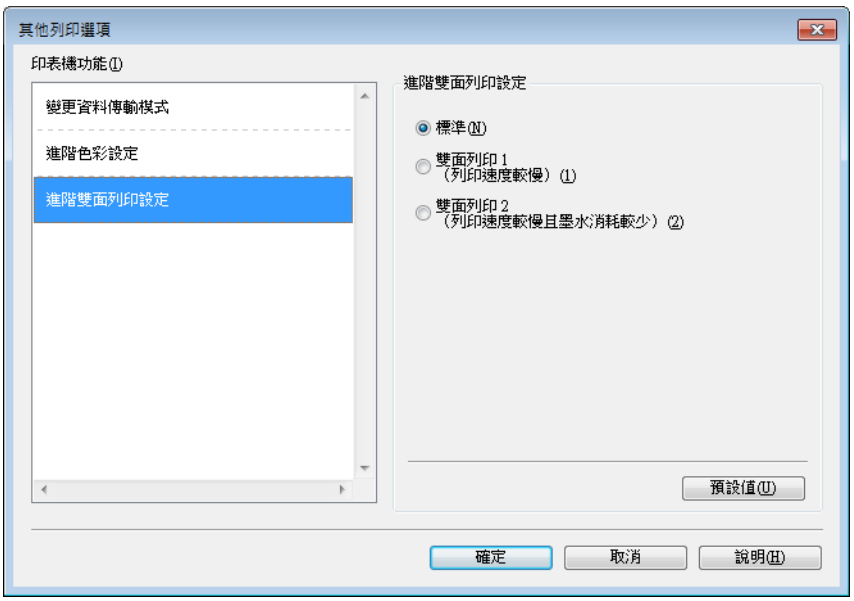

#### 獲取印表機的色彩資料 **<sup>1</sup>**

此設定透過獲取指定裝置的色彩資料來幫助您實現最佳列印品質。更換裝置或變更網路連接 裝置後,請使用此選項。

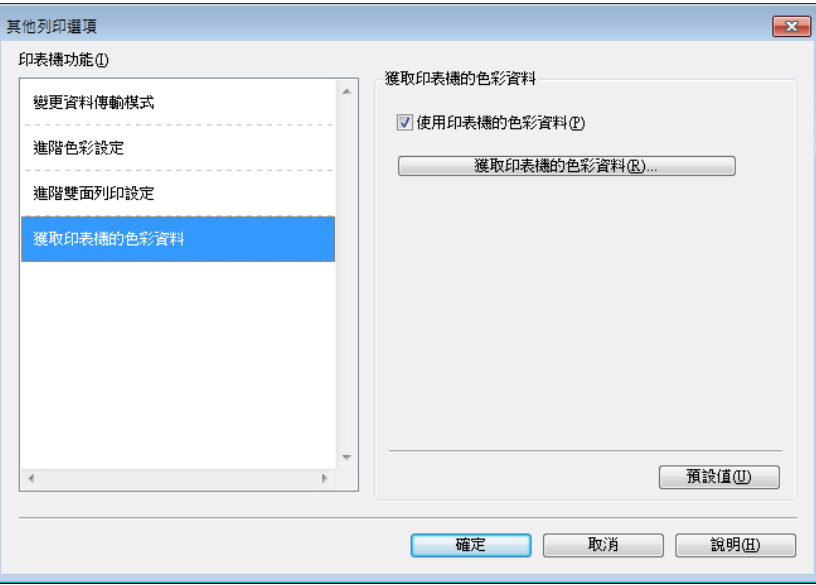

#### ■ 使用印表機的色彩資料

如果您想使用印表機的色彩資料,請勾選此核取方塊。如果您不想使用印表機的色彩資 料,請清除核取記號。

#### ■獲取印表機的色彩資料

按一下此按鈕,印表機驅動程式將開始獲取印表機的色彩資料。這可能需要一些時間。視 平裝置狀態,印表機驅動程式可能無法獲取色彩資料。

#### 註釋

•若要顯示此功能,請採用以下相應的步驟打開印表機驅動程式視窗,然後按一下**進階**標籤 中的其他列印選項。

(Windows® XP 使用者 )

選擇位於開始 / 印表機和傳真中的 **Brother MFC-XXXX Printer** (XXXX 為您的型號名稱 ) 並按一下滑鼠右鍵,然後選擇列印喜好設定。

(Windows Vista<sup>®</sup> 使用者)

選擇位於 / 控制台 / 硬體和音效 / 印表機中的 **Brother MFC-XXXX Printer** (XXXX 為您 的型號名稱 ) 並按一下滑鼠右鍵,然後選擇**列印喜好設定**。

(Windows® 7 使用者 )

選擇位於 / 裝置和印表機中的 **Brother MFC-XXXX Printer** (XXXX 為您的型號名稱 ) 並按一下滑鼠右鍵,然後選擇**列印喜好設定**。

列印

- •顯示錯誤訊息對話方塊時,請確認電腦與 Brother 機器正確連接,然後重試。
- •獲取印表機的色彩資料後,電腦將會儲存資料並套用到列印中。
- 如果 Brother 機器連接至多台電腦,請在所連接的每台電腦上執行此功能。
- 印表機為共享時,您僅可以從列印伺服器獲取印表機色彩資料。

列印

# <span id="page-34-0"></span>**<sup>1</sup>** 列印設定檔標籤 **<sup>1</sup>**

列印設定檔為可編輯的預設值,可使您快速存取常用列印設置。

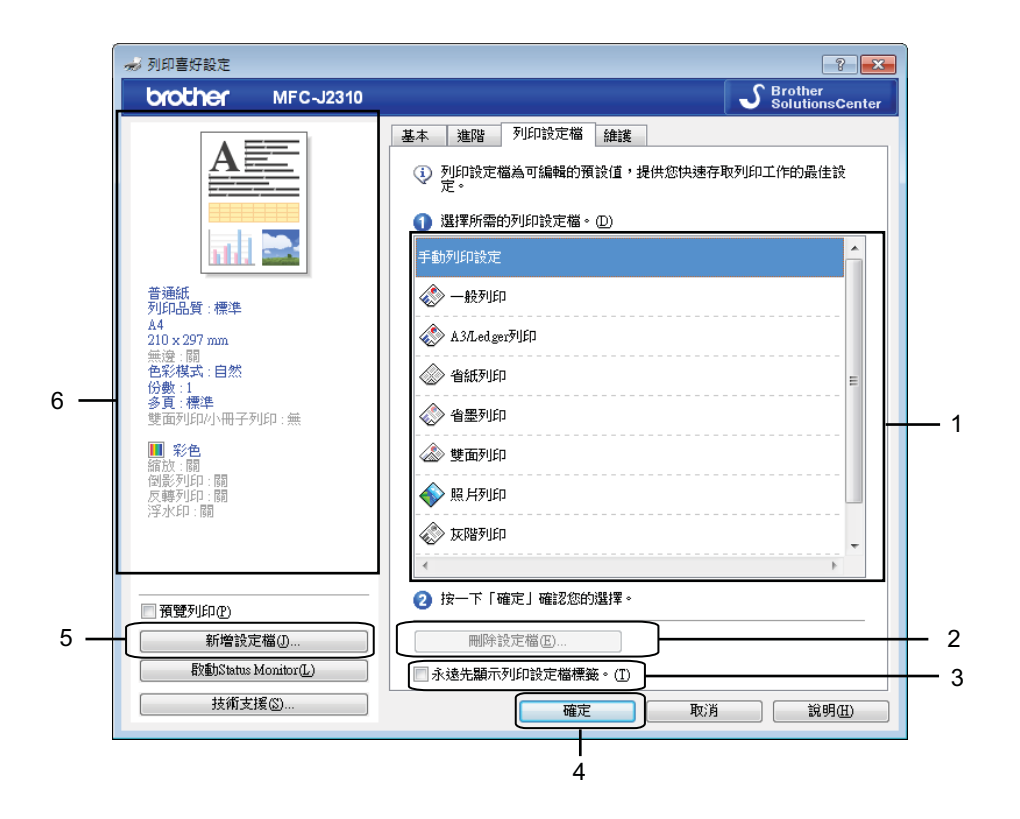

- 列印設定檔清單方塊
- 刪除設定檔按鈕
- 永遠先顯示列印設定檔標籤核取方塊
- 確定按鈕
- 新增設定檔按鈕
- 目前列印設定檔視圖
- 1 從列印設定檔清單方塊中選擇所需的設定檔。
- 2 如果您想在下次列印時視窗的前面顯示列印設定檔標籤,請勾選永遠先顯示列印設定檔 標籤。
- 6 按一下確定,套用您所選擇的設定檔。

#### <span id="page-35-0"></span>新增設定檔 **<sup>1</sup>**

按一下新增設定檔會顯示新增設定檔對話方塊。您可以根據自己的喜好設定新增 20 個新設 定檔。

- 1 在名稱中輸入所需標題。
- 2 從圖示清單中選擇您想使用的圖示,然後按一下確定。
- <mark>3</mark> 顯示在印表機驅動程式視窗左側的目前設定將會被保存。

#### <span id="page-35-1"></span>刪除設定檔 **<sup>1</sup>**

按一下刪除設定檔會顯示刪除設定檔對話方塊。您可以刪除任何新增的設定檔。

- 1 從設定檔清單方塊中選擇您想刪除的設定檔。
- 2 按一下刪除。
- 8 將刪除所選設定檔。
# **<sup>1</sup>** 維護標籤 **<sup>1</sup>**

為確保列印品質,需要時機器會自動清潔列印頭。如果機器發生列印品質問題,您也可以手 動啟動清潔程序。

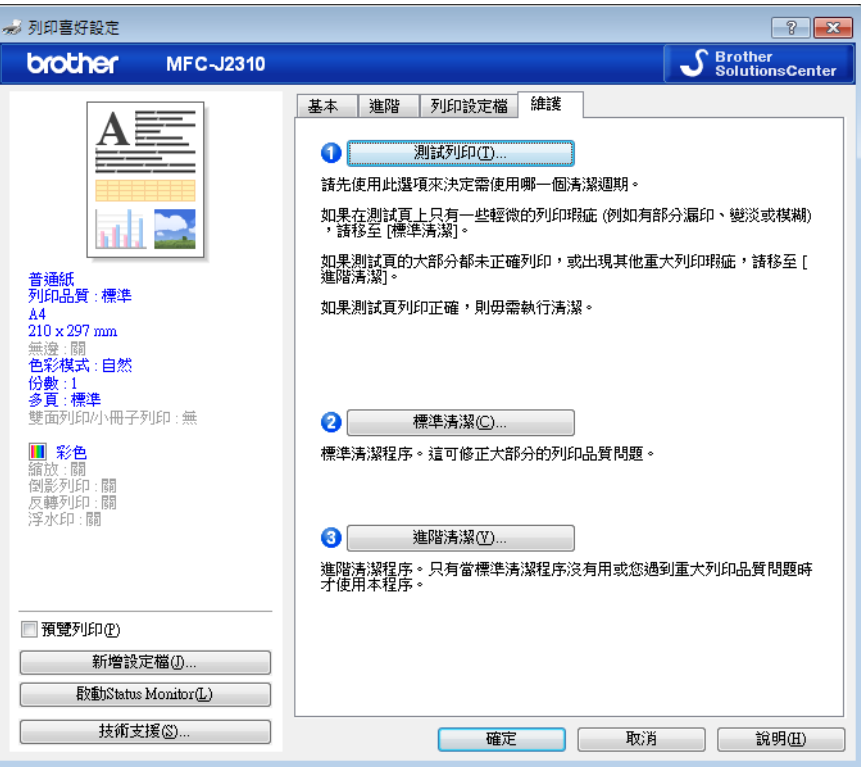

### ■測試列印

您可以列印測試頁並檢查列印品質。

#### ■標準清潔

您可以手動清潔機器的列印頭。如果列印頁面上的文字或圖形中出現垂直線條或文字中出 現空白,請清潔列印頭。有三種列印頭清潔類型供您選擇:全部、黑色或彩色。

#### ■ 進階清潔

您可以動清潔列印頭,比標準清潔更徹底。如果標準清潔不能解決您的列印品質問題,請 選擇此選項。有三種列印頭清潔類型供您選擇:全部、黑色或彩色。

# **<sup>1</sup>** 技術支援 **<sup>1</sup>**

技術支援視窗顯示驅動程式的版本和設定資訊,還提供 **Brother Solutions Center** 和原廠 耗材網站的連結。

按一下印表機驅動程式視窗中的**技術支援,技術支援**視窗將會顯示:

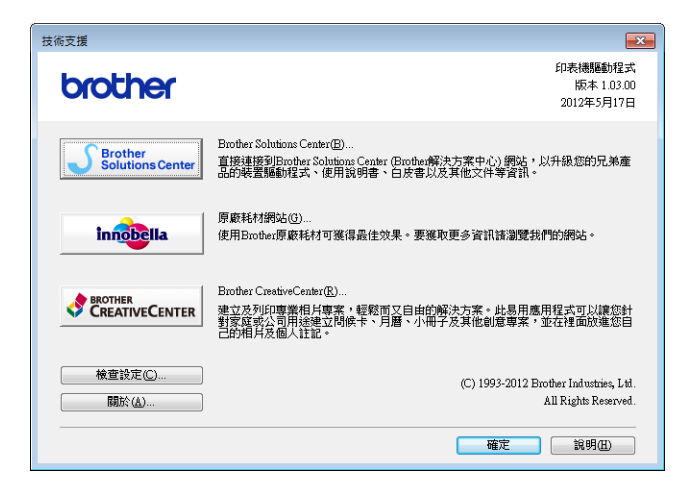

■ Brother Solutions Center

**Brother Solutions Center** (Brother 解決方案中心 ) 網站提供常見問題答集、使用說明 書、驅動程式更新以及最有效地使用您機器的技巧。

■原廠耗材網站

原廠耗材網站提供有關 Brother 原廠耗材的詳細資訊。

■ Brother CreativeCenter

**Brother CreativeCenter** ( 樂創空間 ) 網站為您免費提供用于個人和專業用途的各種創意 和資源。

■ 檢查設定

此功能提供目前印表機驅動程式設定的相關資訊。

關於

此功能提供為 Brother 機器安裝的印表機驅動程式的相關資訊。

# **<sup>1</sup>** 使用 **REALLUSION** 的 **FaceFilter Studio** 列印照片 **<sup>1</sup>**

透過使用 FaceFilter Studio 軟體,您可以簡單方便的列印無邊照片,也可以編輯照片資料。 您可以使用去除紅眼或增強膚色等功能改善照片的效果。

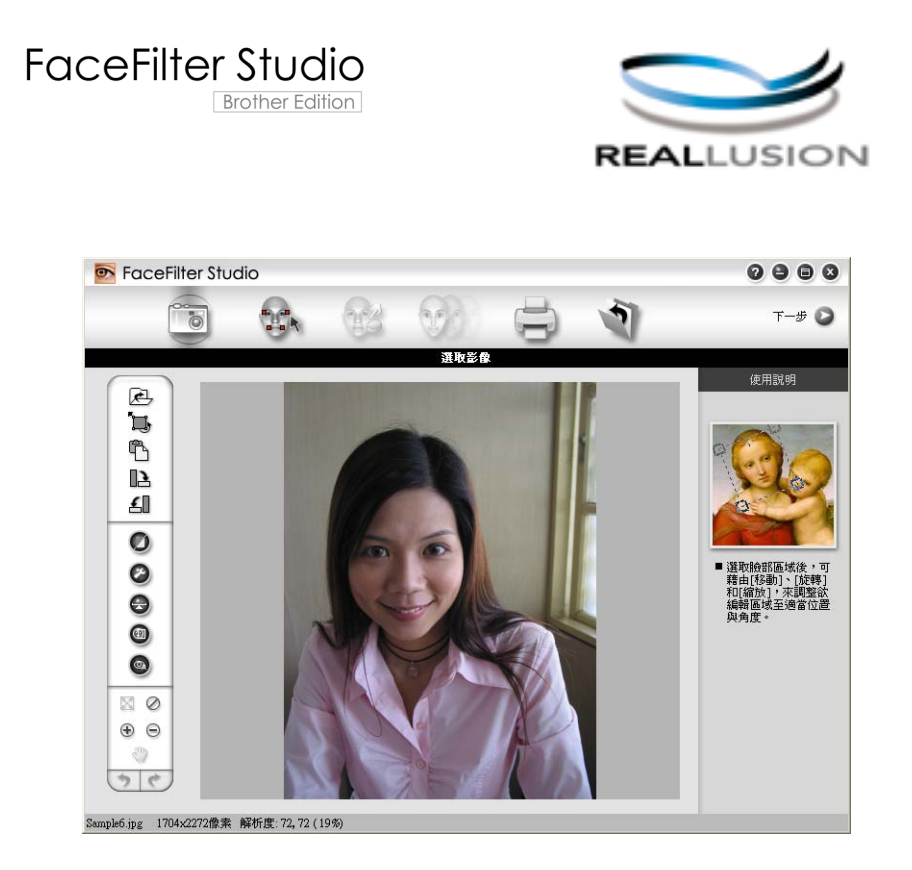

若要使用 FaceFilter Studio,您必須安裝隨機光碟中的 FaceFilter Studio 應用程式。請導循 *快速安裝指南*中的相關說明安裝 FaceFilter Studio。

按一下 / 所有程式 /**Reallusion**/**FaceFilter Studio**/**FaceFilter Studio** 可啟動 FaceFilter Studio 軟體。

註釋

如果您的 Brother 機器未啟動或未連接到電腦,FaceFilter Studio 限用版將會啟動。您將 無法使用列印功能。

本章僅闡述此軟體的基本功能。更多詳細資訊,請參閱 FaceFilter Studio 說明檔。

若要查看完整版的 FaceFilter Studio 說明檔,請按一下<sup>(74)</sup>/ 所有程式 / Reallusion/ **FaceFilter Studio**/**FaceFilter Studio** 說明檔。

## <span id="page-39-1"></span>**Brother** 機器啟動時啟動 **FaceFilter Studio <sup>1</sup>**

<span id="page-39-0"></span>**1** 首次啟動 FaceFilter Studio 時, 如果 Brother 機器已啟動並已連接到電腦, FaceFilter Studio 將會檢測到 Brother 機器,以下螢幕將會顯示。

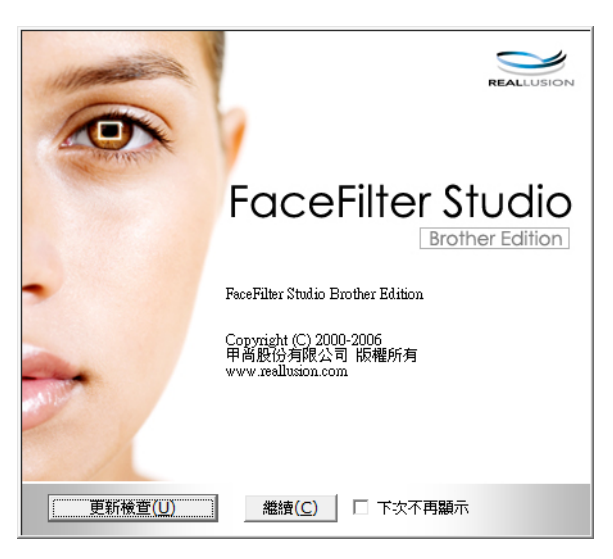

 $\overline{2}$  您在步驟 ● 中按繼續後,以下螢幕將會顯示。F[a](#page-39-0)ceFilter Studio 準備就緒,您可以使用 全部功能。

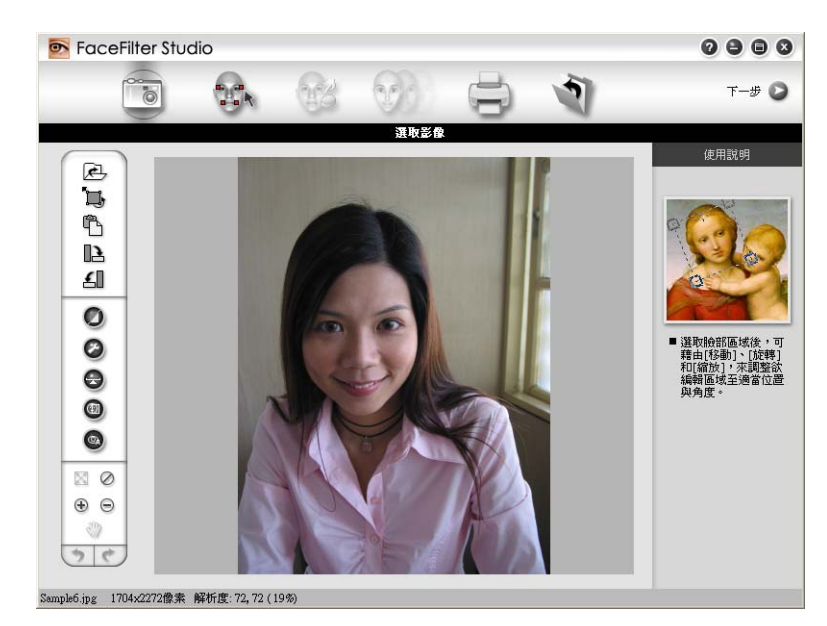

## **Brother** 機器關閉時啟動 **FaceFilter Studio <sup>1</sup>**

<span id="page-40-0"></span>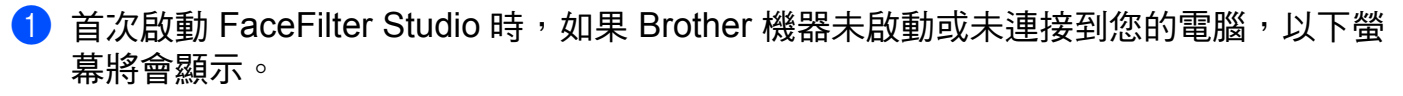

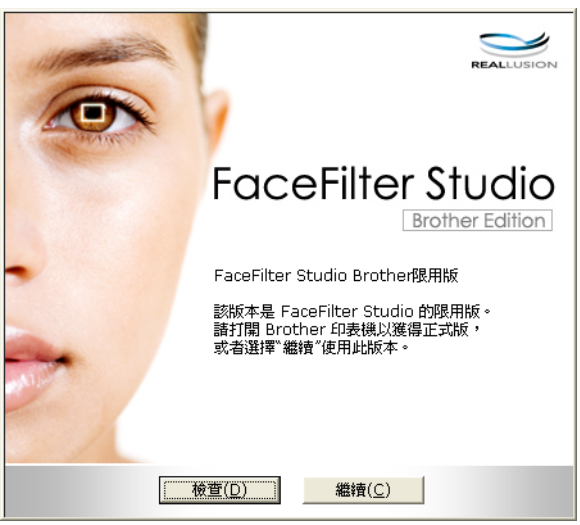

2 在步驟 ● 中按一下檢查,以下螢幕將會顯示。 啟動您的 Brother 機器,並確認機器已連接到電腦,然後按一下是。

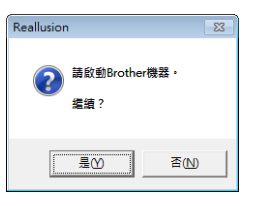

<span id="page-40-1"></span>3 如果 FaceFilter Studio 未檢測到 Brother 機器,以下螢幕將會顯示。 確認 Brother 機器已啟動,然後按一下重試。

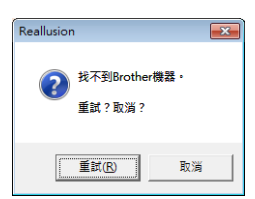

如果在步驟 ❸ 中 Fa[c](#page-40-1)eFilter Studio 仍未檢測到 Brother 機器,請按一下**取消**。

<span id="page-40-2"></span>4 如果您在步驟 ❸ 中按了取消,以下螢幕將會顯示。

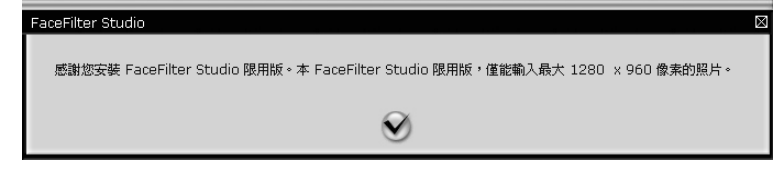

e 在步驟 [d](#page-40-2) 中按了核取記號後,FaceFilter Studio 限用版將會啟動。頂部選單中的列印圖 示將顯示為灰色,表示您不可以使用列印功能。

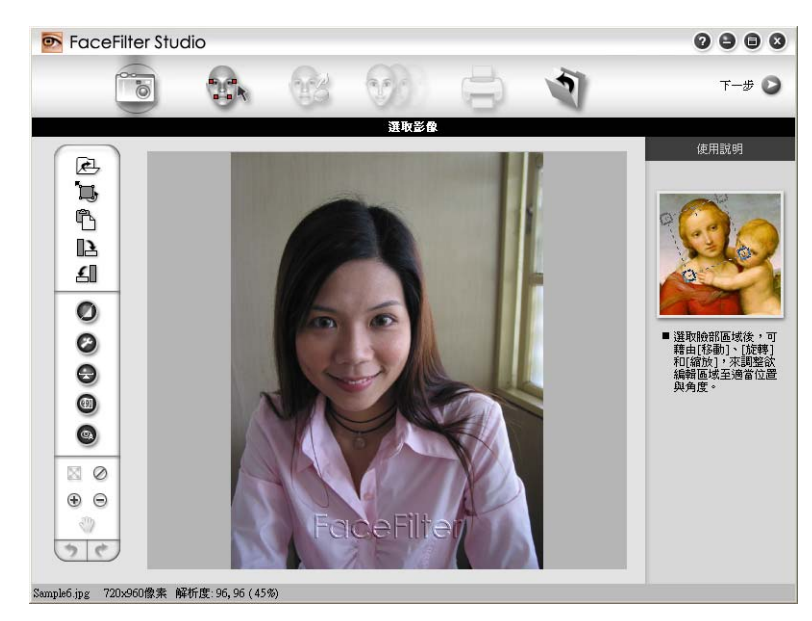

## 註釋

- 使用 FaceFilter Studio 限用版時, 儲存的影像檔案將會帶有浮水印。
- 若要啟用 FaceFilter Studio 的全部功能,請參閱 >> 第 31 頁 Brother [機器啟動時啟動](#page-39-1) *[FaceFilter Studio](#page-39-1)*。

## 列印影像 **<sup>1</sup>**

● 按一下開啟圖示,選擇影像檔案。

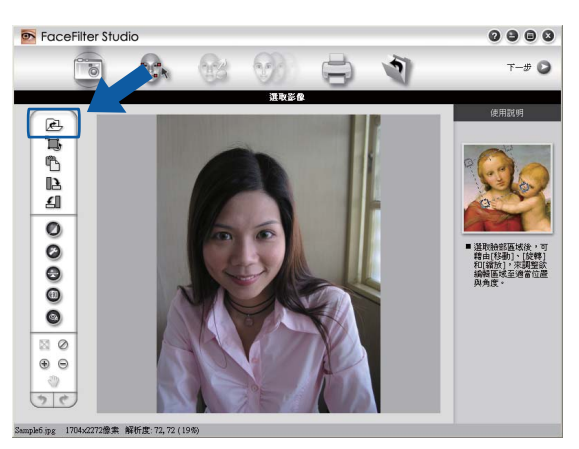

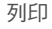

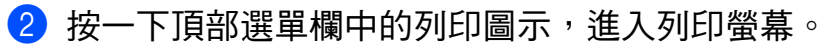

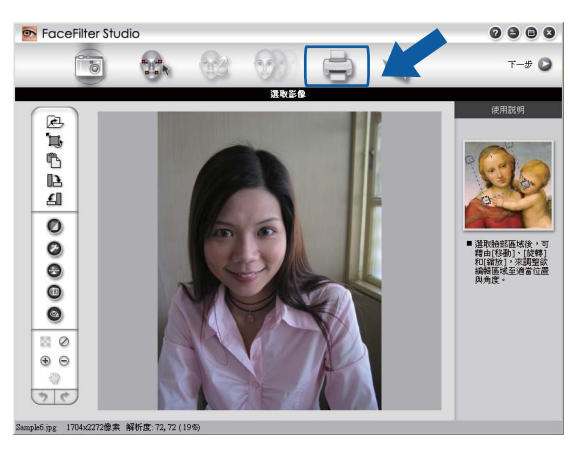

8 按一下左側的列印圖示,開啟列印設定對話方塊。

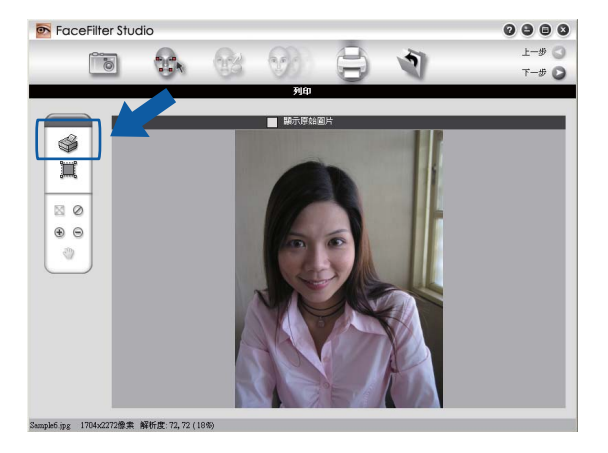

4 設定紙張大小、紙張來源、方向、份數、縮放和列印區域。

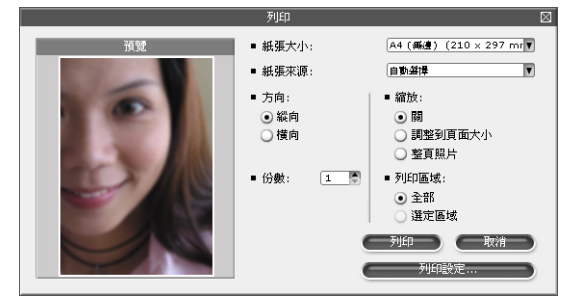

## 註釋

如果您想列印無邊照片,請在縮放中選擇整頁照片。

列印

6 按一下列印設定,選擇您的 Brother 機器,再按一下確定。

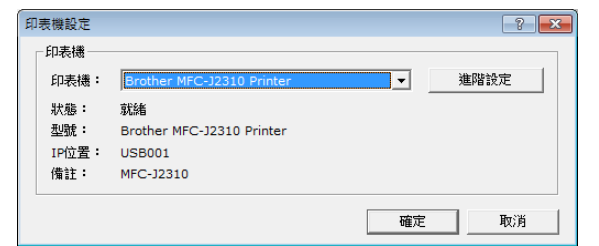

## 註釋

如果您想使用相片紙,請按一下**淮階設定**,然後在印表機驅動程式對話方塊中設定**媒體類** 型和列印品質。

<mark>6)</mark>在列印設定對話方塊中按一下**列印**後,您的照片將會列印。

## 智慧人像處理 **<sup>1</sup>**

**智慧人像處理**功能能夠自動偵測照片中的人像臉部,並自動調整膚色亮度。

- **4 開啟影像檔案。**
- 2 按一下智慧人像處理 1 圖示,機器即自動偵測人像臉部。

6 您可以拖動滑動器修改**處理程度**。

4 按一下確定。

## 去除紅眼 **<sup>1</sup>**

透過**去除紅眼**功能,您可以去除照片中的紅眼。

1 開啟影像檔案。

- 2 按一下去除紅眼 3 圖示,機器即自動去除紅眼。
- 6) 自動框選紅眼區域功能可以找到影像中的全部紅眼,並用點線方塊標註。您可以使用紅 眼程度滑動器來調整標註區域的色彩。

4 按一下確定。

## 列印表情列表 **<sup>1</sup>**

透過套用 FaceFilter Studio 中的表情範本或使用手動調整功能,您可以修改照片中的臉部表 情。在調整表情步驟中,您可以預覽或列印所選擇的表情列表。

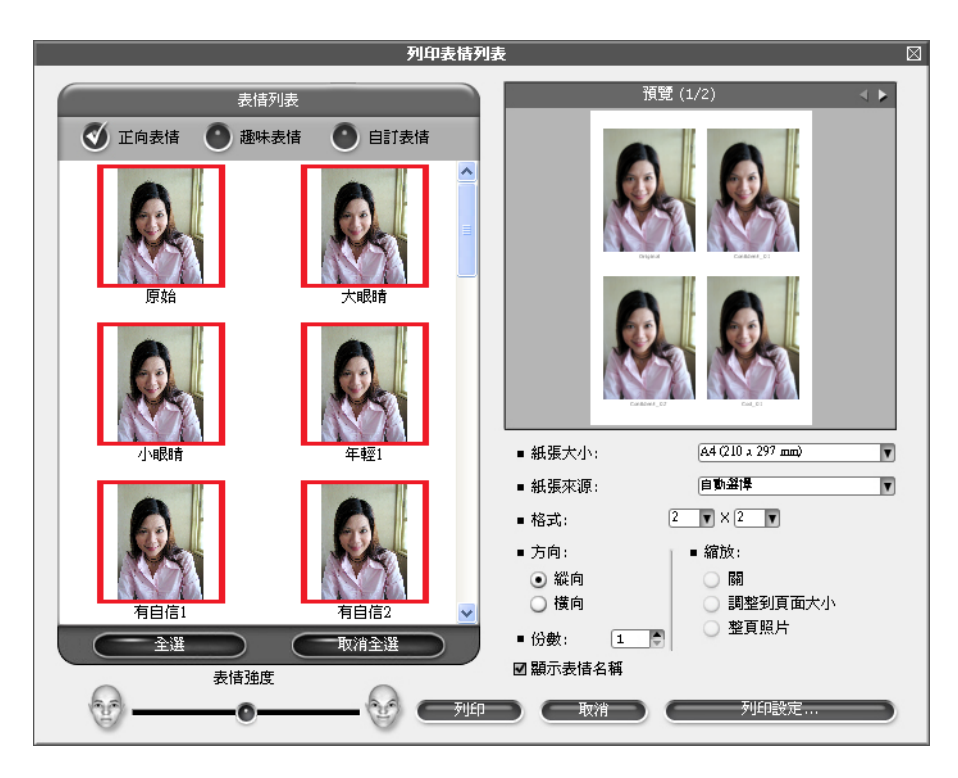

## 移除 **FaceFilter Studio <sup>1</sup>**

若要移除 FaceFilter Studio,請選擇 / 所有程式 /**Reallusion**/**FaceFilter Studio**/ 移除 **FaceFilter Studio**。

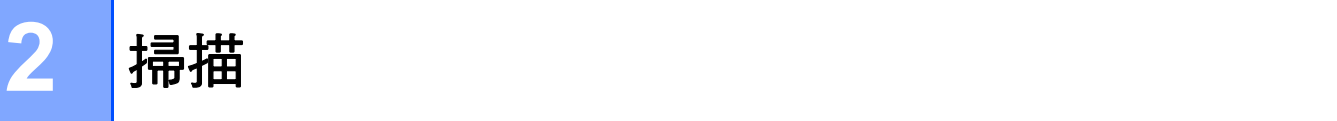

視平您的作業系統或所使用的掃描應用程式,掃描操作和所使用的驅動程式會有所不同。 安裝了兩個掃描器驅動程式: TWAIN 兼容掃描器驅動程式 (請參閱 >> 第 37 頁 [使用](#page-45-0) *TWAIN [驅動程式掃描文件](#page-45-0)* ) 和 Windows<sup>®</sup> Imaging Acquisition (WIA,Windows<sup>®</sup> 影像擷取 程式) 驅動程式 (請參閱 >> 第 45 頁 *使用 WIA [驅動程式掃描文件](#page-53-0)*)。 掃描文件時,Windows<sup>®</sup> XP/Windows Vista<sup>®</sup>/Windows<sup>®</sup> 7 使用者可以選擇使用其中一個驅 動程式。

## 註釋

- 有關 [Presto! PageManager](#page-60-0) 的詳細資訊,請參閱 >> 第 52 頁 *使用 Presto! PageManager*。
- •如果您的電腦受防火牆保護,而您無法進行網路掃描,您可能需要設置防火牆設定,以便 能夠透過連接埠 54925 和 137 進行通訊。如果您正在使用 Windows<sup>®</sup> 防火牆,並從隋機 光碟安裝了 MFL-Pro Suite,則無需再進行防火牆設定。更多資訊,請參閱 >> 第 [109](#page-117-0) 頁 防火牆設定 *(* [適用於網路使用者](#page-117-0) *)*。

# <span id="page-45-0"></span>使用 **TWAIN** 驅動程式掃描文件 **<sup>2</sup>**

Brother MFL-Pro Suite 軟體包含 TWAIN 兼容掃描器驅動程式。TWAIN 驅動程式符合掃描 器和應用程式之間進行通訊所需要的標準通用通訊協定。因此,您不僅可以將影像直接掃描 到本機器附帶的 Presto! PageManager 檢視器中,也可以將影像直接掃描到支援 TWAIN 掃 描的許多其他軟體應用程式中。這些應用程式包括 Adobe® Photoshop®、CorelDRAW® 等 多個常用程式。

## <span id="page-45-1"></span>掃描文件到電腦 **<sup>2</sup>**

掃描整頁文件的方法有兩種:使用 ADF ( 自動進稿器 ) 或掃描器玻璃。

<span id="page-45-2"></span>1 放入您的文件。

2 啟動 Presto! PageManager 軟體進行文件掃描。在安裝 MFL-Pro Suite 過程中已安裝此 軟體。

註釋

- 視平您機器的型號, Presto! PageManager 可能會不可用。如不可用, 請使用其他軟體應 用程式。
- 本說明書中的掃描說明適用於使用 Presto! PageManager 時的操作。使用其他軟體應用 程式時,掃描步驟可能會有所不同。
- 6 按一下檔案,然後按一下選擇來源。
- **4** 從選取來源清單中選擇 TW-Brother MFC-XXXX 或 TW-Brother MFC-XXXX LAN。

掃描

- 按一下檔案、掃描設定,清除不要出現 TWAIN 使用者介面的核取記號,然後按一下確 定。
- <span id="page-46-0"></span>6 按一下檔案,然後按一下擷取影像資料。 掃描器設定對話方塊將會顯示。
- 在掃描器設定對話方塊中調整下列設定 (如有需要):

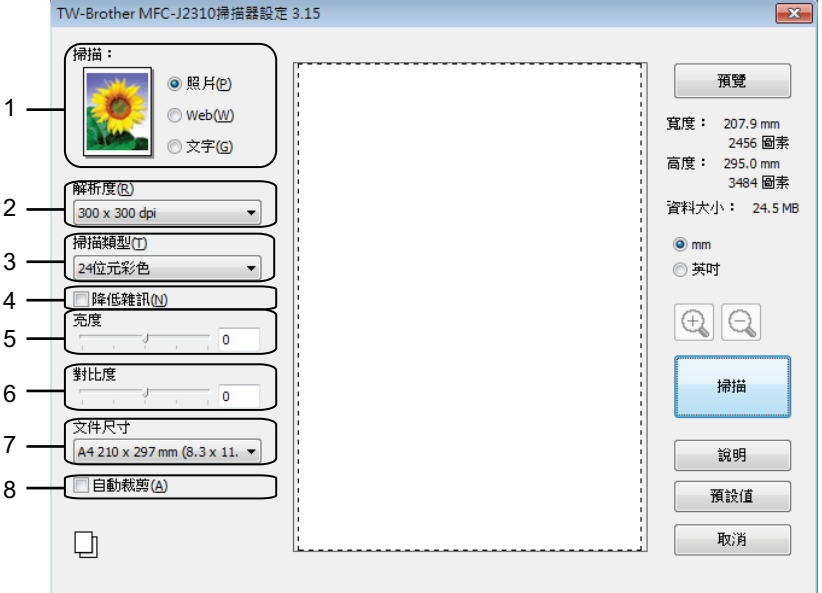

- 掃描 **(** 影像類型 **)**
- 解析度
- 掃描類型
- 降低雜訊
- 亮度
- 對比度
- 文件尺寸
- 自動裁剪
- 8 按一下掃描。

掃描結束後,按一下取消,返回 Presto! PageManager 視窗。

#### 註釋

選擇文件尺寸後,您可以透過按一下滑鼠左鍵並拖動選定區域來進一步調整掃描區域。掃 描時,若要裁剪影像,則必須執行此操作。

## 在預覽中裁剪您想掃描的部分 **<sup>2</sup>**

進行掃描之前,您可以按一下**預覽**按鈕來預覽影像,並裁剪掉您不想掃描的部分。如果您滿 意預覽效果,請按一下掃描器設定對話方塊中的**掃描**開始掃描影像。

<span id="page-47-0"></span>**1 執行 >> 第 37 百 掃描文件到雷腦中的步驟 4 到 6 。** 

L2) 視乎需要,設定**掃描** ( 影像類型 )、**解析度、掃描類型、亮度、對比度和文件尺寸**等選 項。

選擇**自動裁剪**時,預覽功能不可用。

c 按一下預覽。 機器會將整個影像掃描到電腦中,並顯示在掃描器設定對話方塊的掃描區域內。

4 按住並拖動滑鼠左鍵,選定您想掃描的部分。

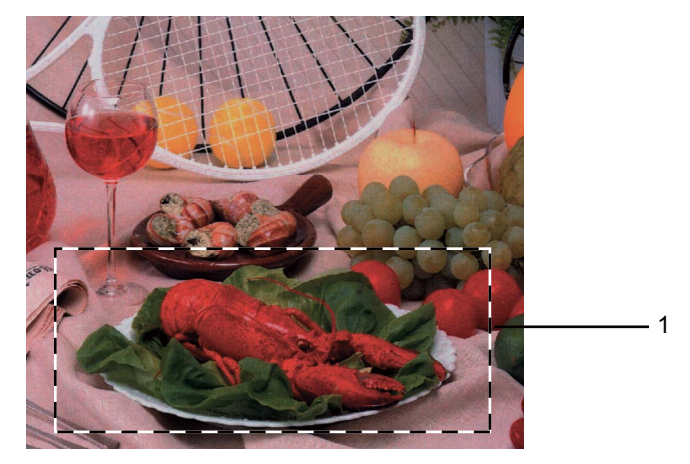

1 掃描區域

### 註釋

您可以使用 圖示來放大影像,然後使用 圖示將影像恢復到原始尺寸。

6 再次放入您的文件。

#### 註釋

如果您在步驟 ❶ 中已將文件放到掃描器玻璃上,請跳過此步驟。

#### 6 按一下掃描。

此時, Presto! PageManager 視窗 ( 或您的應用程式視窗 ) 中僅顯示文件的選定部分。

■ 在 Presto! PageManager 視窗中,透過可以使用的選項來完善影像。

註釋

## <span id="page-48-0"></span>自動裁剪 **<sup>2</sup>**

透過勾選自動裁剪,您可以掃描放在掃描器玻璃上的多個文件。使用**自動裁剪**時,機器將掃 描各個文件並建立單獨的檔案。例如,如果您將三個文件放在掃描器玻璃上,機器將掃描並 建立三個單獨的檔案。如果您想建立一個三頁的檔案,請將文件掃描為 PDF 格式。

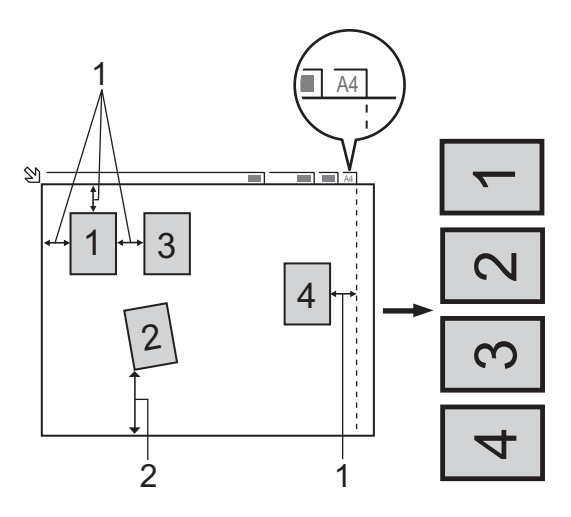

- **1 10 mm** 或以上
- **2 20 mm** 或以上 **(** 底部 **)**

## 自動裁剪指南 **<sup>2</sup>**

- 此設定僅適用於長方形或正方形文件。
- 如果您的文件過長或過寬,此設定將無法正確應用。
- 使用此設定時,必須使用掃描器玻璃。
- 使用此設定時,您必須選擇除自動以外的其他文件尺寸。
- 請務必將文件放置在遠離掃描器玻璃邊緣的位置 ( 如上圖所示 )。
- 文件之間必須相隔至少 10 mm。
- **自動裁剪**可調節掃描器玻璃上文件的歪斜,但是如果文件歪斜超過 10 度,此設定無效。
- ■視平您的文件尺寸,**自動裁剪**最多可適用於 16 個文件。
- ■如果勾選自動裁剪,則無法選擇預覽。

## 掃描器設定對話方塊中的設定 **<sup>2</sup>**

### 掃描 **(** 影像類型 **) <sup>2</sup>**

選擇輸出影像類型:照片、**Web** 或文字。各選項的解析度和掃描類型預設設定會自動變更。 下表列出了各選項的預設設定:

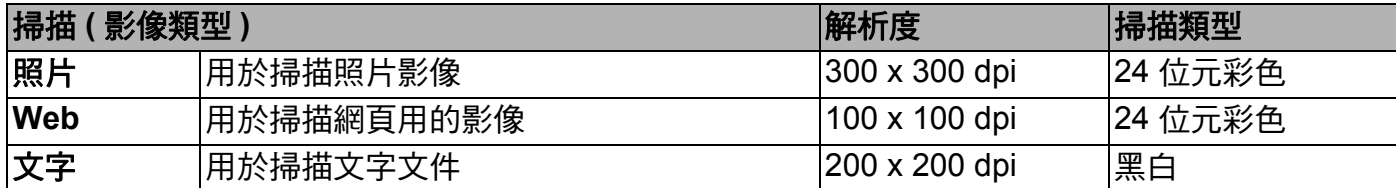

#### 解析度 **<sup>2</sup>**

您可以從解析度下拉式選單中選擇掃描解析度。解析度越高,所需記憶體空間就越大,需要 的傳輸時間也越長,但掃描影像會更精細。下表列出了您可以選擇的解析度以及可以使用的 色彩。

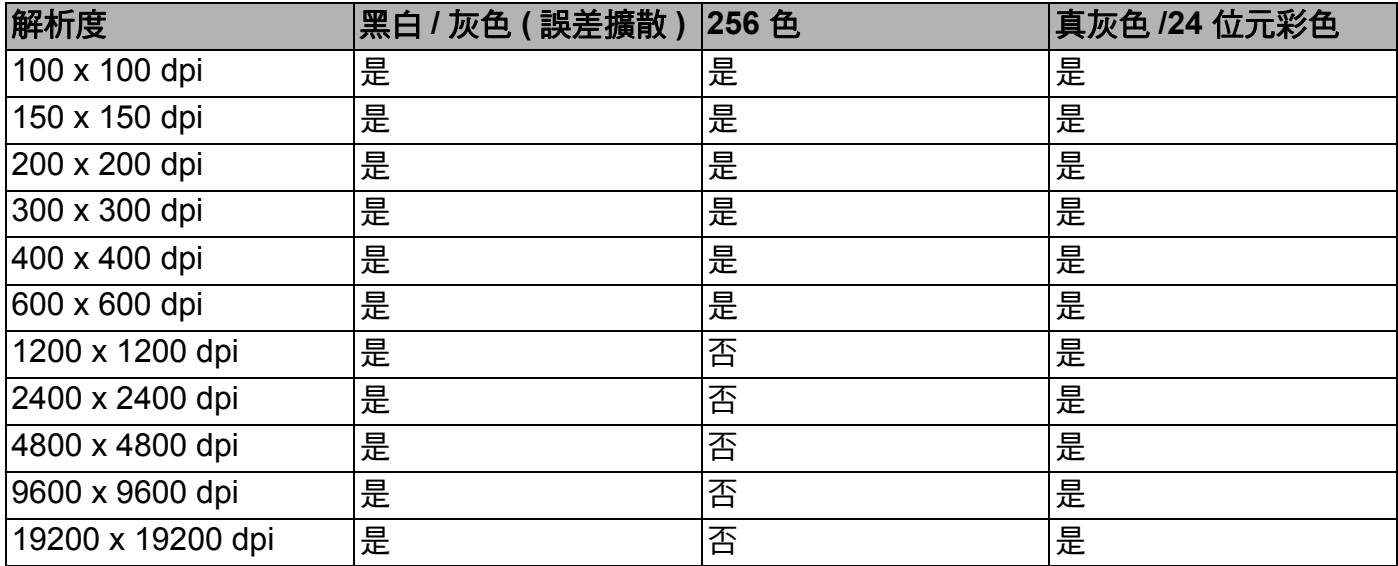

#### 掃描類型 **<sup>2</sup>**

#### ■黑白

用於掃描文字或黑白影像。

■ 灰色 ( 誤差擴散 )

用於掃描照片影像或圖形。(誤差擴散用於建立模擬灰色影像,而無需使用真灰色點。黑 點按照指定圖案排列,形成灰色效果。)

■ 真灰色

用於掃描照片影像或圖形。由於此模式採用了最多 256 種灰色底紋,所以效果更為精細。

掃描

#### ■256 色

使用最多 256 種色彩掃描影像。

#### ■24 位元彩色

使用最多 1680 萬種色彩掃描影像。

雖然使用 **24** 位元彩色建立的影像能夠再現最精確的色彩,但是其影像檔案尺寸是使用 **256** 色選項建立的檔案的三倍。因此,此模式需要的記憶體空間最大,傳輸時間也最長。

#### 降低雜訊 **<sup>2</sup>**

用於改善和增強掃描影像的品質。使用 **24** 位元彩色且掃描解析度為 300 × 300 dpi、 400 × 400 dpi 或 600 × 600 dpi 時, 降低雜訊設定可用。

#### 自動裁剪 **<sup>2</sup>**

您可以掃描放在掃描器玻璃上的多個文件。如果您想使用**自動裁剪**功能,請參閱 ▶▶ 第 40 百 *[自動裁剪](#page-48-0)*。

#### 亮度 **<sup>2</sup>**

诱過調整設定值 (-50 到 50),您可以獲得最佳影像。預設值為 0,代表平均亮度,適用於大 多數影像。

您可以透過拖動滑動器來設定**亮度**級別,向右拖動會增加影像亮度,而向左拖動則會降低影 像亮度。您也可以在文字方塊內輸入數值來設定亮度級別。

如果掃描影像太亮,請降低**亮度**級別,然後再重新掃描文件。如果掃描影像太暗,請提高**亮** 度級別,然後再重新掃描文件。

#### 註釋

只有將掃描類型設定為黑白、灰色 **(** 誤差擴散 **)**、真灰色或 **24** 位元彩色時,亮度設定才可 用。

#### 對比度 **<sup>2</sup>**

您可以透過拖動滑動器來設定對比度級別,向右拖動會增加對比度,而向左拖動則會降低對 比度。增加對比度會突顯影像的暗區和亮區,而降低對比度則會顯示灰色區域的更多色彩。 您也可以在文字方塊內輸入數值來設定對比度級別。

#### 註釋

只有將掃描類型設定為灰色 ( 誤差擴散 )、真灰色或 24 位元彩色時, 對比度設定才可用。

當掃描用於文字編輯器或其他圖形應用程式的照片或其他影像時,請嘗試使用不同的**解析** 度、掃描類型、亮度和對比度設定,以確定最符合您需要的設定。

#### 掃描

## 文件尺寸 **<sup>2</sup>**

請選擇以下尺寸之一:

■自動

可以掃描標準尺寸的文件而無需對文件尺寸進行任何調整。若要使用自動裁剪功能,請選 擇除自動以外的其他文件尺寸。

- A4 210 x 297 mm (8.3 x 11.7 英吋)
- JIS B5 182 x 257 mm (7.2 x 10.1 英吋)
- Letter 215.9 x 279.4 mm (8 1/2 x 11 英吋)
- Legal 215.9 x 355.6 mm (8 1/2 x 14 英吋) ( 適用於自動進稿器型號 )
- A5 148 x 210 mm (5.8 x 8.3 英吋)
- JIS B6 128 x 182 mm (5 x 7.2 英吋)
- A6 105 x 148 mm  $(4.1 x 5.8 \#H)$
- Executive 184.1 x 266.7 mm (7 1/4 x 10 1/2 英吋)
- ■名片 90 x 60 mm (3.5 x 2.4 英吋)

若要掃描名片,請選擇**名片**尺寸,然後將名片正面向下放在掃描器玻璃的左上側。

- 10 x 15 cm (4 x 6 英吋)
- 13 x 20 cm (5 x 8 英吋)
- $9 \times 13$  cm  $(3.5 \times 5 \frac{1}{100})$
- 13 x 18 cm  $(5 \times 7 \frac{1}{2}$ 时
- 明信片 1 100 x 148 mm (3.9 x 5.8 英吋)
- 明信片 2 ( 雙面 ) 148 x 200 mm (5.8 x 7.9 英吋 )
- ■自訂

如果您選擇自訂尺寸,則自訂文件尺寸對話方塊將會顯示。

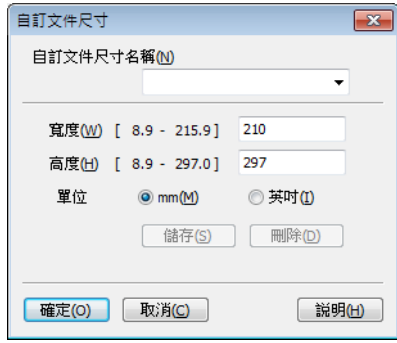

您可以選擇 "mm" 或 " 英吋 " 作為**寬度和高度**的單位。

## 註釋

螢幕上將會顯示您選擇的實際紙張尺寸。

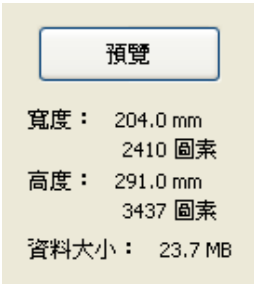

- 寬度:顯示掃描區域的寬度。
- 高度: 顯示掃描區域的高度。
- 資料大小: 顯示以點陣圖格式計算的近似資料大小。視乎所採用的檔案類型、解析度 和色彩數量,資料大小會有所不同。

## <span id="page-53-0"></span>使用 **WIA** 驅動程式掃描文件 **<sup>2</sup>**

#### **WIA** 兼容 **<sup>2</sup>**

在 Windows® XP/Windows Vista®/Windows®7 作業系統中掃描影像時,您可以選擇 Windows<sup>®</sup> Imaging Acquisition (WIA) (Windows<sup>®</sup> 影像擷取程式)。您也可以將影像直接掃 描到本機器附帶的 Presto! PageManager 檢視器中,也可以直接掃描到支援 WIA 或 TWAIN 掃描的任何其他應用程式中。

## <span id="page-53-1"></span>掃描文件到電腦 **<sup>2</sup>**

掃描整頁文件的方法有兩種:使用 ADF ( 自動進稿器 ) 或掃描器玻璃。

如果您想在預覽文件後掃描並裁剪部分頁面,則必須使用掃描器玻璃進行掃描。( 請參閱 ▶▶ 第 47 頁 *[使用掃描器玻璃進行預覽和裁剪](#page-55-0)*。)

- <span id="page-53-2"></span>1 放入您的文件。
- 2 啟動 Presto! PageManager 軟體進行文件掃描。在安裝 MFL-Pro Suite 過程中已安裝此 軟體。

註釋

- 視乎您的型號, 機器可能未附帶 Presto! PageManager。如未附帶,請使用其他支援掃描 的軟體應用程式。
- 本說明書中的掃描說明適用於使用 Presto! PageManager 時的操作。使用其他軟體應用 程式時,掃描步驟可能會有所不同。
- 8 按一下檔案,然後按一下選擇來源。
- 4 在**選取來源**清單中選擇您正在使用的掃描器。

#### 註釋

選擇 **WIA-Brother MFC-XXXX** 或 **WIA-Brother MFC-XXXX LAN**。

- 6 按一下檔案、掃描設定,清除不要出現 TWAIN 使用者介面的核取記號,然後按一下確 定。
- <span id="page-53-3"></span>6 按一下檔案,然後按一下擷取影像資料。 掃描對話方塊將會顯示。

■ 在掃描對話方塊中調整下列設定 (如有需要):

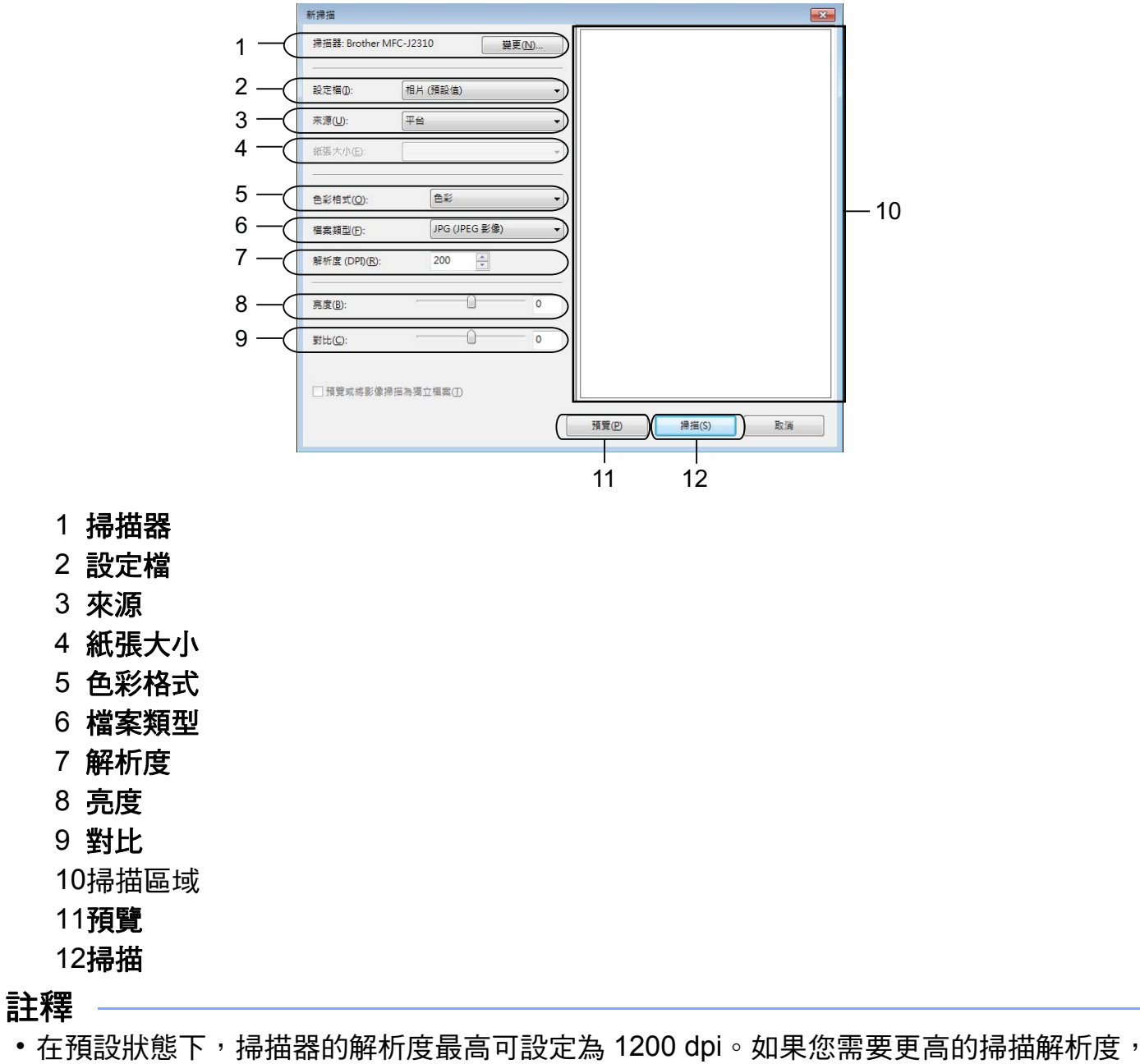

- 請使用[掃描器公用程式](#page-55-1)。(請參閱 >> 第 47 頁 *掃描器公用程式*。)
- 如果您想使用 Web 服務進行掃描,請選擇支援 Web 服務的掃描器。請參閱 >> 第 [198](#page-206-0) 頁 使用 *Web* 服務進行網路掃描 *[\(Windows Vista® SP2](#page-206-0)* 或更高版本和 *Windows® 7)*。

8 按一下掃描對話方塊中的掃描。 機器將開始掃描。

## <span id="page-55-0"></span>使用掃描器玻璃進行預覽和裁剪 **<sup>2</sup>**

**預覽**按鈕用於預覽影像,以便從中裁剪掉不需要的部分。如果您滿意預覽效果,請按一下掃 描對話方塊中的**掃描**開始掃描影像。

**1 執行 >> 第 45 百 掃描文件到雷腦中的步驟 ● 到 ❸**。

2 在來源下拉式選單中選擇平台。如有需要,請在掃描對話方塊中調整設定。

#### 註釋

掃描

如果您的機器沒有自動進稿器 (ADF),則您無需指定**來源**。

c 按一下預覽。 機器會將整個影像掃描到電腦中,並顯示在掃描區域內。

4 按住並拖動滑鼠左鍵,選定您想掃描的部分。

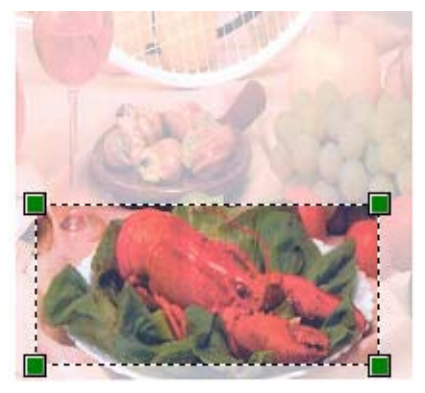

6 按一下掃描對話方塊中的掃描。 機器將開始掃描。 此時,您的應用程式視窗中只顯示文件的選定部分。

### <span id="page-55-1"></span>掃描器公用程式 **<sup>2</sup>**

掃**描器公用程式**用於設置 WIA 掃描器驅動程式,可以實現 1200 dpi 以上的解析度。

#### 註釋

如果您想使用 1200 dpi 以上的解析度來掃描文件,檔案尺寸可能會很大。請確保有足夠 的記憶體和硬碟空間來儲存您將掃描的檔案。如果記憶體或硬碟空間不足,您的電腦可能 會當機,您的檔案可能會丟失。

■執行公用程式

按一下位於 / 所有程式 /**Brother**/**MFC-XXXX** 選單 (XXXX 為您的型號名稱 )/ 掃描器設 **定中的掃描器公用程式<sup>,</sup>可執行此公用程式。** 

視平您的作業系統和機器型號,雷腦上的螢幕可能會有所不同。

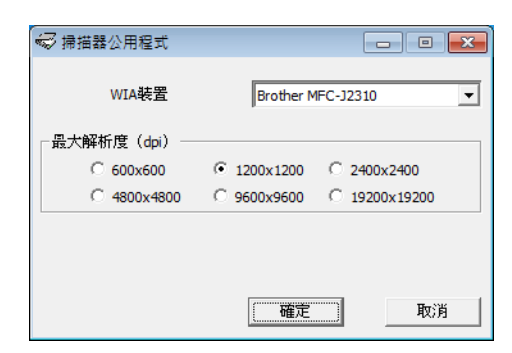

## 註釋

(Windows Vista<sup>®</sup> 和 Windows<sup>®</sup> 7 使用者)

顯示**使用者帳戶控制**螢幕時,請執行以下操作:

• 具有管理員權限的使用者: 按一下**允許**或**是**。

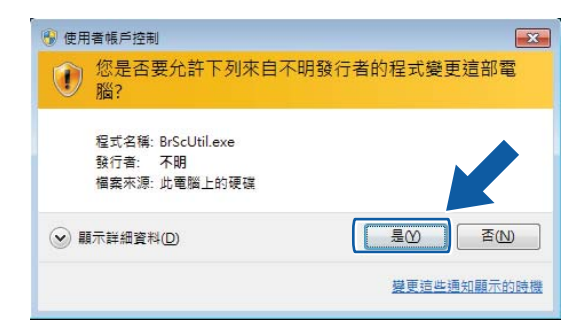

• 不具有管理員權限的使用者:輸入管理員密碼,然後按一下確定或是。

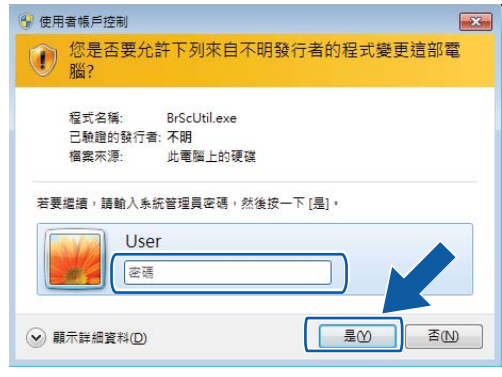

# 使用 **WIA** 驅動程式掃描文件 **(** 適用於 **Windows**® 相片藝廊和 **Windows**® 傳真和掃描使用者 **) <sup>2</sup>**

## <span id="page-57-0"></span>掃描文件到電腦 **<sup>2</sup>**

掃描整頁文件的方法有兩種:使用 ADF ( 自動進稿器 ) 或掃描器玻璃。

如果您想在預覽文件後掃描並裁剪部分頁面,則必須使用掃描器玻璃進行掃描。( 請參閱 ▶▶第 51 頁 *[使用掃描器玻璃進行預覽和裁剪](#page-59-0)*。)

- 1 放入您的文件。
- <span id="page-57-1"></span>2 開啟您的軟體應用程式以掃描文件。
- 6 執行以下操作之一:
	- Windows<sup>®</sup> 相片藝廊

按一下檔案,然後按一下從相機或掃描器匯入。

■ Windows<sup>®</sup> 傳真和掃描

按一下檔案、新增,然後按一下掃描。

- 4 選擇您想使用的掃描器。
- <span id="page-57-2"></span>6 執行以下操作之一:
	- ■Windows<sup>®</sup>相片藝廊
		- 按一下匯入。
	- Windows<sup>®</sup> 傳真和掃描

按一下確定。

掃描對話方塊將會顯示。

6 在掃描對話方塊中調整下列設定 (如有需要):

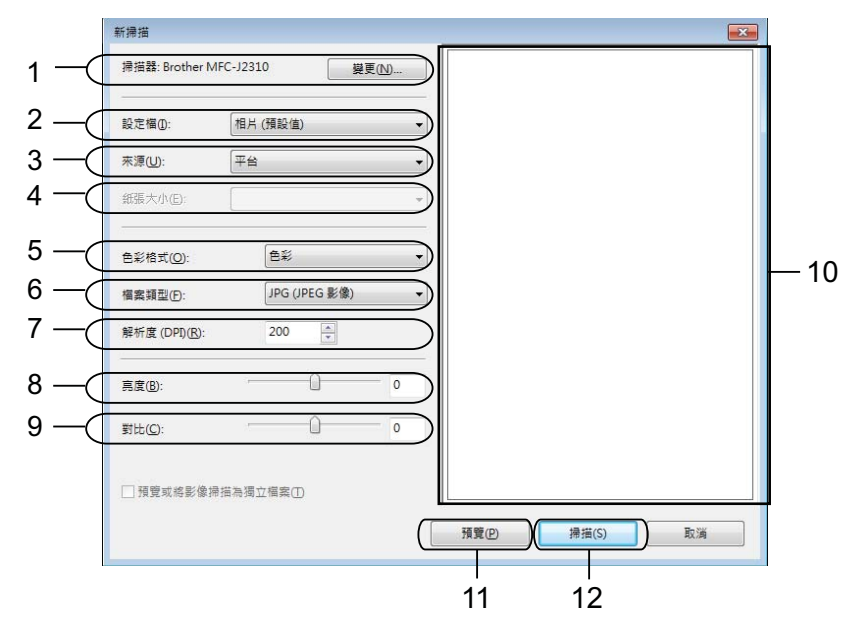

- 掃描器
- 設定檔
- 來源
- 紙張大小
- 色彩格式
- 檔案類型
- 解析度
- 亮度
- 對比
- 掃描區域
- 預覽
- 掃描

#### 註釋

- •在預設狀態下,掃描器的解析度最高可設定為 1200 dpi。如果您需要更高的掃描解析度, 請使用[掃描器公用程式](#page-55-1)。(請參閱 >> 第 47 頁 掃描器公用程式。)
- 如果您想使用 Web 服務進行掃描,請選擇支援 Web 服務的掃描器。請參閱 >> 第 [198](#page-206-0) 頁 使用 *Web* 服務進行網路掃描 *[\(Windows Vista® SP2](#page-206-0)* 或更高版本和 *Windows® 7)*。

■ 按一下掃描對話方塊中的掃描。 機器將開始掃描。

## <span id="page-59-0"></span>使用掃描器玻璃進行預覽和裁剪 **<sup>2</sup>**

**預覽**按鈕用於預覽影像,以便從中裁剪掉不需要的部分。如果您滿意預覽效果,請按一下掃 描對話方塊中的掃描開始掃描影像。

● 將文件正面向下放在掃描器玻璃上。

 $\overline{2}$  $\overline{2}$  $\overline{2}$  執行 >> 第 49 頁 [掃描文件到電腦](#page-57-0)中的步驟 2 到 6 。

6 在來源下拉式選單中選擇平台。如有需要,請在掃描對話方塊中調整設定。

#### 註釋 -

如果您的機器沒有自動進稿器 (ADF),則您無需指定來源。

#### 4 按一下預覽。 機器會將整個影像掃描到電腦中,並顯示在掃描區域內。

6 按住並拖動滑鼠左鍵,選定您想掃描的部分。

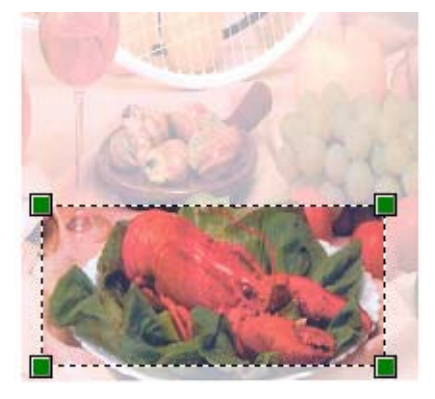

6 按一下掃描對話方塊中的掃描。 機器將開始掃描。 此時,您的應用程式視窗中只顯示文件的選定部分。

# <span id="page-60-0"></span>使用 **Presto! PageManager <sup>2</sup>**

Presto! PageManager 應用程式用於管理文件。由於 Presto! PageManager 能夠兼容大多數 影像編輯器和文字編輯程式,所以它能很好地協助您管理檔案。透過內置於 Presto! PageManager 的 OCR 軟體,您可以輕鬆地管理文件、編輯電子郵件和檔案以及讀取文件。 如果您將本機器作為掃描器使用,Brother 建議您安裝 Presto! PageManager。有關安裝 Presto! PageManager 的詳細資訊,請參閱以下說明書: >> 快速安裝指南

## 註釋

按一下 NewSoft Presto! PageManager 的說明圖示,可查看完整的 NewSoft Presto! PageManager 使用說明書。

## 功能 **<sup>2</sup>**

- ■透過將檔案轉化成 PDF 或 Presto! Wrapper 等格式,您可以實現文檔的分享。
- ■您可以像使用 Windows® Explorer 一樣輕鬆管理檔案。
- ■您可以輕鬆地堆疊相關的影像和文件檔案。
- 您可以透過精確可靠的 OCR ( 光學字元辨識 ) 獲取影像中的文字。
- 您可以使用文字、標誌、高亮顯示、直線、手畫線、便條貼和書籤等便利的註解工具來新 增註釋,而不影響原稿。
- 您可以使用裁剪、旋轉、翻轉、反選顏色、自動增強、亮顯、對比與刪除雜訊等整套影像 工具來增強影像效果。

## **Presto! PageManager** 系統要求 **<sup>2</sup>**

- ■Windows<sup>®</sup> XP: Pentium III 800MHz 或更高性能處理器的電腦 Windows Vista<sup>®</sup>/Windows<sup>®</sup> 7: Pentium 4 1.0 GHz 或更高性能處理器的電腦
- Windows® XP SP2 或更高版本、Windows Vista®、Windows® 7 作業系統
- ■350 MB 剩餘硬碟空間, 用於安裝
- ■512 MB RAM
- 光碟機
- ■Microsoft<sup>®</sup> Internet Explorer<sup>®</sup> 5.0 或更高版本
- SVGA (1024 × 768) 或更高版本的顯示卡

#### 建議: **<sup>2</sup>**

- ■1 GB RAM
- Outlook、Outlook Express、Netscape Mail、MS Mail、Lotus Notes、cc:Mail 或其他雷 子郵件軟體

# 使用 **REALLUSION** 的 **BookScan Enhancer** 和 **Whiteboard Enhancer <sup>2</sup>**

BookScan Enhancer 和 Whiteboard Enhancer 都是影像處理應用程式。BookScan Enhancer 可自動修正從書本掃描的影像。Whiteboard Enhancer 可清除和增強白板相片中 的文字與影像。

## 安裝 **BookScan Enhancer** 和 **Whiteboard Enhancer <sup>2</sup>**

- 將隨機光碟插入光碟機中。
- 2 螢幕上將自動顯示隨機光碟的主選單。選擇所需語言,然後按一下**附加應用程式**。
- **6** 按一下 BookScan&Whiteboard Suite。 遵循螢幕上的說明執行操作。

詳細資訊,請參閱位於電腦 <sup>(A)</sup>/ 所有程式 / Reallusion/BookScan&Whiteboard Suite 中 的 **BookScan&Whiteboard Suite** 說明檔。

### 註釋

- •機器必須啟動,並連接到電腦。
- 電腦必須連接到網際網路。
- 確保以管理員 (Administrator) 身分登入。
- 這兩個應用程式不適用於 Windows Server® 2003/2008 系列。
- •如果沒有自動顯示 Brother 螢幕,請按一下**我的電腦**或**電腦**,按兩下隨機光碟圖示,然後 按兩下 **start.exe** 檔案。

**3**

# **ControlCenter4 <sup>3</sup>**

# 概述 **<sup>3</sup>**

透過 ControlCenter4 軟體公用程式,您可以快捷地存取常用的應用程式,而無需手動啟動 指定的應用程式。

ControlCenter4 還可控制 Brother 機器上的 〔掃描〕按鍵的設定。有關配置機器 〔掃描〕 按鍵的設定的詳細資訊,請參閱 >> 第 69 頁 *[配置掃描按鍵設定](#page-77-0)* ( 適用於**家用模式** ) 或 ▶▶ 第 84 頁 *[配置掃描按鍵設定](#page-92-0)* ( 適用於**進階模式** ) 。

ControlCenter4 有兩種使用者介面:家用模式和進階模式。

#### ■家用模式

透過**家用模式**,您可以輕鬆使用機器的主要功能。請參閱 >> 第 55 頁 *[在家用模式下使用](#page-63-0) [ControlCenter4](#page-63-0)*。

#### ■ 淮階模式

透過**進階模式**,您可以更好地控制機器的具體功能。您可以在原始設定中添加多達 3 個自 訂標籤。請參閱 uu 第 73 頁 [在進階模式下使用](#page-81-0) *ControlCenter4*。

## 變更使用者介面 **<sup>3</sup>**

● 按一下設置,然後選擇模式選擇。

2 在模式對話方塊中選擇家用模式或進階模式。

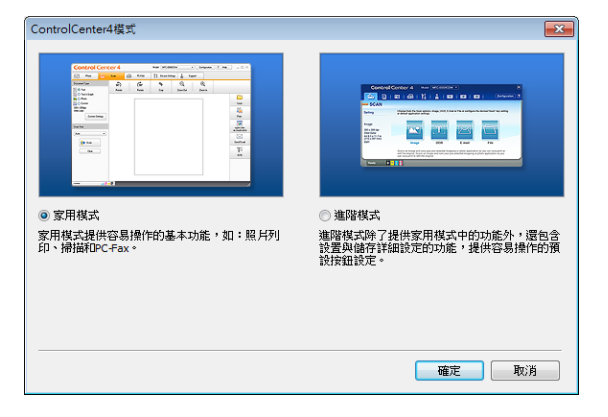

# <span id="page-63-0"></span>在家用模式下使用 **ControlCenter4 <sup>3</sup>**

本小節簡要介紹家用模式下的 ControlCenter4 功能。有關各項功能的詳細資訊,請按一下 ( 說明 )。

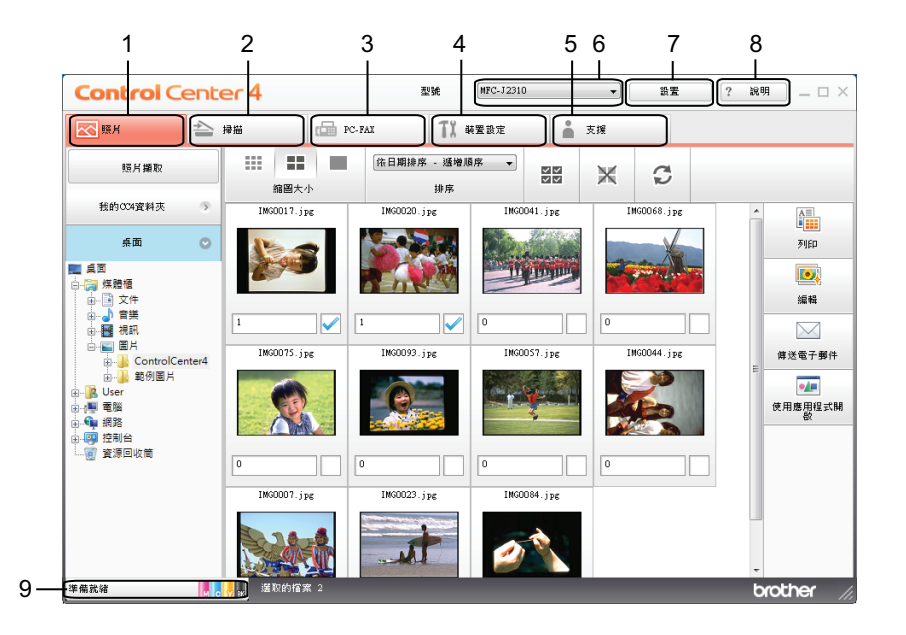

- 1 列印或編輯影像、將影像添加為電子郵件附件、使用應用程式開啟影像以及複製記憶卡或 USB 快閃記憶卡中的影像。
- 2 直接掃描到您選擇的檔案、電子郵件、文字編輯器或圖形應用程式中。
- 3 存取 PC-FAX 應用程式 ( 如適用 )。 ( 適用於 MFC 型號 )
- 4 存取可以配置您裝置的設定。
- 5 連結到 Brother Solutions Center (Brother 解決方案中心 )、Brother CreativeCenter ( 樂創 空間 ) 或說明檔案。
- 6 您可以從型號下拉式選單中選擇您想使用 ControlCenter4 軟體的機器。
- 7 您可以變更使用者介面和 ControlCenter4 喜好設定。
- 8 存取說明檔案。
- 9 透過按一下裝置狀態按鍵存取狀態監控器。

## 適用於家用模式使用者的 **ControlCenter4** 功能 **<sup>3</sup>**

- 照片 ( 請參閱 ▶ → 第 57 頁 *[照片標籤](#page-65-0)*。)
- ■請參閱 >> 第 57 頁 *複製記憶卡或* USB *[快閃記憶卡中的影像](#page-65-1)*。
- ■請參閣 >> 第 57 百 *開啟* [ControlCenter4](#page-65-2) *資料來樹狀日錄*。
- 請參閱 >> 第 58 頁 *[開啟資料夾樹狀目錄](#page-66-0)*。
- ■請參閱 >> 第 58 頁 *[列印影像](#page-66-1)*。
- ■請參閱 >> 第 58 頁 *[編輯影像](#page-66-2)*。
- 請參閱 ▶▶ 第 59 頁 *[將影像添加為電子郵件附件](#page-67-0)*。
- 請參閱 >> 第 59 頁 *[使用應用程式開啟影像](#page-67-1)*。
- 掃描 ( 請參閱 ▶ ▶ 第 60 百 *[掃描標籤](#page-68-0)*。)
- ■請參閱 >> 第 61 百 *[檔案類型](#page-69-0)*。
- ■請參閱 >> 第 61 百 [文件尺寸](#page-69-1)。
- ■請參閱 >> 第 61 頁 *[進階設定](#page-69-2)*。
- ■請參閱 >> 第 62 頁 *[儲存掃描影像](#page-70-0)*。
- ■請參閱 >> 第 62 百 *[列印掃描影像](#page-70-1)*。
- ■請參閱 >> 第 63 頁 [使用應用程式開啟掃描影像](#page-71-0)。
- 請參閱 ▶▶ 第 63 頁 *[將掃描資料添加為電子郵件附件](#page-71-1)*。
- ■請參閱 >> 第 64 頁 *使用 [OCR](#page-72-0) 功能*。
- **PC-FAX** ( 請參閱 ▶▶ 第 65 頁 *[PC-FAX](#page-73-0) 標籤 ( 適用於 MFC 型號* ) ∘ )
- ■請參閣 >> 第 66 百 *從雷腦傳送影像檔案*。
- ■請參閱 ▶▶ 第 66 頁 *[傳送掃描影像](#page-74-1)*。
- ■請參閱 **>>** 第 67 頁 *[檢視和列印已接收的](#page-75-0) PC-FAX 資料*。
- 裝置設定 (請參閱 >> 第 68 頁 [裝置設定標籤](#page-76-0)。)
- ■請參閱 >> 第 68 頁 *[配置遠端設定](#page-76-1) ( 適用於 MFC 型號* )。
- 請參閱 ▶▶ 第 68 百 *存取涌訊錄 ( 滴用於 MFC 型號* )。
- ■請參閱 >> 第 69 頁 *[配置掃描按鍵設定](#page-77-0)*。
- 請參閱 >> 第 70 百 *啟動* [BRAdmin](#page-78-0) *公用程式*。
- 支援 ( 請參閱 ▶ ▶ 第 72 頁 *[支援標籤](#page-80-0)*。)
- ■請參閱 >> 第 72 頁 *開啟* [ControlCenter](#page-80-1) *說明*。
- ■請參閱 >> 第 72 頁 *使用* [Brother Solutions Center \(Brother](#page-80-2) 解決方案中心 )。
- ■請參閱 >> 第 72 頁 *存取* [Brother CreativeCenter \(](#page-80-3) *樂創空間* ) 。

# <span id="page-65-0"></span>照片標籤 **<sup>3</sup>**

共有五項功能:列印、編輯、使用應用程式開啟、傳送電子郵件和照片擷取。本小節簡要介 紹上述功能。有關各項功能的詳細資訊,請按一下*?*(**說明**)。

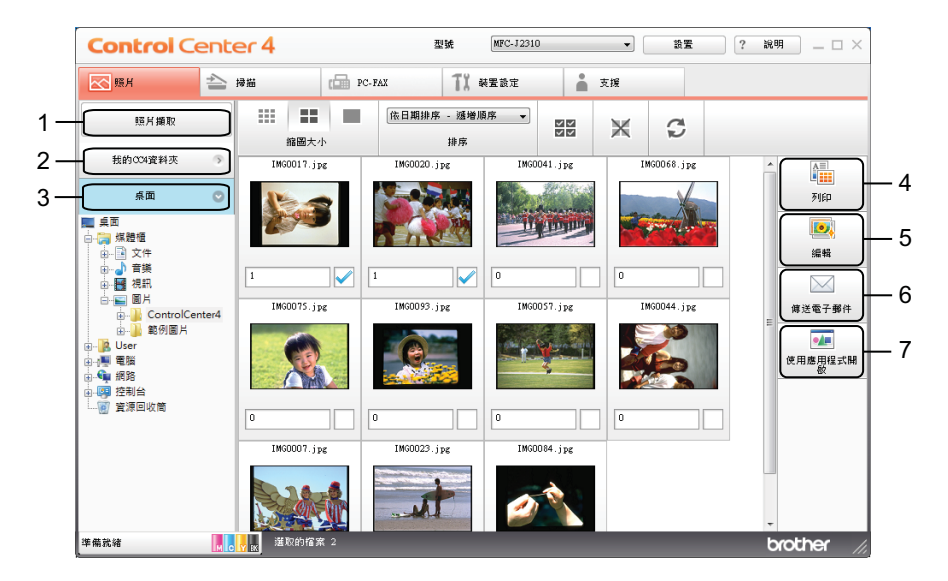

- 1 照片擷取按鈕
- 2 我的 **CC4** 資料夾按鈕
- 3 桌面按紐
- 4 列印按鈕
- 5 編輯按鈕
- 6 傳送電子郵件按鈕
- 7 使用應用程式開啟按鈕

## <span id="page-65-1"></span>複製記憶卡或 **USB** 快閃記憶卡中的影像 **<sup>3</sup>**

按一下**照片擷取**按鈕,可將記憶卡或 USB 快閃記憶卡上的影像複製到您硬碟上的資料夾 中。

- 按一下照片擷取,照片擷取對話方塊將會顯示。
- 2 配置目標資料夾設定,然後按一下確定。
- <mark>③</mark> 記憶卡或 USB 快閃記憶卡上的影像將被複製到您硬碟上的資料夾中。

### <span id="page-65-2"></span>開啟 **ControlCenter4** 資料夾樹狀目錄 **<sup>3</sup>**

我的 **CC4** 資料夾按鈕用於開啟電腦上我的圖片資料夾中的 ControlCenter4 資料夾。您可以 選擇要列印、編輯、添加為電子郵件附件或使用指定應用程式直接在 ControlCenter4 資料 夾中開啟的影像。

## <span id="page-66-0"></span>開啟資料夾樹狀目錄 **<sup>3</sup>**

桌面按鈕用於從桌面上開啟資料夾樹狀目錄以直接選擇要列印、編輯、添加為電子郵件附件 或使用指定應用程式直接開啟的影像。

## <span id="page-66-1"></span>列印影像 **<sup>3</sup>**

- 按一下 第 (列印) 按鈕可列印影像。
- 按一下影像檢視器中的影像選擇您想列印的影像,勾選影像下方的核取方塊,然後輸入 您想列印的份數 (1 - 99)。
- 2 按一下 第 (列印)。列印設定視窗將會顯示。
- 6 配置紙張大小、媒體類型和版面設定的設定。
- d 按一下內容配置列印品質、彩色 **/** 灰階和色彩模式 ( 如有必要 )。

#### 註釋

如果您想在影像的右下角列印影像時間戳記,請勾選**列印日期**核取方塊。

- 6 按一下確定。
- 6 按一下 –– (開始列印)。

#### <span id="page-66-2"></span>編輯影像 **<sup>3</sup>**

- 按一下 3. (編輯) 按鈕,可使用多項功能編輯影像。
- 按一下影像檢視器中的影像選擇您想編輯的影像。
- 2 按一下 3 (編輯)。編輯視窗將會顯示。
- 6 使用**修剪、影像修正和影像增強**功能編輯影像。
- 4 按一下 门 (儲存)。

## <span id="page-67-0"></span>將影像添加為電子郵件附件 **<sup>3</sup>**

按一下 │ │ (傳送雷子郵件 ) 按鈕,可將影像添加到預設雷子郵件應用程式中。

1 從影像檢視器中選擇您想添加為雷子郵件附件的影像。

2 按一下 | イ傳送電子郵件 ),預設的電子郵件應用程式將會啟動並顯示帶有附件的新電 子郵件。

註釋

傳送電子郵件功能不支援網路郵件服務。

## <span id="page-67-1"></span>使用應用程式開啟影像 **<sup>3</sup>**

按一下 4 (使用應用程式開啟 ) 按鈕,可使用指定應用程式直接開啟影像。

- 按一下影像檢視器中的影像選擇您想開啟的影像。
- 2 按一下 4 (使用應用程式開啟 )。
- 8 從下拉式選單中選擇應用程式,然後按一下確定。
- d 影像將會顯示在您所選擇的應用程式中。

# <span id="page-68-0"></span>掃描標籤 **<sup>3</sup>**

共有五個掃描選項:儲存、列印、使用應用程式開啟、傳送電子郵件和 **OCR**。 本小節簡要介紹掃描標籤的功能。有關各項功能的詳細資訊,請按一下 ? (說明)。

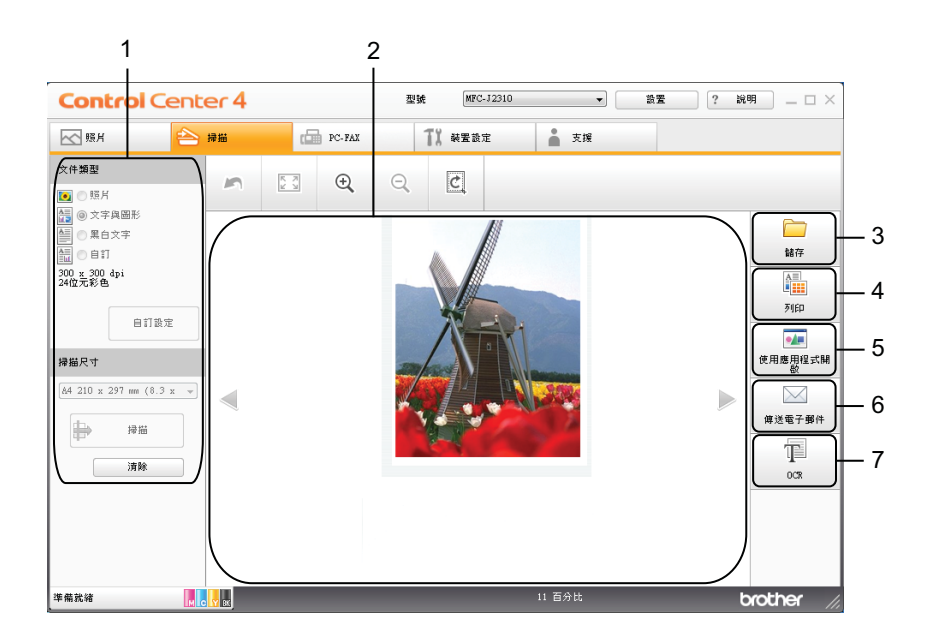

- 電腦掃描設定區域
- 影像檢視器
- 儲存按鈕
- 列印按鈕
- 使用應用程式開啟按鈕
- 傳送電子郵件按鈕
- **OCR** 按鈕

## <span id="page-69-0"></span>檔案類型 **<sup>3</sup>**

您可以從以下清單中選擇用於儲存掃描影像的檔案類型。

#### 對於儲存和傳送電子郵件 **<sup>3</sup>**

- $\blacksquare$  Windows<sup>®</sup> Bitmap (\*.bmp)
- JPEG (\*.jpg)
- $\blacksquare$  TIFF (\*.tif)
- **TIFF Multi-Page (\*.tif)**
- Portable Network Graphics (\*.png)
- $\blacksquare$  PDF (\*.pdf)
- ■高壓縮 PDF (\*.pdf)
- ■加密 PDF (\*.pdf)
- ■可搜尋 PDF (\*.pdf)
- XML Paper Specification (\*.xps)

#### 對於 **OCR <sup>3</sup>**

- $\blacksquare$  HTML (\*.htm)
- Excel (\*.xls)
- Rich Text Format  $(*.rtf)$
- Word Perfect (\*.wpd)
- $\blacksquare$  Text (\*.txt)
- ■可搜尋 PDF (\*.pdf)

#### 註釋

- 在 Windows Vista<sup>®</sup> 和 Windows<sup>®</sup> 7 作業系統下,或者使用支援 XML Paper Specification 檔案的應用程式時,XML Paper Specification 可用。
- 如果將檔案類型設定為 TIFF 或 TIFF Multi-Page,您可以選擇未壓縮或已壓縮。

## <span id="page-69-1"></span>文件尺寸 **<sup>3</sup>**

您可以從掃描尺寸下拉式選單中選擇文件尺寸。如果選擇 1 至 2 文件尺寸,例如 **1** 至 **2 (A4)**,掃描的影像將被拆分為兩個 A5 尺寸的文件。

#### <span id="page-69-2"></span>進階設定 **<sup>3</sup>**

選擇**自訂**,然後按一下**自訂設定**,可配置進階設定。**自訂設定**對話方塊將會顯示,按一下**進 階設定,進階設定**對話方塊將會顯示。

也可以透過在掃描設定對話方塊中按一下**進階設定**按鈕配置進階設定。

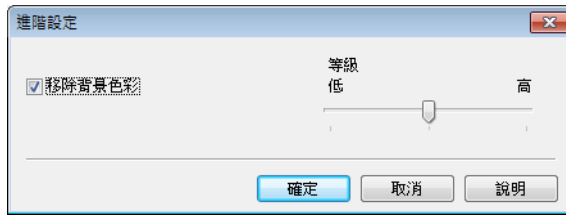

#### ■移除背景色彩

移除文件的底色,使掃描資料更加清晰。使用此功能時,有三個級別的設定供您選擇: 高、中和低。

## <span id="page-70-0"></span>儲存掃描影像 **<sup>3</sup>**

按一下 同 (儲存 ) 按鈕,可掃描影像並以檔案附件清單中顯示的檔案類型儲存到硬碟資料 夾中。

- 1 配置電腦掃描設定區域中的設定。
- 2 按一下 -- (掃描)。
- 在影像檢視器中確認並編輯 ( 如有必要 ) 掃描影像。
- 4 按一下 门 (儲存 )。
- 6 儲存對話方塊將會顯示。選擇目標資料夾和其他設定。按一下確定。

6 影像將會儲存在您所選擇的資料夾中。

## <span id="page-70-1"></span>列印掃描影像 **<sup>3</sup>**

可以使用 Brother 機器印表機驅動程式支援的任意 ControlCenter4 功能在機器上掃描頁面並 列印副本。

- 1 選擇掃描標籤。
- 2 配置電腦掃描設定區域中的設定。
- 3 按一下 → (掃描)。
- d 在影像檢視器中確認並編輯 ( 如有必要 ) 掃描影像。
- 6 按一下 # (列印)。

f 配置列印設定,然後按一下 ( 開始列印 )。

## <span id="page-71-0"></span>使用應用程式開啟掃描影像 **<sup>3</sup>**

按一下 1■ (使用應用程式開啟 ) 按鈕,可將影像直接掃描到圖形應用程式中,以備編輯。

#### 1 選擇掃描標籤。

- 2 配置電腦掃描設定區域中的設定。
- 3 按一下 → (掃描)。
- d 在影像檢視器中確認並編輯 ( 如有必要 ) 掃描影像。
- 6 按一下 4 ( 使用應用程式開啟 )。
- 6 從下拉式選單中選擇應用程式,然後按一下確定。
- 影像將會顯示在您所選擇的應用程式中。

## <span id="page-71-1"></span>將掃描資料添加為電子郵件附件 **<sup>3</sup>**

按一下  $\boxed{\smash{\times}}$  (傳送電子郵件)按鈕,可將文件掃描到預設電子郵件應用程式中,以便將掃描 結果作為電子郵件的附件發送。

- 1 選擇掃描標籤。
- 2 配置電腦掃描設定區域中的設定。
- 3 按一下 → (掃描)。
- 4 在影像檢視器中確認並編輯 (如有必要) 掃描影像。
- **6** 按一下  $\boxed{\smash{\diagup}$  (傳送電子郵件)。
- 6 配置附件設定,然後按一下確定。
- 預設的電子郵件應用程式將開啟,影像將作為附件添加到新的電子郵件中。

#### 註釋

傳送電子郵件功能不支援網路郵件服務。
## 使用 **OCR** 功能 **<sup>3</sup>**

按一下 T (OCR) 按鈕,可掃描文件並將其轉化為文字檔案。可使用您選擇的文字編輯應 用程式來編輯此文字檔案。

- 1 選擇掃描標籤。
- 2 配置電腦掃描設定區域中的設定。
- 3 按一下 → (掃描)。
- 4 在影像檢視器中確認並編輯 (如有必要) 掃描影像。
- **6** 按一下 T (OCR)。
- 6 配置 OCR 設定,然後按一下確定。
- g 您所選擇的應用程式將開啟並顯示轉化的文字資料。

# **PC-FAX** 標籤 **(** 適用於 **MFC** 型號 **) <sup>3</sup>**

本小節簡要介紹 PC-FAX 標籤的功能。有關各項功能的詳細資訊,請按一下 ? (說明)。

## 註釋

PC-FAX 軟體僅可發送黑白傳真文件。

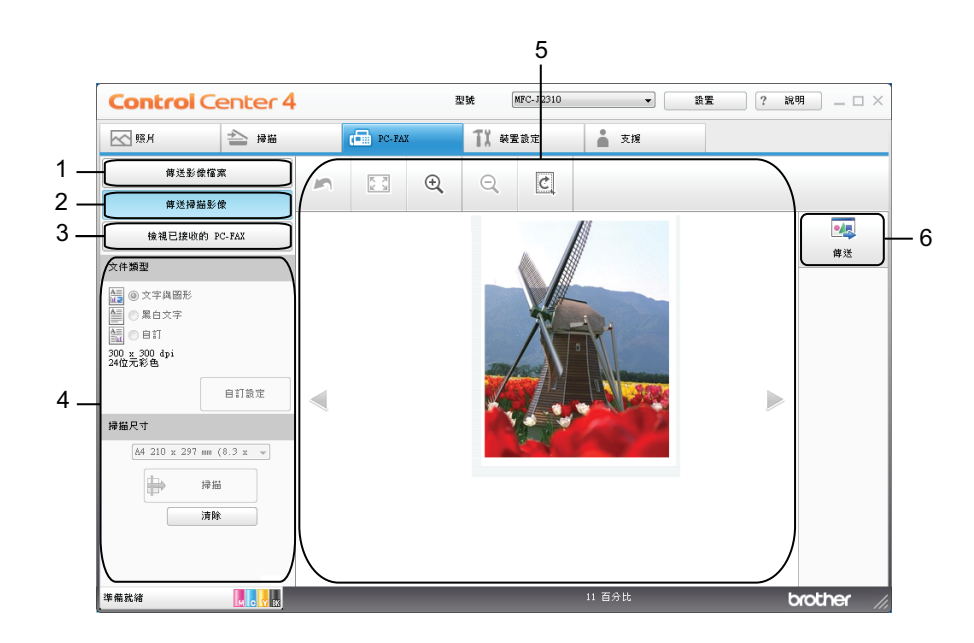

- 傳送影像檔案按鈕
- 傳送掃描影像按鈕
- 檢視已接收的 **PC-FAX** 按鈕
- 電腦掃描設定區域
- 掃描影像區域
- 傳送按鈕

## 從電腦傳送影像檔案 **<sup>3</sup>**

按一下**傳送影像檔案**按鈕,可诱過雷腦使用 Brother PC-FAX 軟體以傳真方式傳送影像檔 案。

- **f** 選擇 PC-FAX 標籤。
- 2 按一下傳送影像檔案。
- <mark>3</mark> 按一下資料夾樹狀目錄,瀏覽要傳送的影像所在的資料夾,然後選擇要傳送的檔案。
- 4 按一下 4 (傳送)。
- 6 PC-FAX 傳送對話方塊將會顯示。輸入傳真號碼,然後按一下**開始**。

#### 傳送掃描影像 **<sup>3</sup>**

按一下**傳送掃描影像**按鈕,可使用 Brother PC-FAX 軟體掃描頁面或文件,並自動透過電腦 以傳真方式傳送影像。

- **1 選擇 PC-FAX 標籤。**
- 2 按一下傳送掃描影像。
- 8 配置電腦掃描設定區域中的設定。
- 4 按一下 -- [一] (掃描)。
- <mark>6</mark> 在影像檢視器中確認並編輯 ( 如有必要 ) 掃描影像。
- 6 按一下 4 (傳送)。
- PC-FAX 傳送對話方塊將會顯示。輸入傳真號碼,然後按一下**開始**。

## 檢視和列印已接收的 **PC-FAX** 資料 **<sup>3</sup>**

按一下檢視已接收的 **PC-FAX** 按鈕,可使用 Brother PC-FAX 軟體檢視和列印接收到的傳真 資料。

註釋 一

使用 PC-FAX 接收功能前,您必須先在 Brother 機器的控制面板選單中選擇 PC-FAX 接收 選項。(請參閱 >> 第 103 頁 *[在機器上啟用](#page-111-0) PC-FAX 接收軟體*。)

- **1 選擇 PC-FAX 標籤。**
- b 按一下檢視已接收的 **PC-FAX**。
- 6 PC-FAX 接收功能被激活並開始接收來自機器的傳真資料。接收到的資料將會顯示。若 要檢視資料,請按一下 ( 後視 )。
- 4 若要列印接收到的資料,選擇資料,然後按一下 <mark>『 </mark> 』(列印 )。
- e 配置列印設定,然後按一下 ( 開始列印 )。

# 裝置設定標籤 **<sup>3</sup>**

本小節簡要介紹**裝置設定**標籤的功能。有關各項功能的詳細資訊,請按一下 ? ( **說明** )。

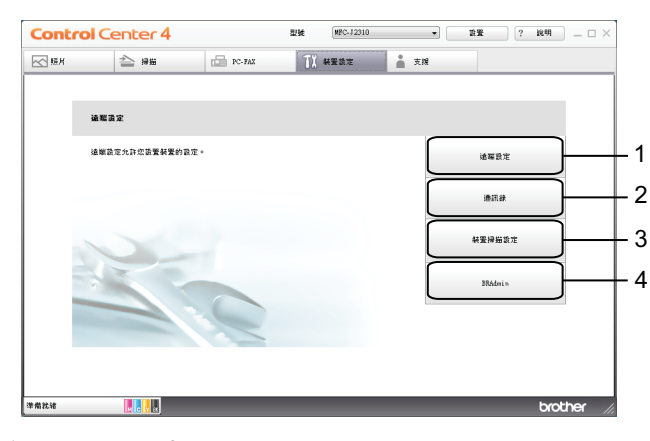

- 1 **遠端設定**按鈕 ( 適用於 MFC 型號 )
- 2 通訊錄按鈕 ( 適用於 MFC 型號 )
- 3 裝置掃描設定按鈕
- 4 **BRAdmin** 按鈕

## 配置遠端設定 **(** 適用於 **MFC** 型號 **) <sup>3</sup>**

按一下**遠端設定**按鈕,可開啟遠端設定程式視窗,配置大部份機器和網路設定選單。

- 1 選擇裝置設定標籤。
- 2 按一下遠端設定。
- <mark>6</mark> [遠端設定](#page-98-0)程式視窗將會顯示。對於遠端設定配置,請參閱 >> 第 90 頁 *遠端設定 ( 適用於 [MFC](#page-98-0)* 型號 *)*。

#### 存取通訊錄 **(** 適用於 **MFC** 型號 **) <sup>3</sup>**

按一下通訊錄按鈕,可開啟遠端設定程式中的通訊錄視窗,然後在電腦上輕鬆註冊或變更機 器的通訊錄號碼。

- 1 選擇裝置設定標籤。
- 2 按一下通訊錄。
- **6 通訊錄**視窗將會顯示。對於[遠端設定](#page-98-0)配置,請參閱 >> 第 90 頁 *遠端設定 ( 適用於 MFC 型* [號](#page-98-0) *)*。

## 配置掃描按鍵設定 **<sup>3</sup>**

按一下**裝置掃描設定**按鈕,可配置機器的 〔掃描〕按鍵設定。

## 註釋

您可以使用 Brother 機器變更 〔 掃描 〕 按鍵的設定,但這些變更只是暫時的。 如果您想進行永久性變更,請按一下裝置掃描設定並視乎需要進行設置。

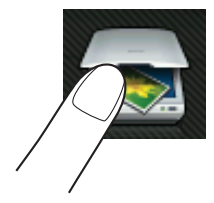

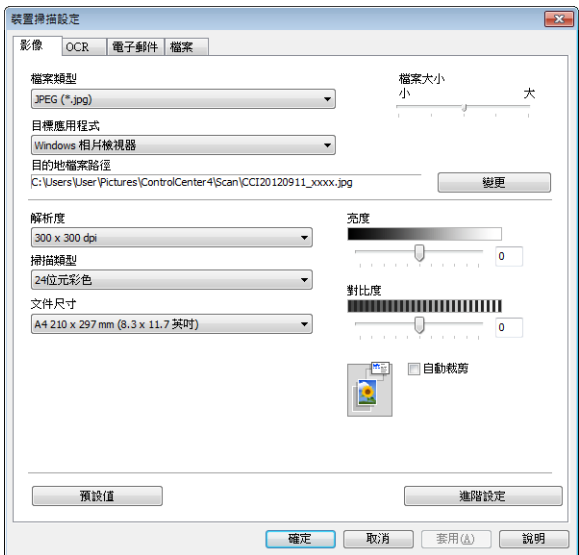

您可以配置四項掃描功能以適應您的掃描需要。

若要配置各掃描功能,請選擇**裝置設定**標籤,然後按一下**裝置掃描設定,裝置掃描設定**對話 方塊將會顯示。

#### 影像標籤 **<sup>3</sup>**

此標籤用於配置透過按 Brother 機器 〔掃描〕按鍵執行的掃描到影像的設定。

視乎需要,設定檔案類型、目標應用程式、目的地檔案路徑、檔案大小、解析度、掃描類 型、文件尺寸、亮度、對比度、自動裁剪和進階設定。按一下確定。

如果您在檔案類型下拉式選單中選擇了加密 PDF,請按一下 ( 設定 **PDF** 密碼 ) 按鈕。設 定 **PDF** 密碼對話方塊將會顯示。在密碼和重新輸入密碼方塊中輸入密碼,然後按一下確 定。

**3**

## 註釋

- 加密 PDF 同樣適用於掃描到電子郵件和掃描到檔案。
- 您可以透過**檔案大小**變更掃描影像的資料壓縮比率。

#### **OCR** 標籤 **<sup>3</sup>**

此標籤用於配置透過按 Brother 機器 〔掃描〕按鍵執行的掃描到 OCR 的設定。 視乎需要,設定檔案類型、目標應用程式、**OCR** 語言、目的地檔案路徑、解析度、掃描類 型、文件尺寸、亮度、對比度和進階設定。按一下確定。

#### 電子郵件標籤 **<sup>3</sup>**

此標籤用於配置透過按 Brother 機器 〔掃描〕按鍵執行的掃描到電子郵件的設定。

視乎需要,設定檔案類型、目的地檔案路徑、檔案大小、解析度、掃描類型、文件尺寸、亮 度、對比度、自動裁剪和進階設定。按一下確定。

#### 註釋

您可以透過**檔案大小**變更掃描影像的資料壓縮比率。

#### 檔案標籤 **<sup>3</sup>**

此標籤用於配置透過按 Brother 機器 〔掃描〕按鍵執行的掃描到檔案的設定。

視乎需要,設定檔案類型、檔名、在檔名中插入日期、目標資料夾、顯示資料夾、檔案大 小、解析度、掃描類型、文件尺寸、亮度、對比度、自動裁剪和進階設定。按一下確定。 註釋

•如果已勾選**顯示資料夾**,掃描完成後將會顯示儲存掃描影像的目標資料夾。

• 您可以透過**檔案大小**變更掃描影像的資料壓縮比率。

## 啟動 **BRAdmin** 公用程式 **<sup>3</sup>**

如果已安裝 BRAdmin Light 或 BRAdmin Professional 3,則可以使用 BRAdmin 按鈕開啟 BRAdmin Light 或 BRAdmin Professional 3 公用程式。

BRAdmin Light 公用程式用於對聯網的 Brother 裝置進行初始設定。它還可以在 TCP/IP 環 境下搜尋 Brother 產品、查看狀態及配置 IP 位址等基本網路設定。更多資訊,請參閱網路使 用說明書。

如果您需要更高級的機器管理,可從 <http://solutions.brother.com/> 下載最新版本的 BRAdmin Professional 3 公用程式。

### 1 選擇裝置設定標籤。

b 按一下 **BRAdmin**。BRAdmin Light 或 BRAdmin Professional 3 公用程式對話方塊將會 顯示。

# 註釋

如果同時安裝有 BRAdmin Light 和 BRAdmin Professional, ControlCenter4 將啟動 BRAdmin Professional 3。

# 支援標籤 **<sup>3</sup>**

本小節簡要介紹**支援**標籤的功能。有關各項功能的詳細資訊,請按一下 ? ( **說明** )。

## 開啟 **ControlCenter** 說明 **<sup>3</sup>**

按一下 **ControlCenter** 說明,可開啟說明檔案以檢視 ControlCenter 的詳細資訊。

- 1 選擇支援標籤。
- **2 按一下 ControlCenter 說明。**
- **6 ControlCenter 說明**首頁將會顯示。

## 使用 **Brother Solutions Center (Brother** 解決方案中心 **) <sup>3</sup>**

按一下 **Brother Solutions Center** 按鈕,可開啟 Brother Solutions Center (Brother 解決方 案中心 ) 網站,此網站提供常見問題答集、使用說明書、驅動程式更新以及最有效地使用您 機器的技巧。

#### 1 選擇支援標籤。

- **2** 按一下 Brother Solutions Center。
- 6 網頁檢視器中將顯示 Brother Solutions Center (Brother 解決方案中心) 網站。

## 存取 **Brother CreativeCenter (** 樂創空間 **) <sup>3</sup>**

按一下 Brother CreativeCenter 按鈕,可存取 Brother 樂創空間網站,獲取免費且簡單易用 的在線解決方案,以滿足商務和家庭需求。

#### 1 選擇支援標籤。

**②** 按一下 Brother CreativeCenter。ControlCenter4 將啟動網頁檢視器,然後開啟 Brother 樂創空間網站。

# 在進階模式下使用 **ControlCenter4 <sup>3</sup>**

本小節簡要介紹**進階模式**下的 ControlCenter4 功能。有關各項功能的詳細資訊,請按一下 12 ( 說明 )。

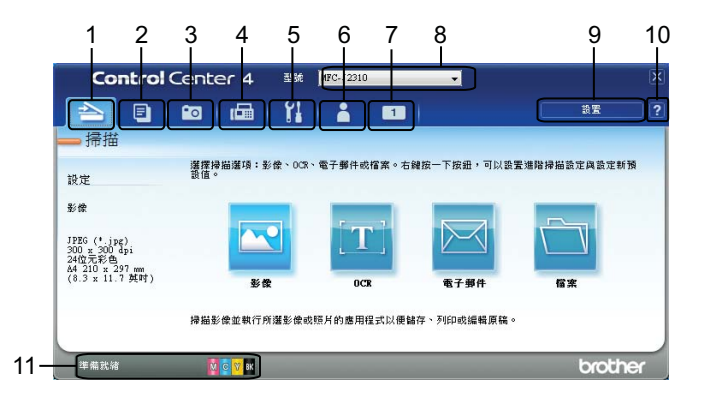

- 1 直接掃描到您選擇的檔案、電子郵件、文字編輯器或圖形應用程式中。
- 2 在您的電腦上存取 **PC-Copy** 功能。
- 3 使用指定應用程式列印或編輯影像、開啟記憶卡或 USB 快閃記憶卡中的影像、複製記憶 卡或 USB 快閃記憶卡中的檔案、複製記憶卡或 USB 快閃記憶卡中的檔案並顯示檔案。
- 4 存取 **PC-FAX** 應用程式 ( 如適用 )。
- 5 存取可以配置您裝置的設定。
- 6 連結到 Brother Solutions Center (Brother 解決方案中心 )、Brother CreativeCenter ( 樂創 空間 ) 或說明。
- 7 在標籤區域上按一下滑鼠右鍵,可配置初始設定標籤。
- 8 您可以從型號下拉式選單中選擇您想使用 ControlCenter4 軟體的機器。
- 9 您可以開啟每項掃描功能的配置視窗並變更使用者介面模式。

#### 10存取說明檔案。

11按一下裝置狀態按鈕存取**狀態監控器**。

# 適用於進階模式使用者的 **ControlCenter4** 功能 **<sup>3</sup>**

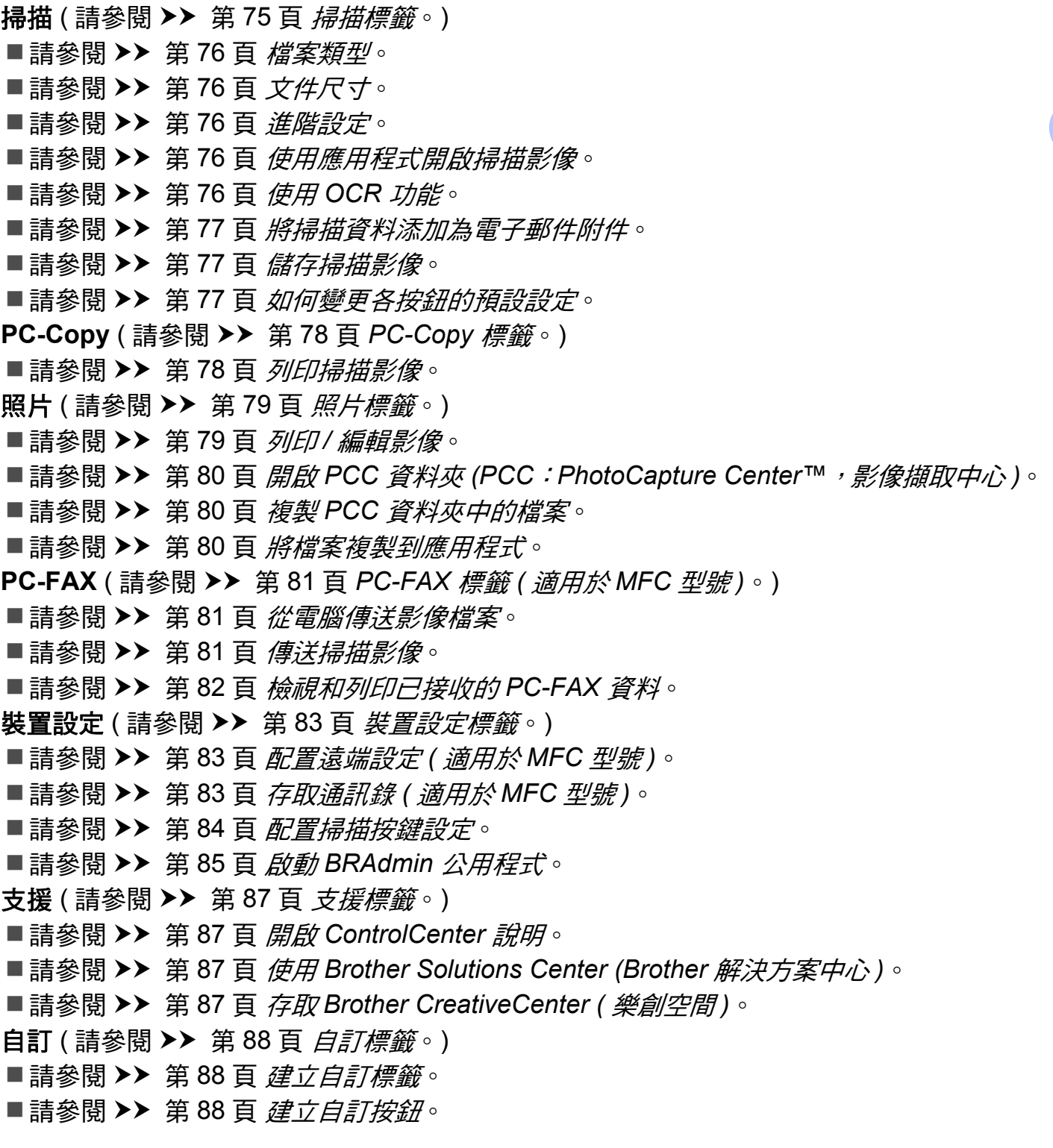

# <span id="page-83-0"></span>掃描標籤 **<sup>3</sup>**

共有四個掃描選項:影像、**OCR**、電子郵件和檔案。

本小節簡要介紹**掃描**標籤的功能。有關各項功能的詳細資訊,請按一下 2 (說明 )。

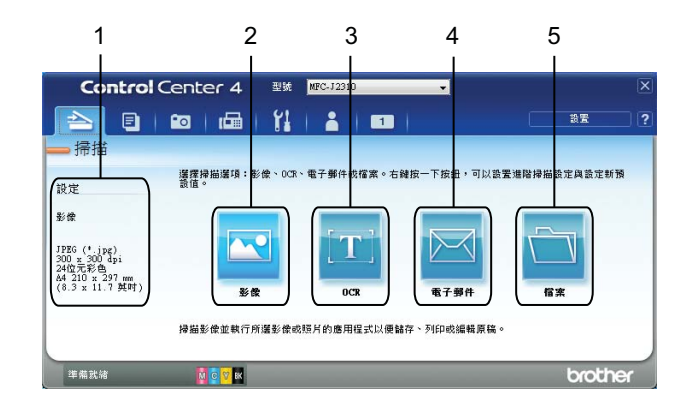

- 1 電腦掃描設定區域
- 2 影像按鈕
- 3 **OCR** 按鈕
- 4 電子郵件按鈕
- 5 檔案按鈕

## <span id="page-84-0"></span>檔案類型 **<sup>3</sup>**

您可以選擇用於儲存掃描影像的[檔案類型](#page-69-0)。詳細資訊,請參閱 >> 第 61 百 *檔案類型*。

## <span id="page-84-1"></span>文件尺寸 **<sup>3</sup>**

您可以從**文件尺寸**下拉式選單中選擇文件尺寸。如果選擇 1 至 2 文件尺寸,例如 1 至 2 **(A4)**,掃描的影像將被拆分為兩個 A5 尺寸的文件。

#### <span id="page-84-2"></span>進階設定 **<sup>3</sup>**

您可以配置淮階設定。詳細資訊,請參閱 ▶▶ 第 61 百 *淮階設定*。

#### <span id="page-84-3"></span>使用應用程式開啟掃描影像 **<sup>3</sup>**

按一下 下 (影像) 按鈕,可將影像直接掃描到圖形應用程式中,以備編輯。

- 1 選擇掃描標籤。
- 2 按一下 H (影像 )。掃描設定對話方塊將會顯示。
- C 您可以在此對話方塊中配置掃描設定。如果您想預覽和配置掃描影像,請勾選**預覽**核取 方塊。
- d 按一下掃描。影像將會顯示在您所選擇的應用程式中。

#### <span id="page-84-4"></span>使用 **OCR** 功能 **<sup>3</sup>**

按一下 **[1] (OCR**) 按鈕,可掃描文件並將其轉化為文字檔案。可使用您選擇的文字編輯應用 程式來編輯此文字檔案。

#### 1 選擇掃描標籤。

- b 按一下 (**OCR**)。掃描設定對話方塊將會顯示。
- C 你可以在此對話方塊中配置掃描設定。如果您想預覽和配置掃描影像,請勾選**預覽**核取 方塊。
- d 按一下掃描。預設的文字編輯應用程式將開啟並顯示轉化的文字資料。

## <span id="page-85-0"></span>將掃描資料添加為電子郵件附件 **<sup>3</sup>**

按一下 ⊠ ( **雷子郵件** ) 按鈕,可將文件掃描到預設電子郵件應用程式中,以便將掃描結果 作為電子郵件的附件傳送。

1 選擇掃描標籤。

- 按一下 2 ( 電子郵件 )。掃描設定對話方塊將會顯示。
- C 你可以在此對話方塊中配置掃描設定。如果您想預覽和配置掃描影像,請勾選**預覽**核取 方塊。
- d 按一下掃描。預設的電子郵件應用程式將開啟,影像將作為附件添加到新的電子郵件中。

#### 註釋

電子郵件功能不支援網路郵件服務。

## <span id="page-85-1"></span>儲存掃描影像 **<sup>3</sup>**

按一下 तै ( 檔案 ) 按鈕,可掃描影像並以檔案附件清單中顯示的檔案類型儲存到硬碟資料 夾中。

- 1 選擇掃描標籤。
- 2 按一下 司 (檔案 )。掃描設定對話方塊將會顯示。
- 6) 您可以在此對話方塊中配置掃描設定。如果您想預覽和配置掃描影像,請勾選**預覽**核取 方塊。
- 4 按一下掃描。影像將會儲存在您所選擇的資料夾中。

#### <span id="page-85-2"></span>如何變更各按鈕的預設設定 **<sup>3</sup>**

您可以變更 < (影像)、T (OCR)、< (電子郵件)和 (檔案) 按鈕的預設設定。

- <mark>1</mark> 在您想配置的按鈕上按一下滑鼠右鍵,然後按一下**按鈕設定**。設定對話方塊將會顯示。
- 2)視乎需要,設定檔案類型、預覽、解析度、掃描類型、文件尺寸、亮度、對比度、連續 掃描和自動裁剪。
- 6 按一下確定。新設定將用作預設設定。

#### 註釋

- •若要預覽和配置掃描影像,請勾選設定對話方塊中的**預覽**核取方塊。
- 自動裁剪不可用於掃描到 OCR。

# <span id="page-86-0"></span>**PC-Copy** 標籤 **<sup>3</sup>**

## <span id="page-86-1"></span>列印掃描影像 **<sup>3</sup>**

可以使用 Brother 機器印表機驅動程式支援的任意 ControlCenter4 功能在機器上掃描頁面並 列印副本。

**1 選擇 PC-Copy** 標籤。

2 如果您想變更掃描設定,請在要變更設定的相應按鈕上按一下滑鼠右鍵,然後變更設 定。如果您想預覽和配置掃描影像,請勾選預覽核取方塊。按一下確定。

#### c 按一下彩色複印、黑白複印、**2** 合 **1** 複印或 **4** 合 **1** 複印。

4 將列印掃描影像。

# <span id="page-87-0"></span>照片標籤 **<sup>3</sup>**

共有四項功能:照片列印、開啟 **PCC** 資料夾、從 **PCC** 複製和複製到應用程式。本小節簡要 介紹上述功能。有關各項功能的詳細資訊,請按一下 2 (說明 )。

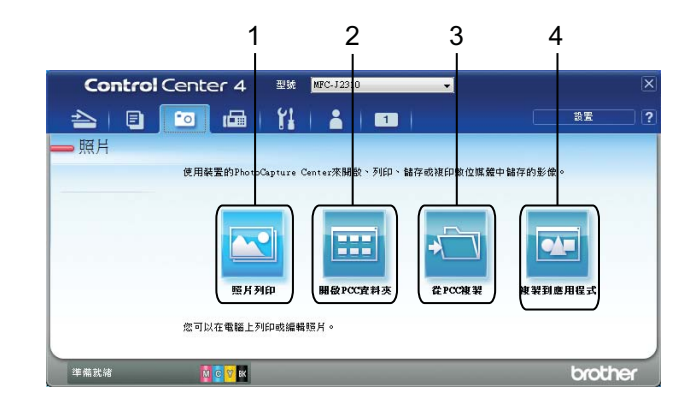

- 1 照片列印按鈕
- 2 開啟 **PCC** 資料夾按鈕
- 3 從 **PCC** 複製按鈕
- 4 複製到應用程式按鈕

## <span id="page-87-1"></span>列印 **/** 編輯影像 **<sup>3</sup>**

按一下 3 (照片列印) 按鈕,可列印或編輯影像。

#### 列印影像 **<sup>3</sup>**

- 1 按一下 3 (照片列印),影像檢視器將會顯示。
- L2 按一下影像檢視器中的影像選擇您想列印的影像,勾選影像下方的核取方塊,然後輸入 您想列印的份數 (1 - 99)。
- c 按一下 ( 列印 ),照片列印視窗將會顯示。
- 4 配置紙張大小、媒體類型和版面設定的設定。
- e 按一下內容配置列印品質、彩色 **/** 灰階和色彩模式 ( 如有需要 )。

#### 註釋

如果您想在影像的右下角列印影像時間戳記,請勾選**列印日期**核取方塊。

- 6 按一下確定。
- 7 按一下 –– (開始列印)。

#### **編輯影像 33 The Second Contract of the Second Contract of the Second Contract of the Second Contract of the Second**

- 1 按一下 3 (照片列印 )。影像檢視器將會顯示。
- 2 按一下影像檢視器中的影像選擇您想編輯的影像,勾選影像下方的核取方塊,然後輸入 您想列印的份數 (1 - 99)。
- 8 按一下 9 (編輯)。照片列印視窗將會顯示。
- 4 使用修剪、影像修正和影像增強功能編輯影像。
- 6 按一下 门 (儲存)。

## <span id="page-88-0"></span>開啟 **PCC** 資料夾 **(PCC**:**PhotoCapture Center™**,影像擷取中心 **) <sup>3</sup>**

按一下 **囲 ( 開啟 PCC 資料夾** ) 按鈕, 可啟動 Windows<sup>®</sup> Explorer 並檢視連接到本 Brother 機器的記憶卡或 USB 快閃記憶卡上的檔案和資料夾。

## <span id="page-88-1"></span>複製 **PCC** 資料夾中的檔案 **<sup>3</sup>**

按一下 **• 1 (從 PCC 複製** ) 按鈕,可將記憶卡或 USB 快閃記憶卡上的檔案複製到您的硬碟 上。按一下設置,可在顯示的選單中配置目標資料夾、複製資料夾和複製檔案設定。

## <span id="page-88-2"></span>將檔案複製到應用程式 **<sup>3</sup>**

按一下 © ( 複製到應用程式 ) 按鈕, 可將記憶卡或 USB 快閃記憶卡上的檔案複製到您的硬 碟上並啟動指定應用程式以顯示複製目標資料夾。按一下**設置**,可在顯示的選單中配置**複製** 資料夾和複製檔案設定。

## <span id="page-89-0"></span>**PC-FAX** 標籤 **(** 適用於 **MFC** 型號 **) <sup>3</sup>**

本小節簡要介紹 PC-FAX 標籤的功能。有關各項功能的詳細資訊,請按一下 2 (說明 )。

#### 註釋 -

PC-FAX 軟體僅可發送黑白傳真文件。

## <span id="page-89-1"></span>從電腦傳送影像檔案 **<sup>3</sup>**

按一下 3 (傳送影像檔案 ) 按鈕,可透過電腦使用 Brother PC-FAX 軟體以傳真方式傳送影 像檔案。

- **1 選擇 PC-FAX 標籤。**
- 2 按一下 四 (傳送影像檔案 )。
- <mark>3</mark> 按一下資料來樹狀目錄,瀏覽要傳送的影像所在的資料來,然後選擇要傳送的檔案。
- 4 按一下 <u>●■</u> (傳送 )。PC-FAX 傳送對話方塊將會顯示。
- 6 輸入傳真號碼,然後按一下開始。

#### <span id="page-89-2"></span>傳送掃描影像 **<sup>3</sup>**

按一下 国 (傳送掃描影像) 按鈕,可使用 Brother PC-FAX 軟體掃描頁面或文件,並自動透 過電腦以傳真方式傳送影像。

- **1 選擇 PC-FAX 標籤。**
- 2 如果您想變更掃描設定,請在 2 度(傳送掃描影像)上按一下滑鼠右鍵,然後變更設定。 如果您想預覽和配置掃描影像,請勾選**預覽**核取方塊。按一下**確定**。
- c 按一下 ( 傳送掃描影像 )。PC-FAX 傳送對話方塊將會顯示。
- 4 輸入傳真號碼,然後按一下**開始**。

## <span id="page-90-0"></span>檢視和列印已接收的 **PC-FAX** 資料 **<sup>3</sup>**

按一下 E2 (檢視已接收的 PC-FAX) 按鈕,可使用 Brother PC-FAX 軟體查看和列印接收到 的傳真資料。

註釋 -

使用 PC-FAX 接收功能前,您必須先在 Brother 機器的控制面板選單中選擇 PC-FAX 接收 選項。(請參閱 >> 第 103 頁 *[在機器上啟用](#page-111-0) PC-FAX 接收軟體*。)

**1 選擇 PC-FAX 標籤。** 

**2 按一下 国 (檢視已接收的 PC-FAX)。** 

- 6 PC-FAX 接收功能被激活並開始接收來自機器的傳真資料。接收到的資料將會顯示。若 要檢視資料,請按一下 ( 後視 )。
- 4 若要列印接收到的資料,選擇資料,然後按一下 第1 (列印 )。
- 6 配置列印設定,然後按一下 <mark>等</mark> (開始列印 )。

## <span id="page-91-0"></span>裝置設定標籤 **<sup>3</sup>**

本小節簡要介紹**裝置設定**標籤的功能。有關各項功能的詳細資訊,請按一下 2 (說明 )。

## <span id="page-91-1"></span>配置遠端設定 **(** 適用於 **MFC** 型號 **) <sup>3</sup>**

按一下 2 ( 遠端設定 ) 按鈕,可開啟遠端設定程式視窗, 配置大部份機器和網路設定選單。

1 選擇裝置設定標籤。

- 2 按一下 国 (遠端設定)。遠端設定程式視窗將會顯示。
- **6** 對於[遠端設定](#page-98-0)配置,請參閱 >> 第 90 頁 *遠端設定 ( 適用於 MFC 型號* )。

## <span id="page-91-2"></span>存取通訊錄 **(** 適用於 **MFC** 型號 **) <sup>3</sup>**

按一下 圖 (通訊錄) 按鈕,可開啟遠端設定程式中的通訊錄視窗,然後,在電腦上輕鬆註 冊或變更通訊錄號碼。

1 選擇裝置設定標籤。

2 按一下 圖 (通訊錄 )。通訊錄視窗將會顯示。

**6** 對於[遠端設定](#page-98-0)配置,請參閱 >> 第 90 頁 *遠端設定 ( 適用於 MFC 型號* )。

## <span id="page-92-0"></span>配置掃描按鍵設定 **<sup>3</sup>**

按一下 <mark>喝 (裝置掃描設定)</mark> 按鈕,可配置機器的 〔掃描〕按鍵設定。

#### 註釋

您可以使用 Brother 機器變更〔掃描〕按鍵的設定,但這些變更只是暫時的。

如果您想進行永久性變更,請按一下裝置掃描設定並視乎需要進行設置。

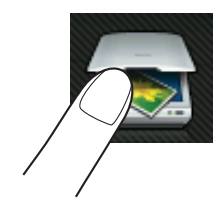

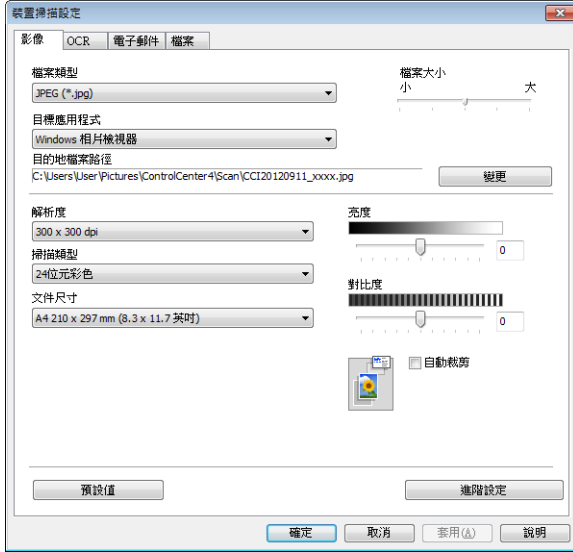

您可以配置四項掃描功能以適應您的掃描需要。

若要配置各掃描功能,請選擇裝置設定標籤,然後按一下裝置掃描設定。裝置掃描設定對話 方塊將會顯示。

#### 影像標籤 **<sup>3</sup>**

此標籤用於配置透過按 Brother 機器 〔掃描〕按鍵執行的掃描到影像的設定。

視平需要,設定檔案類型、目標應用程式、目的地檔案路徑、檔案大小、解析度、掃描類 型、文件尺寸、亮度、對比度、自動裁剪和進階設定。按一下確定。

如果您在檔案類型下拉式選單中選擇了加密 PDF,請按一下 ( 設定 **PDF** 密碼 ) 按鈕。設 定 **PDF** 密碼對話方塊將會顯示。在密碼和重新輸入密碼方塊中輸入密碼,然後按一下確定。

#### 註釋

- 加密 PDF 同樣適用於掃描到電子郵件和掃描到檔案。
- 您可以诱渦**檔案大小**變更掃描影像的資料壓縮比率。

#### **OCR** 標籤 **<sup>3</sup>**

此標籤用於配置透過按 Brother 機器 〔掃描〕按鍵執行的掃描到 OCR 的設定。

視乎需要,設定檔案類型、目標應用程式、**OCR** 語言、目的地檔案路徑、解析度、掃描類 型、文件尺寸、亮度、對比度和進階設定。按一下確定。

#### 電子郵件標籤 **<sup>3</sup>**

此標籤用於配置透過按 Brother 機器 〔掃描〕按鍵執行的掃描到電子郵件的設定。

視乎需要,設定檔案類型、目的地檔案路徑、檔案大小、解析度、掃描類型、文件尺寸、亮 度、對比度、自動裁剪和進階設定。按一下確定。

#### 註釋

您可以透過檔案大小變更掃描影像的資料壓縮比率。

#### 檔案標籤 **<sup>3</sup>**

此標籤用於配置透過按 Brother 機器 〔掃描〕按鍵執行的掃描到檔案的設定。

視乎需要,設定檔案類型、檔名、在檔名中插入日期、目標資料夾、顯示資料夾、檔案大 小、解析度、掃描類型、文件尺寸、亮度、對比度、自動裁剪和進階設定。按一下確定。 註釋

- 如果已勾選**顯示資料夾**,掃描完成後將會顯示儲存掃描影像的目標資料來。
- 您可以透過**檔案大小**變更掃描影像的資料壓縮比率。

#### <span id="page-93-0"></span>啟動 **BRAdmin** 公用程式 **<sup>3</sup>**

如果已安裝 BRAdmin Light 或 BRAdmin 專業版 3,則可以使用 dire (BRAdmin) 按鈕開啟 BRAdmin Light 或 BRAdmin 專業版 3 公用程式。

BRAdmin Light 公用程式用於對聯網的 Brother 裝置進行初始設定。它還可以在 TCP/IP 環 境下搜尋 Brother 產品、查看狀態並配置如 IP 位址等基本網路設定。更多資訊,請參閱網路 使用說明書。

如果您需要更高級的機器管理,可從 <http://solutions.brother.com/> 下載最新版本的 BRAdmin Professional 3。

1 選擇裝置設定標籤。

2 按一下 <mark>事</mark> (BRAdmin)。BRAdmin Light 或 BRAdmin 專業版 3 公用程式對話方塊將會顯 示。

## 註釋 -

...<br>如果同時安裝有 BRAdmin Light 和 BRAdmin 專業版,ControlCenter4 將啟動 BRAdmin 專業版 3。

# <span id="page-95-0"></span>支援標籤 **<sup>3</sup>**

本小節簡要介紹**支援**標籤的功能。有關各項功能的詳細資訊,請按一下 2 ( 說明 )。

# <span id="page-95-1"></span>開啟 **ControlCenter** 說明 **<sup>3</sup>**

按一下 **R** (ControlCenter 說明)按鈕,可開啟說明檔案以檢視 ControlCenter 的詳細資 訊。

1 選擇支援標籤。

**2 按一下 2 (ControlCenter 說明)。** 

**6 ControlCenter 說明**首百將會顯示。

## <span id="page-95-2"></span>使用 **Brother Solutions Center (Brother** 解決方案中心 **) <sup>3</sup>**

按一下 **3 (Brother Solutions Center**) 按鈕, 可開啟 Brother Solutions Center (Brother 解 決方案中心 ) 網站,此網站提供常見問題答集、使用說明書、驅動程式更新以及最有效地使 用您機器的技巧。

1 選擇支援標籤。

**2 按一下 3 (Brother Solutions Center)**。

6)網頁檢視器中將顯示 Brother Solutions Center (Brother 解決方案中心 ) 網站。

## <span id="page-95-3"></span>存取 **Brother CreativeCenter (** 樂創空間 **) <sup>3</sup>**

按一下 < **(Brother CreativeCenter**) 按鈕,可存取 Brother 樂創空間網站,獲取免費且簡 單易用的在線解決方案,以滿足商務和家庭需求。

1 選擇支援標籤。

**2** 按一下 ◆ (Brother CreativeCenter)。ControlCenter4 將啟動網頁檢視器,然後開啟 Brother CreativeCenter 網站。

# <span id="page-96-0"></span>自訂標籤 **<sup>3</sup>**

本小節簡要介紹如何添加自訂標籤。更多詳細資訊,請按一下 2 (說明 )。

## <span id="page-96-1"></span>建立自訂標籤 **<sup>3</sup>**

可根據您的喜好設定建立最多三個自訂標籤,每個標籤最多包含五個自訂按鈕。

● 按一下設置,然後選擇建立自訂標籤。

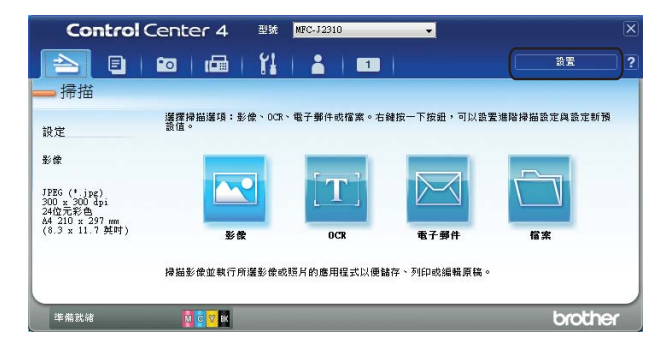

## <span id="page-96-2"></span>建立自訂按鈕 **<sup>3</sup>**

1 按一下設置,然後選擇建立自訂按鈕。從選單中選擇要建立的按鈕。設定對話方塊將會 顯示。

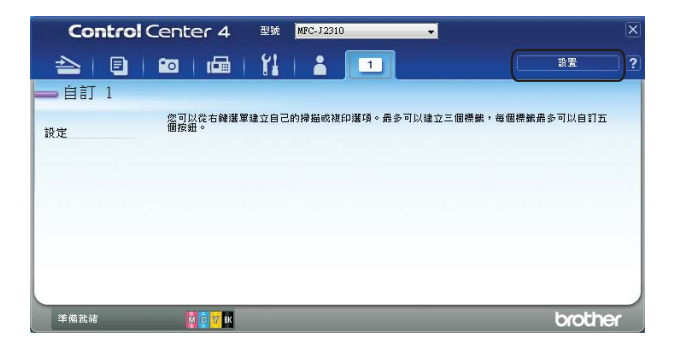

**3**

2 輸入按鈕名稱,必要時變更設定。按一下確定。 ( 視乎建立的按鈕,設定選項可能會有所不同。)

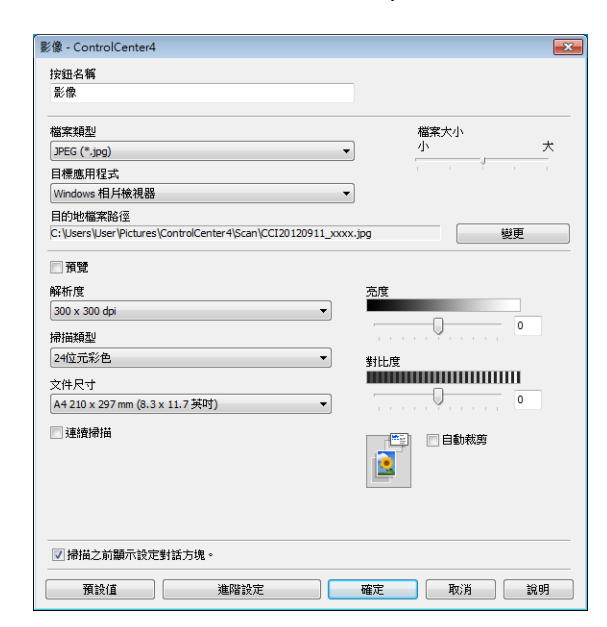

## 註釋

您可以變更或刪除建立的標籤、按鈕或設定。按一下設置,然後遵循選單中的說明進行操 作。

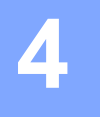

# <span id="page-98-0"></span>遠端設定 **(** 適用於 **MFC** 型號 **) <sup>4</sup>**

## 遠端設定 **<sup>4</sup>**

透過遠端設定程式,您可以在 Windows® 應用程式中配置機器的多項設定。啟用此應用程式 時,機器的所有設定會自動下載到您的電腦並顯示在螢幕上。如果您變更了設定,可將它們 直接上傳到機器。

按一下 <sup>(4)</sup>按鈕、所有程式、Brother、MFC-XXXX,然後按一下遠端設定。

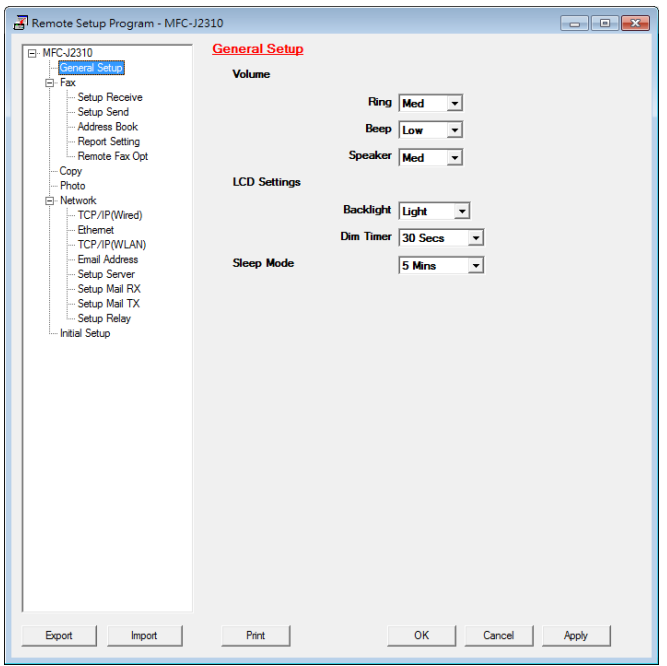

#### **OK**

可將資料上傳到機器並退出遠端設定程式。如果顯示錯誤訊息,請重新輸入正確的資料, 然後按一下 **OK**。

**Cancel**

可退出遠端設定程式而不將資料上傳到機器。

**Apply**

可將資料上傳到機器而不退出遠端設定程式。

**Print** 

可在機器上列印選定項目。待資料上傳完成後方可進行列印。按一下 **Apply** 將新資料上 傳到機器,然後按一下 Print。

**Export**

可將目前的配置設定儲存到某個檔案中。

#### **Import**

可讀取某個檔案中的設定。

## 註釋 -

- 您可以使用 **Export** 按鈕儲存機器的全部設定。
- 如果您的電腦受防火牆保護,而您無法使用**遠端設定**,則您可能需要配置防火牆設定,以 便能夠透過連接埠 137 進行通訊。更多資訊,請參閱 >> 第 109 頁 *[防火牆設定](#page-117-0) ( 適用於* [網路使用者](#page-117-0) *)*。
- •如果您正在使用 Windows<sup>®</sup> 防火牆,並從隨機光碟安裝了 MFL-Pro Suite,則無需再進行 防火牆設定。

**5**

# **Brother PC-FAX** 軟體 **(** 適用於 **MFC** 型號 **) <sup>5</sup>**

# **PC-FAX** 發送 **<sup>5</sup>**

透過 Brother PC-FAX 功能,您可以使用雷腦的應用程式以標準傳直的形式發送文件檔案, 甚至附加傳真封頁。您只需要將接收方設定為您的 PC-FAX 通訊錄成員或群組,或直接將目 標位址或傳真號碼輸入使用者介面。您可以透過通訊錄尋找功能快速搜尋目標成員。 有關 Brother PC-FAX 功能的最新資訊和更新,請瀏覽 Brother Solutions Center (Brother 解 決方案中心 ) 網站 (<http://solutions.brother.com/>) 上與您的機器型號對應的主頁。若要更新 PC-FAX 軟體,請轉到 **Downloads** 頁面,下載適用於您作業系統和語言的 **Full Driver & Software Package**,然後安裝套件。如果您有疑問或問題,請轉到 **FAQ's & Troubleshooting** 頁面。

### 註釋

PC-FAX 軟體僅可發送黑白傳真文件。

### <span id="page-100-0"></span>以 **PC-FAX** 形式發送檔案 **<sup>5</sup>**

❶ 在您電腦上的任何應用程式中建立一個檔案。

2 按一下檔案,然後按一下列印。 列印對話方塊將會顯示:

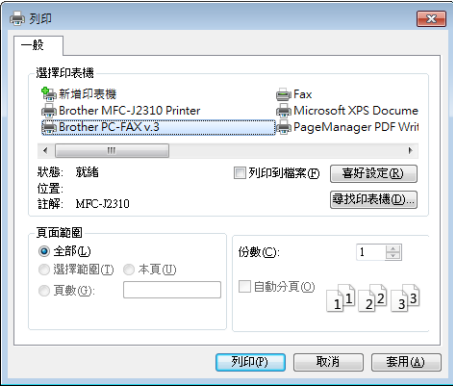

3 選擇 Brother PC-FAX 作為您的印表機,然後按一下列印。PC-FAX 傳送對話方塊將會 顯示:

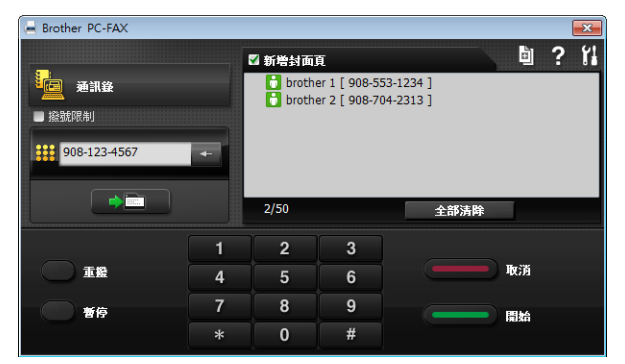

4 使用以下方法輸入傳真號碼:

■ 使用撥號鍵盤輪入號碼。

#### 註釋

如果您勾選了**撥號限制**核取方塊,將會顯示確認對話方塊,要求您使用撥號鍵盤再次輸入 傳真號碼。此功能可防止傳送到錯誤的目標地址。

■ 按一下**通訊錄**按鈕,然後從通訊錄中選擇成員或群組。

若出現錯誤,請按一下**全部清除**按鈕刪除所有輸入。

6 若要包含封百,請按一下新增封面百。

### 註釋

您也可以按一下封百 <sup>画</sup> 圖示建立或編輯封百。

6 按一下開始以發送傳真。

## 註釋

- •如果您想取消發送傳真,請按一下**取消**。
- 如果您想重撥號碼,請按一下**重撥**以滾動最後五個傳真號碼,從中選擇一個號碼,然後按 一下開始。

## <span id="page-101-0"></span>設定用戶資訊 **<sup>5</sup>**

#### 註釋

按一下 1 圖示可存取傳真發送對話方塊中的用戶資訊標籤。(請參閱 >> 第 92 頁  $\mathcal{Q}$ *PC-FAX* [形式發送檔案](#page-100-0)。)

a 按一下 按鈕、所有程式、**Brother**、**MFC-XXXX** (XXXX 為您的型號名稱 )、 **PC-FAX** 發送及 **PC-FAX** 設定。

**PC-FAX** 設定對話方塊將會顯示:

Brother PC-FAX 軟體 ( 適用於 MFC 型號 )

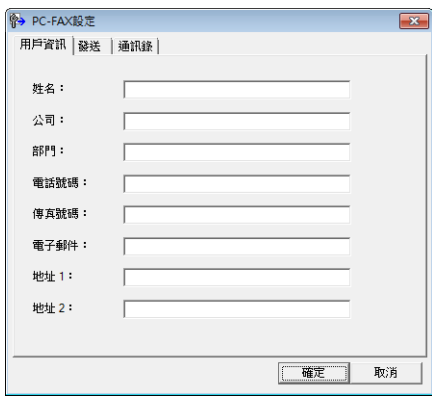

2 在對話方塊中輸入所需資訊,建立傳真標題和封頁。

8 按一下確定以儲存用戶資訊。

## 註釋

您可以分別為各個 Windows<sup>®</sup> 帳戶設定用戶**資**訊。

## 發送設定 **<sup>5</sup>**

在 **PC-FAX** 設定對話方塊中,選擇發送標籤,以下螢幕將會顯示。

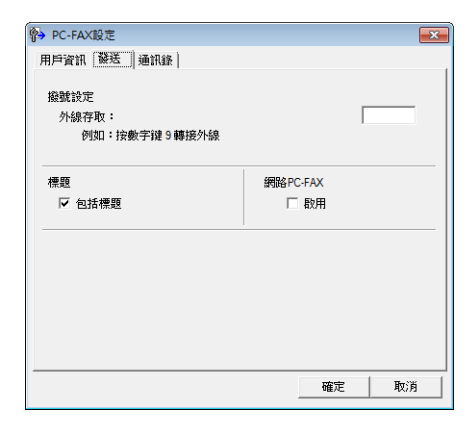

#### ■外線存取

在文字方塊中輸入一個用於存取外線的字符 ( 包括數字及 !、#、\*、- 和 +)。辦公室電話系 統有時會有此要求 ( 例如:使用辦公室電話撥外線時要先撥 #09)。

#### ■包括標題

若要將您在用戶資訊標籤中輸入的標題資訊新增到要發送傳真的頂端,請勾選包括標題核 取方塊。請參閱 >> 第 93 頁 [設定用戶資訊](#page-101-0)。

## 設定傳真封頁 **<sup>5</sup>**

在 PC-FAX 對話方塊中,按一下 圖示,即可存取 **Brother PC-FAX** 傳真封頁設定螢幕。 **Brother PC-FAX** 傳真封頁設定對話方塊將會顯示:

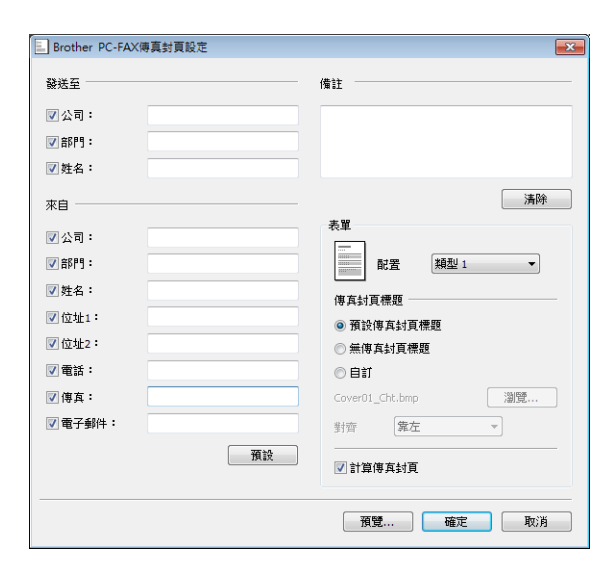

## 輸入封頁資訊 **<sup>5</sup>**

#### 註釋

如果您想將傳真發送給兩個或以上的接收方,傳真封頁上將不列印接收方資訊。

#### ■發送至

選擇您想新增到傳真封頁上的接收方資訊。

■來自

選擇您想新增到傳真封頁上的發送方資訊。

■備註

輸入您想新增到傳真封頁上的備註。

■表單

選擇您想使用的封頁格式。

傳真封頁標題

如果選擇自訂,您可以將公司標識等點陣圖檔案新增到傳真封頁上。 按一下瀏覽選擇 BMP 檔案,然後選擇對齊類型。

#### ■計算傳真封頁

如果您勾選了**計算傳真封頁**,計算頁碼時將包含封頁。如果您沒有勾選**計算傳真封頁**,計 算頁碼時將不包含封頁。

# 通訊錄 **<sup>5</sup>**

如果您的電腦上安裝有 Outlook、Outlook Express 或 Windows Mail,您可以從選擇通訊錄 下拉式選單中選擇用於 PC-FAX 發送的通訊錄。共有五種通訊錄類型:Brother 通訊錄、 Outlook、Outlook Express、Windows Mail 通訊錄及 Windows 聯絡人。

對於通訊錄檔案,您必須輸入包含通訊錄資訊的資料庫檔案的路徑和檔案名稱。

按一下瀏覽選擇資料庫檔案。

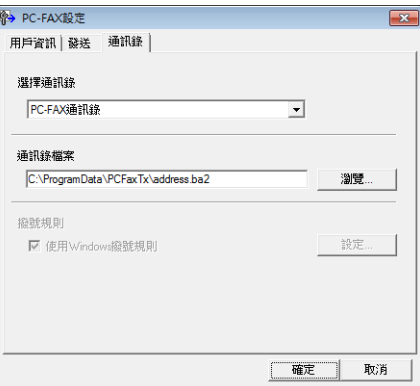

按一下傳真發送對話方塊中的通訊錄按鈕可使用您在選擇通訊錄下拉式選單中所選擇的通訊 錄。

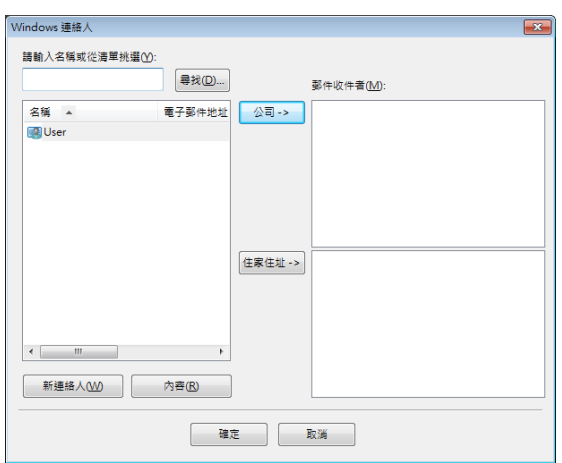

選擇 **Windows** 聯絡人時 **<sup>5</sup>**

## 註釋

- 若要使用 Outlook 通訊錄,您必須選擇 Microsoft<sup>®</sup> Outlook<sup>®</sup> 2002、2003、2007 或 2010 作為您的預設電子郵件應用程式。
- Microsoft® Outlook® 2010 不支援 64 位元版本。

**5**

## **Brother** 通訊錄 **<sup>5</sup>**

# a 按一下 按鈕、所有程式、**Brother**、**MFC-XXXX** (XXXX 為您的型號名稱 )、**PC-FAX**  發送及 **PC-FAX** 通訊錄。

通訊錄對話方塊將會顯示:

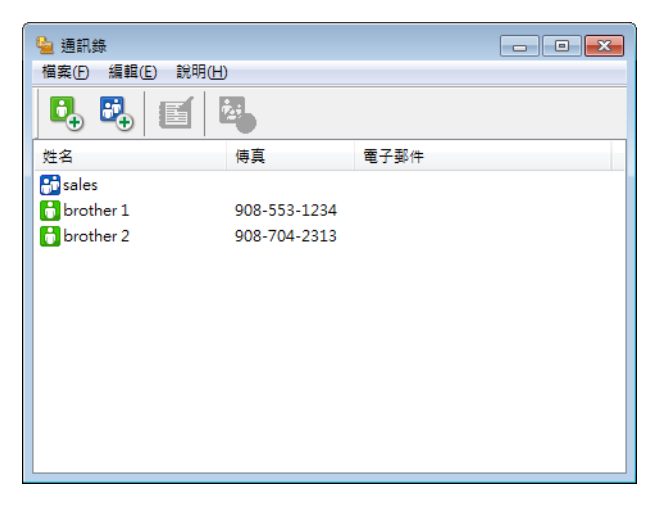

## 設定通訊錄成員 **<sup>5</sup>**

在通訊錄對話方塊中,您可以新增、編輯和刪除成員和群組。

1 在通訊錄對話方塊中,按一下 2 圖示新增成員。 通訊錄成員設定對話方塊將會顯示:

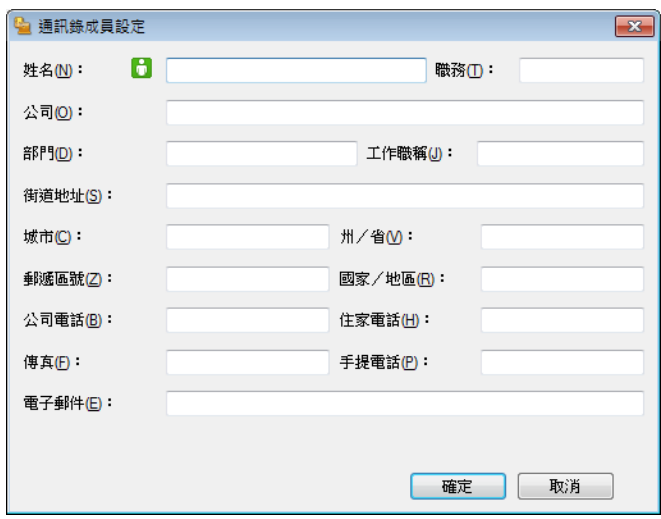

2 在成員設定對話方塊中,輸入成員資訊。姓名為必填欄位。按一下確定儲存資訊。

## 設定多址發送群組 **<sup>5</sup>**

您可以建立一個群組,以便同時向多個接收方發送相同的 PC-FAX。

1 在通訊錄對話方塊中,按一下 ပ 圖示建立一個群組。 通訊錄群組設定對話方塊將會顯示:

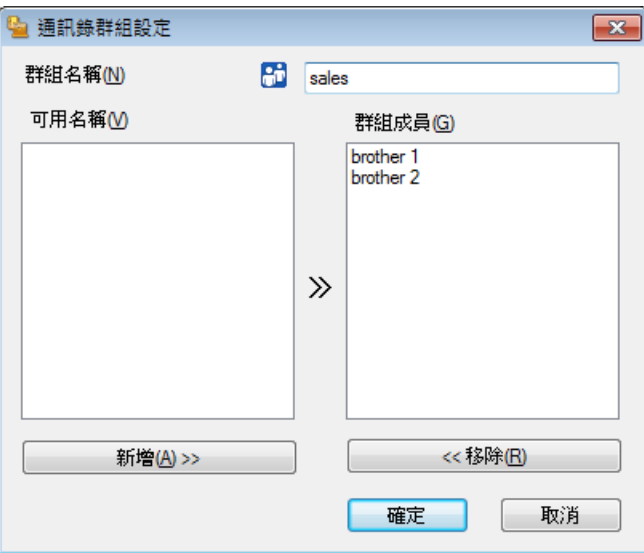

- 2 在群組名稱欄位中輸入新增群組的名稱。
- c 在可用名稱方塊中,選擇需要加入到此群組的成員,然後按一下新增 **>>**。 群組成員方塊中將會顯示新增到群組的成員。
- 4 完成新增全部所需成員後,按一下確定。

### 註釋

一個群組最多可包含 50 位成員。

## 編輯成員資訊 **<sup>5</sup>**

- 選擇您想編輯的成員或群組。
- 2 按一下編輯 圖示。
- c 變更成員或群組資訊。
- 4 按一下確定。

## 刪除成員或群組 **<sup>5</sup>**

- 選擇您想刪除的成員或群組。
- 2 按一下刪除 乙 圖示。
- 3 顯示確認對話方塊時,按一下確定。

#### 匯出通訊錄 **<sup>5</sup>**

您可以將整個通訊錄匯出到 ASCII 文字檔案 (\*.csv)。您也可以為通訊錄成員建立 vCard (vCard 電子名片包含發送方的聯絡資訊 ),可以附加到發送的電子郵件中。還可以將通訊錄 匯出為遙控設定撥號資料,用於機器的[遠端設定](#page-98-0)程式。( 請參閱 ▶▶ 第 90 百 *遠端設定 ( 滴* 用於 *[MFC](#page-98-0)* 型號 *)*。) 若要建立 vCard,必須先按一下您想要為其建立 vCard 的通訊錄成員。

### 匯出目前的通訊錄 **<sup>5</sup>**

#### 註釋

若要建立 vCard,您必須先選擇成員。

如果您在步驟 [a](#page-107-0) 中選擇 **vCard**,存檔類型:將顯示為 **vCard (\*.vcf)**。

#### <span id="page-107-0"></span>1 執行以下操作之一:

- 在涌訊錄中,按一下檔案、匯出、文字。
- 在涌訊錄中,按一下**檔案、匯出、vCard**,然後轉到步驟 ❺。
- 在涌訊錄中,按一下檔案、匯出、遙控設定撥號資料,然後轉到步驟 ❺。
- b 從可用項目清單中選擇您想匯出的資料欄位,然後按一下新增 **>>**。

#### 註釋

請按照您需要的排列順序選擇項目。

<mark>3)</mark>如果您想匯出到 ASCII 檔案,請從**分隔符號**中選擇**跳位字元**或**逗號**,用於分隔資料欄位。
Brother PC-FAX 軟體 ( 適用於 MFC 型號 )

4 按一下確定儲存資料。

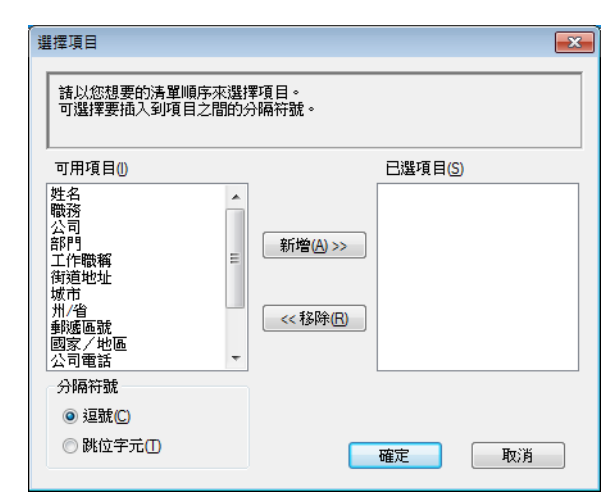

6 輸入檔案名稱,然後按一下存檔。

# 匯入到通訊錄 **<sup>5</sup>**

您可以將 ASCII 文字檔案 (\*.csv)、vCards ( 電子名片 ) 或遙控設定撥號資料匯入到您的通訊 錄中。

#### <span id="page-108-0"></span>1 執行以下操作之一:

- 在通訊錄中,按一下檔案、匯入、文字。
- ■在通訊錄中,按一下**檔案、匯入、vCard**,然後轉到步驟 ❺。
- ■在通訊錄中,按一下檔案、匯入、遙控設定撥號資料,然後轉到步驟 ❺。

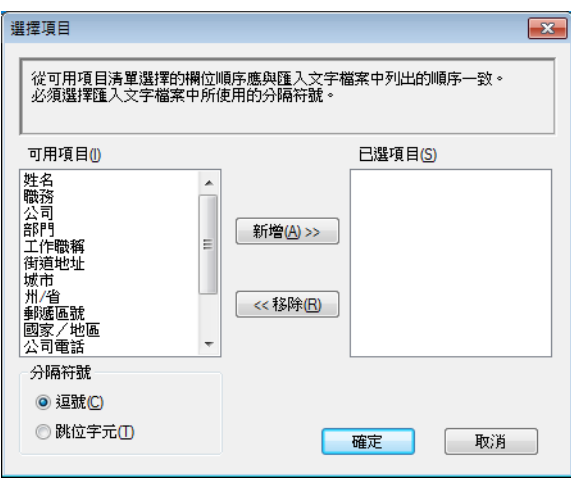

b 從可用項目清單中選擇您想匯入的資料欄位,然後按一下新增 **>>**。

# 註釋 -

從可用項目清單選擇的欄位順序應與匯入文字檔案中列出的順序一致。

6 根據您需要匯入的檔案的格式,從分隔符號中選擇跳位字元或逗號。

4 按一下確定匯入資料。

<span id="page-109-0"></span>6 輸入檔案名稱,然後按一下開啟舊檔。

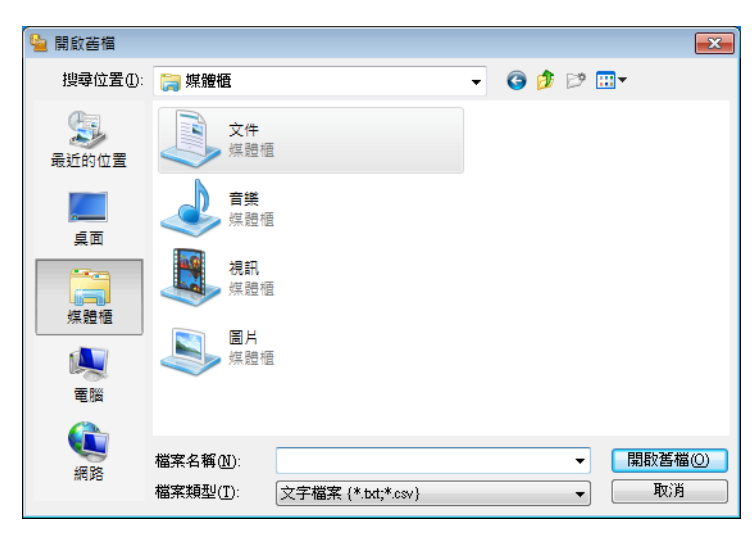

#### 註釋

如果您在步驟 [a](#page-108-0) 中選擇文字,檔案類型:將顯示為文字檔案 **{\*.txt;\*.csv}**。

# **PC-FAX 接收**

诱過 Brother PC-FAX 接收軟體,您可以在雷腦上杳看並儲存傳真。此軟體在安裝 MFL-Pro Suite 時已自動安裝,可以在本地機器或網路機器上執行。

啟用此軟體後,機器將接收傳真,並儲存在記憶體中。接收傳真後,機器會自動發送到您的 電腦。

即使您關閉了電腦,機器仍會繼續接收傳真,並儲存在記憶體中。機器的觸控面板將顯示儲 存的已接收傳真的數量。

啟動電腦後,PC-FAX 接收軟體會自動將傳真發送到您的電腦。

若要啟用 PC-FAX 接收軟體,請執行以下操作:

#### ■ 使用 PC-FAX 接收功能之前,您必須從機器的選單中選擇 PC-FAX 接收。

■ 在您的電腦上執行 Brother PC-FAX 接收軟體。(Brother 建議您勾選新增到啟動資料夾核 取方塊,以便此軟體能夠在電腦啟動後自動執行並傳輸所有傳真。)

#### 註釋

- •更多資訊,請參閱以下說明書和網站。
	- ▶▶ 基本使用說明書:故障排除
	- ▶▶ Brother Solutions Center (Brother 解決方案中心) [\(http://solutions.brother.com/](http://solutions.brother.com/))
- 若要在受防火牆保護的電腦中使用 PC-FAX 接收功能,則必須解除防火牆對網路 PC-FAX 接收程式的封鎖。如果您正在使用 Windows® 防火牆,並從隨機光碟安裝了 MFL-Pro Suite,則無需再進行[防火牆設定](#page-117-0)。更多資訊,請參閱 ▶▶ 第 109 頁 *防火牆設定 ( 適用於 細路使用者* ) 。

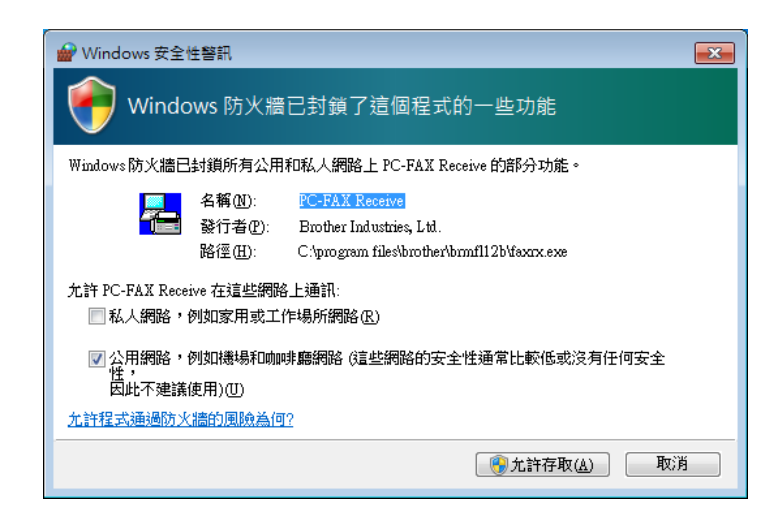

# 在機器上啟用 **PC-FAX** 接收軟體 **<sup>5</sup>**

您也可以選擇啟用備份列印選項。啟用此選項時,機器會在將傳真發送到電腦前或電腦關閉 前列印一份傳真副本。

#### **(** 對於 **MFC-J2310) <sup>5</sup>**

- 1 按 〔設定〕。
- **2** 按 ヘ 或 ∨ 顯示 〔傳真〕。 按 〔傳真〕。
- <mark>3</mark> 按 ヘ 或 ∨ 顯示〔 設定接收 〕。 按 〔設定接收〕。
- 4 按 ^ 或 ▼ 顯示 〔記憶體接收〕。 按 〔記憶體接收〕。
- **6 按 へ** 或 ❤ 顯示 〔 PC Fax 接收 〕。 按 〔PC Fax 接收〕。 按 〔OK〕。
- f 如果已連接到網路,按 **s** 或 **t** 選擇 〔<USB>〕或您的電腦名稱。
- g 按 〔備份列印 : 開〕或 〔備份列印 : 關〕。

8 按 8

#### 註釋

如果您選擇〔 備份列印 : 開 〕,機器將會列印傳真,即使在將此傳真發送到電腦前突然 斷電,機器也會儲存傳真副本。成功列印及發送傳真到電腦後,機器記憶體中的傳真訊息 將被自動刪除。當您選擇〔 備份列印 : 關 〕時,成功將傳真發送到電腦後,機器記憶體 中的傳真訊息將被自動刪除。

#### 在電腦上執行 **PC-FAX** 接收軟體 **<sup>5</sup>**

按一下 按鈕、所有程式、**Brother**、**MFC-XXXX**、**PC-FAX** 接收和接收。

**PC-Fax** 接收對話方塊將會顯示。確認訊息並按一下確定。

PC-FAX 圖示將會顯示在您的電腦工作欄中。

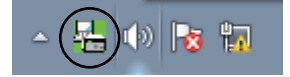

## 設定您的電腦 **<sup>5</sup>**

<mark>1</mark> 在電腦工作欄中的 PC-FAX <mark>本本</mark> 圖示上按一下滑鼠右鍵,然後按一下 PC-Fax 接收設 定。

**PC-Fax** 接收設定對話方塊將會顯示:

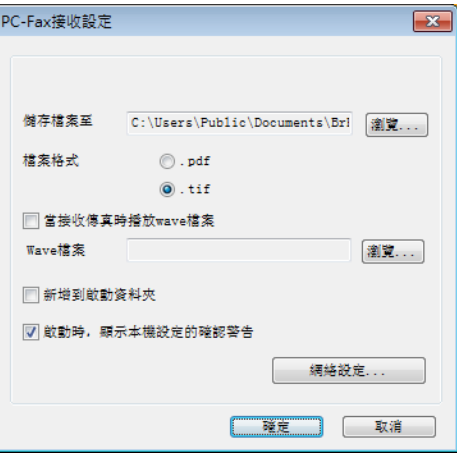

- **②**如果您想變更儲存 PC-FAX 檔案的路徑,請在**儲存檔案至**中按一下瀏覽。
- c 在檔案格式中,選擇 **.tif** 或 **.pdf** 作為接收文件格式。預設格式為 **.tif**。
- 4 若要在接收傳真時播放 wave 檔案 (.wav 提示音檔案),請勾選當接收傳真時播放 wave 檔案,並輸入 wave 檔案的路徑。
- 6 若要啟動 Windows® 時自動啟動 PC-FAX 接收軟體,請勾選新增到啟動資料夾。
- **6** 如果您想透過網路使用 [PC-FAX](#page-113-0) 接收軟體,請參閱 >> 第 105 頁 *配置網路 PC-FAX 接收* [設定](#page-113-0)。

## <span id="page-113-0"></span>配置網路 **PC-FAX** 接收設定 **<sup>5</sup>**

在安裝 MFL-Pro Suite 時,發送已接收傳真到電腦的所有設定均已自動配置。▶▶ 快速安裝 指南。

如果您使用的機器並非安裝 MFL-Pro Suite 軟體時註冊到電腦的機器,請遵循以下步驟。

a 在 **PC-Fax** 接收設定對話方塊中,按一下網路設定。網路設定對話方塊將會顯示。

2 指定機器的 IP 位址或節點名稱。 選擇適用的連接方式。

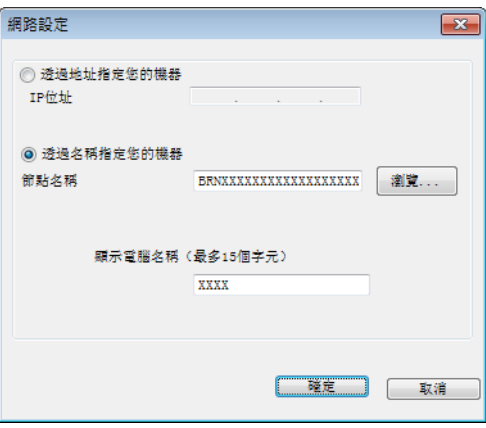

#### 透過地址指定您的機器

在 **IP** 位址中輸入機器的 IP 位址。

#### 透過名稱指定您的機器

在**節點名稱**中輸入機器的節點名稱,或按一下瀏覽從清單中選擇您想使用的 Brother 機 器。

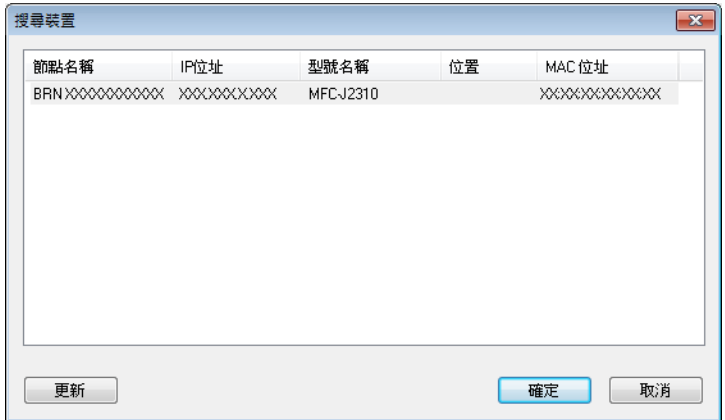

#### 顯示電腦名稱

您可以指定將顯示在機器螢幕上的電腦名稱。若要變更名稱,請在**顯示電腦名稱**中輸入 新的名稱。

# 查看新的 **PC-FAX** 訊息 **<sup>5</sup>**

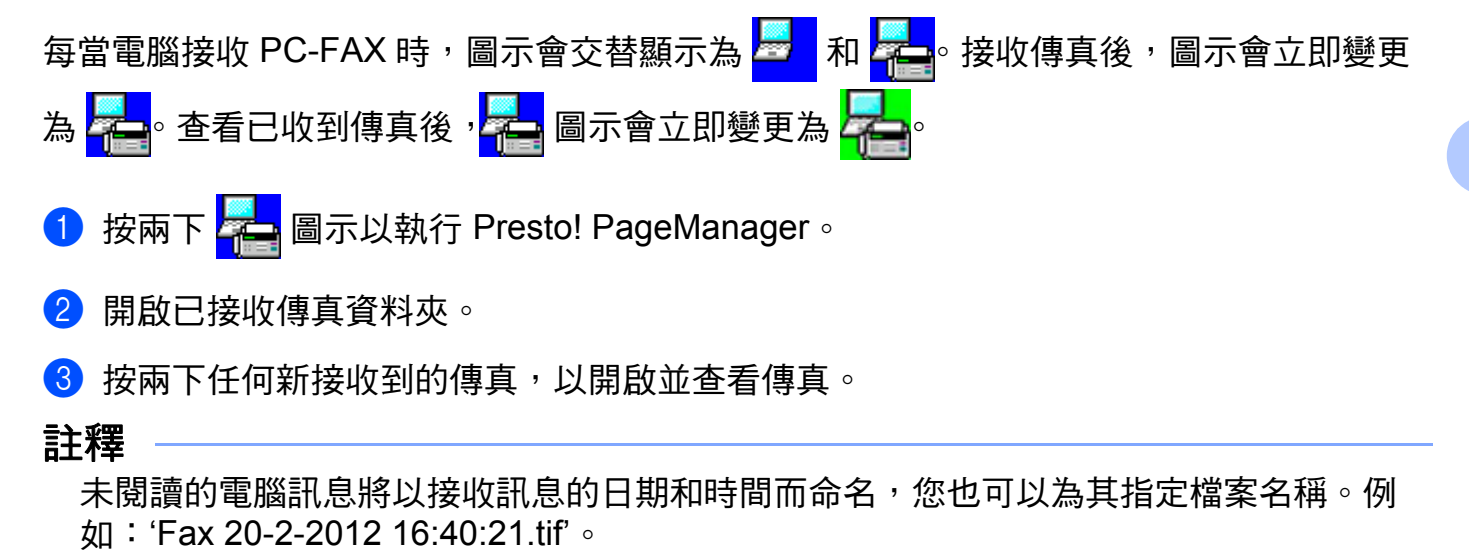

**5**

**6**

# **PhotoCapture Center™ (影像擷取中心)**

## 重要事項

機器的媒體驅動器中插有記憶卡或 USB 快閃記憶卡時,請勿啟動您的電腦。否則,您可 能會丟失其中的資料或損壞媒體卡。

# 註釋

- PhotoCapture Center™ ( 影像擷取中心 ) 僅讀取先插入的媒體卡中的資料。
- •當機器正在列印 PhotoCapture Center™ ( 影像擷取中心 ) 中的資料時,您的電腦不能存取 PhotoCapture Center™ ( 影像擷取中心 ) 以執行其他任何操作。

# 使用 **PhotoCapture Center™ (** 影像擷取中心 **) <sup>6</sup>**

- 1 打開媒體插槽蓋。
- 2 將記憶卡或 USB 快閃記憶卡插入您的機器。
- 6 在 Windows® Explorer 中,按兩下抽取式磁碟圖示 [1](#page-115-0)。螢幕上會顯示記憶卡或 USB 快閃 記憶卡中的檔案和資料夾。 您可以編輯檔案並儲存到電腦的其他磁碟中。
	- <sup>對於</sup> Windows® XP / Windows Vista® / Windows® 7 使用者,如果您為記憶卡或 USB 快閃記憶卡建立了名稱, 則此處將會顯示該名稱,而不顯示**抽取式磁碟**。

#### <span id="page-115-0"></span>拔出記憶卡或 **USB** 快閃記憶卡時,為避免造成損壞,請務必遵循以下說明: **<sup>6</sup>**

**1** 在 Windows® Explorer 中, 在抽取式磁碟圖示上按一下滑鼠右鍵, 選擇**退出**。

2 等待液晶螢幕訊息消失後再拔出媒體卡。

#### 重要事項

液晶螢幕上正在顯示訊息時,切勿移除記憶卡或 USB 快閃記憶卡。否則,記憶卡、USB 快閃記憶卡或儲存在其中的資料可能會受損。

如果您在液晶螢幕上正在顯示訊息時移除了記憶卡或 USB 快閃記憶卡,則必須立即重新 啟動電腦,然後再將此記憶卡或 USB 快閃記憶卡插入機器。如果不重新啟動電腦,則可 能會損壞您的媒體卡中的資料。

# 對於網路使用者 **<sup>6</sup>**

- 1 打開媒體插槽蓋。
- 將記憶卡或 USB 快閃記憶卡插入您的機器。
- 6 啟動支援 FTP 通訊協定的網頁檢視器。您的檢視器軟體會使用 FTP 通訊協定和機器的 網路主機名稱存取媒體卡。您也可以透過在網頁檢視器中輸入 ftp://XXX.XXX.XXX.XXX (XXX.XXX.XXX.XXX 為您的 Brother 機器的 IP 位址 ) 來存取媒體卡。
- d 按一下您想查看的檔案的名稱。

#### 註釋

如果記憶卡或 USB 快閃記憶卡中的檔案名稱使用了某些字元或符號,存取檔案時可能會 出現問題。Brother 建議您在檔案名稱中僅使用以下字元組合:

```
1234567890
ABCDEFGHIJKLMNOPQRSTUVWXYZ
abcdefghijklmnopgrstuvwxyz
! # $ % & '() -, @ ^ '{}
```
#### 拔出記憶卡或 **USB** 快閃記憶卡時,為避免造成損壞,請務必遵循以下說明: **<sup>6</sup>**

1 關閉檢視器。

b 等待液晶螢幕訊息消失後再拔出記憶卡或 USB 快閃記憶卡。

#### 重要事項

液晶螢幕上正在顯示訊息時,切勿移除記憶卡或 USB 快閃記憶卡。否則,記憶卡、USB 快閃記憶卡或儲存在其中的資料可能會受損。

如果您在液晶螢幕上正在顯示訊息時移除了記憶卡或 USB 快閃記憶卡,則必須立即重新 啟動電腦,然後再將此記憶卡或 USB 快閃記憶卡插入機器。如果不重新啟動電腦,則可 能會損壞您的媒體卡中的資料。

**6**

**7**

# <span id="page-117-0"></span>防火牆設定 **(** 適用於網路使用者 **) <sup>7</sup>**

# 使用 **Brother** 軟體前的準備 **<sup>7</sup>**

您電腦上的防火牆設定可能阻止了網路列印、網路掃描和 PC-Fax 必需的網路連接。如果您正 4.使用 Windows® 防火牆,並從隨機光碟安裝了 MFL-Pro Suite,則無需再進行防火牆設定。 如果您沒有從隨機光碟中安裝 MFL-Pro Suite,請遵循以下說明來配置 Windows® 防火牆。如 果您正在使用其他個人防火牆軟體,請參閱軟體附帶的使用說明書或聯繫軟體製造商。

## 防火牆配置所需的 **UDP** 連接埠號碼資訊

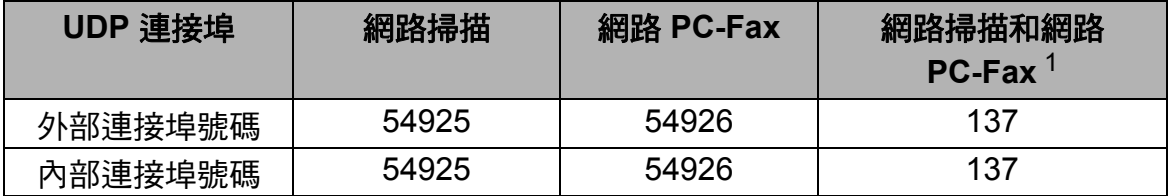

<span id="page-117-1"></span> $^{\rm 1}$  如果您新增了 54925 和 54926 連接埠後,仍無法排除網路連接問題,請新增連接埠號碼 137。連接埠號碼 137 也支 援網路列印、PhotoCapture Center™ ( 影像擷取中心 ) 和遠端設定。

# **Windows**® **XP SP2** 或更高版本的使用者 **<sup>7</sup>**

a 按一下開始、控制台、網路和網際網路連線,然後按一下 **Windows** 防火牆。 確認一般標籤上的 **Windows** 防火牆設定為開啟。

2 選擇淮階標籤,然後按一下設定值。

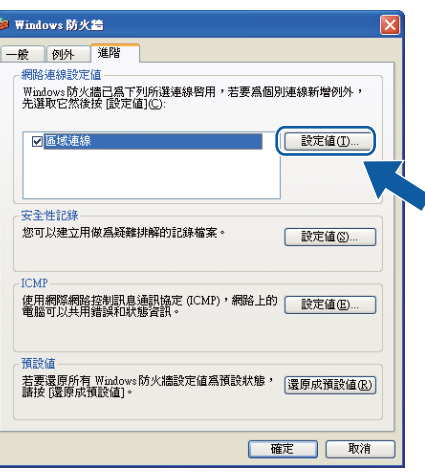

c 按一下新增。

d 輸入以下資訊以新增網路掃描連接埠 **54925**:

1 在服務描述:中輸入合適的描述,例如"Brother Scanner" (Brother 掃描器)。

- 在您的網路上這個服務所在電腦的名稱或 **IP** 位址 **(** 例如 **192.168.0.12)**:中輸入 "Localhost" ( 本地主機 )。
- 在這個服務的外部連接埠號碼:中輸入 "**54925**"。
- 在這個服務的內部連接埠號碼:中輸入 "**54925**"。
- 確認已選擇 **UDP**。
- 按一下確定。

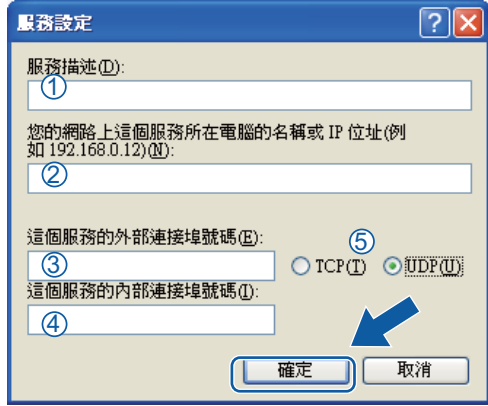

6 按一下新增。

- **6 輸入以下資訊以新增網路 PC-Fax 連接埠 54926 :** 
	- 1 在**服務描述:**中輸入合適的描述,例如 "Brother PC-Fax"。
	- 在您的網路上這個服務所在電腦的名稱或 **IP** 位址 **(** 例如 **192.168.0.12)**:中輸入 "Localhost" ( 本地主機 )。
	- 在這個服務的外部連接埠號碼:中輸入 "**54926**"。
	- 在這個服務的內部連接埠號碼:中輸入 "**54926**"。
	- 確認已選擇 **UDP**。
	- 按一下確定。
- 如果仍然存在網路連接問題,按一下新增。
- h 輸入以下資訊以新增網路掃描和網路 PC-Fax 接收連接埠 **137**:
	- 1 在服務描述:中輸入合適的描述,例如 "Brother Network Print" (Brother 網路列印)。
	- 在您的網路上這個服務所在電腦的名稱或 **IP** 位址 **(** 例如 **192.168.0.12)**:中輸入 "Localhost" ( 本地主機 )。
	- 在這個服務的外部連接埠號碼:中輸入 "**137**"。
	- 在這個服務的內部連接埠號碼:中輸入 "**137**"。
	- 確認已選擇 **UDP**。
	- 按一下確定。

8 確認已新增並勾選新設定,然後按一下確定。

# **Windows Vista**® 使用者 **<sup>7</sup>**

**1 按一下 <sup>4</sup> 按鈕、控制台、網路和網際網路、Windows 防火牆**,然後按一下變更設定。

2 顯示使用者帳戶控制螢幕時,執行以下操作:

具有管理員權限的使用者:按一下繼續。

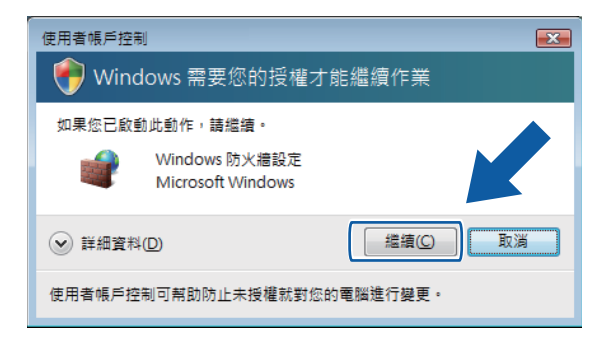

■ 不具有管理員權限的使用者:輸入管理員密碼, 然後按一下確定。

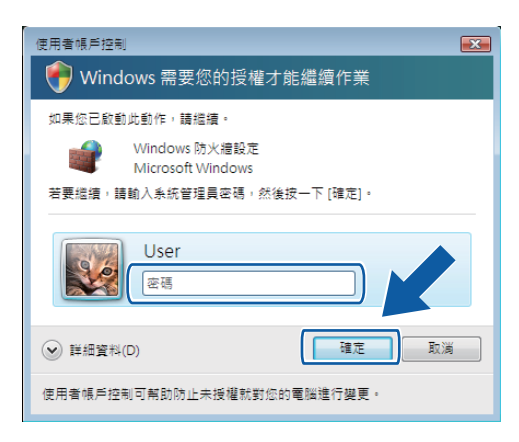

c 確認一般標籤上的 **Windows** 防火牆設定為開啟。

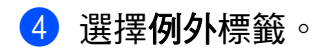

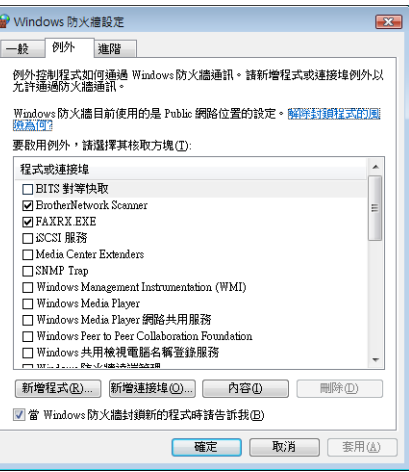

# 6 按一下新增連接埠。

f 輸入以下資訊以新增網路掃描連接埠 **54925**:

1 在名稱:中輸入合適的描述,例如"Brother Scanner" (Brother 掃描器)。

- 2 在連接埠編號:中輸入 "**54925**"。
- 3 確認已選擇 **UDP**。

按一下確定。

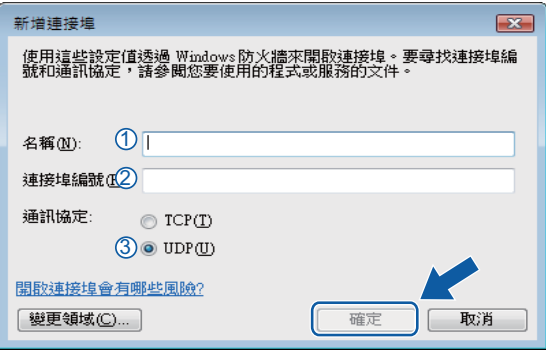

## ■ 按一下新增連接埠。

**8 輸入以下資訊以新增網路 PC-Fax 連接埠 54926:** 

1 在名稱:中輸入合適的描述,例如"Brother PC-Fax"。

- 2 在連接埠編號:中輸入 "**54926**"。
- 3 確認已選擇 **UDP**。

#### 按一下確定。

8 確認已新增並勾選新設定,然後按一下確定。

10 如果仍然存在網路掃描或列印等網路連接問題,請按一下例外標籤,勾選檔案及印表機 共用核取方塊,然後按一下確定。

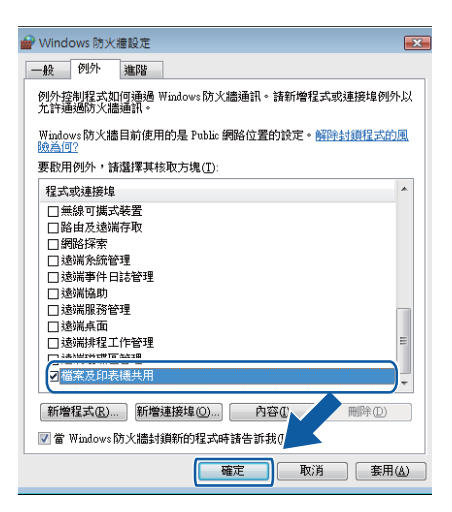

# **Windows**® **7** 使用者 **<sup>7</sup>**

- a 按一下 按鈕、控制台、系統及安全性,然後按一下 **Windows** 防火牆。 確認 **Windows** 防火牆狀態設定為開啟。
- b 按一下進階設定。具有進階安全性的 **Windows** 防火牆視窗將會顯示。
- c 按一下輸入規則。

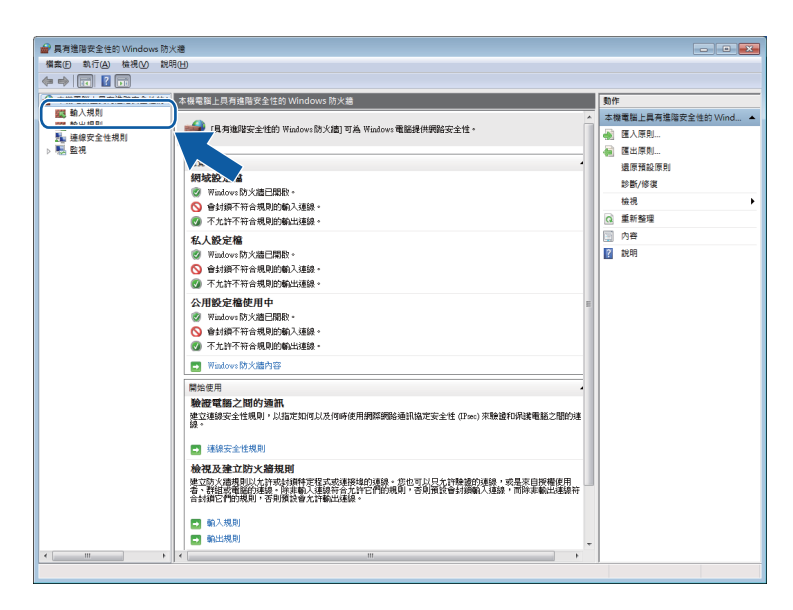

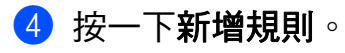

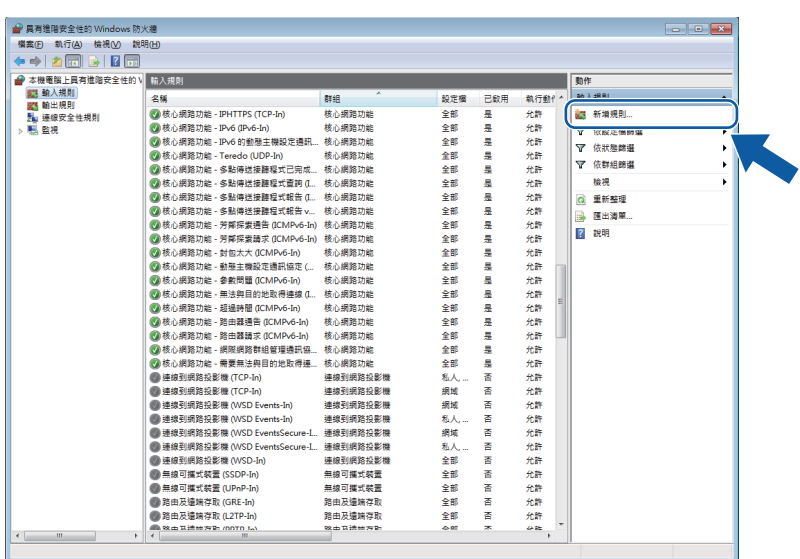

6 選擇連接埠,然後按下一步。

6 輸入以下資訊以新增連接埠:

對於網路掃描

選擇 UDP,然後在特定本機連接埠中輸入"54925"。 按下一步。

■對於網路 PC-Fax

選擇 UDP,然後在特定本機連接埠中輸入"54926"。

按下一步。

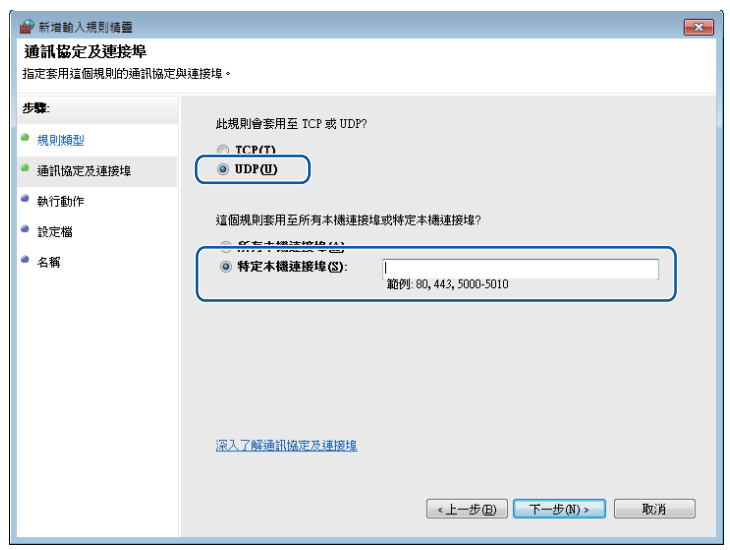

- 選擇允許連線並按下一步。
- 8 勾選適用的項目,然後按下一步。
- <sup>9</sup> 在名稱:中輸入合適的描述 ( 例如 "Brother Scanner" 或 "Brother PC-Fax"), 然後按一下 完成。

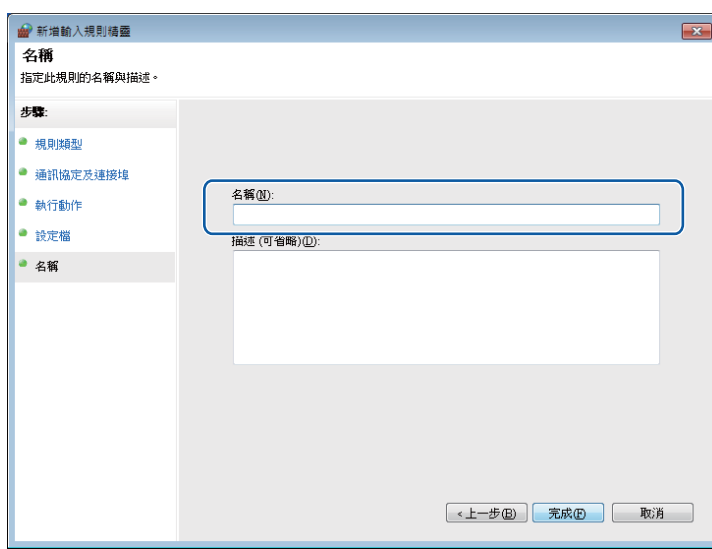

10 確認已新增並勾選新設定。

1 按一下輸出規則。

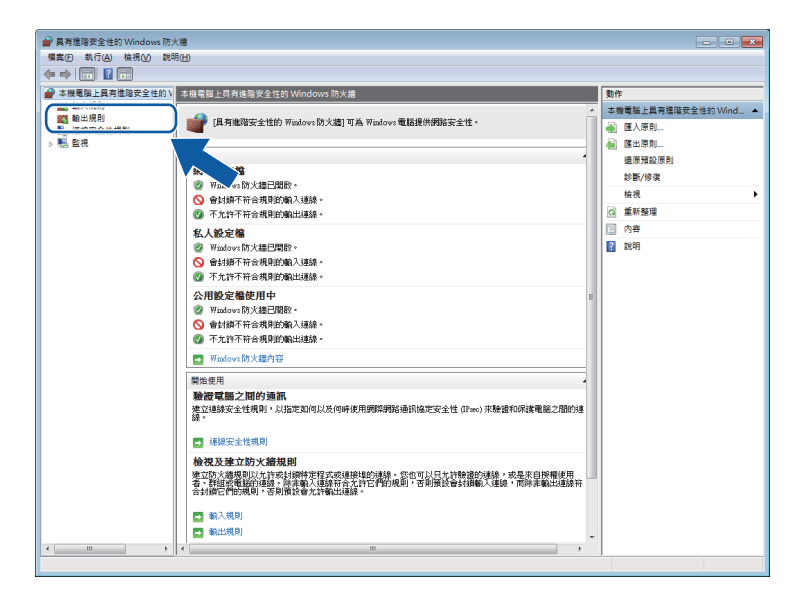

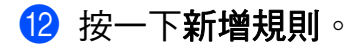

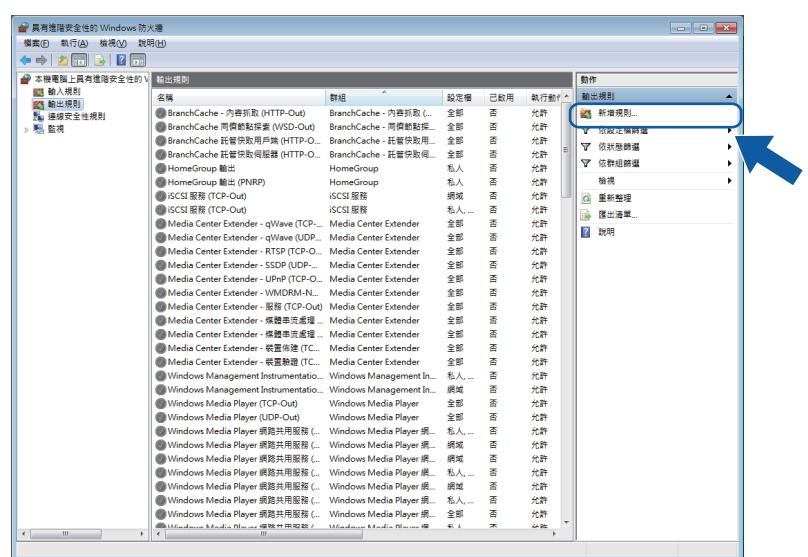

8 選擇連接埠,然後按下一步。

14 輸入以下資訊以新增連接埠:

對於網路掃描

選擇 UDP,然後在特定遠端連接埠中輸入"54925"。

按下一步。

■對於網路 PC-Fax

選擇 UDP,然後在特定遠端連接埠中輸入"54926"。

按下一步。

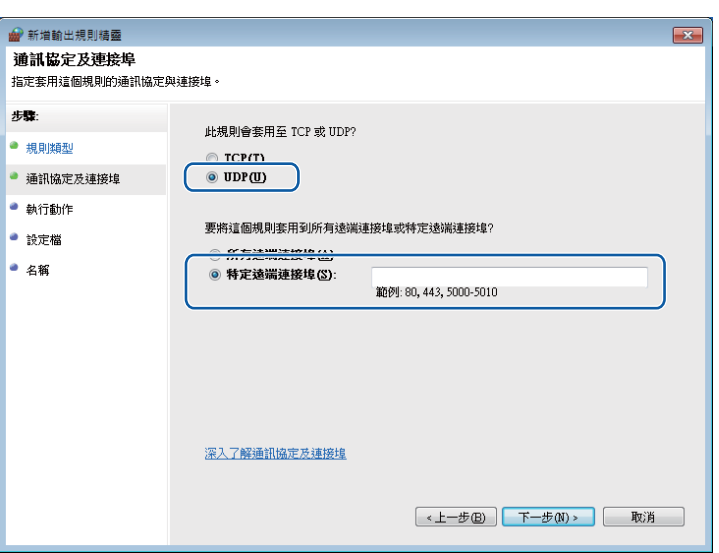

6 選擇允許連線並按下一步。

16 勾選適用的項目,然後按下一步。

17 在名稱:中輸入合適的描述 (例如 "Brother Scanner" 或 "Brother PC-Fax"),然後按一下 完成。

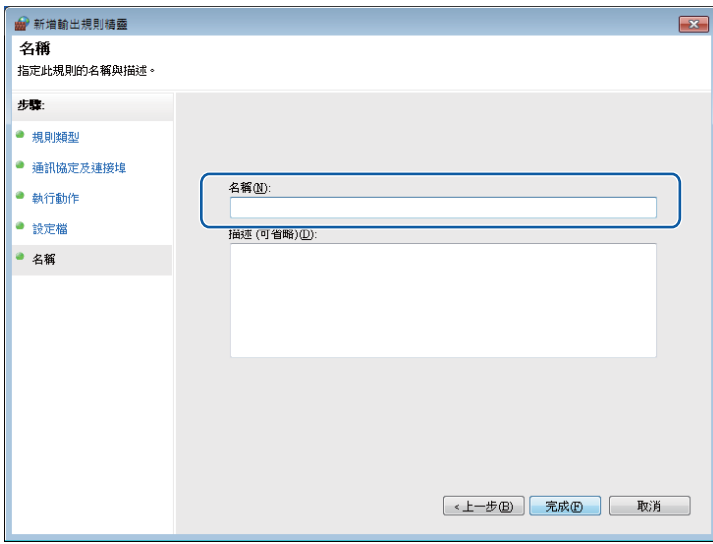

18 確認已新增並勾選新設定。

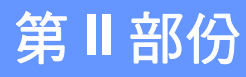

# 

# **Apple Macintosh**

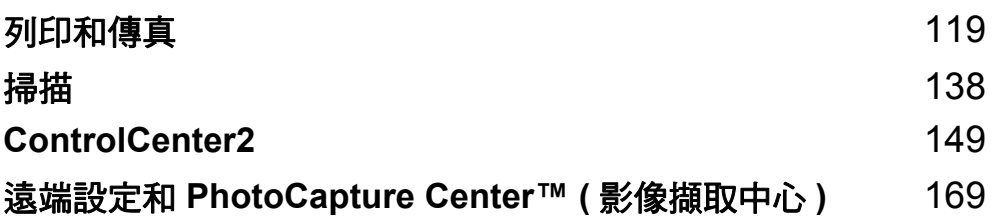

# 設定您的電腦 **<sup>8</sup>**

<span id="page-127-0"></span>**8**

## 註釋 -

本部分所顯示的螢幕主要擷取自 Mac OS X v10.7.x 作業系統。視乎您的作業系統和應用 程式,電腦上的螢幕顯示可能會有所不同。

# 選擇正確的紙張類型 **<sup>8</sup>**

為了實現高品質列印,必須選擇正確的紙張類型。購買紙張前,請務必閱讀*基本使用說明書* 中的*放入紙張*和*放入原稿*,並視乎印表機驅動程式中的設定確定可列印區域。

# 同時進行列印、掃描和傳真 **<sup>8</sup>**

本機器在發送或接收記憶體中的傳真,或者將文件掃描到電腦時,還可以接收來自電腦的列 印工作。在進行電腦列印工作的同時,傳真發送不會被終止。

但是,機器在複製或接收紙張傳真時,將暫停電腦列印工作,待複製或傳真接收完成後繼續 進行列印工作。

# 清除記憶體中的資料 **<sup>8</sup>**

如果液晶螢幕上顯示 〔剩餘數據〕,您可以按控制面板上的 ╳ 清除印表機記憶體中的剩餘 資料。

## 狀態監控器 **<sup>8</sup>**

狀態監控器公用程式是一個允許您監視機器狀態的設置軟體工具,供您查看諸如缺紙、卡紙 或更換墨水匣之類的錯誤訊息。使用此工具前,您必須從 ControlCenter2 的型號彈出式選 單中選擇您的機器。

您可以隨時確認裝置狀態,只需啟動 Brother 狀態監控器即可。

(Mac OS X v10.5.8)

● 執行**系統偏好設定**,選擇**列印與傳真**,然後選擇機器。

L2 按一下打**開列印佇列**,然後按一下工具。狀態監控器將會啟動。 (Mac OS X v10.6.x)

● 執行系統偏好設定,選擇列印與傳真,然後選擇機器。

2 按一下打開列印佇列,然後按一下印表機設定。選擇工具程式標籤,然後按一下打開印 **表機工具程式**。狀態監控器將會啟動。

(Mac OS X v10.7.x)

- 執行系統偏好設定,選擇列印與掃描,然後選擇機器。
- ② 按一下打開列印佇列,然後按一下印表機設定。選擇工具程式標籤,然後按一下打開印 表機工具程式。狀態監控器將會啟動。

您也可以透過在 ControlCenter2 的**裝置設定**標籤上按一下**墨水餘量**圖示來確認裝置狀態。

■更新機器的狀態

如果您想在 **Status Monitor** 視窗開啟時獲得機器的最新狀態,請按一下更新按鈕 (1)。

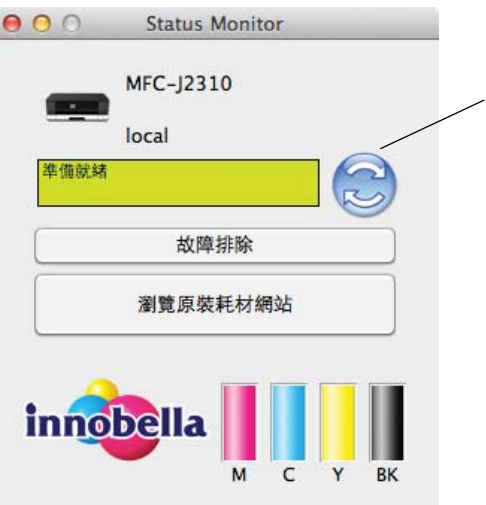

1

列印和傳真

■錯誤訊息

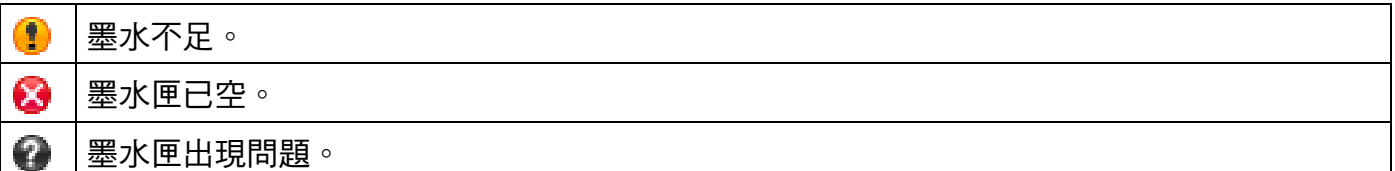

您可以設定軟體更新機器狀態資訊的時間間隔。請轉到選單欄,按一下 **Brother Status Monitor**,然後選擇**偏好設定**。

■ 隱藏或顯示視窗

啟動 Status Monitor 後,您可以隱藏或顯示此視窗。若要隱藏此視窗,請轉到選單欄, 按一下 **Brother Status Monitor**,然後選擇隱藏 **Status Monitor**。若要顯示此視窗,請 按一下 Dock 中的 **Brother Status Monitor** 圖示或在 ControlCenter2 的裝置設定標籤上 按一下墨水餘量按鈕。

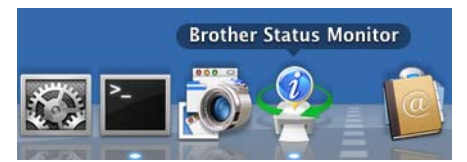

■結束視窗

按一下選單欄上的 **Brother Status Monitor**,然後從彈出式選單中選擇結束 **Status Monitor**。

■ 網路管理 ( 僅網路連接)

按一下 **Status Monitor** 螢幕上的機器圖示,可存取網路管理系統。標準網頁檢視器可以 透過 HTTP ( 超文字傳輸通訊協定 ) 對機器進行管理。有關網路管理系統的更多資訊,請 參閱以下說明書:

▶▶ 網路使用說明書: 網路管理

■ 獲取印表機的色彩資料

此設定透過獲取指定裝置的色彩資料來幫助您實現最佳列印品質。更換裝置或變更網路連 接裝置後,請使用此選項。若要配置該設定,請轉到選單欄,選擇**控制**,然後選擇**獲取印** 表機的色彩資料。

#### 註釋

- •顯示錯誤訊息對話方塊時,請確認電腦與 Brother 機器正確連接,然後重試。
- •獲取印表機的色彩資料後,電腦將會儲存資料並套用到列印中。
- •如果 Brother 機器連接至多台電腦,請在所連接的每台電腦上執行此功能。
- 印表機為共享時,您僅可以從列印伺服器獲取印表機色彩資料。

**8**

# 使用 **Brother** 印表機驅動程式 **<sup>8</sup>**

## 選擇頁面設定選項 **<sup>8</sup>**

**1 在如 Apple TextEdit 之類的應用程式中,按一下檔案,然後選擇設定頁面。確認已在格** 式彈出式選單中選擇了 **Brother MFC-XXXX** (XXXX 為您的型號名稱 )。您可以變更紙張 大小、方向和縮放的設定,然後按一下好。

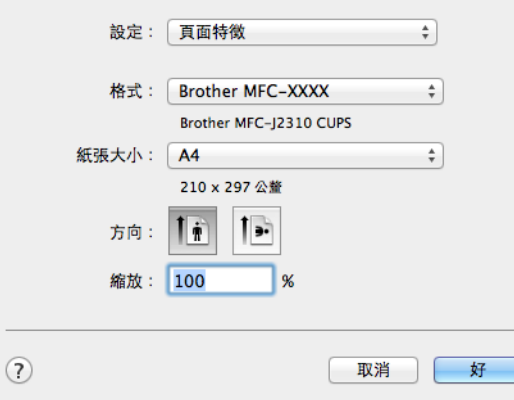

## 註釋

- 印表機驅動程式不支援浮水印列印。
- •使用 A3、Legal 和 Ledger 紙張進行列印時,只能從手動進紙槽進紙。
- •從手動進紙槽送入 A3、Legal 或 Ledger 尺寸的紙張時,機器將在列印後抓住列印頁面, 以防紙張滑落。列印完成後,立即拉出列印頁面,並按〔OK〕。
- 視乎紙張尺寸,紙張方向 ( 縱向或橫向 ) 會有所不同。▶▶ 基本使用說明書 .
- 2 在如 Apple TextEdit 之類的應用程式中,按一下檔案,然後按一下列印。機器將開始列 印。您可以從**預設組**彈出式選單中選擇事先已配置的列印設定。
	- (Mac OS X v10.5.8 到 10.6.x)

如果您需要選擇更多頁面設定選項,請按一下**印表機**彈出式選單旁邊的提示三角鍵。

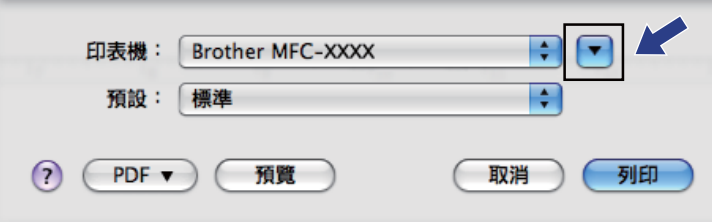

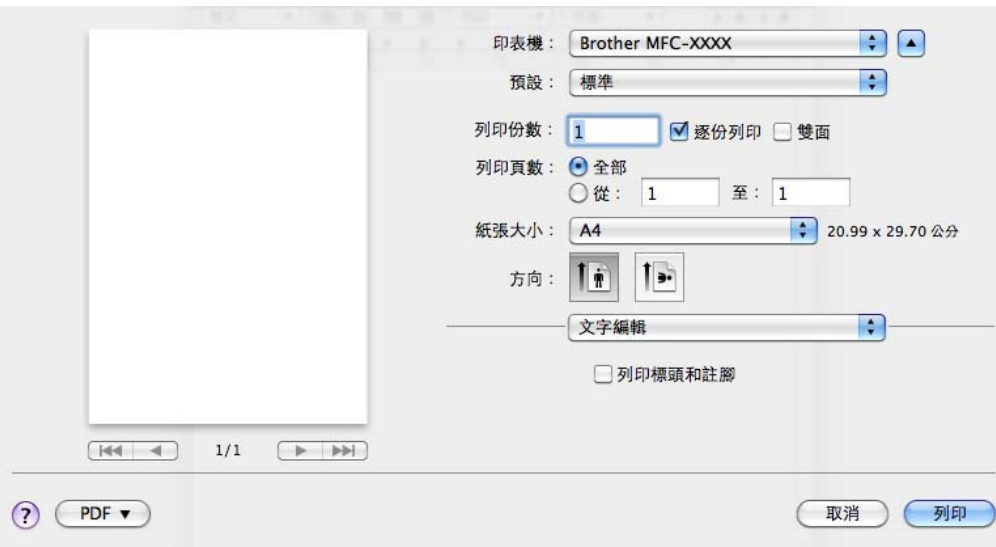

# 註釋

透過從預設彈出式選單中選擇儲存為,您可以將目前設定儲存為預設設定。

 $M = (Mac OS X v10.7.x)$ 

如果您需要選擇更多頁面設定選項,請按一下**顯示詳細資訊**。

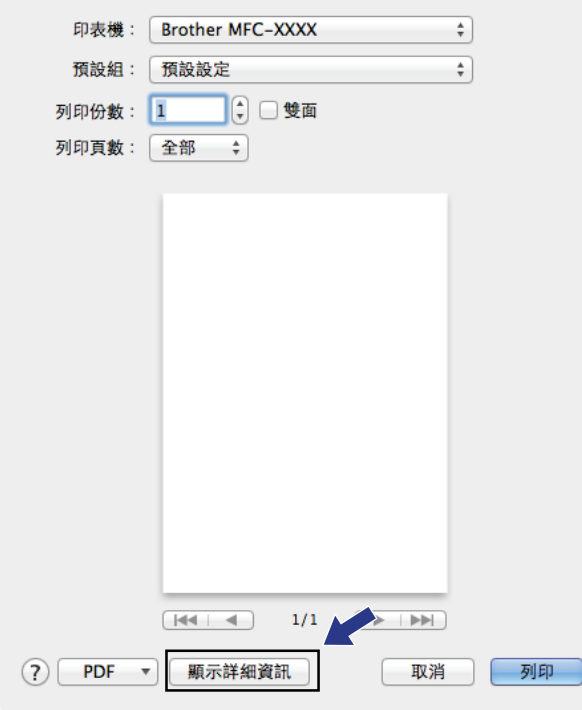

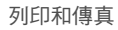

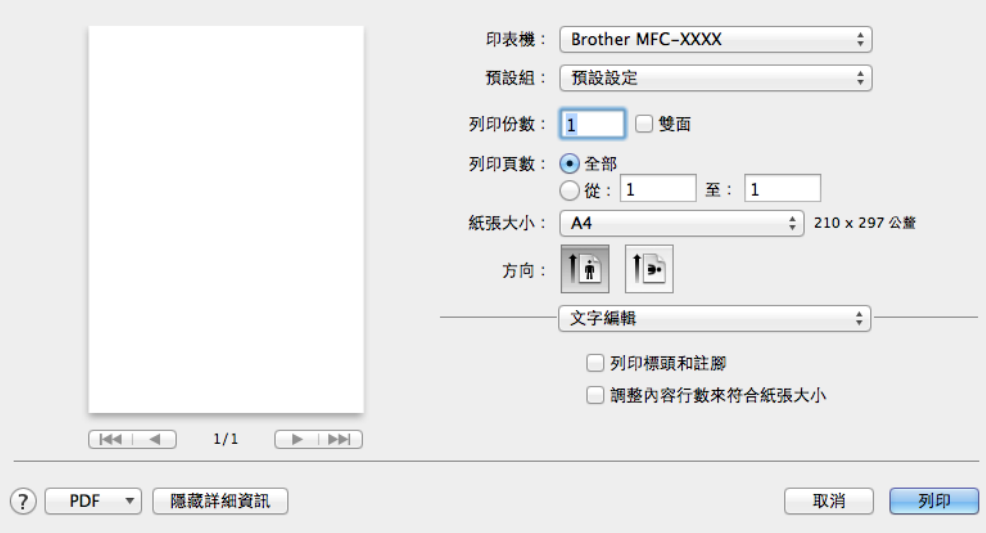

# 註釋

透過從**預設組**彈出式選單中選擇**儲存目前設定為預設組**,您可以將目前設定儲存為預設設 定。

執行無邊列印 **<sup>8</sup>**

從紙張大小彈出式選單中選擇您想列印的紙張尺寸,如 **A4** 無邊線或 **A3** 無邊線。

# 雙面列印 **<sup>8</sup>**

- 1 選擇佈局。
- 2 在雙面中選擇沿長邊裝訂或沿短邊裝訂。

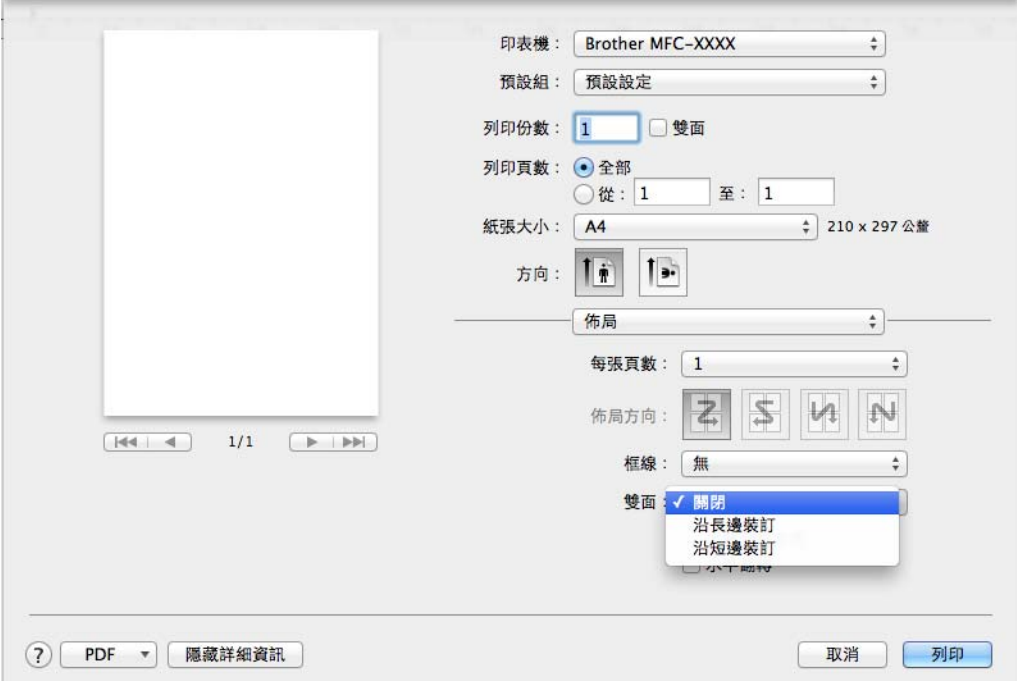

## 註釋

- 無邊線功能不適用於雙面列印。
- 不能使用 A3、Legal 或 Ledger 紙張進行雙面列印。

# 選擇列印選項 **<sup>8</sup>**

若要使用特殊列印功能,請在列印對話方塊中選擇列印設定或色彩設定。

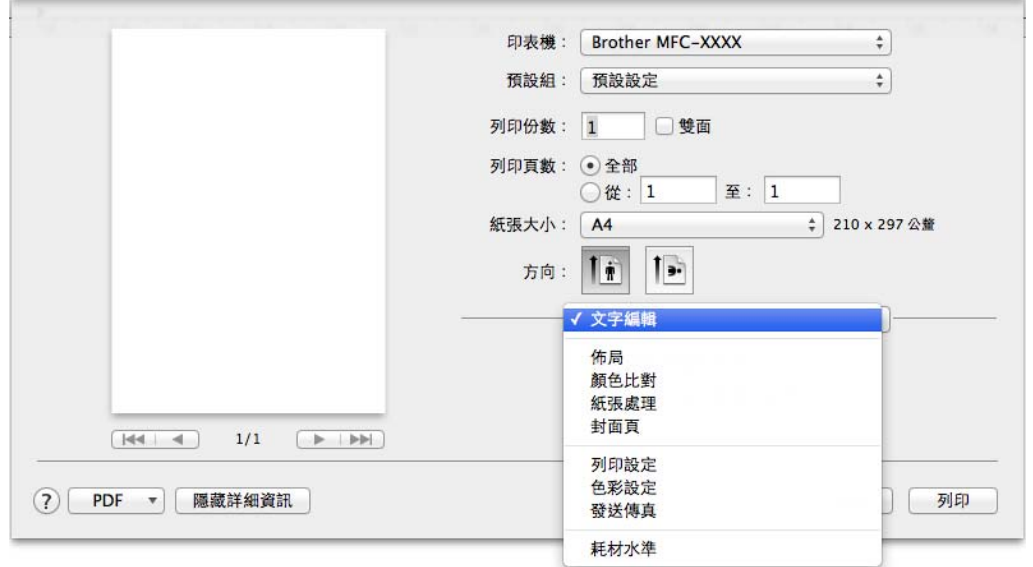

# 列印設定 **<sup>8</sup>**

您可以選擇媒體類型、慢乾紙、列印品質和彩色 **/** 灰階設定。

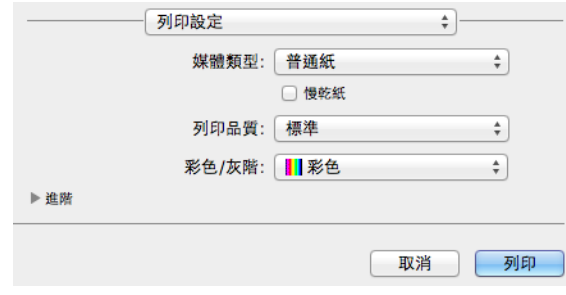

## 註釋

使用普通紙進行列印時,墨水會乾得比較慢,因此請勾選**慢乾紙**。此設定可能造成輕微的 文字模糊。

## 媒體類型 **<sup>8</sup>**

為實現最佳列印效果,應當在驅動程式中選擇正在使用的列印媒體。視乎所選擇的媒體類 型,本機器會變更其列印方式。

■普通紙

■噴墨專用紙

■ Brother BP71 相片紙

■ Brother BP60 噴墨專用紙

■其他相片紙

■透明膠片

# 列印品質 **<sup>8</sup>**

透過品質選項,您可以選擇列印解析度。列印品質與速度相關,品質越高,列印文件所需要 的時間就越長。視乎您所選擇的媒體類型,可用品質選項會有所不同。

■快速

此模式的列印速度最高,墨水耗用量最少。用於列印大容量文件或待校對的文件。

#### ■標準

此模式可實現常規列印速度下的高品質列印。

■照片

用於列印照片。由於列印資料比普通文件大得多,所以處理時間、資料傳輸時間和列印時 間將比其他模式長。

■最佳

用於列印如照片之類的精確影像。此模式的列印解析度最佳,而列印速度也最低。

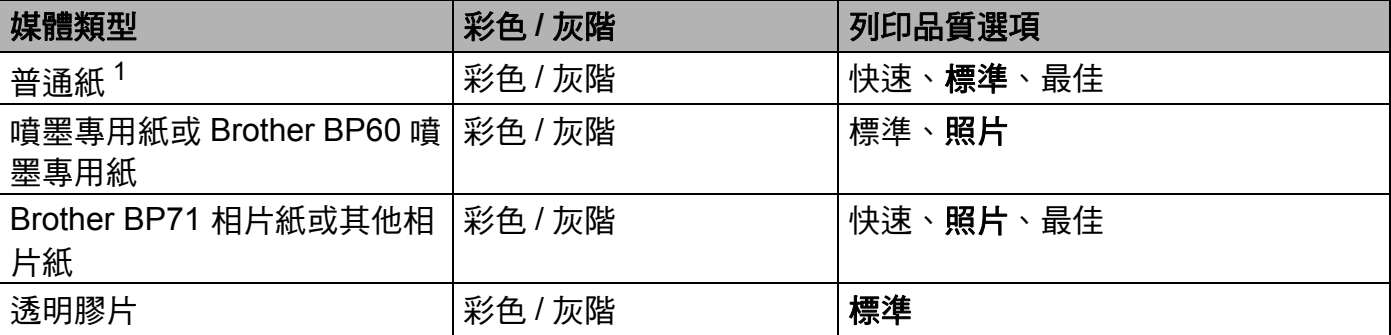

<span id="page-136-0"></span>-<br><sup>1</sup> 如果您在**紙張大小**中選擇了 A3 無邊線,則您只能選擇最佳模式。

#### 註釋

預設設定以粗體顯示。

#### 彩色 **/** 灰階 **<sup>8</sup>**

透過此功能,您可以使用灰階以黑白方式列印彩色文件。

# 佈局 **<sup>8</sup>**

若要選擇反轉頁面方向或水平翻轉,請選擇佈局。

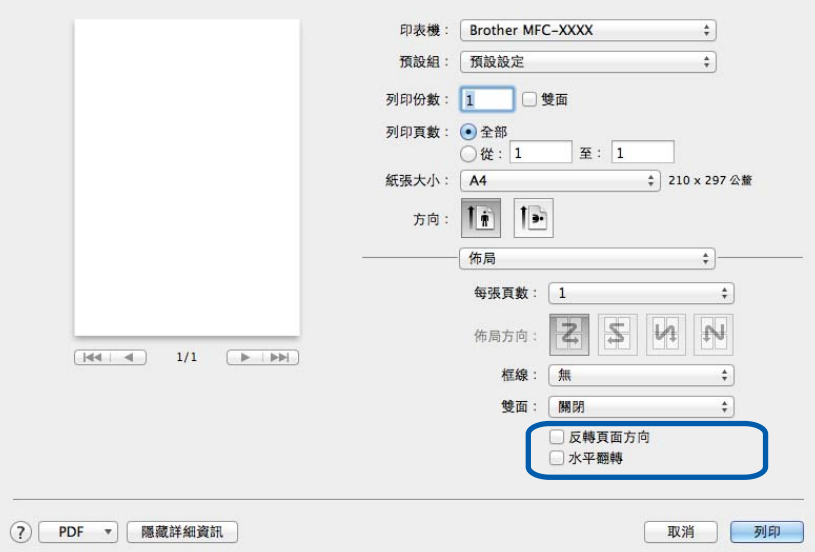

## 反轉頁面方向

若要從上至下反轉資料,請勾選反轉頁面方向。

## 水平翻轉

若要從左至右反轉資料,請勾選水平翻轉。

# 註釋

( 對於 Mac OS X v10.5.8 使用者 )

• 水平翻轉在進階選單中顯示為倒影列印。

• 如果您在**媒體類型**中選擇了**透明膠片**,則**倒影列印**選項不可用。

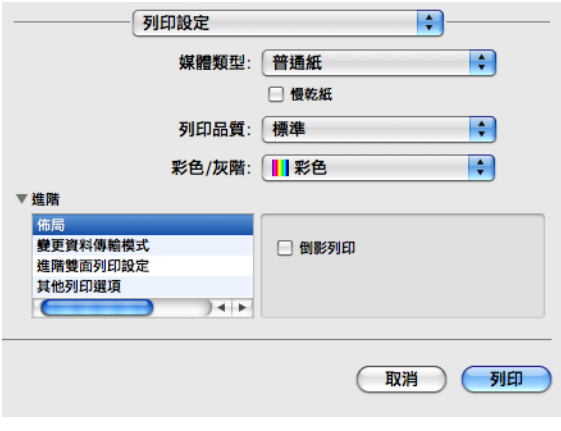

## 進階設定 **<sup>8</sup>**

按一下進階配置變更資料傳輸模式、進階雙面列印設定和其他列印選項設定。

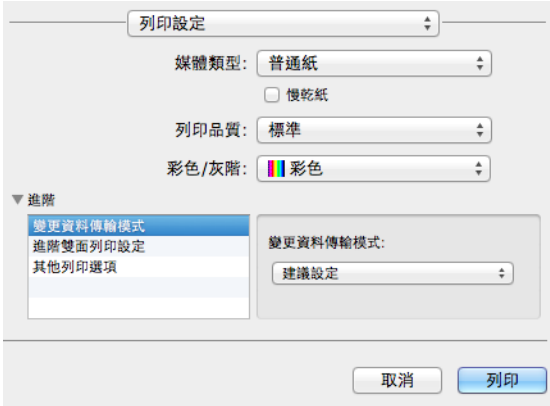

變更資料傳輸模式 **<sup>8</sup>**

透過**變更資料傳輸模式**功能,您可以選擇列印資料傳輸模式,以提高列印品質或列印速度。

■ 建議設定

對於一般使用,請選擇建議設定。

#### ■改善列印品質

如果您需要更佳的列印品質,請選擇**改善列印品質**。視乎列印資料,列印速度可能會略有 降低。

■改善列印速度

如果您需要更高的列印速度,請選擇**改善列印速度**。

#### 進階雙面列印設定 **<sup>8</sup>**

使用雙面列印功能時,某些類型的列印媒體可能需要更長的乾燥時間。如果發生雙面列印髒 污或卡紙問題,請變更**進階雙面列印設定**。

#### 標準

選擇**標準**,將使用標準墨水量以標準速度進行列印。

■ 雙面列印 1 ( 列印速度較慢 )

選擇雙面列印 **1**,將使用標準墨水量以較慢的速度進行列印。

#### 雙面列印 **2 (** 列印速度較慢且墨水消耗較少 **)**

選擇雙面列印 **2**,將以與雙面列印 **1** 相同的速度進行列印,但是消耗較少的墨水。

列印和傳真

## 其他列印選項 **<sup>8</sup>**

您可以選擇紙張厚度和雙向列印設定。

■紙張厚度

可以從標準、厚和信封中選擇紙張厚度。

■雙向列印

如果您勾選了雙向列印,則列印頭會進行雙向列印,使列印速度更高。如果您未勾選雙向 列印,則列印頭僅進行單向列印,列印品質更佳,但是列印速度較低。

# 色彩設定 **<sup>8</sup>**

調整色彩,以獲得最接近顯示器所表現的色彩。

- ■自然:用於列印照片影像。調整色彩,以實現色彩更自然的列印效果。
- ■鮮明:用於列印圖表、圖形和文字等事務圖形。調整色彩,以實現色彩更鮮明的列印效 果。

無

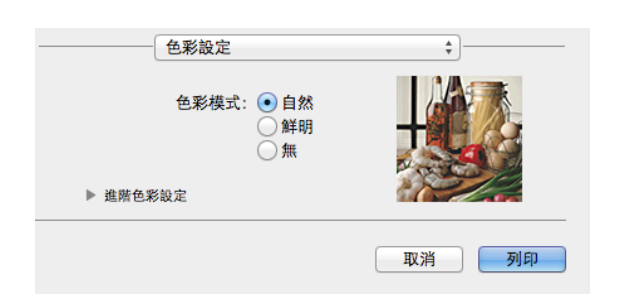

■ ColorSync: 在顏色比對中選擇 ColorSync 時,將自動顯示並使用此選項。

## 進階色彩設定 **<sup>8</sup>**

按一下進階色彩設定配置色彩增強和半色調圖案設定。

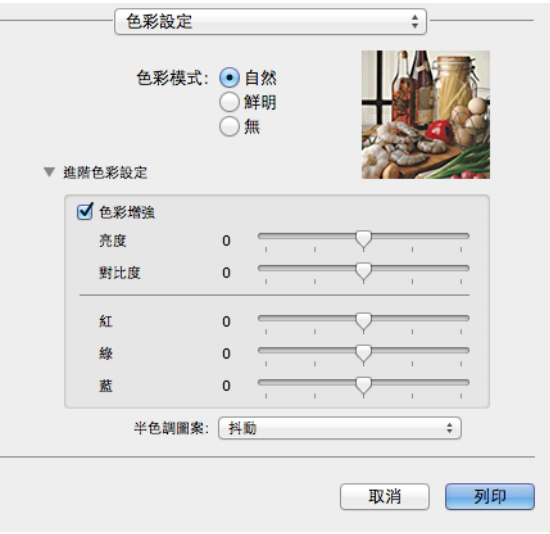

#### 色彩增強 **<sup>8</sup>**

■亮度

用於調整影像的整體亮度。若要使影像變亮或變暗,請向右或向左移動滑動器。

列印和傳真

#### 對比度

用於調整影像的對比度。如果您想使影像變得更清晰,請增加其對比度。如果您想使影像 變得更柔和,請降低其對比度。

#### ■紅

增加影像中紅的濃度。

#### ■綠

增加影像中綠的濃度。

■藍

增加影像中藍的濃度。

#### 半色調圖案 **<sup>8</sup>**

機器以**擴散**或抖動方式來排列點陣,從而形成半色調。您可以從預先定義圖案中選擇一種用 於您的文件。

#### ■ 擴散

隨機排列各點以形成半色調。此排列方式用於列印帶有精美底紋和圖形的照片。

#### ■抖動

按照預先定義的圖案排列各點以形成半色調。此排列方式用於列印有明確色彩邊界的圖形 或如事務圖表之類的各種圖表。

# 發送傳真 **(** 適用於 **MFC** 型號 **) <sup>8</sup>**

您可以直接從應用程式中發送傳真。

- **4 在應用程式中建立一個文件。**
- 2 在如 Apple TextEdit 之類的應用程式中,按一下檔案,然後按一下列印。
	- (Mac OS X v10.5.8 到 10.6.x)

按一下印表機彈出式選單旁邊的提示三角鍵。

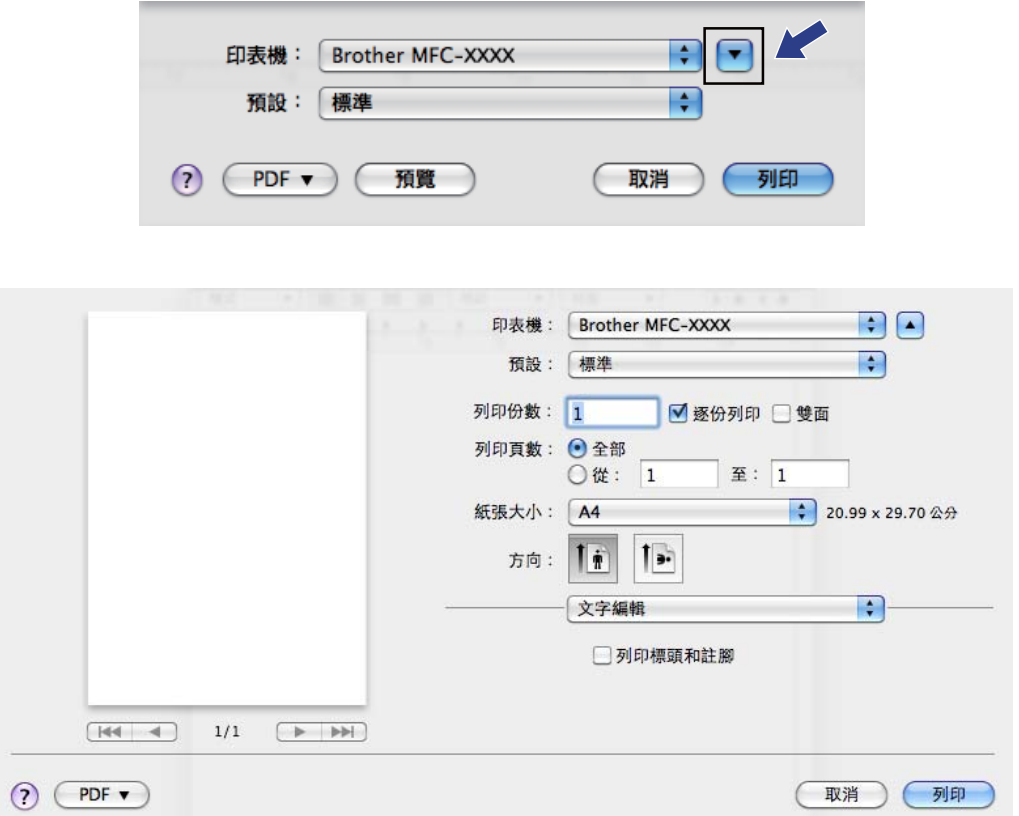

 $\blacksquare$  (Mac OS X v10.7.x)

如果您需要選擇更多頁面設定選項,請按一下顯示詳細資訊。

列印和傳真

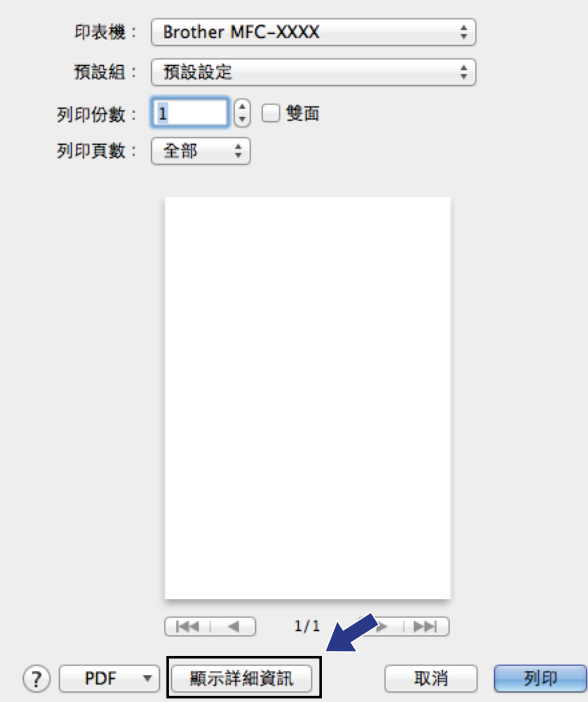

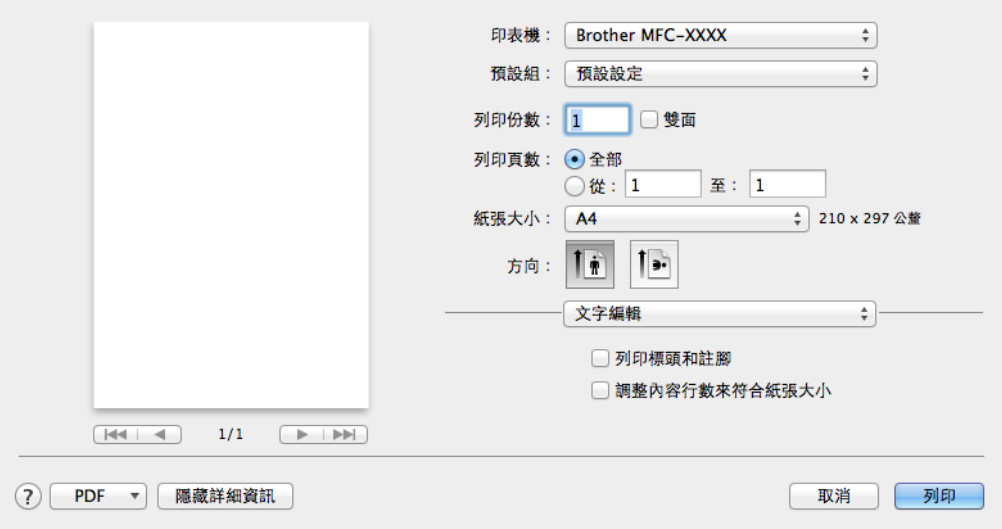
8 從彈出式選單中選擇發送傳真。

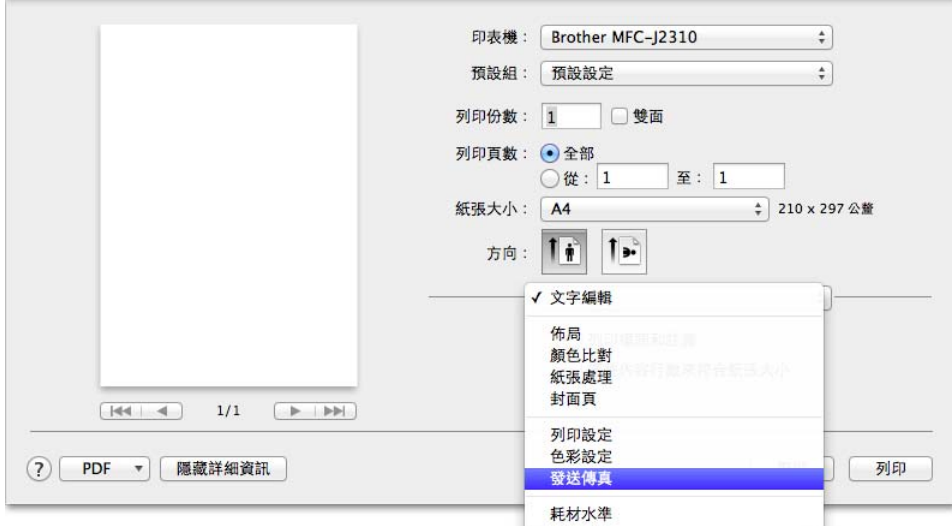

4 在輸出彈出式選單中選擇傳真。

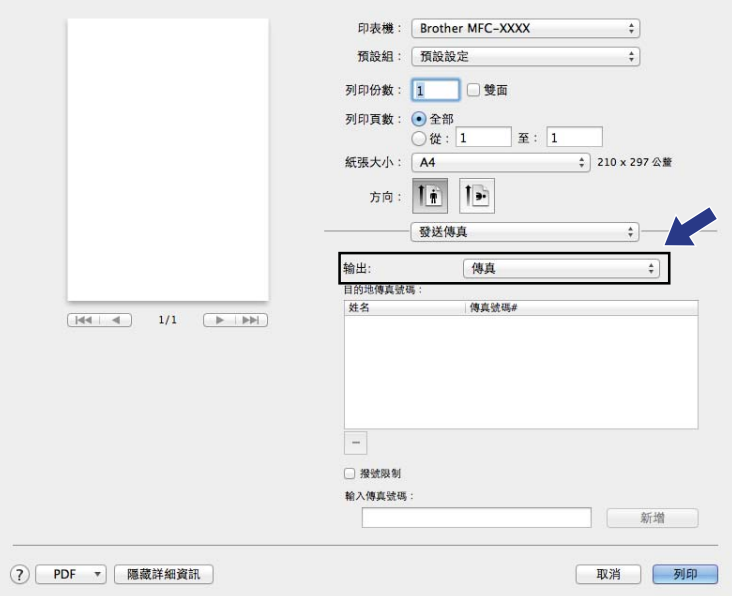

6 在輸入傳真號碼方塊中輸入傳真號碼,然後按一下列印以發送傳真。

# 註釋

- 如果您勾選了**撥號限制**核取方塊,將會顯示確認對話方塊,要求您再次輸入傳真號碼。此 功能可防止傳送到錯誤的目標地址。
- 如果您想將傳真發送給一個以上號碼,請在輸入完成第一個傳真號碼後按一下**新增**。目標 傳真號碼將顯示在目的地傳真號碼欄位中。

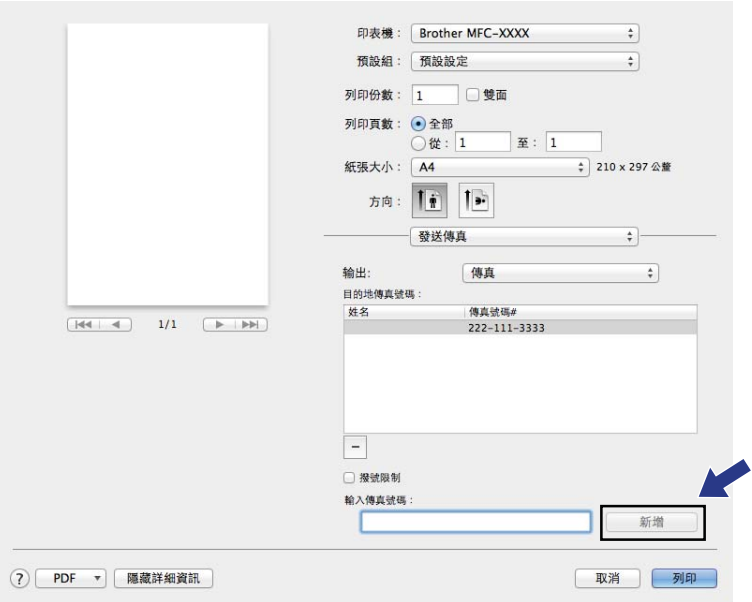

# 使用 **TWAIN** 驅動程式掃描文件 **<sup>9</sup>**

Brother 機器軟體包含適用於 Macintosh 的 TWAIN 掃描器驅動程式。此 TWAIN 掃描器驅動 程式可兼容任何支援 TWAIN 規格的應用程式。

掃描文件時,您可以使用 ADF ( 自動進稿器 ) 或掃描器玻璃。

有關放入文件的更多資訊,請參閱以下說明書:

>> 基本使用說明書: 使用自動進稿器

▶▶ 基本使用說明書: *使用掃描器玻璃* 

### 註釋

如果您想在網路機器上進行掃描,必須在裝置選擇器視窗中選擇網路機器。裝置選擇器視 窗可從 ControlCenter2 主螢幕的型號彈出式選單開啟。

## 存取 **TWAIN** 驅動程式 **<sup>9</sup>**

執行您的 TWAIN 兼容應用程式。首次使用 Brother TWAIN 驅動程式時,請選擇**選擇來源** (或用於選擇預設驅動程式的其他選單名稱 ) 將其設定為預設驅動程式。此後,每次掃描文 件時,請選擇**擷取影像資料**或按一下**擷取訊息**。掃描器設定對話方塊將會顯示。

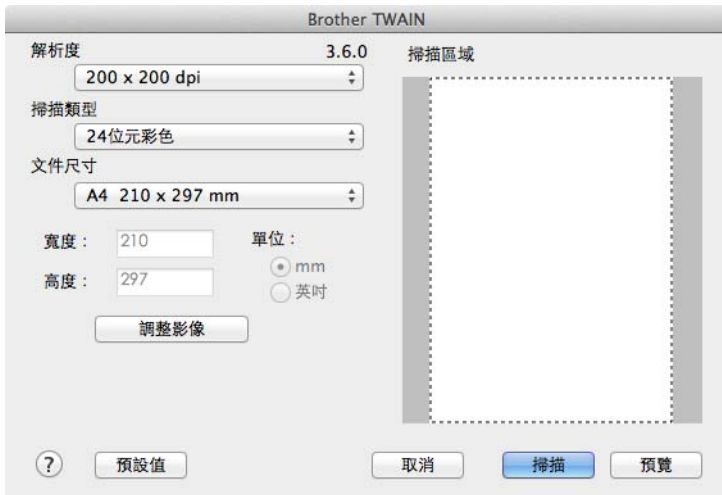

註釋

視乎您正在使用的應用程式,選擇預設驅動程式或掃描文件的方法可能會有所不同。

## 掃描影像到電腦 **<sup>9</sup>**

透過預覽文件,您可以掃描整個頁面或只掃描頁面的一部分。

### 掃描整個頁面 **<sup>9</sup>**

- a 放入您的文件。
- 2 在掃描器設定對話方塊中調整下列設定 ( 如有需要 ):
	- 解析度
	- ■掃描類型
	- 掃描區域
	- ■文件尺寸
	- ■調整影像
		- 亮度
		- 對比度

8 按一下掃描。 掃描完成後,您的圖形應用程式中將會顯示掃描的影像。

### 預覽影像 **<sup>9</sup>**

預覽按鈕用於預覽影像,以便從中裁剪掉不需要的部分。如果您滿意預覽效果,請按一下掃 描器設定對話方塊中的**掃描**按鈕開始掃描影像。

<span id="page-147-0"></span>a 放入您的文件。

2 按一下預覽。

機器會將整個影像掃描到您的電腦中,並顯示在**掃描區域**內。

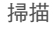

8 按住並拖動滑鼠左鍵,選定您想掃描的部分(1)。

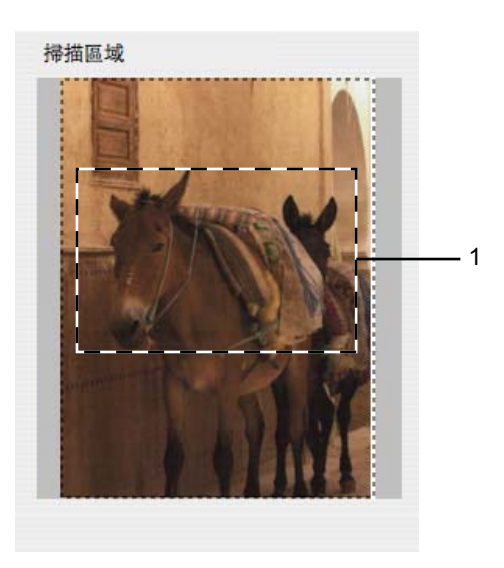

4 再次放入您的文件。

註釋

如果您在步驟 ● 中已將文件放到掃描器玻璃上,請跳過此步驟。

6 視乎需要,在掃描器設定對話方塊中調整解析度、掃描類型、亮度和對比度等選項。

- 6 按一下掃描。 此時,應用程式視窗中僅顯示文件的選定部分。
- 您可以使用編輯軟體來完善影像。

## 掃描視窗中的設定 **<sup>9</sup>**

### 解析度 **<sup>9</sup>**

您可以從解析度彈出式選單中變更掃描解析度。解析度越高,所需記憶體空間就越大,需要 的傳輸時間也越長,但掃描影像會更精細。下表列出了您可以選擇的解析度以及可以使用的 色彩。

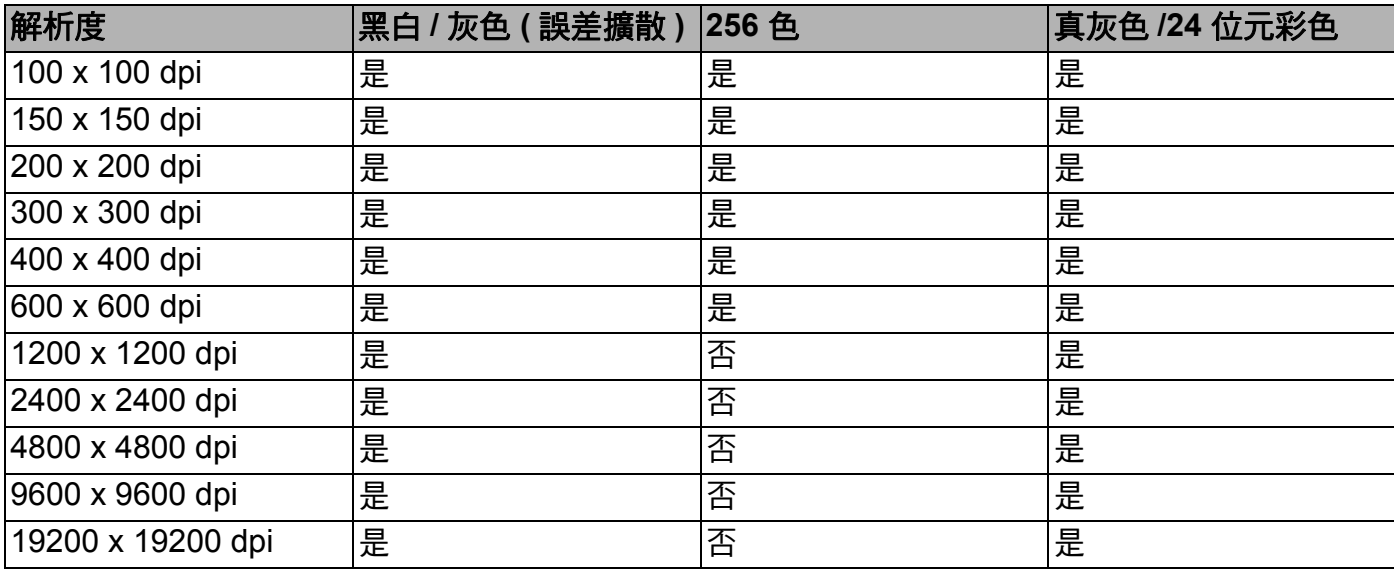

### 掃描類型 **<sup>9</sup>**

#### ■黑白

用於掃描文字或黑白影像。

■灰色 ( 誤差擴散 )

用於掃描照片影像或圖形。( 誤差擴散用於建立模擬灰色影像,而無需使用真灰色點。黑 點按照指定圖案排列,形成灰色效果。)

■ 真灰色

用於掃描照片影像或圖形。由於此模式採用了最多 256 種灰色底紋,所以效果更為精細。

■256 色

使用最多 256 種色彩掃描影像。

■24 位元彩色

使用最多 1680 萬種色彩掃描影像。

雖然使用 **24 位元彩色**建立的影像能夠再現最精確的色彩,但是其影像檔案尺寸是使用 256 色選項建立的檔案的三倍。因此,此模式需要的記憶體空間最大,傳輸時間也最長。 掃描

## 文件尺寸 **<sup>9</sup>**

請選擇以下尺寸之一:

自動

可以掃描標準尺寸的文件而無需對文件尺寸進行任何調整。

- A4 210 x 297 mm
- JIS B5 182 x 257 mm
- Letter 215.9 x 279.4 mm
- Legal 215.9 x 355.6 mm ( 適用於自動進稿器型號 )
- $\blacksquare$  A5 148 x 210 mm
- **JIS B6 128 x 182 mm**
- A6 105 x 148 mm
- Executive 184.1 x 266.7 mm
- ■名片 90 x 60 mm

若要掃描名片,請選擇名片穴寸,然後將名片正面向下放在掃描器玻璃的左上側。

- $10 \times 15$  cm
- $13 \times 20$  cm
- 9 x 13 cm
- $13 \times 18$  cm
- 明信片 1 100 x 148 mm
- 明信片 2 ( 雙面 ) 148 x 200 mm
- ■自訂

如果您選擇自訂尺寸,您可以調整掃描區域。按住滑鼠左鍵,拖動滑鼠即可裁剪影像。

寬度:輸入自訂尺寸的寬度值。

高度:輸入自訂尺寸的高度值。

#### 調整影像 **<sup>9</sup>**

當掃描用於文字編輯器或其他圖形應用程式的照片或其他影像時,請嘗試使用不同的**解析** 度、掃描類型、亮度和對比度設定,以確定最符合您需要的設定。

#### ■亮度

透過調整設定值 (-50 到 50),您可以獲得最佳影像。預設值為 0,代表平均亮度,適用於 大多數影像。

您可以透過拖動滑動器來設定**亮度**級別,向右拖動會增加影像亮度,而向左拖動則會降低。 影像亮度。您也可以在文字方塊內輸入數值來設定亮度級別。

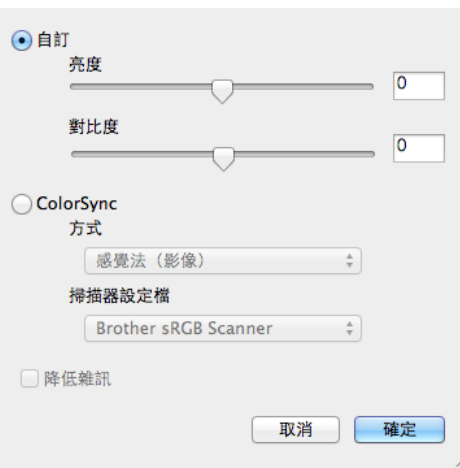

如果掃描影像太亮,請降低**亮度**級別,然後再重新掃描文件。 如果掃描影像太暗,請提高**亮度**級別,然後再重新掃描文件。

#### 註釋

只有將掃描類型設定為黑白、灰色 **(** 誤差擴散 **)**、真灰色或 **24** 位元彩色時,亮度設定才可 用。

#### 對比度

您可以透過拖動滑動器來設定對比度級別,向右拖動會增加對比度,而向左拖動則會降低 對比度。增加對比度會突出影像的暗區和亮區,而降低對比度則會顯示灰色區域的更多色 彩。您也可以在文字方塊內輸入數值來設定對比度級別。

### 註釋

只有將掃描類型設定為灰色 **(** 誤差擴散 **)**、真灰色或 **24** 位元彩色時,對比度設定才可用。

### ■降低雜訊

用於改善和增強掃描影像的品質。使用 **24** 位元彩色且掃描解析度為 300 × 300 dpi、 400 × 400 dpi 或 600 × 600 dpi 時, 降低雜訊設定可用。

# <span id="page-152-0"></span>使用 **ICA** 驅動程式掃描文件 **(** 適用於 **Mac OS X v10.6.x**、**10.7.x) <sup>9</sup>**

您可以使用 ICA 驅動程式掃描文件。如果您已從隨機安裝程式光碟安裝了 MFL-Pro Suite, 則您的 Macintosh 上已安裝了 ICA 驅動程式。也可使用影像擷取應用程式直接掃描。

## 註釋

本部分中的所有螢幕均擷取自 Mac OS X v10.7.x 作業系統。視乎您的作業系統版本, Macintosh 上的螢幕顯示可能會有所不同。

● 使用 USB 線將您的 Brother 機器連接到電腦,或者將您的 Brother 機器連接到與電腦相 同的區域網路 ( 如果您使用的是網路型號 ) 或無線區域網路。

2 啟動影像擷取應用程式。

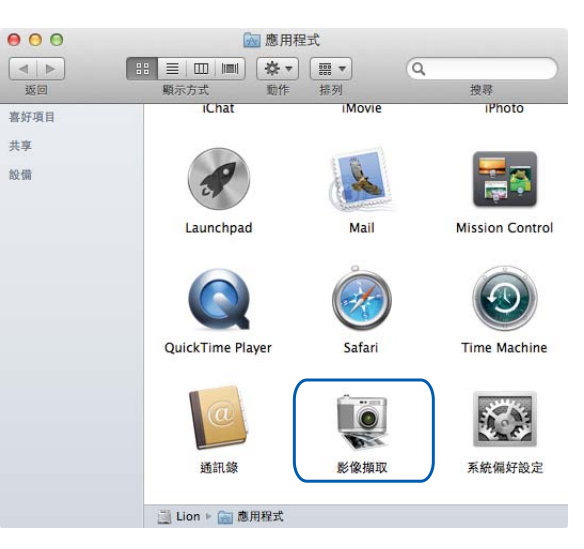

6 從螢幕左側的清單中選擇機器。

如果已使用 USB 線連接 Brother 機器和電腦,您將在**設備**區域看到您的機器。如果透過 區域網路或無線區域網路連接 Brother 機器和電腦,則您將在共享區域看到您的機器。

### 註釋

(Mac OS X v10.7.x)

如果您在**設備**區域或共享區域中沒有看到您的機器,請將滑鼠游標停在該區域上方,然後 按一下顯示。

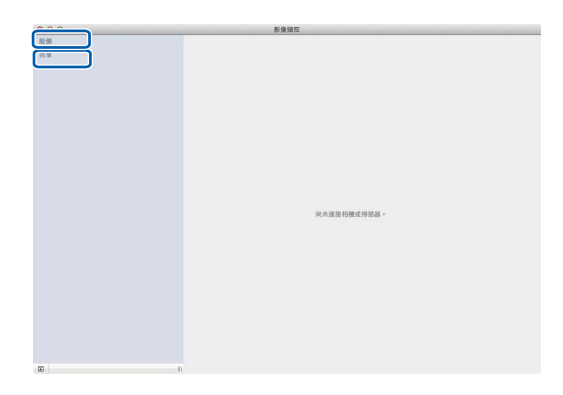

<span id="page-153-0"></span>4 將您的文件放在掃描器玻璃上。

## 註釋

• (Mac OS X v10.6.x)

沒有勾選**偵測個別項目**核取方塊時,文件將作為單個項目進行掃描並儲存為一個檔案。勾 選**偵測個別項目**核取方塊時,程式將檢測各個影像並儲存為單獨的檔案。如果程式沒有如 您所需自動裁剪文件,您可以按一下**顯示詳細資料**存取對話方塊,透過按住並拖動滑鼠左 鍵,手動裁剪您想掃描的部份。

• (Mac OS X v10.7.x)

從**掃描大小**中選擇**偵測內含方框**時,文件將作為單個項目進行掃描並儲存為一個檔案。從 掃描大小中選擇偵測個別項目時,程式將檢測各個影像並儲存為單獨的檔案。如果程式沒 。<br>有如您所需自動裁剪文件,您可以按一下**顯示詳細資訊**存取對話方塊,透過按住並拖動滑 鼠左鍵,手動裁剪您想掃描的部份。

6 選擇掃描至的目標資料夾和目標應用程式。

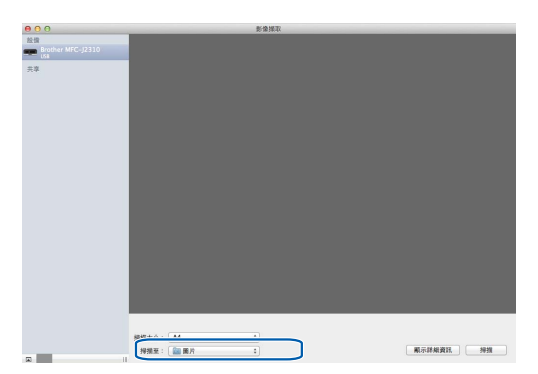

如有需要,您可以在透過按一下**顯示詳細資訊**存取的對話方塊中調整以下設定。請注 意,視乎您的機器,掃描選項和設定可能會有所不同。

- ■種類:選擇彩色、黑白或文字。
- ■解析度:選擇您想掃描檔案的解析度。
- 使用自定大小 (Mac OS X v10.7.x): 勾選此核取方塊可自訂文件大小。
- 掃描大小或大小: 選擇從文件送紙匣或平台掃描的文件的大小。
- ■方向或旋轉角度: 選擇從文件送紙匣或平台掃描的文件的方向。
- 自動選取範圍 (Mac OS X v10.7.x): 如果您在使用平台式時勾選了使用自定大小, 您 可以選擇掃描器驅動程式的自動檢測功能。
- 掃描至:選擇目標資料夾和目標應用程式。
- ■名稱:輸入用於所掃描影像名稱的前綴文字。
- ■格式:選擇掃描資料的檔案格式。
- ■合併為單一文件 (Mac OS X v10.7.x): 選擇 PDF 或 TIFF 作為檔案格式時,勾選此核 取方塊可將文件作為一個項目進行掃描並儲存為一個檔案。
- ■影像修正:在手動設定中您可以調整亮度、對比度 ( 僅限 Mac OS X v10.7.x)、色調、 色溫、Threshold 和飽和度。

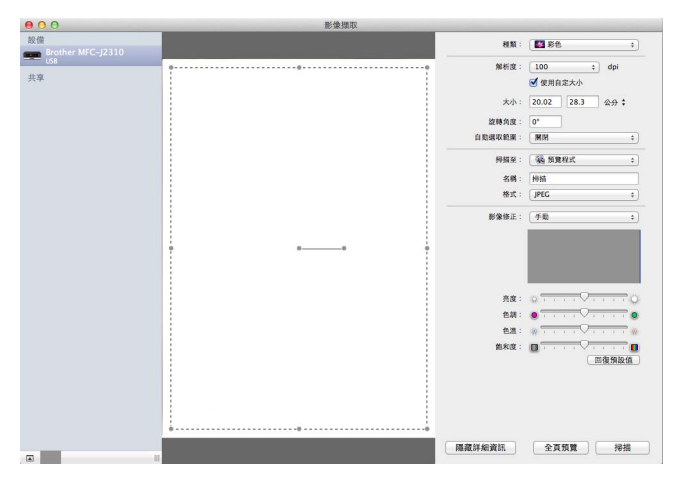

6 按一下掃描啟動掃描。

## 從列印與傳真或列印與掃描中選擇機器 **<sup>9</sup>**

- 使用 USB 線將您的 Brother 機器連接到雷腦,或者將您的 Brother 機器連接到與雷腦相 同的區域網路或無線區域網路。
- 2 從 Apple 選單中選擇系統偏好設定。
- 8 按一下列印與傳真或列印與掃描。
- 4 從螢幕左側的清單中選擇機器,然後按一下打**開列印佇列**。

### 註釋

如果您在螢幕上沒有看到掃描標籤,請按一下**列印與傳真**或**列印與掃描**清單中的 - 按鈕移 除您的機器。然後,按一下 **+** 按鈕新增機器。

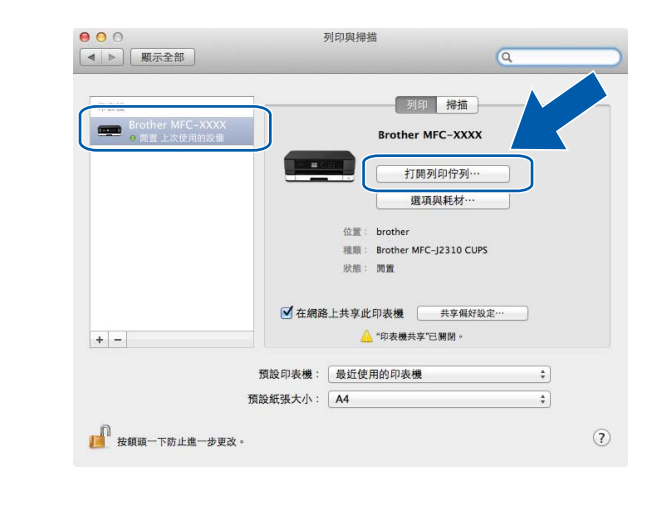

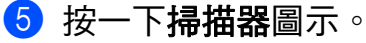

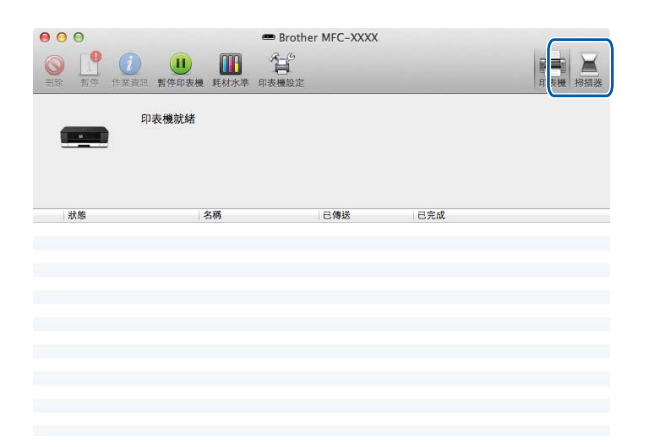

**6** 轉到 >> 第 144 頁 *使用* ICA *驅動程式掃描文件* ( 適用於 [Mac OS X v10.6.x](#page-152-0) ⋅ 10.7.x) 中的 步驟 [d](#page-153-0) 繼續。

視平您正在使用的掃描方法,螢幕顯示會有所不同。

# <span id="page-156-0"></span>使用 **Presto! PageManager <sup>9</sup>**

Presto! PageManager 應用程式用於管理電腦文件。由於 Presto! PageManager 能夠兼容大 多數影像編輯器和文字編輯程式,所以它能很好地協助您管理檔案。透過內置於 Presto! PageManager 的 OCR 軟體,您可以輕鬆地管理文件、編輯電子郵件和檔案以及讀取文件。

如果您將本機器作為掃描器使用,Brother 建議您安裝 Presto! PageManager。您可以從隨 機光碟上的 Brother Support (Brother 技術支援 ) 安裝 Presto! PageManager。

### 註釋

按一下 NewSoft Presto! PageManager 9 的選單欄中的**說明**, 可查看完整的 NewSoft Presto! PageManager 9 使用說明書。

## 功能 **<sup>9</sup>**

- OCR:僅需一個步驟您就可以掃描影像、識別文字並使用文字編輯器進行編輯。
- 影像編輯:使用您選擇的影像編輯程式來增強影像效果、裁剪和旋轉影像,或者開啟影 像。
- 註解:在影像中新增可移除式便條、標誌和影像。
- 資料夾視窗:分層查看和排列資料夾,以便於存取。
- ■查看視窗:查看檔案縮圖、清單或封頁,以便於識別。

### **Presto! PageManager** 系統要求 **<sup>9</sup>**

 $Mac OS X v10.5.8 \cdot 10.6.x \cdot 10.7.x$ 

■400 MB 或以上剩餘硬碟空間

**10 ControlCenter2** 

## 註釋

- 本部分所顯示的螢幕主要擷取自 Mac OS X v10.7.x 作業系統。視乎您的作業系統和應用 程式,電腦上的螢幕顯示可能會有所不同。
- 視乎您機器的型號,ControlCenter2 的可用功能可能會有所不同。

# 使用 **ControlCenter2 <sup>10</sup>**

透過 ControlCenter2 軟體公用程式,您可以快捷地存取堂用的應用程式,而無雲手動啟動 指定的應用程式。選單欄中將會顯示 ControlCenter2 圖示。若要開啟 ControlCenter2 視

窗,請按一下 6 圖示並選擇開啟。ControlCenter2 具有以下功能:

- 直接掃描到您選擇的檔案、電子郵件、文字編輯器或圖形應用程式中。(1)
- <mark>②</mark> 透過自訂掃描按鈕,您可以配置符合您的應用程式需求的按鈕。(2)
- $\bullet$  在您的電腦上存取複印功能與 PC-FAX 應用程式 ( 如滴用 )  $\circ$  (Mac OS X v10.5.8 $\cdot$ 10.6.x) (3)
- 4 存取可以配置您裝置的設定。(4)
- 6 您可以從型號彈出式選單中選擇您想使用 ControlCenter2 軟體的機器。(5) 您也可以诱過選擇型號彈出式選單中的**其他**開啟**裝置選擇器**視窗。
- 6 您也可以透過按一下設置開啟各項功能的設置視窗。(6)

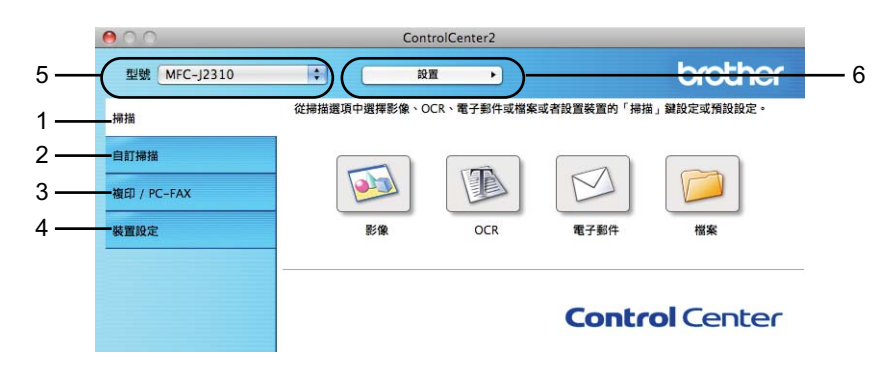

# **關閉自動載入功能**

如果您不想在每次啟動電腦時都自動執行 ControlCenter2,請遵循以下步驟:

1 按一下選單欄中的 ControlCenter2 圖示,然後選擇喜好設定。 ControlCenter2 喜好設定視窗將會顯示。

- **2 清除電腦啟動時啟動 ControlCenter** 核取記號。
- 8 按一下確定,關閉此視窗。

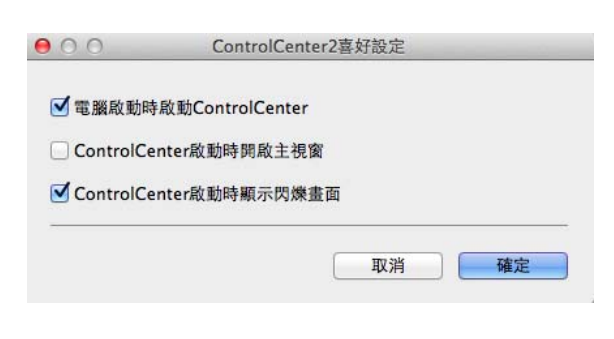

## 註釋

ControlCenter2 應用程式圖示位於 **Macintosh HD**/ 應用程式 /**Brother**。

# 掃描 **<sup>10</sup>**

共有四個掃描按鈕:**掃描到影像、掃描到 OCR、掃描到電子郵件和掃描到檔案**。

影像 *(* 預設值:*Apple Preview)*

您可以將頁面直接掃描到任何圖形檢視器 / 編輯器應用程式中。您可以選擇電腦上的目標 應用程式,如 Adobe® Photoshop® 或其他影像編輯應用程式。

■ OCR (預設值: Apple TextEdit)

您可以掃描頁面或文件、自動執行 OCR 應用程式,並將文字 ( 非圖形影像 ) 輸入文字編 輯應用程式中。您可以選擇電腦上的目標文字編輯應用程式,如 Microsoft<sup>®</sup> Word 或其他 文字編輯應用程式。您必須在電腦上下載和安裝 Presto! PageManager。安裝的詳細資 訊,請參閱 uu 第 148 頁 使用 *[Presto! PageManager](#page-156-0)*。

■電子郵件*(預設值:您的預設電子郵件軟體*)

您可以將頁面或文件直接掃描到電子郵件應用程式中,掃描結果將作為電子郵件的標準附 件。您可以選擇附件的檔案類型和解析度。

#### 檔案

您可以將文件直接掃描到磁碟檔案中。如有需要,您可以變更檔案類型和目標資料夾。

诱過 ControlCenter2,您可以配置機器硬體的 〔掃描〕按鍵和各項掃描功能的 ControlCenter2 軟體按鈕。若要配置機器硬體的 〔掃描〕按鍵,請在各**掃描**按鈕的設置選 單中選擇**裝置按鈕**標籤。若要配置 ControlCenter2 中的軟體按鈕,請在各**掃描**按鈕的設置 選單中選擇**軟體按鈕**標籤。

#### 註釋

您可以使用 Brother 機器變更 〔掃描〕按鍵的設定,但這些變更只是暫時的。

如果您想進行永久性變更,請在各**掃描**按鈕的設置選單中選擇**裝置按鈕**標籤,然後視乎需 要進行配置。

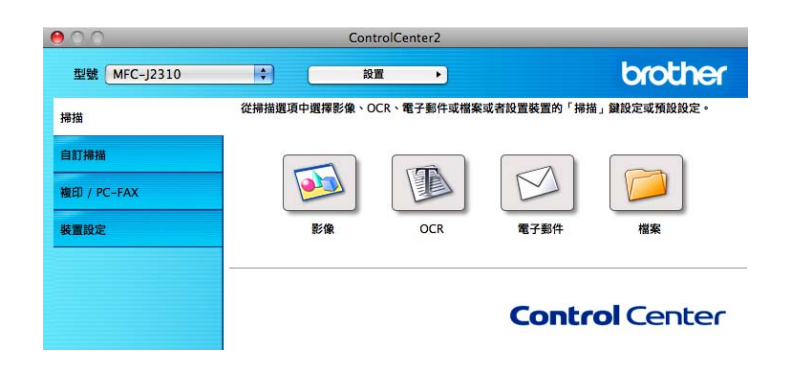

# <span id="page-160-0"></span>檔案類型 **<sup>10</sup>**

從彈出式選單中選擇用於儲存掃描影像的檔案類型。

### 對於影像、電子郵件和檔案 **<sup>10</sup>**

- Windows<sup>®</sup> Bitmap (\*.bmp)
- JPEG (\*.jpg)
- $\blacksquare$  TIFF (\*.tif)
- TIFF Multi-Page (\*.tif)
- Portable Network Graphics (\*.png)
- $\blacksquare$  PDF (\*.pdf)
- ■高壓縮 PDF (\*.pdf)
- ■加密 PDF (\*.pdf)
- ■可搜尋 PDF (\*.pdf)

### 對於 **OCR <sup>10</sup>**

```
■可搜尋 PDF (*.pdf)
```
- $\blacksquare$  Text (\*.txt)
- Rich Text Format  $(*.rtf)$
- $\blacksquare$  HTML (\*.htm)
- Excel 97  $(*.x\&s)$

### 註釋

如果將檔案類型設定為 TIFF 或 TIFF Multi-Page,您可以選擇未壓縮或已壓縮。

# 文件尺寸 **<sup>10</sup>**

您可以從下拉式選單中選擇文件尺寸。如果選擇 1 至 2 文件尺寸,例如 1 至 2 (A4),掃描的 影像將被拆分為兩個 A5 尺寸的文件。

# <span id="page-161-0"></span>進階設定 **<sup>10</sup>**

您可以配置進階設定。在掃描設定對話方塊中按一下**進階設定**按鈕。

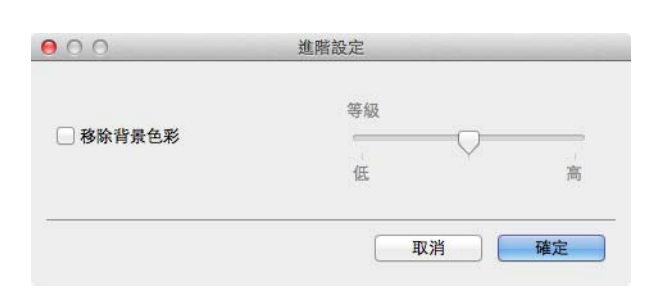

### ■移除背景色彩

移除文件的底色,使掃描資料更加清晰。使用此功能時,有三個級別的設定供您選擇: 高、中和低。

# 影像 **(** 例如:**Apple Preview) <sup>10</sup>**

透過掃描到影像功能,您可以將影像直接掃描到圖形應用程式中,以備編輯。

1 選擇掃描標籤。

2 按一下 [ 3 (影像 )。

掃描到影像對話方塊將會顯示。

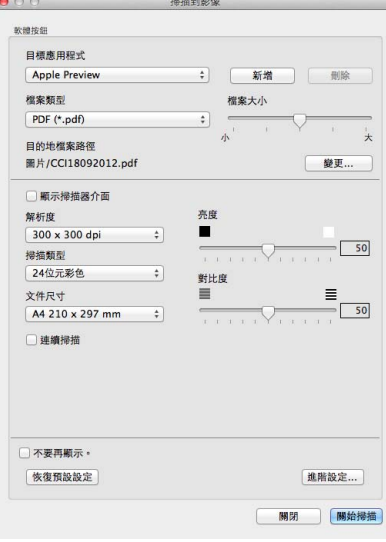

- 6 您可以配置掃描設定。
	- 若要在掃描預覽後掃描並裁剪頁面的一部分,請勾選**顯示掃描器介面**核取方塊。
	- ■若要變更您想使用的應用程式,請從日標應用程式彈出式選單中選擇適用的應用程 式。按一下新增可在清單中新增應用程式。如果您想刪除應用程式,請按一下刪除。

### 4 按一下開始掃描。

預設的應用程式將啟動並顯示影像。

#### 註釋

如果您從檔案類型清單中選擇加密 **PDF**,設定 **PDF** 密碼對話方塊將會顯示。在密碼和重 新輸入密碼方塊中輸入密碼,然後按一下確定。掃描到電子郵件和掃描到檔案也可以選擇 加密 **PDF**。

# **OCR (** 文字編輯程式 **) <sup>10</sup>**

透過**掃描到 OCR** 功能,您可以將圖形頁面中的影像資料轉化為文字檔案。可使用任何文字 編輯應用程式編輯此文字檔案。您可以變更預設文字編輯應用程式。

1 選擇掃描標籤。

2 按一下 | **iiiii** | (OCR)。

掃描到 **OCR** 對話方塊將會顯示。

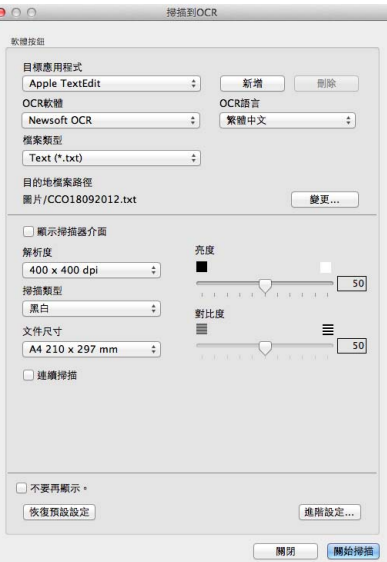

8 您可以配置掃描設定。

- 若要在掃描預覽後掃描並裁剪頁面的一部分,請勾選**顯示掃描器介面**核取方塊。
- 若要變更您想使用的文字編輯應用程式,請從**目標應用程式**彈出式選單中選擇適用的 應用程式。按一下**新增**可在清單中新增應用程式。如果您想刪除應用程式,請按一下 刪除。

## 4 按一下開始掃描。

預設的文字編輯應用程式將啟動並顯示轉化的文字資料。

# 電子郵件 **<sup>10</sup>**

诱過**掃描到電子郵件**功能,您可以將文件掃描到預設電子郵件應用程式中,以便將掃描文件 作為電子郵件的附件發送。

1 選擇掃描標籤。

2 按一下 | < | (電子郵件)。

掃描到電子郵件對話方塊將會顯示。

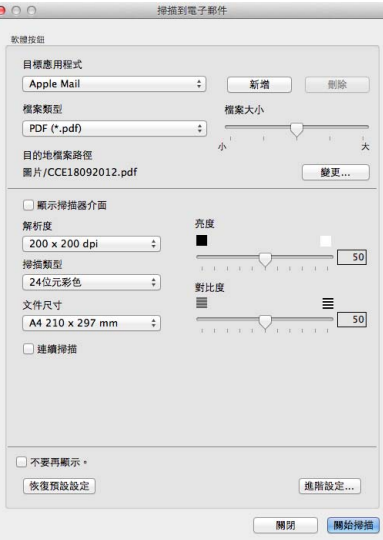

- 8 您可以配置掃描設定。
	- 若要在掃描預覽後掃描並裁剪頁面的一部分,請勾選**顯示掃描器介面**核取方塊。
	- 若要變更您想使用的電子郵件應用程式,請從日標應用程式彈出式選單中選擇適用的 應用程式。按一下**新增<sup> [1](#page-164-0)</sup> 可**在清單中新增應用程式。如果您想刪除應用程式,請按一 下刪除。

<span id="page-164-0"></span> $^{\text{1}}$  首次啟動 ControlCenter2 時,彈出式選單會顯示兼容的預設電子郵件應用程式。如果您使用 ControlCenter2 的自訂應用程式時遇到問題,則應當從清單中選擇應用程式。

#### 4 按一下開始掃描。

預設的電子郵件應用程式將啟動,影像將作為附件添加到新的電子郵件中。

#### 註釋

掃描到電子郵件功能不支援網路郵件服務。

請使用掃描到影像或掃描到檔案功能掃描文件或圖片,然後將掃描資料添加為電子郵件訊 息附件。

### 檔案 **<sup>10</sup>**

按一下掃描到檔案按鈕,可掃描影像並以支援的檔案類型儲存到硬碟資料夾中。因此,此功 能可輕鬆地將紙質文件存檔。

1 選擇掃描標籤。

2 按一下 同 (檔案 )。

掃描到檔案對話方塊將會顯示。

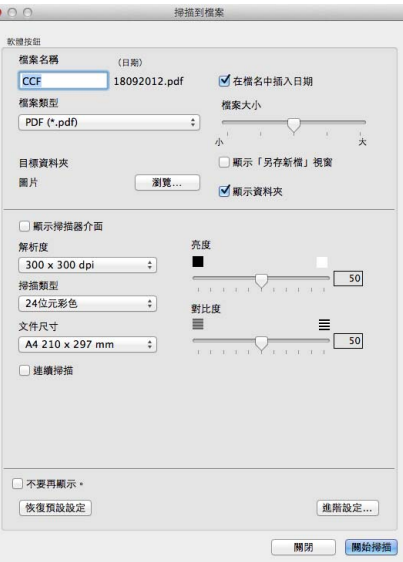

- 8 您可以配置掃描設定。
	- 若要在掃描預覽後掃描並裁剪頁面的一部分,請勾選**顯示掃描器介面**核取方塊。
	- 若要變更檔案名稱,在**檔案名稱**方塊中輸入您想使用的檔案名稱 ( 最多 100 位字元 )。 檔案名稱由三部分組成:您輸入的檔案名稱、目前日期和序號。
	- ■從檔案類型彈出式選單中選擇儲存影像的檔案類型。您可以將檔案儲存在預設資料夾 中,也可以按一下瀏覽選擇您需要的資料夾。
	- 若要在掃描完成後顯示掃描影像的儲存位置,請勾選**顯示資料夾**核取方塊。如果您想 在每次掃描時都指定掃描影像的儲存位置,請勾選**顯示 「另存新檔」視窗**核取方塊。

### 4 按一下開始掃描。

影像將會儲存在您所選擇的資料夾中。

## 變更按鈕的預設設定 **<sup>10</sup>**

您可以變更 <mark>●■</mark> (影像 )、 <mark>●●</mark> (OCR)、 △ (電子郵件 )和 ● (檔案 )按鈕的預 設設定。

- a 按住 **Ctrl** 鍵的同時按一下相應按鈕,然後選擇軟體按鈕。設定對話方塊將會顯示。
- 2 視乎需要,設定檔案類型、顯示掃描器介面、解析度、掃描類型、文件尺寸、亮度、對 比度和連續掃描。
- 8 按一下確定。新設定將用作預設設定。

### 註釋

若要預覽和配置掃描影像,請勾選設定對話方塊中的**顯示掃描器介面**核取方塊。

### 配置掃描按鍵設定 **<sup>10</sup>**

按一下**裝置按鈕**標籤,可配置機器的 〔 掃描 〕 按鍵設定。

您可以配置四項掃描功能以適應您的掃描需要。

按住 Ctrl 鍵的同時按一下相應按鈕,然後選擇裝置按鈕。設定對話方塊將會顯示。

### 註釋

您可以使用 Brother 機器變更〔掃描〕按鍵的設定,但這些變更只是暫時的。

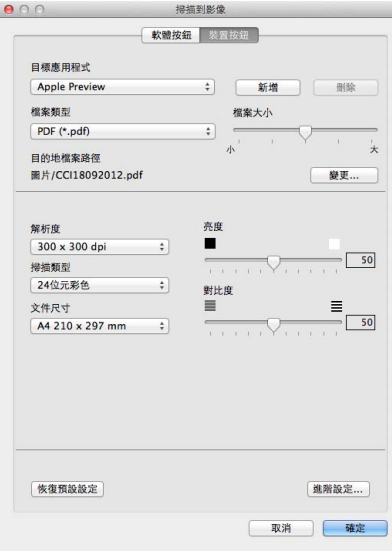

# 自訂掃描 **<sup>10</sup>**

您可以設置四個按鈕以適應您的掃描需要。

若要自訂按鈕,請按住 **Ctrl** 鍵的同時按一下相應按鈕,設置視窗將會顯示共有四項掃描功 能:掃描到影像、掃描到 **OCR**、掃描到電子郵件和掃描到檔案。

#### ■ 掃描到影像

您可以將頁面直接掃描到任何影像檢視器 / 編輯器軟體中。您可以選擇電腦上的任何影像 編輯器應用程式作為目標應用程式。

#### ■ 掃描到 OCR

將掃描文件轉化成可編輯的文字檔案。您可以選擇可編輯文字的目標應用程式。您必須在 電腦上下載和安裝 Presto! PageManager。安裝的詳細資訊,請參閱 ▶▶ 第 148 頁 *[使用](#page-156-0) [Presto! PageManager](#page-156-0)*。

### ■ 掃描到電子郵件

將掃描影像作為電子郵件的附件。您可以選擇檔案附件的類型,也可以選擇電子郵件通訊 錄中的電子郵件位址來建立快速發送清單。

#### ■ 掃描到檔案

將掃描影像儲存到本地或網路硬碟上的任何資料夾中。您也可以選擇使用的檔案類型。

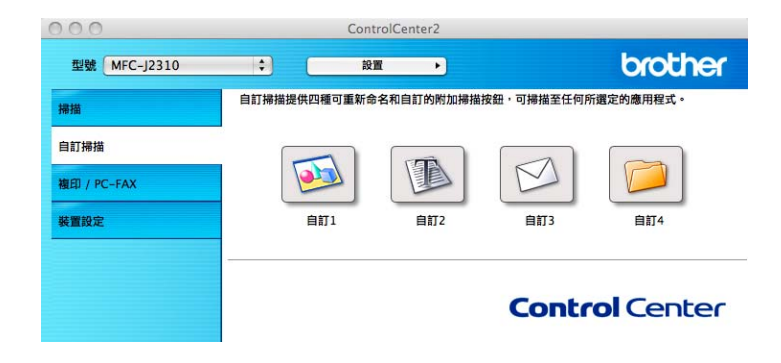

## 檔案類型 **<sup>10</sup>**

您可以選擇用於儲存掃描影像的[檔案類型](#page-160-0)。詳細資訊,請參閱 >> 第 152 頁 *檔案類型*。

# 文件尺寸 **<sup>10</sup>**

您可以從下拉式選單中選擇文件尺寸。如果選擇 1 至 2 文件尺寸,例如 1 至 2 (A4),掃描的 影像將被拆分為兩個 A5 尺寸的文件。

### 進階設定 **<sup>10</sup>**

您可以配置[進階設定](#page-161-0)。詳細資訊,請參閱 >> 第 153 頁 *進階設定*。

### 用戶定義按鈕 **<sup>10</sup>**

若要自訂按鈕,請按住 **Ctrl** 鍵的同時按一下相應按鈕,設置視窗將會顯示請遵循以下說明 配置按鈕。

### 掃描到影像 **/OCR/** 電子郵件 **/** 檔案 **<sup>10</sup>**

■常規標籤

在自訂的名稱中輸入按鈕名稱 ( 最多 30 位字元 )。

從掃描動作選項中選擇掃描類型。

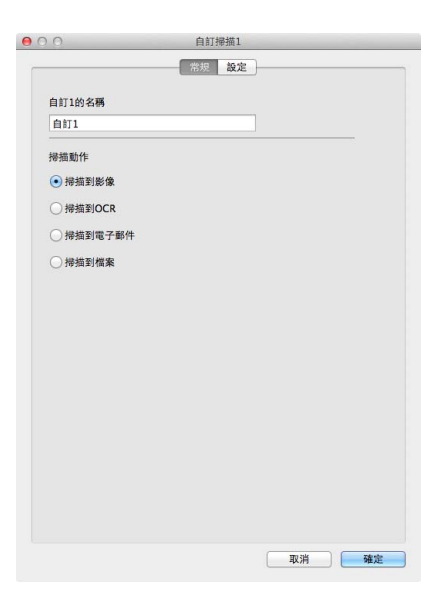

■設定標籤 ( 掃描到影像 /OCR/ 電子郵件 )

設定目標應用程式、檔案類型、解析度、掃描類型、文件尺寸、顯示掃描器介面、亮度和 對比度等選項。

## 註釋

掃描到電子郵件功能不支援網路郵件服務。

請使用掃描到影像或掃描到檔案功能掃描文件或圖片,然後將掃描資料添加為電子郵件訊 息附件。

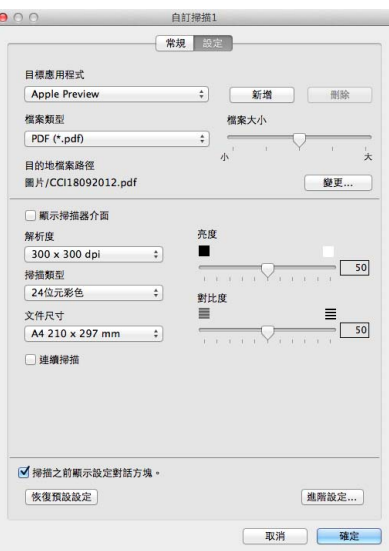

如果您從檔案類型清單中選擇加密 **PDF**,設定 **PDF** 密碼對話方塊將會顯示。在密碼和重 **新輸入密碼**,然後按一下**確定**。

#### 註釋 一

加密 **PDF** 同樣適用於掃描到影像、掃描到電子郵件和掃描到檔案。

■設定標籤 ( 掃描到檔案 )

從檔案類型彈出式選單中選擇檔案格式。將檔案儲存在預設資料夾中,或者按一下瀏覽按 鈕選擇您需要的資料夾。

設定解析度、掃描類型、文件尺寸、顯示掃描器介面、亮度和對比度等選項。 如果您想指定掃描影像的儲存位置,請勾選顯示 「另存新檔」視窗核取方塊。 如果您想在掃描預覽後掃描並裁剪頁面的一部分,請勾選顯示掃描器介面選項。 ControlCenter2

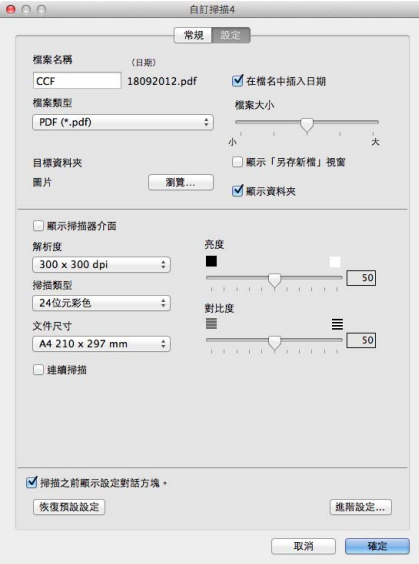

# 複印 **/PC-FAX (PC-FAX** 適用於 **MFC** 型號 **) (Mac OS X v10.5.8**、 **10.6.x) <sup>10</sup>**

透過複印功能,您可以使用電腦和任何印表機驅動程式執行增強型複印操作。您可以在機器 上掃描頁面,然後使用機器的印表機驅動程式的任何功能來列印副本,或者將副本直接輸出 到電腦上任何標準印表機驅動程式中,包括網路印表機。

透過 PC-FAX 功能,您可以掃描頁面或文件,並透過電腦以傳真方式自動發送影像。

您可以在最多四個按鈕上配置喜好設定。

自訂副本 **1** 到副本 **4** 按鈕,可使用進階複印和傳真功能。

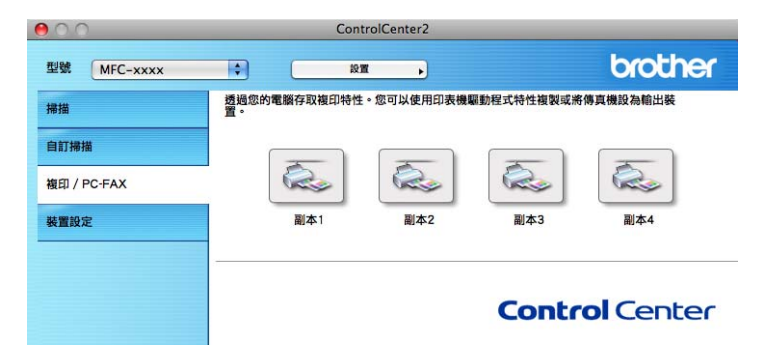

若要使用副本按鈕,請按住 **Ctrl** 鍵的同時按一下相應按鈕配置印表機驅動程式。

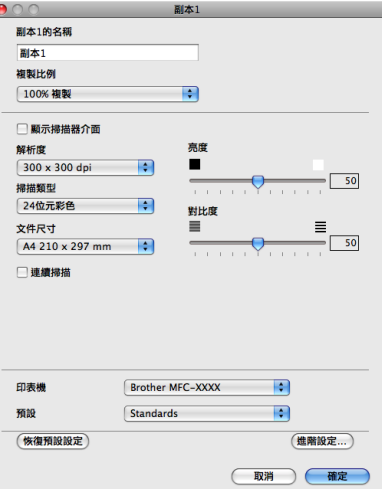

在**副本的名稱**中輸入名稱 ( 最多 30 位字元 ),然後選擇**複製比例**選項。

設定要使用的解析度、掃描類型、文件尺寸、顯示掃描器介面、亮度和對比度等選項。 選擇**印表機**,完成**副本**按鈕配置。按一下已配置的副本按鈕,列印對話方塊將會顯示。 如果您需要更多選項,請按一下印表機彈出式選單旁邊的提示三角鍵。 若要執行複印,請按一下列印按鈕。

若要發送傳真,請按一下印表機彈出式選單旁邊的提示三角鍵,然後從彈出式選單中選擇發 **送傳真**。(請參閱 ▶▶ 第 134 頁 *[發送傳真](#page-142-0) ( 適用於 MFC 型號 )*。)

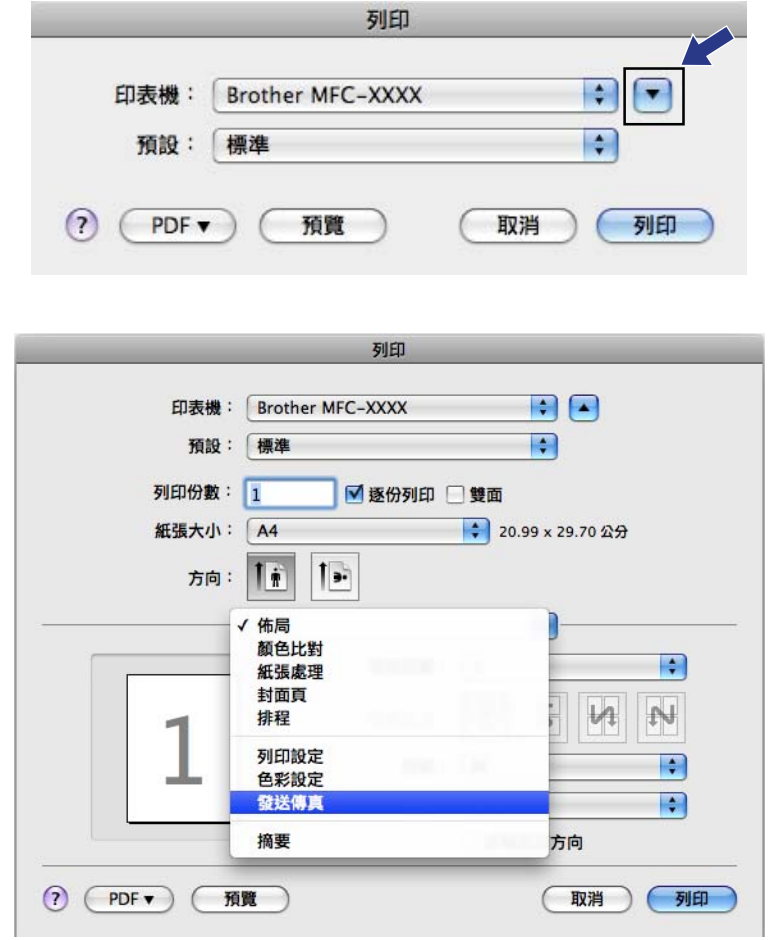

# 裝置設定 **<sup>10</sup>**

按一下按鈕,即可配置機器設定或查看墨水餘量。

■ 遠端設定 ( 適用於 MFC 型號)

可開啟[遠端設定](#page-177-0)程式。(請參閱 >> 第 169 頁 *遠端設定 ( 適用於 MFC 型號 )*。)

■ 通訊錄 ( 適用於 MFC 型號)

可開啟[遠端設定](#page-177-0)的通訊錄視窗。(請參閱 >> 第 169 頁 *遠端設定 ( 適用於 MFC 型號 )*。)

### ■墨水餘量

可開啟 Brother 狀態監控器,以查看各墨水匣的墨水餘量。

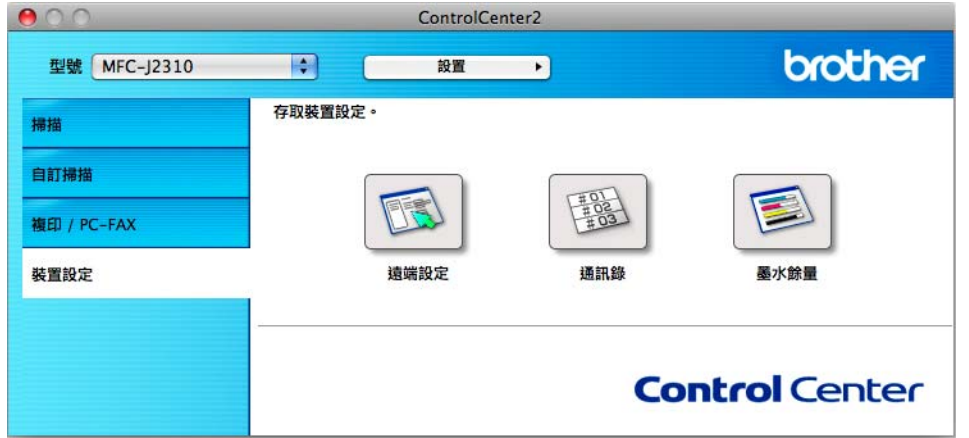

# 遠端設定 **(** 適用於 **MFC** 型號 **) <sup>10</sup>**

按一下**遠端設定**按鈕,可開啟遠端設定程式視窗,配置機器設定選單。

### 註釋

詳細資訊,請參閱 >> 第 169 頁 *[遠端設定](#page-177-0) ( 適用於 MFC 型號 )*。

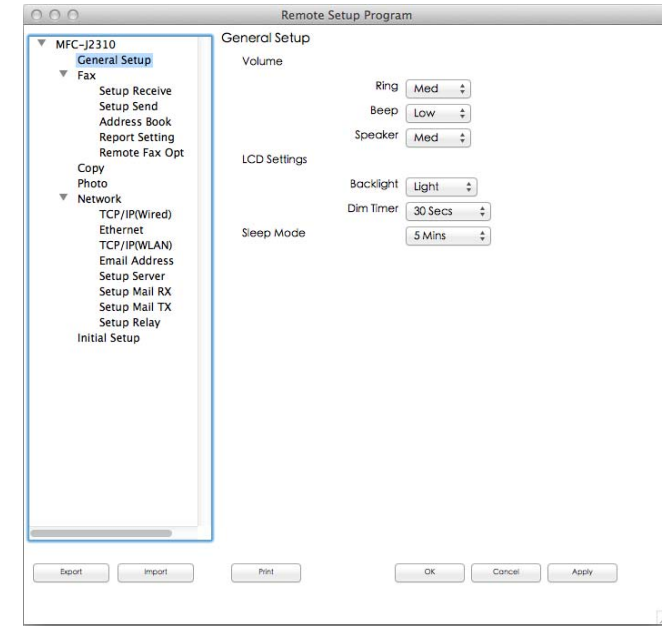

# 通訊錄 **(** 適用於 **MFC** 型號 **) <sup>10</sup>**

按一下通訊錄按鈕,可開啟遠端設定程式中的通訊錄視窗,然後在電腦上輕鬆註冊或變更撥 號號碼。

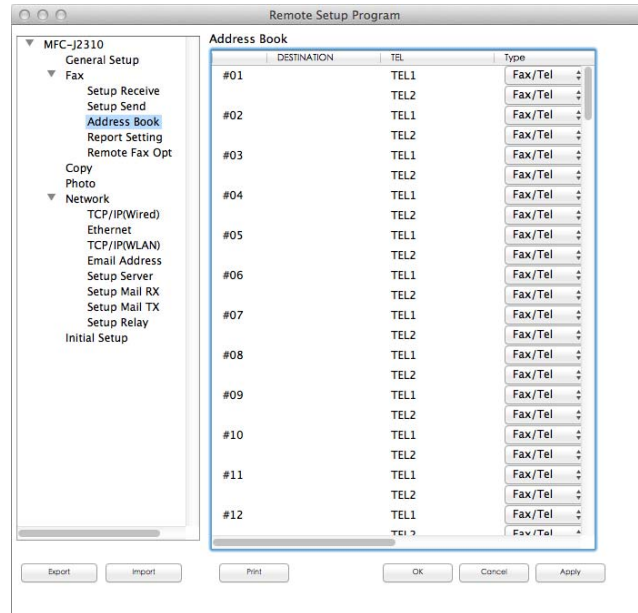

# 墨水餘量 **<sup>10</sup>**

按一下**墨水餘量**按鈕,可開啟 Status Monitor 視窗,以查看各墨水匣的墨水餘量。

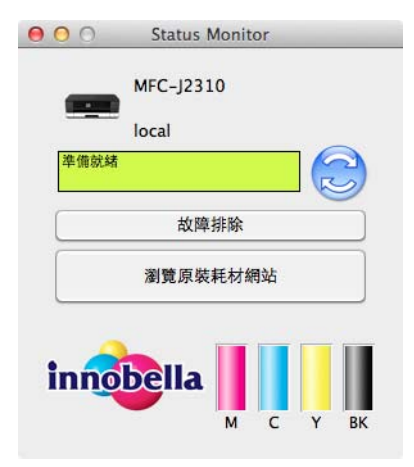

# **11** 遠端設定和 **PhotoCapture Center™ (** 影像擷 取中心 **) <sup>11</sup>**

# <span id="page-177-0"></span>遠端設定 **(** 適用於 **MFC** 型號 **) <sup>11</sup>**

透過**遠端設定**程式,您可以在應用程式中配置機器的多項設定。存取此應用程式時,機器的 所有設定會自動下載到您的電腦並顯示在螢幕上。如果您變更了設定,可將它們直接上傳到 機器。

### 註釋

遠端設定圖示位於 **Macintosh HD**/ 應用程式 /**Brother**。

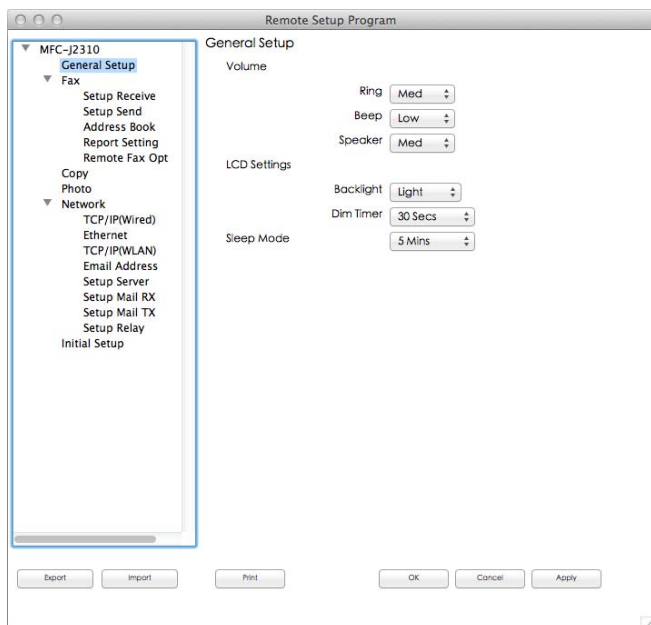

#### **OK**

可將資料上傳到機器並退出遠端設定程式。如果顯示錯誤訊息,請重新輸入正確的資料, 然後按一下 **OK**。

#### **Cancel**

可退出遠端設定程式而不將資料上傳到機器。

#### **Apply**

可將資料上傳到機器而不退出遠端設定程式。

#### **Print**

可在機器上列印選定項目。待資料上傳完成後方可進行列印。按一下 **Apply** 將新資料上 傳到機器,然後按一下 **Print**。

#### **Export**

可將目前配置儲存到某個檔案中。

### **Import**

可讀取某個檔案中的設定。

# 註釋 -

- 您可以使用 **Export** 按鈕儲存機器的全部設定。
- 如果您想變更安裝 MFL-Pro Suite 時註冊到電腦的機器 (>> 快速安裝指南 ), 或者如果網 路環境發生變更,則您需要指定新的機器。請開啟**裝置選擇器**並選擇新機器。(僅適用於 網路使用者 )

# **PhotoCapture Center™ (** 影像擷取中心 **) <sup>11</sup>**

您可以透過電腦存取插在機器上的記憶卡或 USB 快閃記憶卡。

## 重要事項

機器的媒體驅動器中插有記憶卡或 USB 快閃記憶卡時,請勿啟動您的雷腦。否則,您可 能會丟失其中的資料或損壞媒體卡。

# 註釋

- PhotoCapture Center™ ( 影像擷取中心 ) 僅讀取先插入的媒體卡中的資料。
- •當機器正在列印 PhotoCapture Center™ ( 影像擷取中心 ) 中的資料時,您的電腦不能存取 PhotoCapture Center™ ( 影像擷取中心 ) 以執行其他任何操作。

# 對於 **USB** 線使用者 **<sup>11</sup>**

- 4 打開媒體插槽蓋。
- 2 將記憶卡或 USB 快閃記憶卡插入您的機器。

#### 註釋

如果您為記憶卡或 USB 快閃記憶卡建立了名稱,則此處將會顯示該名稱,而不顯示 **REMOVABLE**。

**11**

- $\bf{G}$  按兩下 REMOVABLE 圖示。螢幕上會顯示記憶卡或 USB 快閃記憶卡中的檔案和資料 夾。
- ▲ 您可以編輯檔案並儲存到電腦的其他磁碟中。
- 6 結束所有正在執行記憶卡或 USB 快閃記憶卡中儲存的資料的應用程式,將 **REMOVABLE** 圖示拖入垃圾桶圖示中,然後再從機器上拔下記憶卡或 USB 快閃記憶 卡。

### 重要事項

液晶螢幕上正在顯示訊息時,切勿移除記憶卡或 USB 快閃記憶卡。否則,記憶卡、USB 快閃記憶卡或儲存在其中的資料可能會受損。

如果您在液晶螢幕上正在顯示訊息時移除了記憶卡或 USB 快閃記憶卡,則必須立即重新 啟動電腦,然後再將此記憶卡或 USB 快閃記憶卡插入機器。如果不重新啟動電腦,則可 能會損壞您的媒體卡中的資料。
## 對於網路使用者 **<sup>11</sup>**

- 1 打開媒體插槽蓋。
- 2 將記憶卡或 USB 快閃記憶卡插入您的機器。
- $\bf{G}$  啟動任何 FTP 軟體或支援 FTP 的任何網頁檢視器。 您的檢視器軟體會使用 FTP 通訊協定和機器的網路主機名稱存取記憶卡或 USB 快閃記 憶卡。您也可以透過在位址欄中輸入 ftp://XXX.XXX.XXX.XXX (XXX.XXX.XXX.XXX 為 您的 Brother 機器的 IP 位址 ) 來存取記憶卡。 您的檢視器軟體將會顯示,並列出您記憶卡或 USB 快閃記憶卡中的檔案名稱。

4 按一下您想杳看的檔案的名稱。

#### 註釋

如果記憶卡或 USB 快閃記憶卡中的檔案名稱使用了某些字元或符號,存取檔案時可能會 出現問題。Brother 建議您在檔案名稱中僅使用以下字元組合:

1234567890 **ABCDEFGHIJKLMNOPQRSTUVWXYZ** abcdefghijklmnopgrstuvwxyz  $!$  # \$ % & ' ( ) - , @ ^ ' { } ~

#### 拔出記憶卡或 USB 快閃記憶卡時,為避免造成損壞,請務必遵循以下說明:

1 關閉檢視器。

b 等待液晶螢幕訊息消失後再拔出記憶卡或 USB 快閃記憶卡。

#### 重要事項

液晶螢幕上正在顯示訊息時,切勿移除記憶卡或 USB 快閃記憶卡。否則,記憶卡、USB 快閃記憶卡或儲存在其中的資料可能會受損。

如果您在液晶螢幕上正在顯示訊息時移除了記憶卡或 USB 快閃記憶卡,則必須立即重新 啟動電腦,然後再將此記憶卡或 USB 快閃記憶卡插入機器。如果不重新啟動電腦,則可 能會損壞您的媒體卡中的資料。

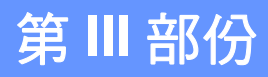

## 

# 使用掃描按鍵 **III**

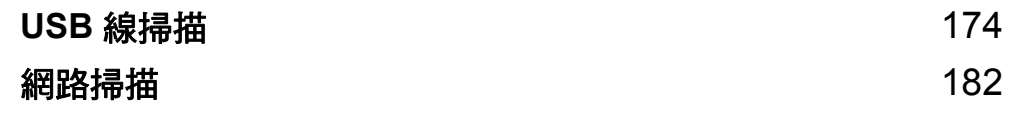

## <span id="page-182-0"></span>**12 USB** 線掃描 **<sup>12</sup>**

## 使用 **USB** 線連接時使用掃描按鍵 **<sup>12</sup>**

#### 註釋

如果您在網路中使用〔 掃描 〕 按鍵,請參閱 ▶▶ 第 182 頁 *[網路掃描](#page-190-0)*。

您可以使用觸控面板上的 〔掃描〕按鍵將文件直接掃描到文字編輯、圖形或電子郵件應用 程式,或掃描到電腦資料夾、記憶卡或 USB 快閃記憶卡。

使用〔掃描〕按鍵之前,您必須安裝 Brother MFL-Pro Suite 軟體,並將機器連接到電腦。 如果您已安裝了隨機光碟中的 MFL-Pro Suite,則無需再安裝相應的驅動程式和 ControlCenter 軟體。

您可以使用 Brother 機器變更〔掃描〕按鍵的設定,但這些變更只是暫時的。如果您想進行 永久性變更,請使用 ControlCenter 軟體。( 對於 Windows $^\text{\textregistered}$ ,選擇家用模式時,請參閱 ▶▶ 第 69 頁 *[配置掃描按鍵設定](#page-92-0)*;選擇進階模式時,請參閱 ▶▶ 第 84 頁 *配置掃描按鍵設定*。 對於 Macintosh,請參閱 ▶▶ 第 158 頁 *[配置掃描按鍵設定](#page-166-0)*。)

#### 掃描到電子郵件 **<sup>12</sup>**

您可以將黑白或彩色文件作為附件掃描到您的電子郵件應用程式中。

#### 註釋

掃描到電子郵件功能不支援網路郵件服務。

請使用掃描到影像或掃描到檔案功能掃描文件或圖片,然後將掃描資料添加為電子郵件訊 息附件。

#### 對於 **MFC-J2310 <sup>12</sup>**

- a 放入您的文件。
- 2 按 〔掃描〕。
- 3 按 ^ 或 > 顯示〔掃描到 電子郵件〕。
- d 按 〔掃描到 電子郵件〕。 執行以下操作之一:
	- ■如果您想使用預設設定,請轉到步驟 ●。
	- 如果您想變更預設設定,請轉到步驟 ❺。
- <span id="page-182-1"></span>e 按 〔選項〕。
- 6 按 〔使用觸控面板設定〕。 按 〔開〕。

#### 註釋

若要使用 〔使用觸控面板設定〕,與本機器連接的電腦上必須安裝有 ControlCenter 軟體。

- 視乎需要,設定 〔 掃描類型 〕、〔 解析度 〕、〔 檔案類型 〕 和 〔 移除背景 〕 等選項。
- **8 按 〔OK〕。**
- <span id="page-183-0"></span>9 按 〔啟動〕。 機器將開始掃描文件、建立檔案附件、啟動您的電子郵件應用程式,同時顯示一封新郵 件。

#### 註釋

您可以使用 Brother 機器變更〔 掃描 〕 按鍵的設定,但這些變更只是暫時的。如果您想進 行永久性變更,請使用 ControlCenter 軟體。( 對於 Windows<sup>®</sup>,選擇家用模式時,請參 閱 ▶▶ 第 69 頁 *[配置掃描按鍵設定](#page-77-0)*;選擇進階模式時,請參閱 ▶▶ 第 84 頁 *[配置掃描按鍵](#page-92-0) [設定](#page-92-0)*。對於 Macintosh,請參閱 >> 第 158 百 *[配置掃描按鍵設定](#page-166-0)*。)

## 掃描到影像 **<sup>12</sup>**

您可以將黑白或彩色文件掃描到您的圖形應用程式中,以備查看和編輯。

#### 對於 **MFC-J2310 <sup>12</sup>**

- a 放入您的文件。
- 2 按 〔掃描〕。
- 3 按 ヘ 或 ∨ 顯示 〔掃描到影像〕。
- d 按 〔掃描到影像〕。 執行以下操作之一: ■ 如果您想使用預設設定,請轉到步驟 ◎。
	- 如果您想變更預設設定,請轉到步驟 ❺。
- <span id="page-183-1"></span>e 按 〔選項〕。
- 6 按 〔使用觸控面板設定〕。 按 〔開〕。

#### 註釋

若要使用 〔使用觸控面板設定〕,與本機器連接的電腦上必須安裝有 ControlCenter 軟體。

● 視平需要,設定 〔 掃描類型 〕、〔 解析度 〕、〔 檔案類型 〕 和 〔 移除背景 〕 等選項。

USB 線掃描

- 8 按 〔OK〕。
- <span id="page-184-0"></span>9 按 〔啟動〕。 機器將開始掃描。

#### 註釋 -

您可以使用 Brother 機器變更〔掃描〕按鍵的設定,但這些變更只是暫時的。如果您想進 行永久性變更,請使用 ControlCenter 軟體。( 對於 Windows $^{\circledR}$ ,選擇家用模式時,請參 閱 >> 第 69 頁 [配置掃描按鍵設定](#page-77-0);選擇進階模式時,請參閱 >> 第 84 頁 [配置掃描按鍵](#page-92-0) *[設定](#page-92-0)*。對於 Macintosh,請參閱 >> 第 158 頁 *[配置掃描按鍵設定](#page-166-0)*。)

## 掃描到 **OCR <sup>12</sup>**

如果您的原稿是文字文件,您可以使用 Presto! PageManager 來掃描文件,並將其轉化為文 字檔案。可使用您選擇的文字編輯應用程式編輯此文字檔案。

#### 對於 **MFC-J2310 <sup>12</sup>**

- a 放入您的文件。
- 2 按 〔掃描〕。
- 6 按 ヘ 或 ∨ 顯示 〔 掃描到 OCR 〕。
- d 按 〔掃描到 OCR〕。 執行以下操作之一: ■ 如果您想使用預設設定,請轉到步驟 ◎。
	- ■如果您想變更預設設定,請轉到步驟 ❺。

#### <span id="page-184-2"></span>6 按 〔選項〕。

6 按 〔使用觸控面板設定〕。 按 〔開〕。

#### 註釋 一

若要使用 〔使用觸控面板設定〕,與本機器連接的電腦上必須安裝有 ControlCenter 軟體。

- 視乎需要,設定 〔 掃描類型 〕、〔 解析度 〕 和 〔 檔案類型 〕 等選項。
- 8 按 〔OK〕。
- <span id="page-184-1"></span>9 按 〔啟動〕。 機器將開始掃描。

#### 註釋

- 您可以使用 Brother 機器變更〔掃描〕按鍵的設定,但這些變更只是暫時的。如果您想進 行永久性變更,請使用 ControlCenter 軟體。( 對於 Windows®,選擇家用模式時,請參 閱 >> 第 69 頁 [配置掃描按鍵設定](#page-77-0);選擇進階模式時,請參閱 >> 第 84 頁 [配置掃描按鍵](#page-92-0) *[設定](#page-92-0)*。對於 Macintosh,請參閱 ▶▶ 第 158 頁 *[配置掃描按鍵設定](#page-166-0)*。)
- (Windows<sup>®</sup> 使用者)

電腦上必須安裝有 Presto! PageManager。

• (Macintosh 使用者 )

您必須在電腦上下載並安裝 Presto! PageManager,以備透過 〔掃描〕按鍵或 ControlCenter2 執行 OCR 功能。安裝的詳細資訊,請參閱 >> 第 148 頁 *使用 Presto! [PageManager](#page-156-0)*。

• 掃描到 **OCR** 功能可用於英文、法文、德文、荷蘭文、意大利文、西班牙文、葡萄牙文、 丹麥文、瑞典文、日文、繁體中文、簡體中文和韓文。

## 掃描到檔案 **<sup>12</sup>**

您可以將黑白或彩色文件掃描到您的電腦中,並將其作為檔案另存到您選擇的資料夾中。檔 案類型和指定資料夾視乎您在 ControlCenter 掃描到檔案的配置螢幕中選擇的設定而定。 (對於 Windows<sup>® ,</sup>選擇家用模式時,請參閱 **>>** 第 69 頁 *[配置掃描按鍵設定](#page-77-0)*;選擇進階模 式時,請參閱 >> 第 84 百 *[配置掃描按鍵設定](#page-92-0)*。對於 Macintosh,請參閱 >> 第 158 百 *[配置](#page-166-0) [掃描按鍵設定](#page-166-0)*。)

#### 對於 **MFC-J2310 <sup>12</sup>**

- 1 放入您的文件。
- 2 按 〔掃描〕。
- 3 按 ヘ 或 ∨ 顯示 〔掃描到檔案〕。

d 按 〔掃描到檔案〕。 執行以下操作之一:

■ 如果您想使用預設設定,請轉到步驟 ❹。

- ■如果您想變更預設設定,請轉到步驟 ❺。
- <span id="page-185-0"></span>e 按 〔選項〕。
- 6 按 〔使用觸控而板設定〕。 按 〔開〕。

## 註釋

若要使用 〔使用觸控面板設定〕,與本機器連接的電腦上必須安裝有 ControlCenter 軟體。

USB 線掃描

● 視乎需要,設定〔掃描類型〕、〔解析度〕、〔檔案類型〕和〔移除背景〕等選項。

- **8** 按 〔OK〕。
- <span id="page-186-0"></span>9 按 〔啟動〕。 機器將開始掃描。

## 註釋

您可以使用 Brother 機器變更〔掃描〕按鍵的設定,但這些變更只是暫時的。如果您想進 行永久性變更,請使用 ControlCenter 軟體。( 對於 Windows $^\circ$ ,選擇家用模式時,請參 閱 >> 第 69 頁 [配置掃描按鍵設定](#page-77-0);選擇進階模式時,請參閱 >> 第 84 頁 [配置掃描按鍵](#page-92-0) [設定](#page-92-0)。對於 Macintosh,請參閱 >> 第 158 頁 *[配置掃描按鍵設定](#page-166-0)*。)

## 掃描到媒體卡 **<sup>12</sup>**

您可以將黑白和彩色文件直接掃描到記憶卡或 USB 快閃記憶卡。黑白文件可能會以 PDF (\*.PDF) 或 TIFF (\*.TIF) 檔案格式儲存;而彩色文件可能會以 PDF (\*.PDF) 或 JPEG (\*.JPG) 檔案格式儲存。儲存的檔案基於目前日期而命名。例如,於 2012 年 7 月 1 日掃描的第五個 影像會命名為 01071205.PDF。您可以變更色彩、品質和檔案名稱。

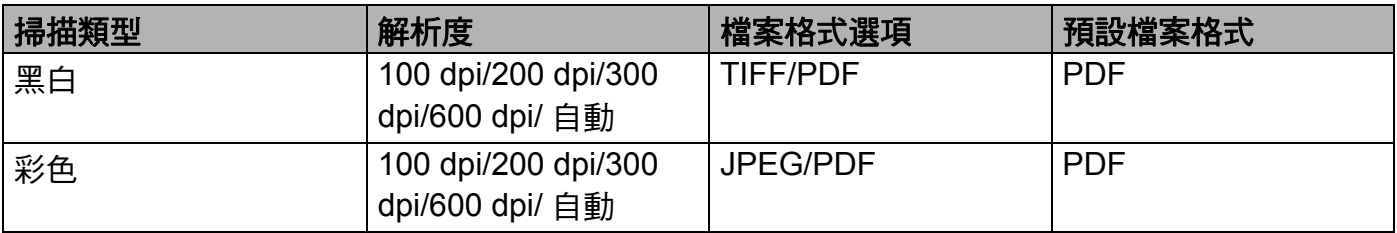

#### 註釋

解析度設定為自動時,機器將依照您選擇的檔案格式自動選擇最佳解析度。

- 對於 **MFC-J2310 <sup>12</sup>**
- a 放入您的文件。
- 2 打開媒體插槽蓋。
- <mark>3</mark> 將記憶卡或 USB 快閃記憶卡插入您的機器。

#### 重要事項

液晶螢幕上正在顯示訊息時,切勿移除記憶卡或 USB 快閃記憶卡。否則,記憶卡、USB 快閃記憶卡或儲存在其中的資料可能會受損。

**12**

如果您在液晶螢幕上正在顯示訊息時移除了記憶卡或 USB 快閃記憶卡,則必須立即重新 啟動電腦,然後再將此記憶卡或 USB 快閃記憶卡插入機器。如果不重新啟動電腦,則可 能會損壞您的媒體卡中的資料。

## 4 按 】

- 6 按 〔掃描〕。
- 6 按 〔掃描到媒體卡〕。 執行以下操作之一:
	- 如果您想使用預設設定,請轉到步驟 ❶。
	- 如果您想變更預設設定,請轉到步驟 @。
- <span id="page-187-0"></span>g 按 〔選項〕。

#### USB 線掃描

■ 初 視乎需要,設定 〔掃描類型〕、〔解析度〕、〔檔案類型〕和 〔移除背景〕等選項。

#### 註釋 -

• 如果您在品質設定中選擇了彩色,則不能選擇 〔TIFF〕。

- 如果您在品質設定中選擇了黑白,則不能選擇〔JPEG〕。
- <mark>⑧</mark> 機器將會自動設定檔案名稱。您也可以使用液晶螢幕上的字元按鍵來建立您需要的名 稱,但僅可以變更檔案名稱的前 6 位。 按 ^ 或 ▼ 顯示〔檔案名稱〕。按〔檔案名稱〕。 輸入檔案名稱,然後按 〔OK〕。
- 10 按 〔OK〕。
- <span id="page-188-0"></span>1 按 〔啟動〕。 如果您正在使用掃描器玻璃,液晶螢幕上會顯示 〔下一頁 ?〕。完成掃描後,請務必先 選擇 〔否〕,然後再從機器上拔下記憶卡或 USB 快閃記憶卡。

## 如何為掃描到媒體卡設定新預設值 **<sup>12</sup>**

#### 設定新預設值 **(** 對於 **MFC-J2310) <sup>12</sup>**

- <u></u> 1 將記憶卡或 USB 快閃記憶卡插入您的機器。 液晶螢幕會自動改變。 按 $\bigcap$
- 2 按 〔掃描〕。
- 6 按 ^ 或 > 顯示〔掃描到媒體卡〕。 按 〔掃描到媒體卡〕。 按 〔選項〕。
- 4 視乎需要,設定 〔掃描類型〕、〔解析度〕、〔檔案類型〕和 〔移除背景〕等選項。
- 6 按 ^ 或 > 顯示〔設定新預設值〕。 按 〔設定新預設值〕。 按 〔OK〕。
- f 按 〔是〕。

 $\bigcap$  按 $\bigcap$ 

## 恢復出廠設定 **(** 對於 **MFC-J2310) <sup>12</sup>**

- a 將記憶卡或 USB 快閃記憶卡插入您的機器。 液晶螢幕會自動改變。 按 $\bigcap$
- 2 按 〔掃描〕。
- 3 按 ヘ 或 ∨ 顯示 〔掃描到媒體卡〕。 按 〔掃描到媒體卡〕。 按 〔選項〕。
- 4 按 ヘ或 > 顯示〔出廠設定〕。 按 〔出廠設定〕。
- e 按 〔是〕。
- $6$ 按

#### <span id="page-190-0"></span>**13 |網路掃描**

若要將本機器作為網路掃描器使用,則必須配置機器的 TCP/IP 位址。您可以使用控制面板 (▶▶ 網路使用說明書:*控制面板設定* ) 或 BRAdmin Light 軟體來設置或變更位址設定。如果 您安裝本機器時已遵循*快速安裝指南*中的網路使用者提示進行了設置,則無需再對本機器進 行網路配置。

## 註釋

- •進行網路掃描時,一台網路機器同時可以連接最多 25 個用戶端。例如,如果 30 個用戶 端同時嘗試連接網路機器,則液晶螢幕上將不會顯示其中 5 個用戶端,而且機器也不會連 接這 5 個用戶端。
- **(Windows**® 使用者 **)**

如果您的電腦受防火牆保護,而您無法進行網路掃描,您可能需要配置防火牆設定。如果 您正在使用 Windows® 防火牆,並從隨機光碟安裝了 MFL-Pro Suite,則無需再進行防火 牆設定。更多資訊,請參閱 >> 第 109 頁 *防火牆設定 ( [適用於網路使用者](#page-117-0)* )。

## 使用網路掃描前的準備 **<sup>13</sup>**

## 配置網路掃描 **(** 適用於 **Windows**®**) <sup>13</sup>**

如果您使用的機器並非安裝 MFL-Pro Suite 軟體時註冊到電腦的機器,請導循以下步驟。

**● (Windows**<sup>®</sup> XP 使用者) 按一下開始按鈕、控制台、印表機和其他硬體,然後按一下掃描器與數位相機(或控制 台、掃描器與數位相機 )。 (Windows Vista<sup>®</sup> 使用者) 按一下 例 按鈕、控制台、硬體和音效,然後按一下掃描器與數位相機。 (Windows® 7 使用者 ) 按一下 69 按鈕、所有程式、Brother、MFC-XXXX、掃描器設定,然後按一下掃描器 與數位相機。 2 執行以下操作之一: ■ Windows<sup>®</sup> XP 使用者 在掃描器裝置圖示上按一下滑鼠右鍵,然後選擇**內容**。 網路掃描器內容對話方塊將會顯示。 ■ Windows Vista<sup>®</sup> 和 Windows<sup>®</sup> 7 使用者 按一下內容按鈕。

**13**

## 註釋

(Windows Vista® 和 Windows<sup>®</sup> 7 使用者 )

顯示**使用者帳戶控制**螢幕時,請執行以下操作:

• 具有管理員權限的使用者: 按一下**繼續**或是。

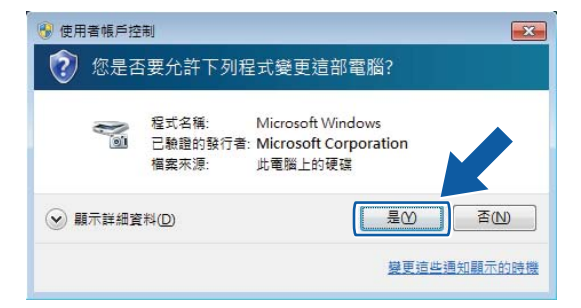

• 不具有管理員權限的使用者:輸入管理員密碼, 然後按一下確定或是。

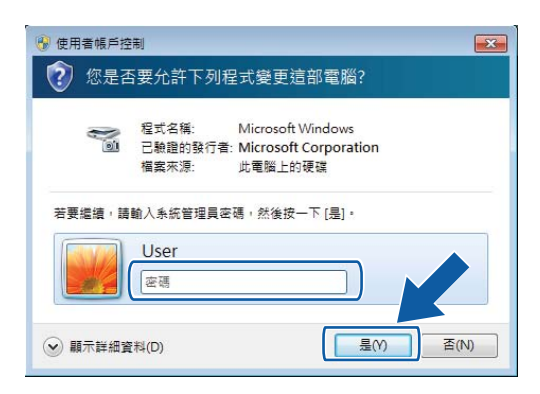

8 按一下網路設定標籤,然後選擇適用的連接方式。

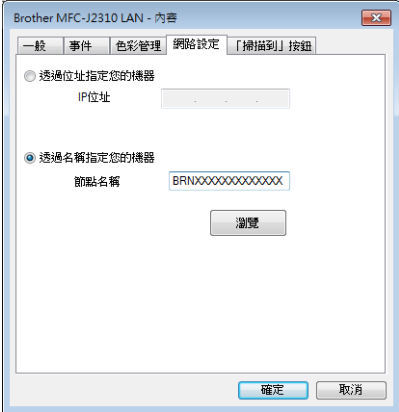

## 透過位址指定您的機器

在 IP 位址中輸入機器的 IP 位址,然後按一下套用或確定。

#### **透過名稱指定您的機器**

- **1** 在**節點名稱**中輸入機器的節點名稱,或者按一下瀏覽選擇您想使用的機器。
- **2** 按一下確定。

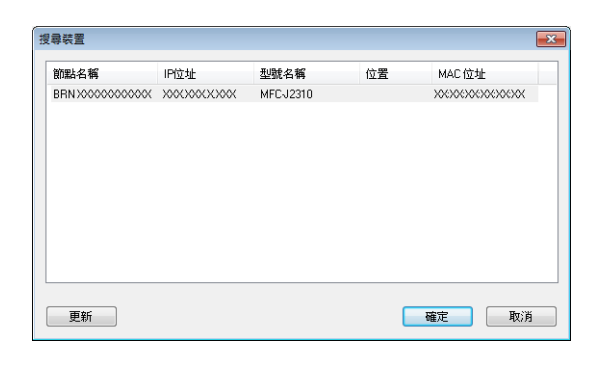

4 按一下 「掃描到」按鈕標籤,然後在顯示名稱欄位中輸入您的電腦名稱。機器的液晶螢 幕上將會顯示您輸入的名稱。預設設定為您的電腦名稱。您可以輸入您喜歡的任何名 稱。

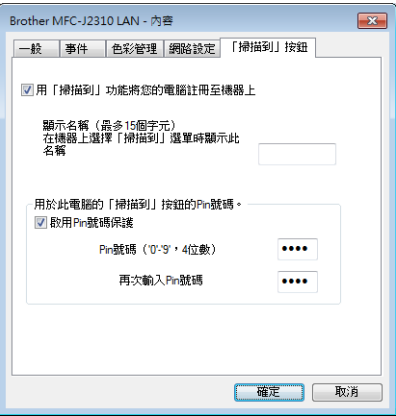

e 如果您不想接收不需要的文件,請在 **Pin** 號碼和再次輸入 **Pin** 號碼欄位中輸入一個 4 位 數的 PIN 號碼。若要向受 PIN 號碼保護的電腦發送資料,在掃描並向電腦發送文件前液 晶螢幕會提示您輸入 PIN 號碼。( 請參閱 ▶▶ 第 186 頁 *[在網路中使用掃描按鍵](#page-194-0)*。)

## 配置網路掃描 **(** 適用於 **Macintosh) <sup>13</sup>**

如果您想在網路機器上淮行掃描,必須在**裝置選擇器**視窗中選擇網路機器。**裝置選擇器**視窗 可從 ControlCenter2 主螢幕的型號彈出式選單開啟。如果您已遵循*快速安裝指南*中的網路 安裝步驟安裝了 MFL-Pro Suite 軟體,則您無需再進行選擇。

若要將本機器作為網路掃描器使用,則必須配置機器的 TCP/IP 位址。您可以使用控制面板 來設定或變更位址設定。▶▶ 網路使用說明書:*控制面板設定* 

- <span id="page-193-0"></span>**1 按一下 6 圖示,然後選擇開啟。ControlCenter2 視窗將開啟。**
- 2 從 ControlCenter2 主螢幕的型號彈出式選單中選擇其他。裝置選擇器視窗將會顯示。
- <mark>❸</mark> 透過 IP 位址或 mDNS 服務名稱指定您的機器。若要變更 IP 位址,請輸入新的 IP 位址。 您也可以從可用機器清單中選擇機器。請按一下瀏覽以顯示機器清單。

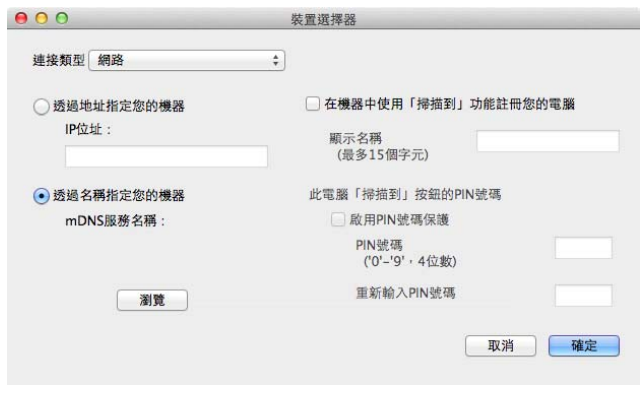

#### 4 按一下確定。

#### 註釋

- •若要使用機器上的〔掃描〕按鍵功能,請勾選在**機器中使用「掃描到」功能註冊您的電** 腦核取方塊,然後輸入您想在機器液晶螢幕上顯示的電腦名稱。您可以輸入最多 15 位字 元。
- 如果您不想接收不需要的文件,請在 **PIN** 號碼和重新輸入 **PIN** 號碼欄位中輸入一個 4 位 數的 PIN 號碼。若要向受 PIN 號碼保護的電腦發送資料,在掃描並向機器發送文件前液 晶螢幕會提示您輸入 PIN 號碼。( 請參閱 ▶▶ 第 186 頁 *[在網路中使用掃描按鍵](#page-194-0)*。)

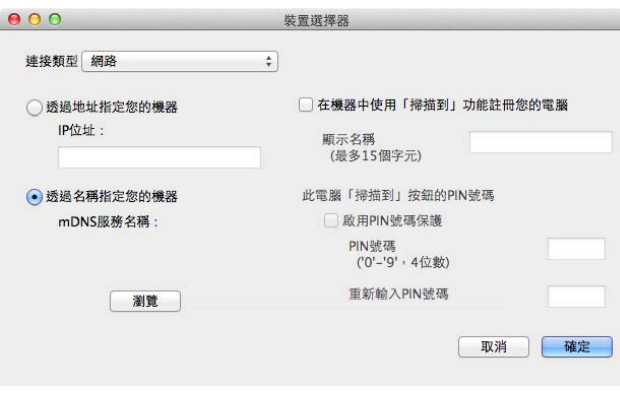

## <span id="page-194-2"></span><span id="page-194-0"></span>在網路中使用掃描按鍵 **<sup>13</sup>**

註釋

如果您使用了 USB 連接,請參閱 ▶▶ 第 174 百 *USB [線掃描](#page-182-0)*。

## 掃描到電子郵件 **(** 電腦 **) <sup>13</sup>**

如果您選擇掃描到電子郵件 ( 電腦 ), 機器將會掃描文件並直接發送到網路上您指定的目標 電腦中。ControlCenter 軟體將會啟動指定電腦中的預設電子郵件應用程式。您可以透過電 腦掃描黑白或彩色文件並將它當成電子郵件的檔案附件傳送。

#### 註釋

掃描到電子郵件功能不支援網路郵件服務。

請使用掃描到影像或掃描到檔案功能掃描文件或圖片,然後可將掃描資料添加為電子郵件 訊息附件。

#### 對於 **MFC-J2310 <sup>13</sup>**

- a 放入您的文件。
- 2 按 〔掃描〕。
- 3 按 ^ 或 > 顯示〔掃描到 電子郵件〕。
- 4 按 〔掃描到 雷子郵件〕。
- 6 按 ^ 或 Y 顯示透過電子郵件發送文件時您想使用的目標電腦。

#### 6 按電腦名稱。

如果液晶螢幕提示您輸入 PIN 號碼,請在液晶螢幕上輸入電腦的 4 位數 PIN 號碼。 按 〔OK〕。

執行以下操作之一:

- 如果您想使用預設設定,請轉到步驟 ❶。
- 如果您想變更預設設定,請轉到步驟 @。
- <span id="page-194-1"></span>g 按 〔選項〕。
- <u>(8)</u>按 〔使用觸控面板設定〕。
	- 按 〔開〕。

註釋

若要使用 〔使用觸控面板設定〕,與本機器連接的電腦上必須安裝有 ControlCenter 軟體。

● 視乎需要,設定 〔掃描類型〕、〔解析度〕、〔檔案類型〕和 〔移除背景〕等選項。

10 按 〔OK〕。

<span id="page-195-0"></span>1 按 〔啟動〕。 機器將開始掃描文件、建立檔案附件、啟動您的電子郵件應用程式,同時顯示一封新郵件。

註釋

您可以使用 Brother 機器變更〔掃描〕按鍵的設定,但這些變更只是暫時的。如果您想進 行永久性變更,請使用 ControlCenter 軟體。( 對於 Windows<sup>® ,</sup>選擇家用模式時,請參 閱 >> 第 69 頁 [配置掃描按鍵設定](#page-77-0);選擇進階模式時,請參閱 >> 第 84 頁 [配置掃描按鍵](#page-92-0) [設定](#page-92-0)。對於 Macintosh,請參閱 >> 第 158 頁 *[配置掃描按鍵設定](#page-166-0)*。)

## <span id="page-195-2"></span>掃描到電子郵件伺服器 **(** 適用於 **MFC** 型號 **) <sup>13</sup>**

掃描到電子郵件 ( 電子郵件伺服器 ) 可分配一個電子郵件地址,用於透過區域網路或網際網 路發送或接收文件或者將文件轉發到電腦或其他網際網路傳真設備。若要使用此功能,請從 Brother Solutions Center (Brother 解決方案中心 ) 網站 [\(http://solutions.brother.com/\)](http://solutions.brother.com/) 下載必 要的軟體。

如果您選擇掃描到電子郵件(電子郵件伺服器),機器會掃描黑白或彩色文件並直接發送到電 子郵件地址。黑白文件可以選擇 PDF 或 TIFF 格式,彩色文件可以選擇 PDF 或 JPEG 格式。

#### 對於 **MFC-J2310 <sup>13</sup>**

- a 放入您的文件。
- <span id="page-195-3"></span>2 按 〔掃描〕。
- 3 按 ^ 或 > 顯示〔 < 掃描到電子郵件伺服器 > 〕。
- d 按 〔< 掃描到電子郵件伺服器 >〕。
- <span id="page-195-4"></span>e 按 〔手動〕或 〔通訊錄〕輸入電子郵件地址。 如果您選擇 〔 手動 〕,請使用液晶螢幕上的字元按鍵輸入電子郵件地址。 如果您選擇 〔通訊錄〕,請執行以下操作之一:
	- 按〔 字母 〕 或〔 數字 〕,然後按您想發送到的目標電子郵件地址。
	- 使用撥號鍵盤輸入兩位數的速撥號碼。

#### 6 執行以下操作之一:

- 如果您想使用預設設定,請轉到步驟 ❶。
- 如果您想變更預設設定,請轉到步驟 @。
- <span id="page-195-1"></span>g 按 〔選項〕。
- 1 視乎需要,設定 〔 掃描類型 〕、〔 解析度 〕 和 〔 檔案類型 〕 等選項。

 $9$ 按  $(OK)$ 。

<span id="page-196-0"></span>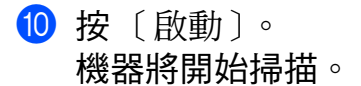

為掃描到電子郵件伺服器設定新預設值 **<sup>13</sup>**

#### 設定新預設值 **(** 對於 **MFC-J2310) <sup>13</sup>**

- 1 執行 ▶▶ 第 187 頁 *[掃描到電子郵件伺服器](#page-195-2) ( 適用於 MFC 型號 )* 中的步驟 ❷ 到 ❸。
- 2 按 〔選項〕。
- <mark>3</mark> 視乎需要,設定 〔掃描類型〕、〔解析度〕和 〔檔案類型〕等選項。
- 4 按 ^ 或 > 顯示〔設定新預設值〕。 按 〔設定新預設值〕。 按 〔OK〕。
- e 按 〔是〕。
- $6$ 按

#### 恢復出廠設定 **(** 對於 **MFC-J2310) <sup>13</sup>**

- 1 執行 ▶▶ 第 187 頁 *[掃描到電子郵件伺服器](#page-195-2) ( 適用於 MFC 型號)* 中的步驟 ❷ 到 ❸。
- 2 按 〔選項〕。
- 6 按 ヘ 或 ∨ 顯示 〔出廠設定〕。 按 〔出廠設定〕。
- d 按 〔是〕。
- $6$ 按

## 掃描到影像 **<sup>13</sup>**

如果您選擇掃描到影像,機器將會掃描文件並直接發送到網路上您指定的電腦中。 ControlCenter 軟體將會啟動指定電腦中的預設圖形應用程式。

#### 對於 **MFC-J2310 <sup>13</sup>**

- a 放入您的文件。
- 2 按 〔掃描〕。
- 3 按 ^ 或 > 顯示 〔掃描到影像〕。
- 4 按 〔 掃描到影像 〕。
- 5 按 ヘ 或 ∨ 顯示您想發送到的目標電腦。
- 6 按電腦名稱。

如果液晶螢幕提示您輸入 PIN 號碼,請在液晶螢幕上輸入雷腦的 4 位數 PIN 號碼。 按 〔OK〕。

執行以下操作之一:

■如果您想使用預設設定,請轉到步驟 ❶。

- 如果您想變更預設設定,請轉到步驟 ●。
- <span id="page-197-1"></span>g 按 〔選項〕。
- 8 按 〔使用觸控面板設定〕。 按 〔開〕。

#### 註釋

若要使用 〔使用觸控面板設定〕,與本機器連接的電腦上必須安裝有 ControlCenter 軟體。

- 視乎需要,設定 〔掃描類型〕、〔解析度〕、〔檔案類型〕和 〔移除背景〕等選項。
- 10 按 〔OK〕。
- <span id="page-197-0"></span>1 按 〔啟動〕。 機器將開始掃描。

#### 註釋 一

您可以使用 Brother 機器變更〔掃描〕按鍵的設定,但這些變更只是暫時的。如果您想進 行永久性變更,請使用 ControlCenter 軟體。( 對於 Windows $^\circ$ ,選擇家用模式時,請參 聞 >> 第 69 頁 [配置掃描按鍵設定](#page-77-0);選擇進階模式時,請參閱 >> 第 84 頁 [配置掃描按鍵](#page-92-0) *[設定](#page-92-0)*。對於 Macintosh,請參閱 >> 第 158 頁 *[配置掃描按鍵設定](#page-166-0)*。)

## 掃描到 **OCR <sup>13</sup>**

如果您選擇掃描到 OCR,機器將會掃描文件並直接發送到網路上您指定的目標電腦中。 ControlCenter 軟體將會啟動 Presto! PageManager 軟體, 並將文件轉化為可以使用指定電 腦上的文字編輯應用程式查看和編輯的文字檔案。

#### 對於 **MFC-J2310 <sup>13</sup>**

1 放入您的文件。

- 2 按 〔掃描〕。
- <mark>3</mark> 按 ^ 或 <sup>◆</sup> 顯示 〔掃描到 OCR〕。
- 4 按 〔 掃描到 OCR 〕。

5 按 ヘ 或 ∨ 顯示您想發送到的目標電腦。

6 按電腦名稱。

如果液晶螢幕提示您輸入 PIN 號碼,請在液晶螢幕上輸入雷腦的 4 位數 PIN 號碼。 按 〔OK〕。

執行以下操作之一:

- 如果您想使用預設設定,請轉到步驟 ❶。
- ■如果您想變更預設設定,請轉到步驟 @。
- <span id="page-198-1"></span>g 按 〔選項〕。
- 8 按 〔使用觸控面板設定〕。 按 〔開〕。

#### 註釋 -

若要使用 〔使用觸控面板設定〕,與本機器連接的電腦上必須安裝有 ControlCenter 軟體。

- 視乎需要,設定 〔掃描類型〕、〔解析度〕和 〔檔案類型〕等選項。
- 10 按 〔OK〕。
- <span id="page-198-0"></span>1 按 〔啟動〕。 機器將開始掃描。

#### 註釋

- •您可以使用 Brother 機器變更〔掃描〕按鍵的設定,但這些變更只是暫時的。如果您想進 行永久性變更,請使用 ControlCenter 軟體。( 對於 Windows<sup>®</sup>,選擇家用模式時,請參 閱 >> 第 69 頁 [配置掃描按鍵設定](#page-77-0);選擇進階模式時,請參閱 >> 第 84 頁 [配置掃描按鍵](#page-92-0) [設定](#page-92-0)。對於 Macintosh,請參閱 >> 第 158 頁 *[配置掃描按鍵設定](#page-166-0)*。)
- (Windows<sup>®</sup> 使用者)

電腦上必須安裝有 Presto! PageManager。

• (Macintosh 使用者 )

您必須在電腦上下載並安裝 Presto! PageManager,以備透過 〔掃描〕按鍵或 ControlCenter2 執行 OCR 功能。安裝的詳細資訊,請參閱 >> 第 148 頁 *使用 Presto! [PageManager](#page-156-0)*。

• 掃描到 **OCR** 功能可用於英文、法文、德文、荷蘭文、意大利文、西班牙文、葡萄牙文、 丹麥文、瑞典文、日文、繁體中文、簡體中文和韓文。

## 掃描到檔案 **<sup>13</sup>**

如果您選擇掃描到檔案,您可以掃描黑白或彩色文件並直接發送到網路上您指定的目標電腦 中。機器將會以您在 ControlCenter 中配置的檔案格式將檔案儲存在指定的資料夾中。

#### 對於 **MFC-J2310 <sup>13</sup>**

- 1 放入您的文件。
- 2 按 〔掃描〕。
- 3 按 ^ 或 > 顯示〔掃描到檔案〕。
- 4 按 〔 掃描到檔案 〕。
- 6 按 ヘ 或 ∨ 顯示您想發送到的目標雷腦。
- f 按電腦名稱。

如果液晶螢幕提示您輸入 PIN 號碼,請在液晶螢幕上輸入電腦的 4 位數 PIN 號碼。 按 〔OK〕。

執行以下操作之一:

- 如果您想使用預設設定,請轉到步驟 ❶。
- 如果您想變更預設設定,請轉到步驟 @。
- <span id="page-199-1"></span>g 按 〔選項〕。
- 8 按 〔使用觸控而板設定〕。 按 〔開〕。

註釋 ‐

若要使用 〔使用觸控面板設定〕,與本機器連接的電腦上必須安裝有 ControlCenter 軟體。

● 視乎需要,設定 〔掃描類型〕、〔解析度〕、〔檔案類型〕和 〔移除背景〕等選項。

 $\bullet$  按 〔OK〕。

<span id="page-199-0"></span>1 按 〔啟動〕。 機器將開始掃描。

註釋

您可以使用 Brother 機器變更 〔掃描〕按鍵的設定,但這些變更只是暫時的。如果您想進 行永久性變更,請使用 ControlCenter 軟體。( 對於 Windows<sup>®</sup>,選擇家用模式時,請參 閱 ▶▶ 第 69 頁 *[配置掃描按鍵設定](#page-77-0)*;選擇進階模式時,請參閱 ▶▶ 第 84 頁 *[配置掃描按鍵](#page-92-0)* [設定](#page-92-0)。對於 Macintosh,請參閱 >> 第 158 頁 [配置掃描按鍵設定](#page-166-0)。)

## 掃描到 **FTP <sup>13</sup>**

選擇掃描到 FTP 時,您可以將黑白或彩色文件直接掃描到本地網路或網際網路上的 FTP 伺 服器上。

可使用網路管理預先配置使用掃描到 FTP 所需的詳細資訊並將其儲存在 FTP 設定檔中。

## 註釋

- •使用網路管理設置 FTP 設定檔時,掃描到 FTP 可用。
- Brother 建議 Windows<sup>®</sup> 使用者使用 Microsoft<sup>®</sup> Internet Explorer<sup>®</sup> 8.0/9.0,建議 Macintosh 使用者使用 Safari 5.0。無論使用何種瀏覽器,請確保始終啟用 JavaScript 和 Cookies。如果使用其他瀏覽器,請確保其兼容 HTTP 1.0 和 HTTP 1.1。

若要使用網路管理,請在瀏覽器位址欄中輸入 http://xxx.xxx.xxx.xxx (xxx.xxx.xxx.xxx 為機器的 IP 位址 ),然後您便可以配置或變更 **Scan** ( 掃描 ) 標籤中的 **Scan to FTP/Network** ( 掃描到 FTP/ 網路 )。您可以配置最多五個 FTP 伺服器設定檔,並可為 **Scan to FTP/Network Profile** ( 掃描到 FTP/ 網路設定檔 ) 的掃描到 FTP 設定選擇設定檔編 號 (1 至 5)。

#### 註釋

有關搜尋機器 IP 位址的詳細資訊,請參閱以下說明書:

>> 網路使用說明書: 列印網路配置報告

除了七個預設的檔案名稱以外,您還可以儲存 2 個用戶定義的檔案名稱,用於建立 FTP 伺 服器設定檔。

在網路管理中選擇 **Scan to FTP/Network** ( 掃描到 FTP/ 網路 )。在 **Create a User Defined File Name** ( 建立用戶定義的檔案名稱 ) 中,在兩個用戶定義文字欄位的其中一個文字欄位 中輸入檔案名稱,然後按一下 **Submit** ( 送出 )。每個用戶定義名稱文字欄位中最多可輸入 15 位字元。

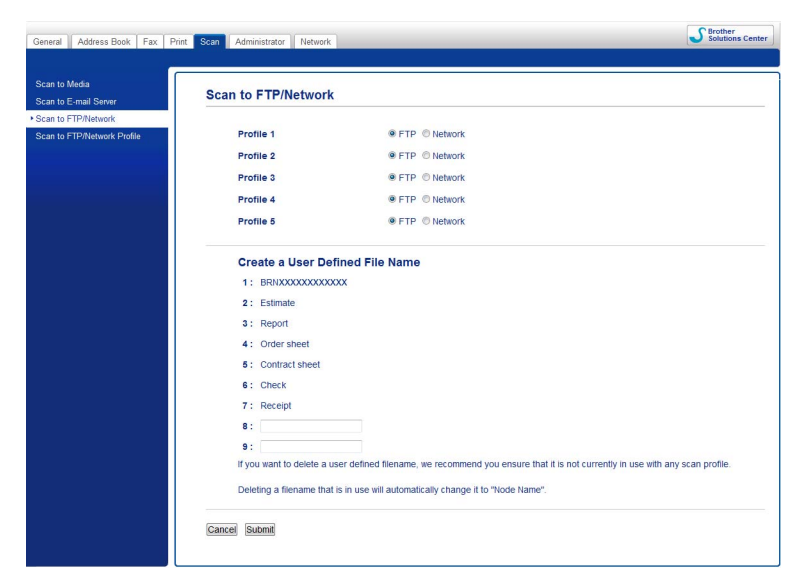

#### 註釋

請勿在檔案名稱中使用不合適的字元 ( 例如 ?、/、\ 或 \*),否則使用掃描到 FTP 時可能會 導致發送錯誤。

## 配置 **FTP** 預設設定 **<sup>13</sup>**

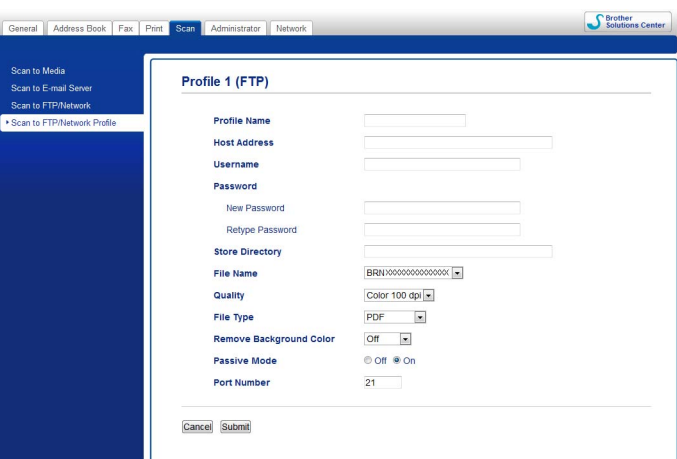

視乎您的 FTP 伺服器和網路防火牆配置,您可以將 **Passive Mode** ( 被動模式 ) 設定為 **Off** ( 關 ) 或 **On** ( 開 )。預設設定為 **On** ( 開 )。也可以變更用於存取 FTP 伺服器的連接埠號碼。 預設設定為連接埠 21。在大多數情況下,可以保留上述兩項設定的預設設定。

- a 在 **Scan** ( 掃描 ) 標籤中,從 **Scan to FTP/Network** ( 掃描到 FTP/ 網路 ) 中選擇 **FTP**,按 一下 **Submit** ( 送出 )。
- **2** 在 Scan to FTP/Network Profile ( 掃描到 FTP/ 網路設定檔 ) 中選擇您想配置的設定檔。
- 6 為 FTP 伺服器的設定檔輸入您想使用的名稱。此名稱將顯示在機器的液晶螢幕上,最多 15 位字元。
- 4 主機位址為 FTP 伺服器的網域名稱。輸入主機位址 ( 例如 ftp.example.com) ( 最多 64 位 13 字元 ) 或 IP 位址 ( 例如 192.23.56.189)。
- $\overline{6}$  輸入已透過 FTP 伺服器註冊的機器的使用者名稱 ( 最多 32 位字元 )。
- $\overline{\phantom{a}6\phantom{a}}$  輸入 FTP 伺服器的存取密碼 ( 最多 32 位字元 )。
- 輸入 FTP 伺服器上將用於儲存文件的目標資料夾 ( 例如 brother\abc) ( 最多 60 位字元 )。
- 8 選擇掃描文件要使用的檔案名稱。您可以從七個預設的檔案名稱和兩個用戶定義的檔案 名稱中進行選擇。文件將使用的檔案名稱為您選擇的檔案名稱加上掃描器玻璃 / 自動進 稿器計數器的最後六位數字和副檔名 ( 例如 Estimate\_098765.pdf)。
- **10 從彈出式選單中選擇掃描品質。您可以選擇 Color 100 dpi** ( 彩色 100 dpi)、 **Color 200 dpi** ( 彩色 200 dpi)、**Color 300 dpi** ( 彩色 300 dpi)、**Color 600 dpi** ( 彩色 600 dpi)、**Colour Auto**( 彩色自動 )、**B&W 100 dpi** ( 黑白 100 dpi)、**B&W 200 dpi** ( 黑 白 200 dpi)、**B&W 300 dpi** ( 黑白 300 dpi)、**B&W 600 dpi** ( 黑白 600 dpi)、**B&W Auto** ( 黑白自動 ) 或 **User Select** ( 使用者選擇 )。

- j 從彈出式選單中選擇文件的檔案類型。彩色文件可以選擇 **PDF**、**JPEG** 或 **User Select** ( 使用者選擇 ),黑白文件可以選擇 **PDF**、**TIFF** 或 **User Select** ( 使用者選擇 )。
- **t** 按一下 Submit ( 送出 )。

#### 使用 **FTP** 伺服器設定檔掃描到 **FTP <sup>13</sup>**

#### 對於 **MFC-J2310 <sup>13</sup>**

- a 放入您的文件。
- 2 按 〔掃描〕。
- <mark>3</mark> 按 へ 或 ∨ 選擇 〔掃描到 FTP〕。
- d 按 〔掃描到 FTP〕。
- <mark>⑤</mark> 按 ヘ 或 ∨ 從清單中選擇一個 FTP 伺服器設定檔。
	- 如果掃描到 FTP 設定檔已完成設定,請轉到步驟 ❺。
	- ■如果掃描到 FTP 設定檔尚未完成設定,液晶螢幕會提示您輸入缺失的資訊。完成設 定後,請轉到步驟 ❺。

#### <span id="page-202-0"></span>6 按 〔啟動〕。

液晶螢幕上顯示〔 正在連接〕。與 FTP 伺服器連接成功後,機器將開始掃描文件。 如果您正在使用掃描器玻璃,液晶螢幕上會顯示 〔下一頁 ?〕。按 〔是〕或 〔否〕。

## 掃描到網路 **(Windows**®**) <sup>13</sup>**

選擇掃描到網路時,可將文件直接掃描到本地網路或網際網路的 CIFS 伺服器上的共用資料 夾中。有關 CIFS 伺服器的更多資訊,請參閱以下說明書:

▶▶ 網路使用說明書

掃描到網路功能支援 NTLMv2 認證。

您可以透過網路管理預先配置使用掃描到網路所需的詳細資訊並將其儲存在掃描到網路設定 檔中。掃描到網路設定檔可以儲存使用者資訊和在網路或網際網路使用所需的設置設定。

**13**

## 註釋

- 使用網路管理設置掃描到網路設定檔時,掃描到網路可用。
- 您必須配置 SNTP 涌訊協定 ( 網路時間伺服器 ) ,或正確設定日期、時間和時區,才能進行 認證。更多資訊 ▶▶ 網路使用說明書
- Brother 建議使用 Microsoft<sup>®</sup> Internet Explorer<sup>®</sup> 8.0/9.0。無論使用何種瀏覽器,請確保始 終啟用 JavaScript 和 Cookies。如果使用其他瀏覽器,請確保其兼容 HTTP 1.0 和 HTTP 1.1。

若要使用網路管理,請在瀏覽器位址欄中輸入 http://xxx.xxx.xxx.xxx (xxx.xxx.xxx.xxx 為機器的 IP 位址 ),然後您便可以配置或變更 **Scan** ( 掃描 ) 標籤中的 **Scan**  to FTP/Network ( 掃描到 FTP/ 網路 )。您可以設置最多五個掃描到網路設定檔,並可為 **Scan to FTP/Network Profile** ( 掃描到 FTP/ 網路設定檔 ) 的掃描到網路設定選擇設定檔編 號 (1 至 5)。

除了七個預設的檔案名稱以外,您還可以儲存 2 個用戶定義的檔案名稱,用於建立掃描到網 路設定檔。

在網路管理中選擇 **Scan to FTP/Network** ( 掃描到 FTP/ 網路 )。在 **Create a User Defined File Name** ( 建立用戶定義的檔案名稱 ) 中,在兩個用戶定義文字欄位的其中一個文字欄位 中輸入檔案名稱,然後按一下 **Submit** ( 送出 )。每個用戶定義名稱文字欄位中最多可輸入 15 位字元。

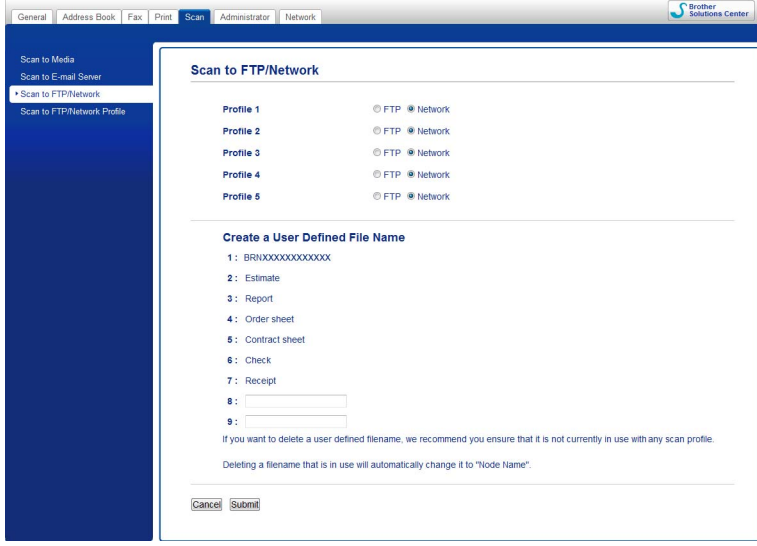

註釋

請勿在檔案名稱中使用不合適的字元 (例如 ?、/、\ 或 \*), 否則使用掃描到網路時可能會 導致發送錯誤。

## 配置掃描到網路預設設定 **<sup>13</sup>**

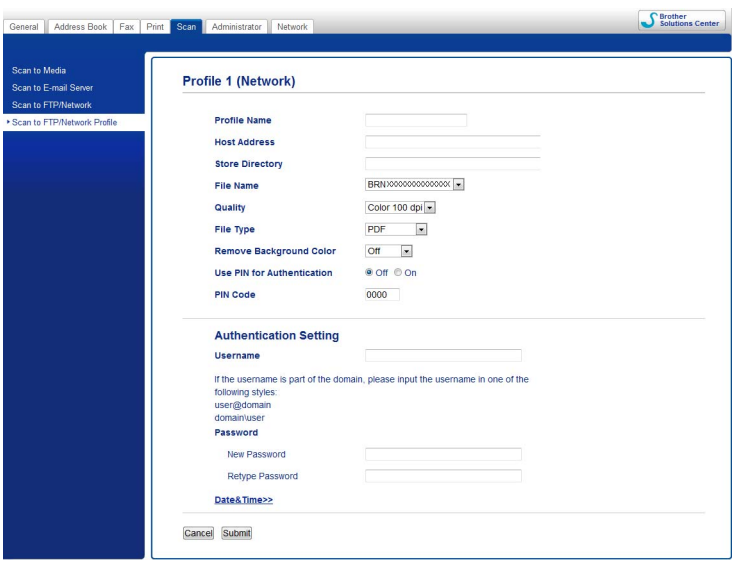

- a 在 **Scan** ( 掃描 ) 標籤中,從 **Scan to FTP/Network** ( 掃描到 FTP/ 網路 ) 中選擇 **Network** ( 網路 ),然後按一下 **Submit** ( 送出 )。
- **2** 在 Scan to FTP/Network Profile ( 掃描到 FTP/ 網路設定檔 ) 中選擇您想配置的設定檔。
- <mark>3</mark> 為掃描到網路設定檔輸入您想使用的名稱。此名稱將顯示在機器的液晶螢幕上,最多 15 位字元。
- d 主機位址為 CIFS 伺服器的網域名稱。輸入主機位址 ( 例如 ftp.example.com) ( 最多 64 位 字元 ) 或 IP 位址 ( 例如 192.23.56.189)。
- $\overline{6}$  輸入 CIFS 伺服器上將用於儲存文件的目標資料夾 ( 例如 brother\abc) ( 最多 60 位字元 )。
- f 選擇掃描文件要使用的檔案名稱。您可以從七個預設的檔案名稱和兩個用戶定義的檔案 名稱中進行選擇。文件將使用的檔案名稱為您選擇的檔案名稱加上掃描器玻璃 / 自動進 稿器計數器的最後六位數字和副檔名 ( 例如 Estimate\_098765.pdf)。
- g 從彈出式選單中選擇掃描品質。您可以選擇 **Color 100 dpi** ( 彩色 100 dpi)、 **Color 200 dpi** ( 彩色 200 dpi)、**Color 300 dpi** ( 彩色 300 dpi)、**Color 600 dpi** ( 彩色 600 dpi)、**Colour Auto**( 彩色自動 )、**B&W 100 dpi** ( 黑白 100 dpi)、**B&W 200 dpi** ( 黑 白 200 dpi)、**B&W 300 dpi** ( 黑白 300 dpi)、**B&W 600 dpi** ( 黑白 600 dpi)、**B&W Auto** ( 黑白自動 ) 或 **User Select** ( 使用者選擇 )。
- h 從彈出式選單中選擇文件的檔案類型。彩色文件可以選擇 **PDF**、**JPEG** 或 **User Select** ( 使用者選擇 ),黑白文件可以選擇 **PDF**、**TIFF** 或 **User Select** ( 使用者選擇 )。
- i 若要保護設定檔,請從 **Use PIN for Authentication** ( 使用 PIN 碼進行認證 ) 中選擇 **On** ( 開 ),並在 **PIN Code** (PIN 碼 ) 中輸入 4 位數 PIN 碼。
- **10 輸入已透過 CIFS 伺服器註冊的機器 Username** ( 使用者名稱 ) ( 最多 96 位字元 ) 。
- **们** 輸入 CIFS 伺服器的存取 Password ( 密碼 ) ( 最多 32 位字元 )。

- **12 按一下 Submit** (送出)。
- 13 從 General(常規)標籤中選擇 Date&Time(日期和時間)。
- 14 輪入 CIFS 伺服器上使用的日期和時間。
- 15 從下拉式選單中選擇時區。
- **16 按一下 Submit** ( 送出 )。

#### 使用掃描到網路設定檔掃描到網路

#### 對於 **MFC-J2310 <sup>13</sup>**

- 1 放入您的文件。
- 2 按 〔掃描〕。
- 8 按 ヘ 或 ∨ 選擇 〔掃描到網路〕。
- 4 按 〔掃描到網路〕。
- 6 按 ヘ 或 ∨ 從清單中選擇一個掃描到網路設定檔。 如果液晶螢幕提示您輸入 PIN 號碼,請在液晶螢幕上輸入設定檔的 4 位數 PIN 號碼。 按 〔OK〕。
	- 如果掃描到網路設定檔已完成設定,請轉到步驟 6。
	- 如果掃描到網路設定檔尚未完成設定,液晶螢幕會提示您輸入缺失的資訊。完成設定 後,請轉到步驟 � 。
- <span id="page-205-0"></span>f 按 〔啟動〕。

液晶螢幕上顯示 〔 正在連接〕。與網路連接成功後,機器將開始掃描文件。 如果您正在使用掃描器玻璃,液晶螢幕上會顯示 〔下一頁 ?〕。按 〔是〕或 〔否〕。

## 使用 **Web** 服務進行網路掃描 **(Windows Vista**® **SP2** 或更高版本和 **Windows**® **7) <sup>13</sup>**

透過使用 Web 服務通訊協定,Windows Vista® (SP2 或更高版本 ) 和 Windows® 7 使用者可 使用網路中的 Brother 機器進行掃描。您必須安裝 Web 服務驅動程式。有關安裝 Web 服務 的詳細資訊,請參閱網路使用說明書的以下章節。

**>>** 網路使用說明書: 安裝用於透過 Web 服務進行列印和掃描的驅動程式 ( 適用於 *Windows Vista*<sup>®</sup> 和 *Windows*<sup>®</sup> 7)

## 註釋

- 進行網路掃描時,一台網路機器同時可以連接最多 5 個用戶端。例如,如果 8 個用戶端同 時嘗試連接網路機器,則液晶螢幕上將不會顯示其中 3 個用戶端。
- 液晶螢幕上顯示的清單中可添加 5 個用戶端。如果清單中已顯示有 5 個用戶端,您可以透 過以下方式新增其他用戶端:先從液晶螢幕上顯示的一個或以上用戶端解除安裝 Web 服 務,將 Web 服務安裝到您想新增的用戶端對應的電腦上,然後關閉 Brother 機器再重新 啟動。

若要解除安裝電腦中的 Web 服務,請遵循以下說明進行操作。

**●** (Windows Vista<sup>®</sup> 使用者)

按一下 + 按鈕,然後選擇網路。

(Windows® 7 使用者 )

按一下 → 按鈕、控制台、網路和網際網路,然後選擇檢視網路電腦及裝置。

2 本機器的 Web 服務名稱將與印表機圖示一起顯示。在您想解除安裝的機器上按一下 滑鼠右鍵。

8 在下拉式選單中按一下解除安裝。

- 如果您的電腦受防火牆保護,而您無法進行網路掃描,您可能需要配置防火牆設定。更多 資訊,請參閱 ▶▶ 第 109 頁 *防火牆設定 ( 滴用於網路使用者* )。
- 您可以透過 ADF ( 自動進稿器 ) 掃描多份文件。

**13**

## 透過電腦使用 **Web** 服務進行網路掃描 **(Windows Vista**® **SP2** 或更高版本和 **Windows**® **7) <sup>13</sup>**

您也可以透過電腦使用 Web 服務通訊協定進行掃描。

- a 放入您的文件。
- 2 開啟您的軟體應用程式以掃描文件。
- 3 執行以下操作之一:
	- ■Windows<sup>®</sup>相片藝廊
		- 按一下檔案,然後按一下從相機或掃描器匯入。
	- Windows<sup>®</sup> 傳真和掃描 按一下檔案、新增,然後按一下掃描。
- 4 選擇您想使用的掃描器。
- 6 執行以下操作之一:
	- Windows<sup>®</sup> 相片藝廊
		- 按一下匯入。
	- Windows<sup>®</sup> 傳真和掃描

按一下確定。

掃描對話方塊將會顯示。

6 在掃描對話方塊中調整下列設定 (如有需要):

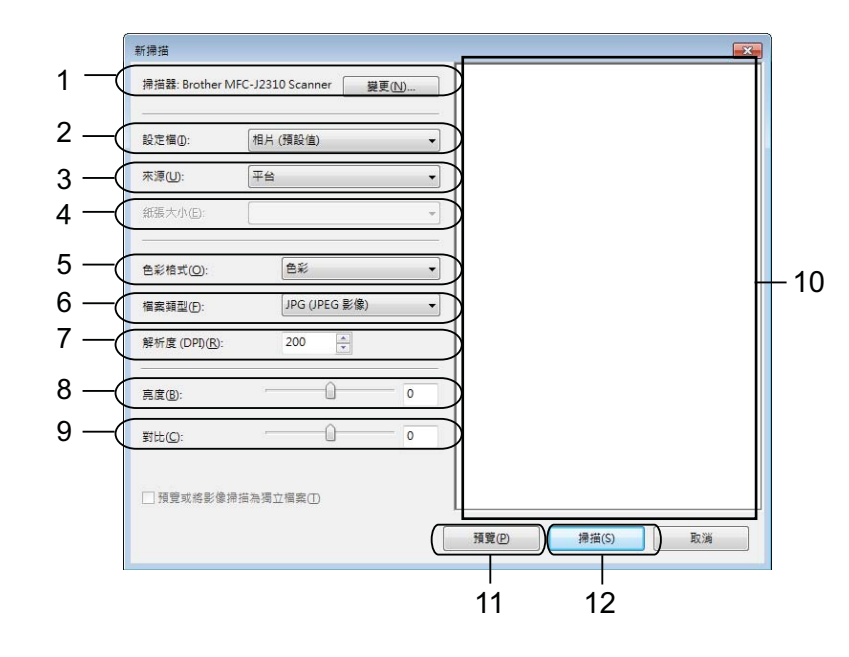

- 1 掃描器
- 2 設定檔
- 3 來源
- 4 紙張大小
- 5 色彩格式
- 6 檔案類型
- 7 解析度 ( 最高 300 dpi)
- 8 亮度
- 9 對比

10掃描區域

11預覽

12掃描

■ 按一下掃描對話方塊中的掃描。 機器將開始掃描。

#### 註釋

如果液晶螢幕上顯示〔記憶體已滿〕,請減小紙張大小或解析度的設定值。詳細資訊,請 參閱 ▶▶ 第 201 頁 *[配置掃描設定](#page-209-0)*。

## 透過 **Brother** 機器使用 **Web** 服務進行網路掃描 **(Windows Vista**® **SP2** 或更高版本和 **Windows**® **7) <sup>13</sup>**

如果您已安裝透過 Web 服務進行掃描的驅動程式,則用於使用 Web 服務進行掃描的選單會 顯示在 Brother 機器的液晶螢幕上。>> 網路使用說明書:*安裝用於透過 Web 服務進行列印* 和掃描的驅動程式 *(* 適用於 *Windows Vista*® 和 *Windows*® *7)*

#### 註釋

- •當您的作業系統與 Brother 機器的語言設定不一致時,液晶螢幕訊息中的某些字元可能會 以空格顯示。
- •如果液晶螢幕上顯示〔 記憶體已滿 〕,請減小**紙張大小**或**解析度**的設定值。詳細資訊,請 參閱 ▶▶ 第 201 頁 *[配置掃描設定](#page-209-0)*。
- 您可以透過 ADF ( 自動進稿器 ) 掃描多份文件。

#### 對於 **MFC-J2310 <sup>13</sup>**

- 1 放入您的文件。
- 2 按 〔掃描〕。
- 3 按 へ 或 ❤ 顯示〔Web 服務〕。 按 〔Web 服務〕。

**13**

- 4 按 ^ 或 > 顯示您想使用的掃描類型。 按掃描類型。
- 6 按 ヘ 或 ∨ 顯示您想發送到的目標電腦。 按電腦名稱。
- f 按 〔啟動〕。 機器將開始掃描。

#### 註釋

如果液晶螢幕上顯示〔記憶體已滿〕,請減小紙張大小或解析度的設定值。

#### <span id="page-209-0"></span>配置掃描設定 **<sup>13</sup>**

**●** (Windows Vista<sup>®</sup> 使用者) 按一下 例 按鈕、控制台、硬體和音效,然後按一下掃描器與數位相機。 (Windows® 7 使用者 )

按一下 <mark>份</mark> 按鈕、所有程式、Brother、MFC-XXXX、掃描器設定,然後按一下掃描器 與數位相機。

- 2 按一下您的機器,然後按一下掃描設定檔按鈕。 掃描設定檔對話方塊將會顯示。
- <mark>3</mark>)選擇您想使用的掃描設定檔。確保**掃描器**中選擇的掃描器為支援透過 Web 服務進行掃 描的 Brother 機器。 按一下設成預設值或設定成預設值。
- 4 按一下編輯。編輯預設設定檔對話方塊將會顯示。
- e 設定來源、紙張大小、色彩格式、檔案類型、解析度、亮度和對比。
- f 按一下儲存設定檔。使用 Web 服務通訊協定進行掃描時,將套用以上設定。

#### 註釋

如果要求您選擇軟體應用程式進行掃描,請從清單中選擇 Windows<sup>®</sup> 傳直和掃描或 Windows® 相片藝廊。

## $\mathbf{A}$ 索引

## $\mathbf C$

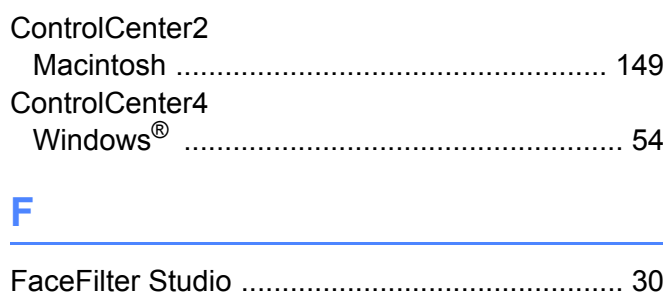

## P

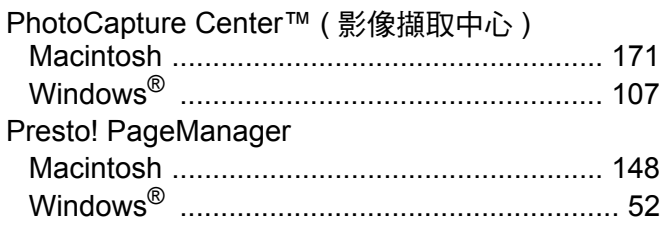

## 六畫

## 列印<br>Macintosh

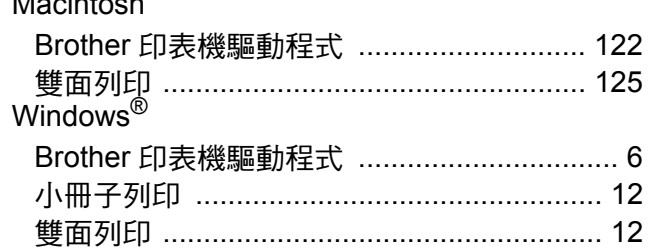

## 八畫

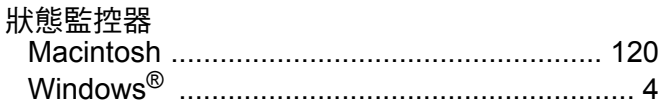

### $\overline{\phantom{a}^+}$

掃描<br>Macintosh

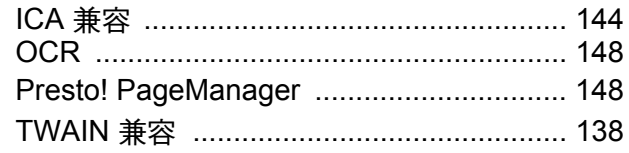

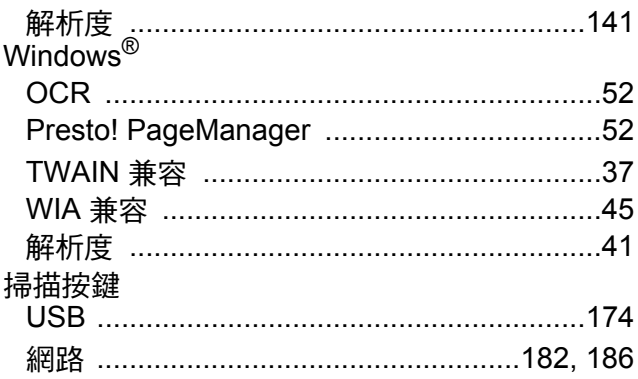

## 十三畫

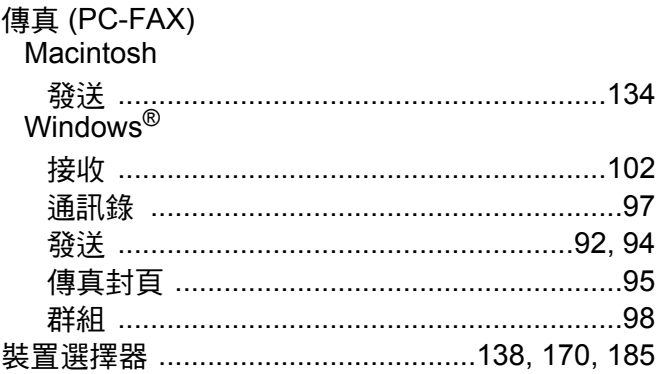

## 十四畫

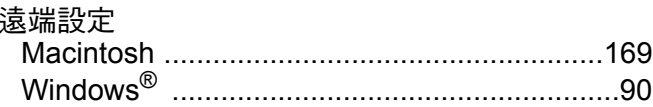

## 二十一畫

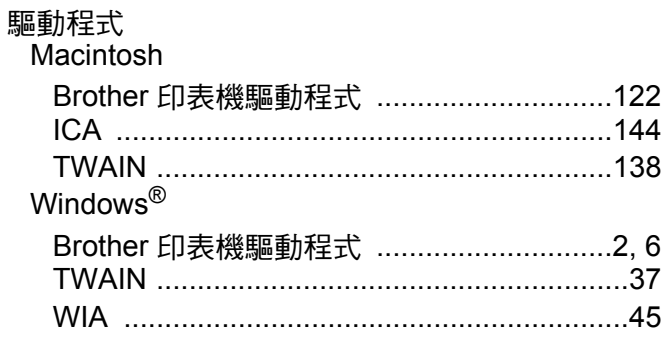

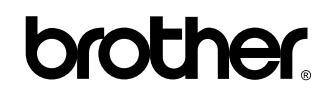

#### 請瀏覽我們的全球網站: **<http://www.brother.com/>**

本產品僅允許在購買國使用。當地 Brother 公司或其授權維修站僅為在該國購買的機器提供技術支援。

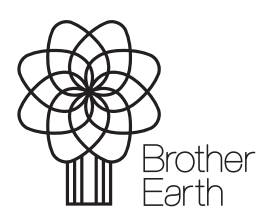

[www.brotherearth.com](http://www.brotherearth.com)